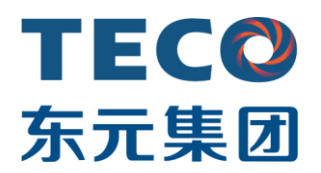

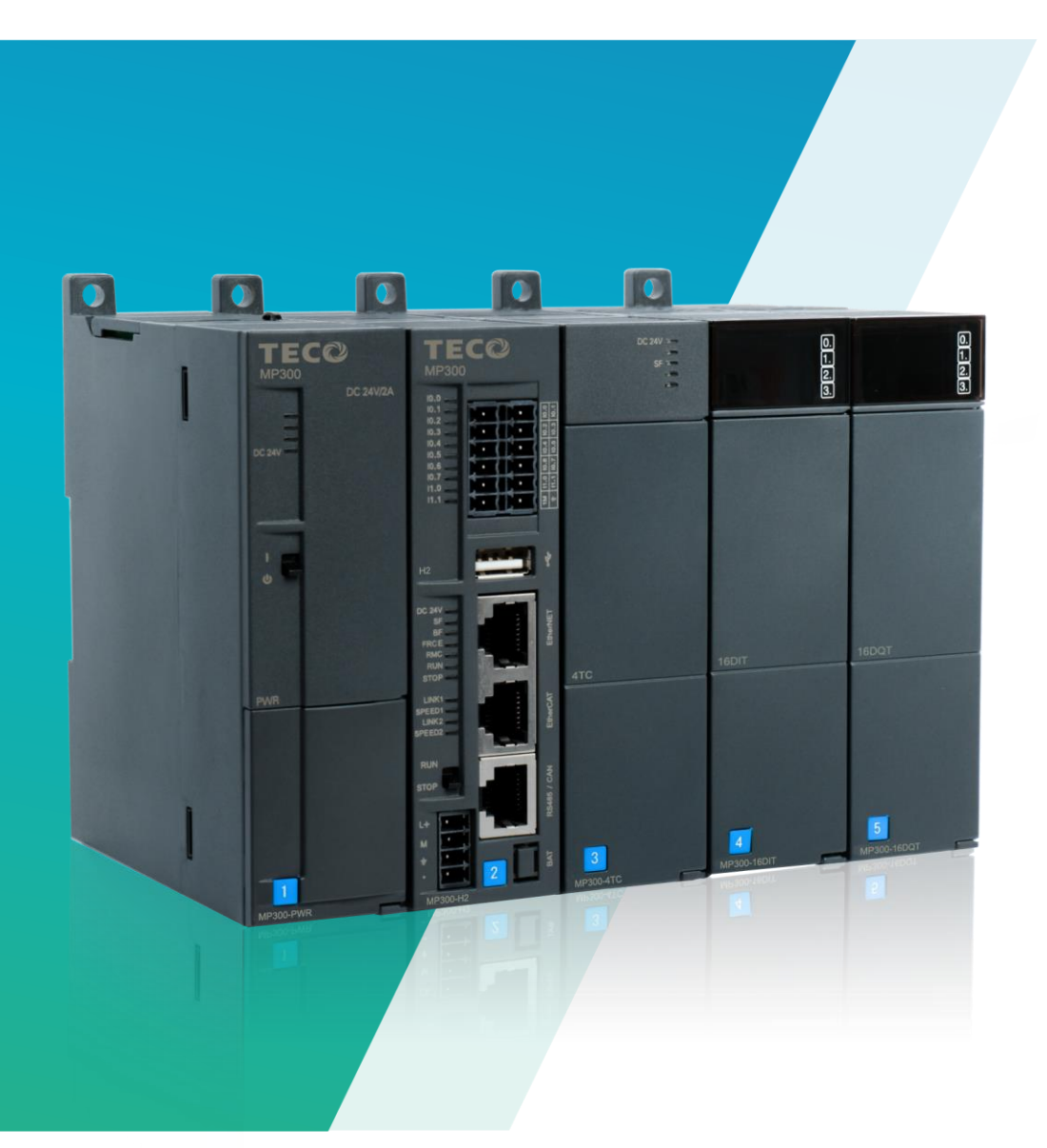

# MP300-H2 使用说明书

◆ 版本: V1.0

◆ 发布日期: 07/2023

## <span id="page-1-0"></span>版权声明

本手册依据现有信息制作,其内容如有更改,恕不另行通知。台安科技(无锡)有限公司在编写该手册的 时候已尽最大努力保证其内容准确可靠,但台安科技(无锡)有限公司不对本手册中的遗漏、不准确或印 刷错误导致的损失和损害承担责任。

<span id="page-2-0"></span>感谢您购买台安科技(无锡)有限公司的 MP300 系列 H2 产品!

在使用我公司 MP300 系列 H2 产品前,敬请您仔细阅读本手册,以便更清楚地掌握产品的特性,更安全地应 用,充分利用本产品丰富的功能。

## 产品特性

MP300 系列 H2 运动控制器可配合多种扩展模块或单元构成功能强大的可编程逻辑控制器系统,具备高速、 高精度、智能易用、通信互连能力强、中等 I/O 规模等特性。

## 适用对象

本手册提供关于 MP300 系列 H2 运动控制器的安装和调试信息,为工程师、安装人员、维护人员和具有自动 化常识的电工而设计。

## 服务支持

客户在产品使用过程中遇到问题时,可随时与台安科技(无锡)有限公司各地的服务支持联系。此外,客户还 可通过台安科技(无锡)有限公司网站 www.taian-technology.com 或官方微信及时了解最新产品动态, 以及下 载需要的技术文档。

## 安全注意事项

<span id="page-3-0"></span>在开始使用之前,请认真阅读用户手册的注意事项,以避免意外事故的发生。

所负责产品安装、操作的人员必须经过严格培训,遵守相关行业的安全规范,严格遵守该手册提供的相关设备 注意事项和特殊安全指示,按正确的操作方法进行设备的各项操作。

为防止对人的危害和对财产的损害,对务必遵守的事项特做以下说明。对错误使用本产品而可能带来的危害和 损害程度见相关符号说明。

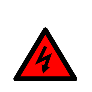

警告 该标记表示

"由于没有按要求操作造成的危险,可能导致人身伤亡"

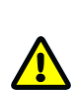

## 注意 该标记表示

"由于没有按要求操作造成的危险,可能会导致人身轻度或中度伤害和设备损坏"

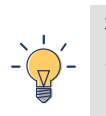

## 提示 该标记表示

"对操作的描述进行必要的补充或说明"

注:必要时,可做针对性详细说明,细分为产品使用中、安装时、布线时、运行和保养时以及报废时的注意事 项。

## 版本修订记录

<span id="page-4-0"></span>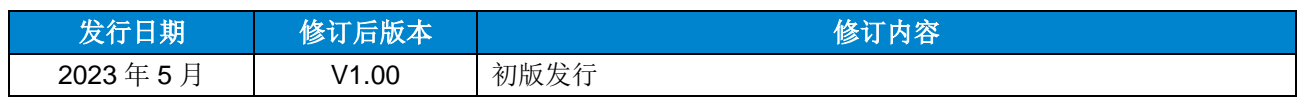

<span id="page-5-0"></span>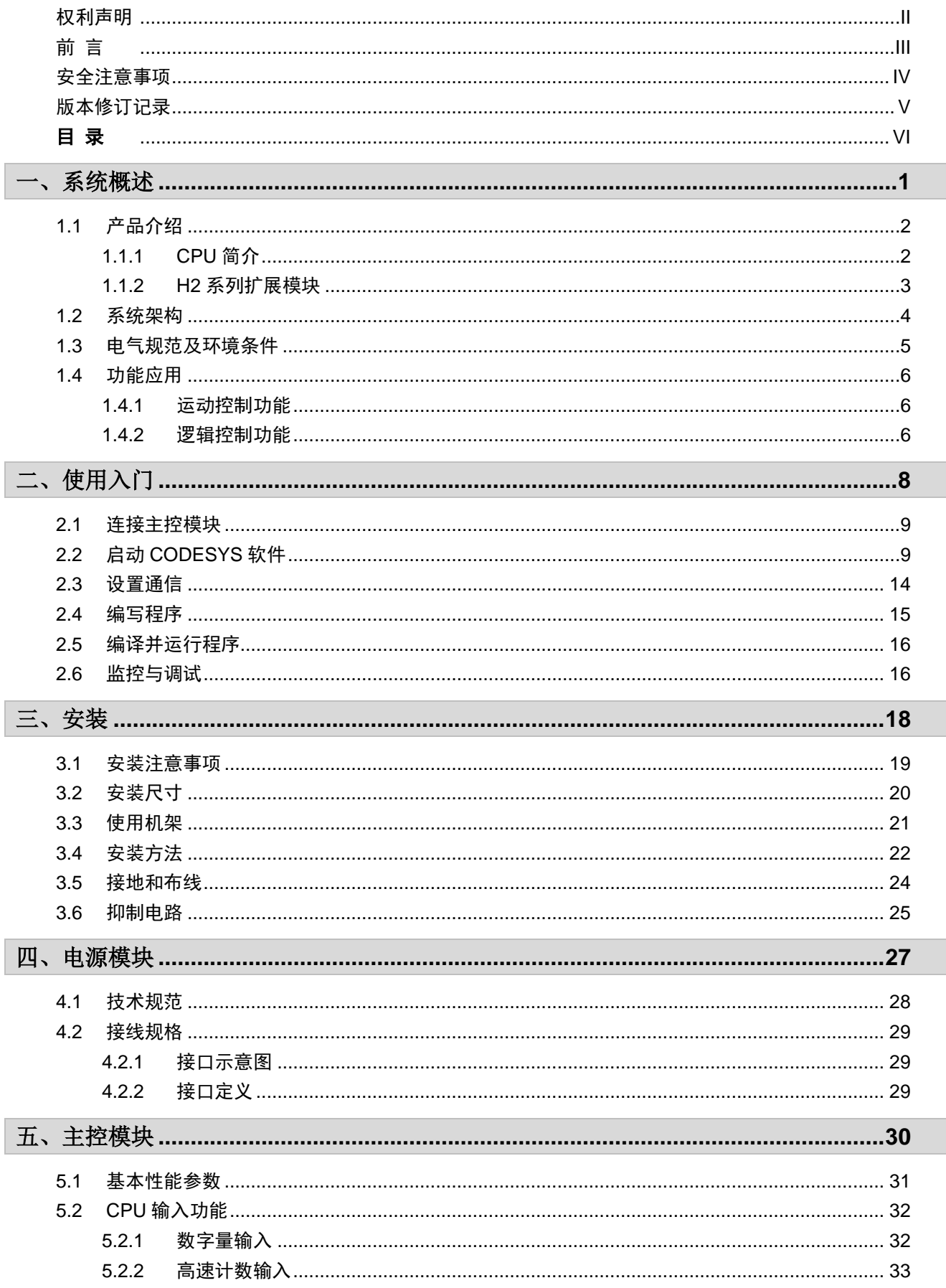

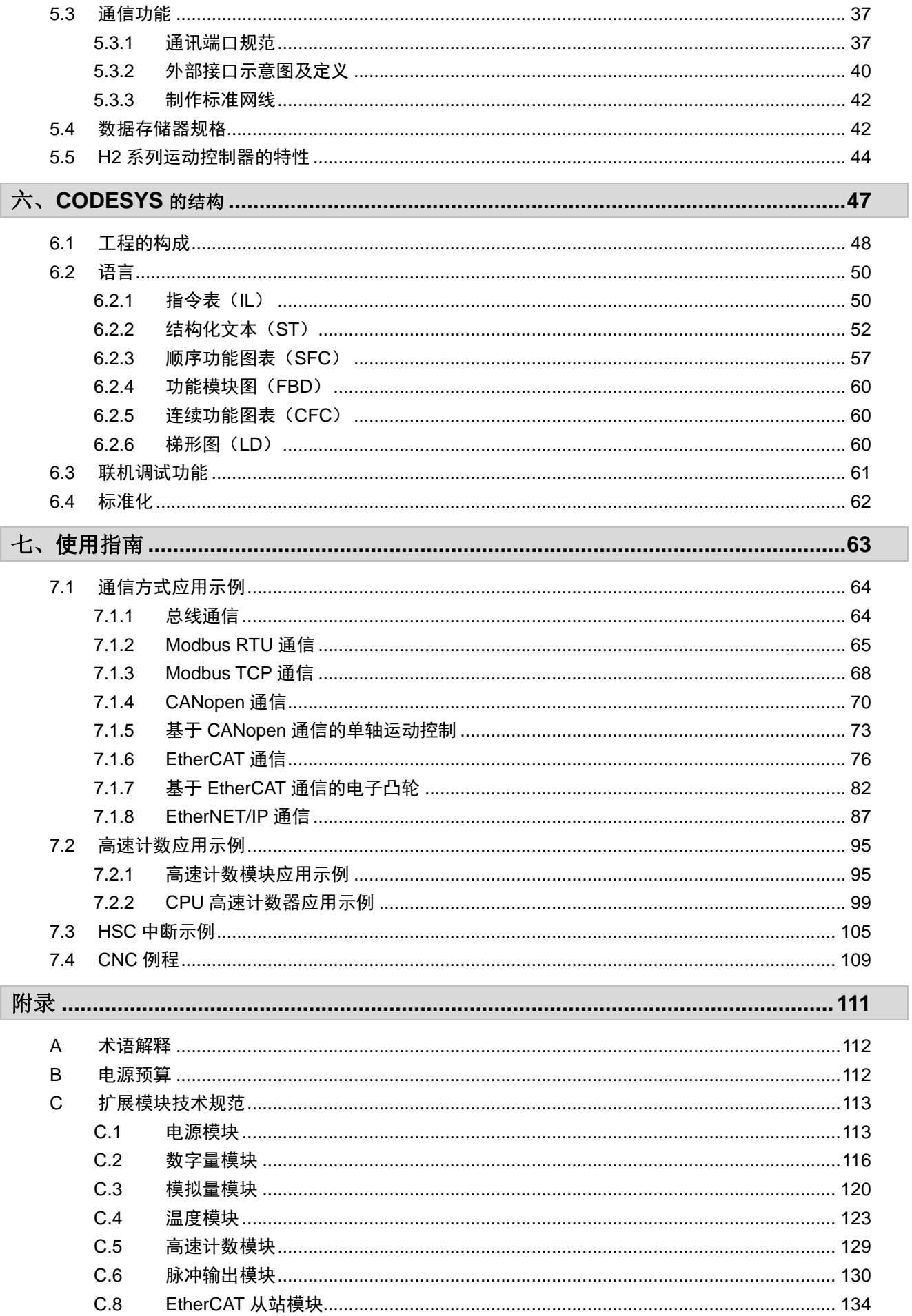

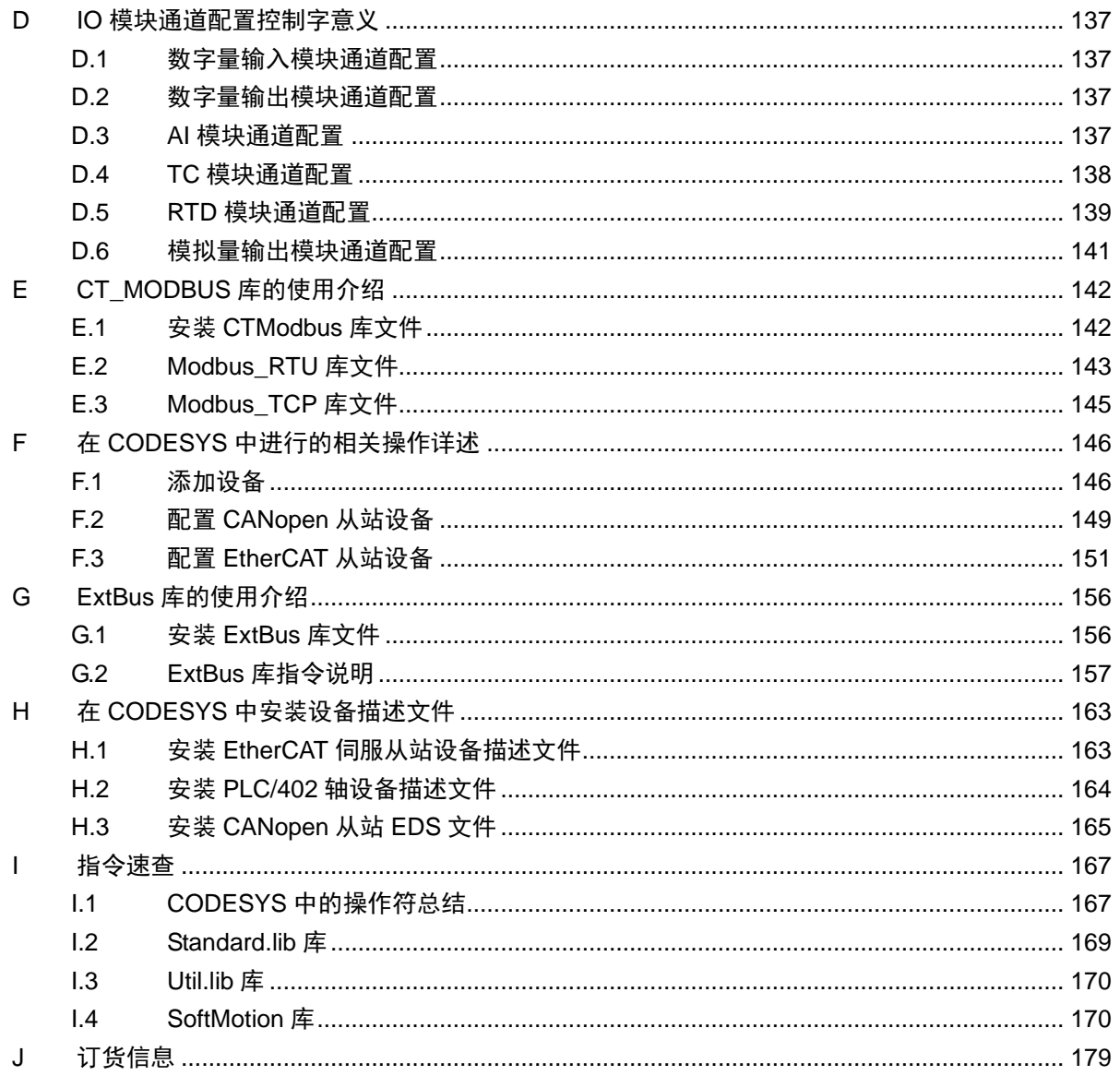

## <span id="page-8-0"></span>系统概述

本章主要为 HX-XX 应用系统概述,具体如下:

<span id="page-8-1"></span>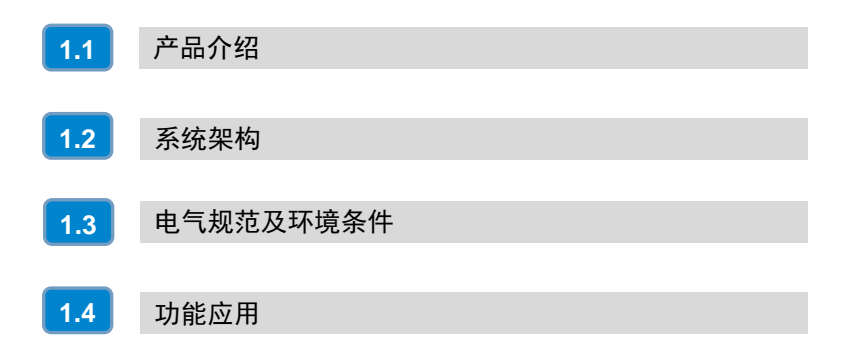

1

## <span id="page-9-0"></span>1.1 产品介绍

MP300 系列 H2 运动控制器可配合多种扩展模块或单元构成功能强大的可编程逻辑控制器系统, 具备高速、高精度、智能易用、通信互连能力强、中等 I/O 规模等特性。

## <span id="page-9-1"></span>1.1.1 CPU 简介

MP300 系列 H2 运动控制器是 PLC 应用系统的中央处理单元,用于处理各种运算以及用户程序的 运行,作为系统的核心控制装置。

以下为 MP300 系列 H2 的外观示意图:

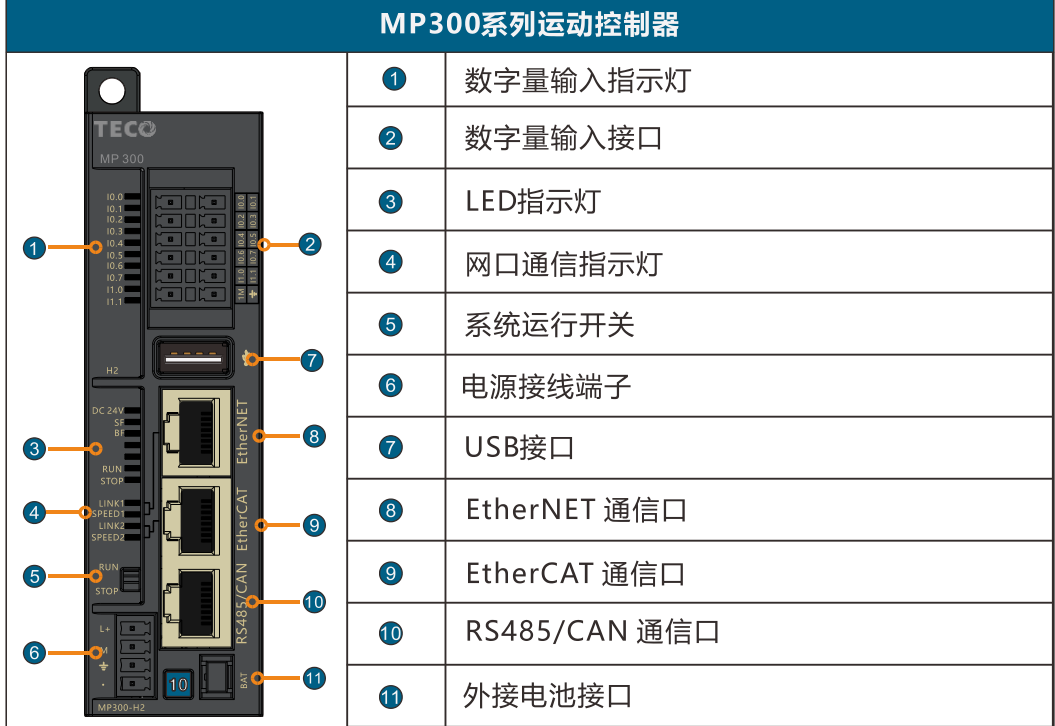

MP300 系列 HX-XX 的特性描述如下:

## ◆ 运算速度快

CPU 的位指令执行速度为 0.015μs/step。浮点指令执行速度为 1µs/step

#### ◆ 高速传输

CPU 和扩展模块之间的高速总线采用 M-LVDS 技术,数据传输速率达到 55Mbps。CPU 本机集 成

10 路数字量输入,支持 6 路高速计数器。

### ◆ 强大的系统扩展能力

通过 MP300-INT, 最大允许扩展 32 个I/O 模块 (4 机架, 每机架 8 个模块), 通过 MP300-ECT 扩 展,最大允许扩展 1032 个I/O 模块(128 个ECT,每个 ECT 可扩展 8 个模块)。

#### 支持多种通信协议

CPU 本机支持 EtherNET、EtherNET/IP、EtherCAT、CANopen、Modbus 等通信协议。

#### ◆ 编程方便快捷

使用 CODESYS V3.5 SP11 进行编程,CPU 自带 USB 口主设备接口。

#### 完善的运控功能

支持符合 PLCopen 标准的单轴运动功能、电子凸轮及电子齿轮功能的 SoftMotion 指令和 CNC 功 能。

## ◆ 支持外接电池

H2 自带外接电池口,外接电池以后,掉电保持时间为典型值 2 年以上。 注: 外接电池需要单独向东元购买(订货号: MP300-BAT)外接电池的安装详见 3.4 [安装方法](#page-29-0)

## <span id="page-10-0"></span>1.1.2 H2 系列扩展模块

H2 运动控制器属于 MP300 系列中型 PLC 家族, 它可以支持 MP300 系列扩展模块, 其模块类 型包括但不仅限于:数字量输入输出、模拟量输入输出、温度采集、高速计数等,具体模块及其型 号请参考下表:

#### 表 1-1 MP300 系列扩展模块

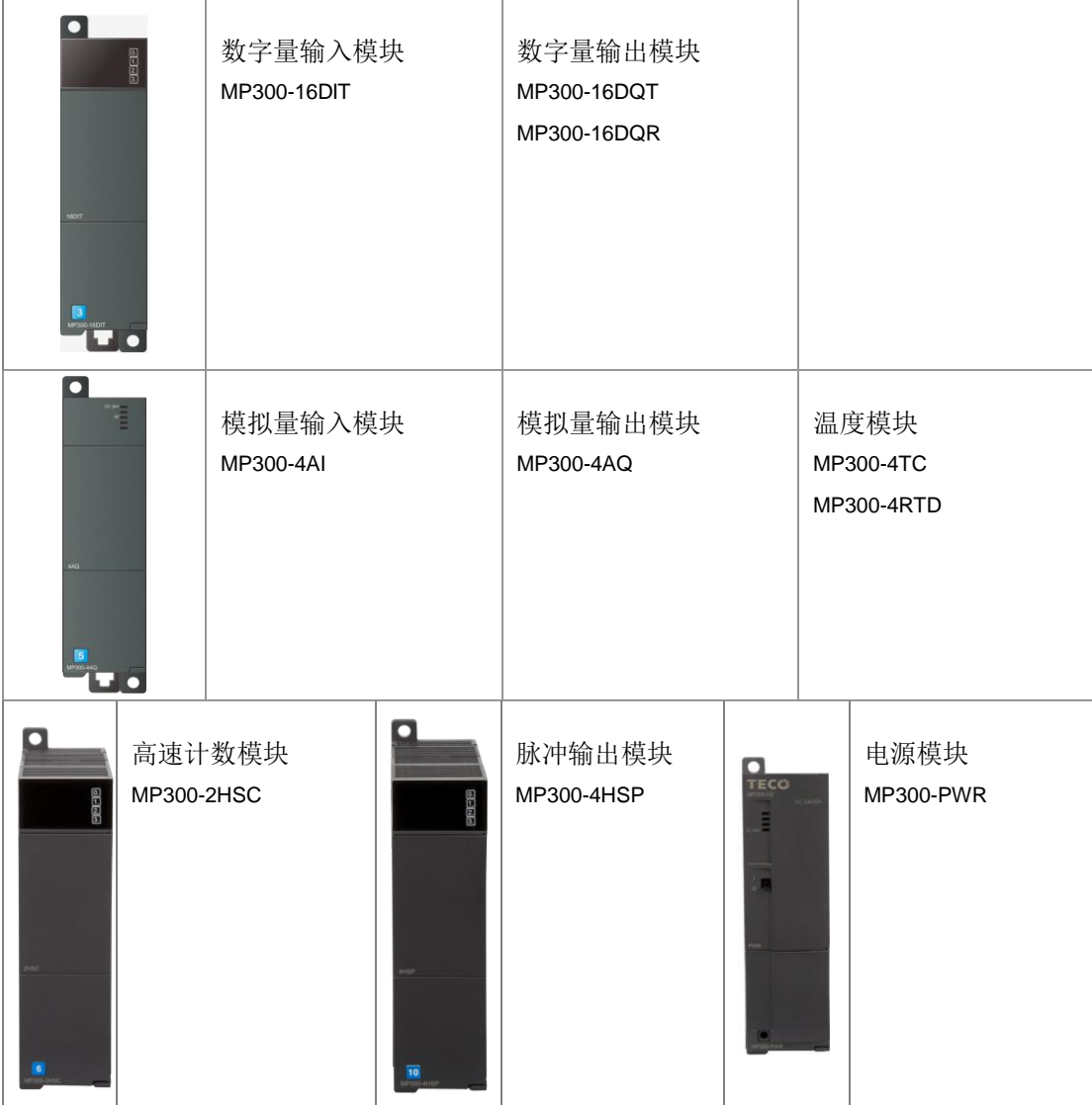

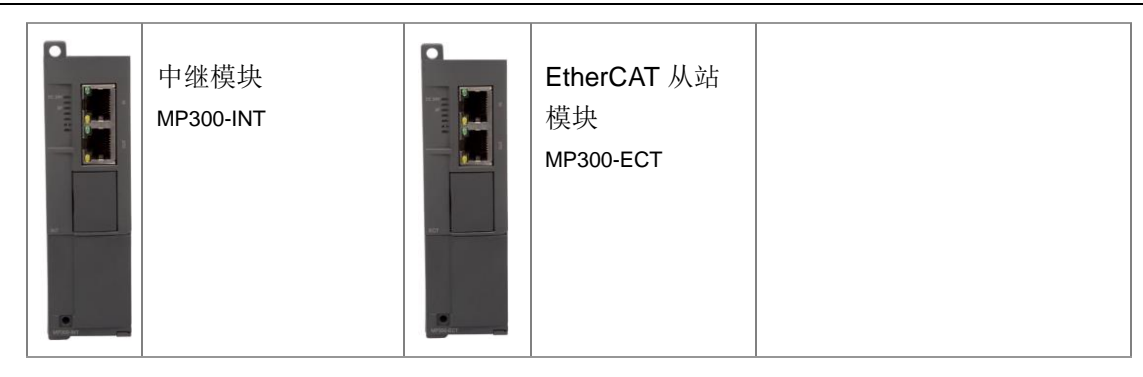

## <span id="page-11-0"></span>1.2 系统架构

H2 应用系统典型系统架构如下图所示:

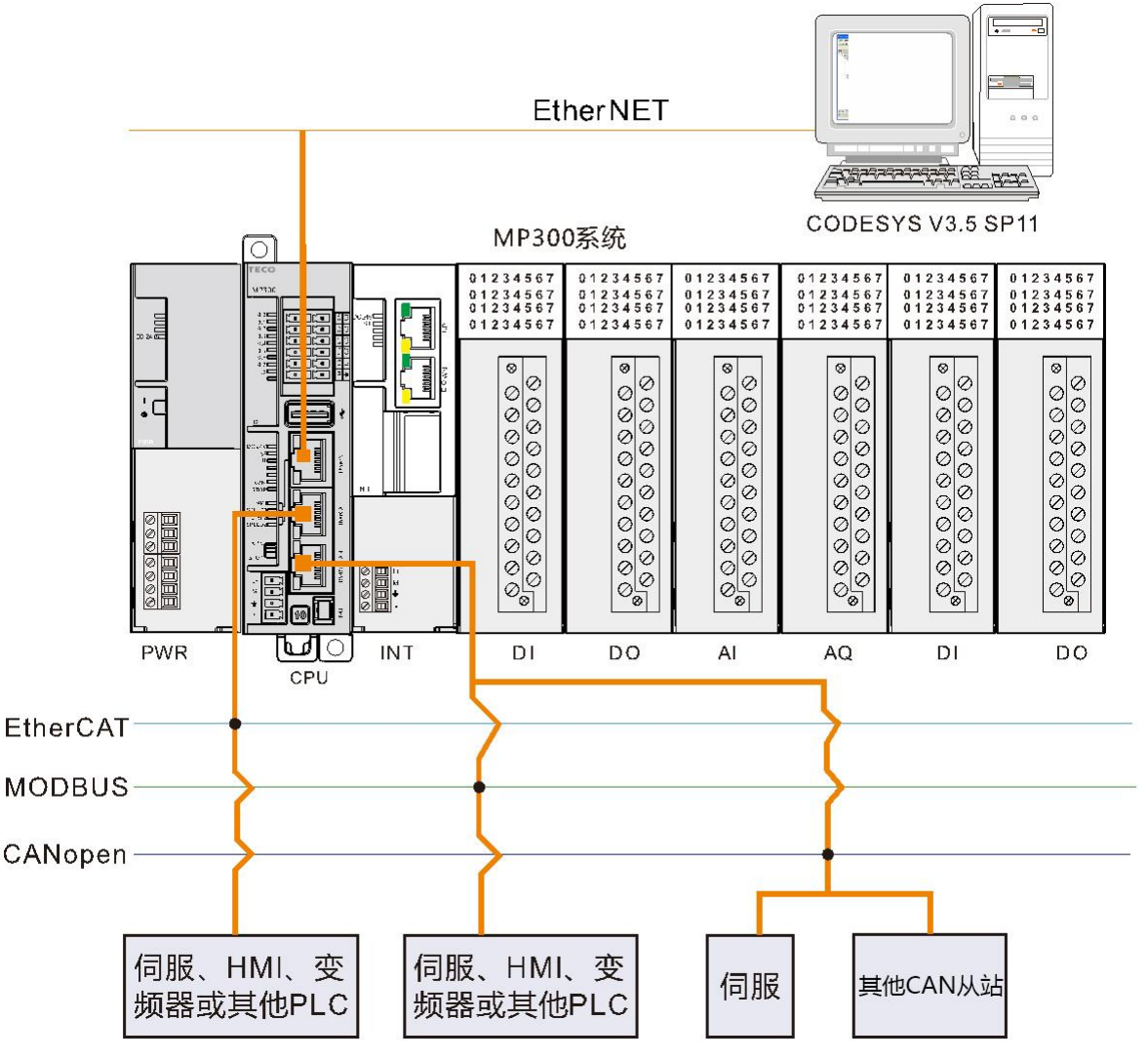

> H2 可通过 EtherNET 通信口(使用标准网线)或 RS485 通信口与上位机进行通信。

▶ 应用系统最多可由一个中央机架和三个扩展机架组成,最多可安装 32 个扩展单元。

▶ 支持 RS485、EtherCAT、EtherNET、EtherNET/IP、CANopen 等多种通信方式, 可以通过 CPU 本体的 CAN 通信口实现 CANopen 通信(如上图所示)。

在应用系统中,各种 I/O 扩展模块通过总线连接器挂接在 MP300 系列 H2 主控模块或中继模块的 后方。I/O 扩展模块把采集到的各种数据和诊断信息通过总线发送给 H2 主控模块,H2 运动控制器 再根据用户程序以及相关信息进行处理, 即在应用系统中, H2 主控模块充当"大脑"的角色。

## <span id="page-12-0"></span>1.3 电气规范及环境条件

电磁兼容性(EMC)是指电气设备在其电磁环境中正常运行且不干扰环境的能力。表 1-2 及表 1-3 说明了 H2 应当遵循的电气规范环境条件标准。可编程逻辑控制器标准: IEC61131-2, GB15969。

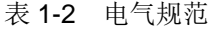

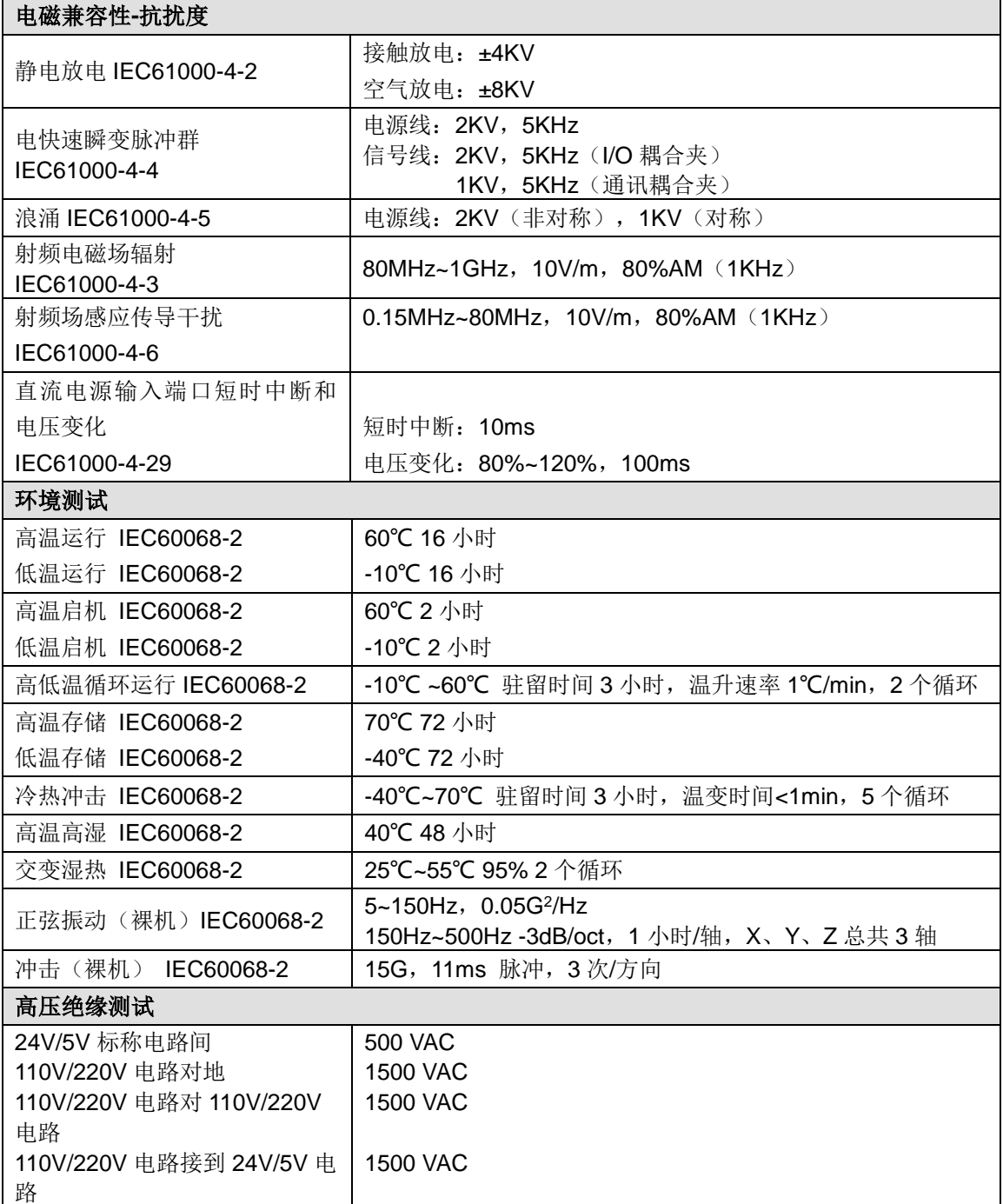

表 1-3 HX-XX 运动控制器应遵循的环境条件

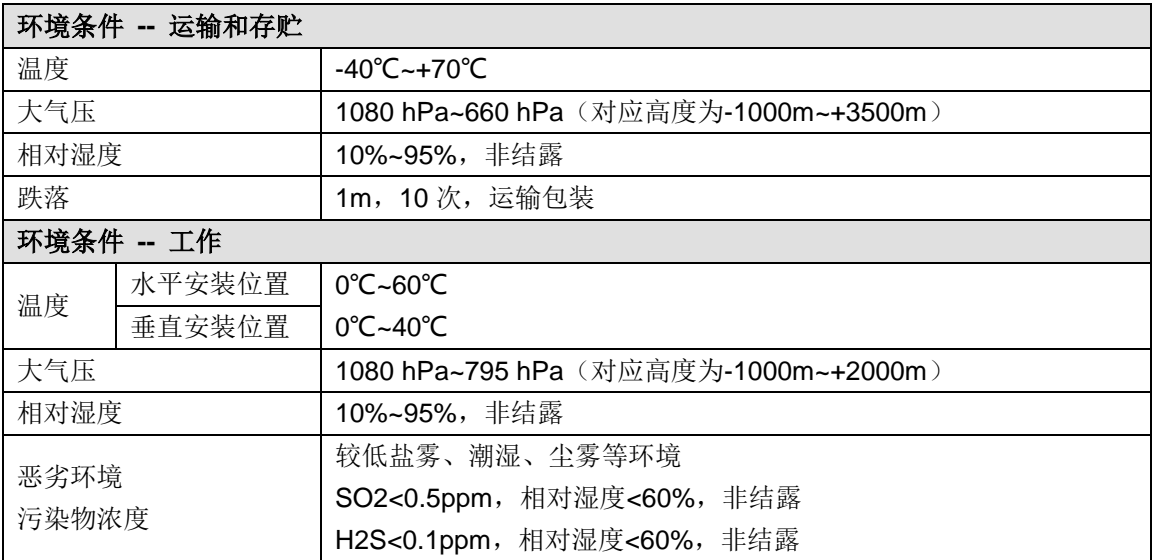

## <span id="page-13-0"></span>1.4 功能应用

HX-XX 系列运动控制器拥有两种控制功能:运动控制功能、逻辑控制功能。

## <span id="page-13-1"></span>1.4.1 运动控制功能

## 表 1-4 运动控制功能

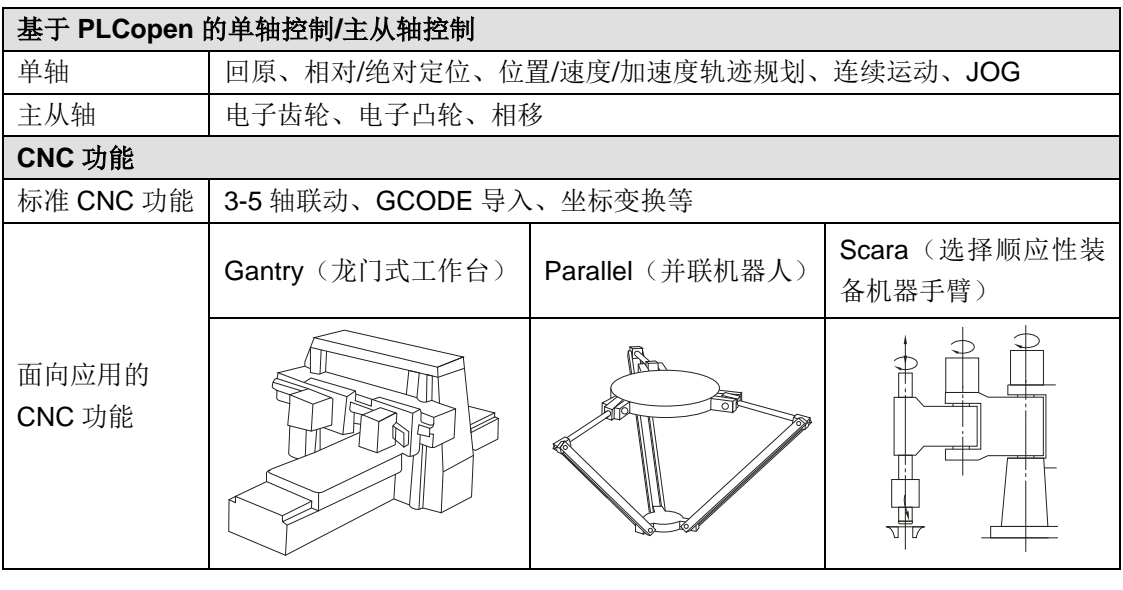

## <span id="page-13-2"></span>1.4.2 逻辑控制功能

## 三种程序组织单元

- 程序(Program)
- □ 功能块 (Function Block)
- 功能(Function)

## 六种编程语言

- 指令表(IL)
- 结构化文本(ST)
- 顺序功能图表(SFC)
- 功能模块图(FBD)
- 梯形图(LD)
- 连续功能图表(CFC)

**<**备注**>** 请参考章节 6.2 [语言获](#page-57-0)取编程语言的说明。

## 标准化的 **PLC** 功能

类型转换、数值功能、算术功能、移位功能、布尔运算功能、选择功能、比较功能、字符串功能、 定时器、计数器、边沿检测、双稳态元素

## <span id="page-15-0"></span>二、使用入门

本章基于实例介绍了 HX-XX 的入门使用, 具体如下:

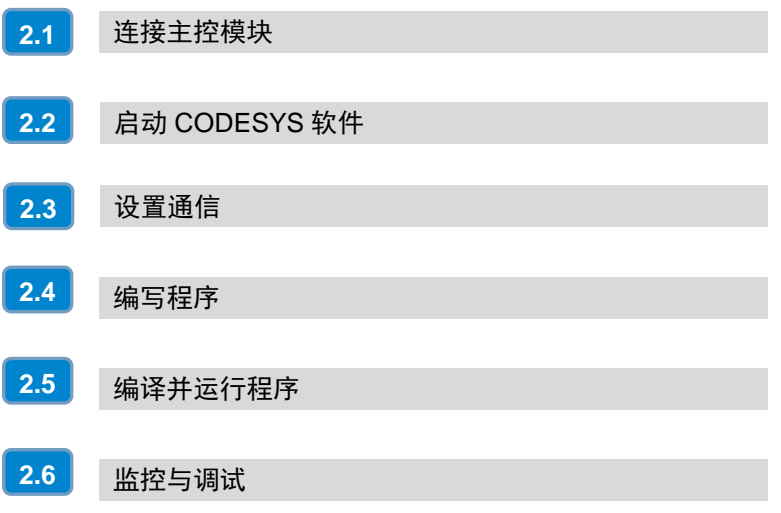

2

本章基于具体实例,介绍如何创建一个包含 PLC 程序的简单工程,并将此程序下载到目标设备(H2 运动控制器),运行并监控此程序。

<span id="page-16-2"></span>示例程序使用 LD 语言编写, 包含一段程序: PLC\_PRG。PLC\_PRG 中包含两个定时器, 其中定 时器 1 在程序启动时开始计时, 到达 5 秒后进行置位;定时器 2 在定时器 1 置位后开始计时, 达 到 5S 后定时器 2 开始复位;之后定时器 1 和定时器 2 在 5 秒间隔中进行周而复始的置位和复位操 作。

## <span id="page-16-0"></span>2.1 连接主控模块

用通信电缆(如标准网线)连接编程设备与 PLC,再向 PLC 供电。

## □ 给 **PLC** 供电

下图为 PLC 的电源接线端子示意图:

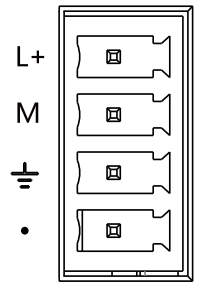

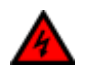

安装或拆除 H2运动控制器之前,必须遵守相应的安全防护规范,并务必将其电源断开。

## □ 连接电缆

警告

使用标准网线连接编程设备 PG/PC 与 H2 的 EtherNET 通信口,或使用编程电缆连接编程设备与 H2 的 RS485 通信口。

<span id="page-16-3"></span>**<**备注**>** 请参考章节 5.3.3 [制作标准网线制](#page-49-0)作标准网线

## <span id="page-16-1"></span>2.2 启动 CODESYS 软件

双击图标 ■ 或在开始菜单中启动 CODESYS 软件, 然后执行以下步骤:

1、TECO 设备描述文件(TECO\_H2\_V1.0.devdesc.xml)

首先需要安装 TECO 设备描述配置文件(TECO\_H2\_V1.0.devdesc.xml), 安装成功后即可在程 序系统中使用 TECO 设备,具体操作如下:

□ 选择菜单项"工具"→"设备库"打开如下对话框,其中列出了系统中的设备描述,在该对话 框里中点击"安装"。

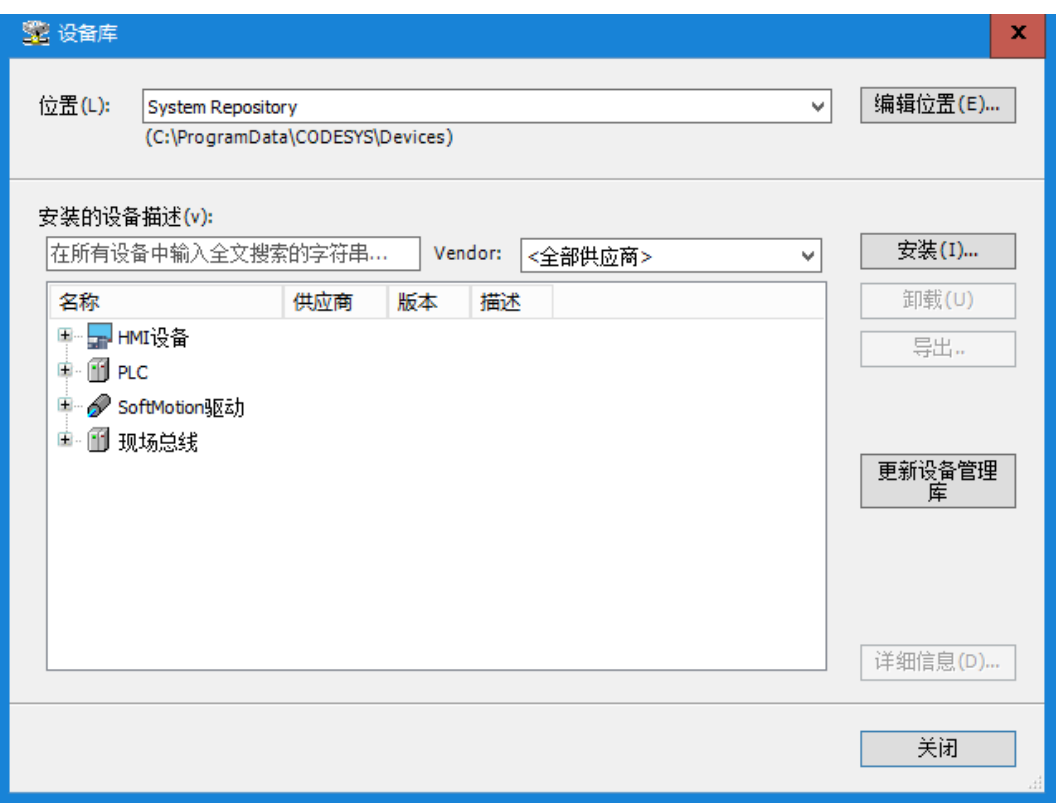

□ 在打开的对话框中首先选择文件格式,格式为"设备描述文件(\*.devdesc.xml)"然后选择所 需的 TECO\_H2\_V1.0.devdesc.xml, 点击"打开"按钮确认选项后, 新设备随即添加到"设备库" 中的设备目录。由 TECO 提供的描述文件可通过设置相应的过滤器来选择。

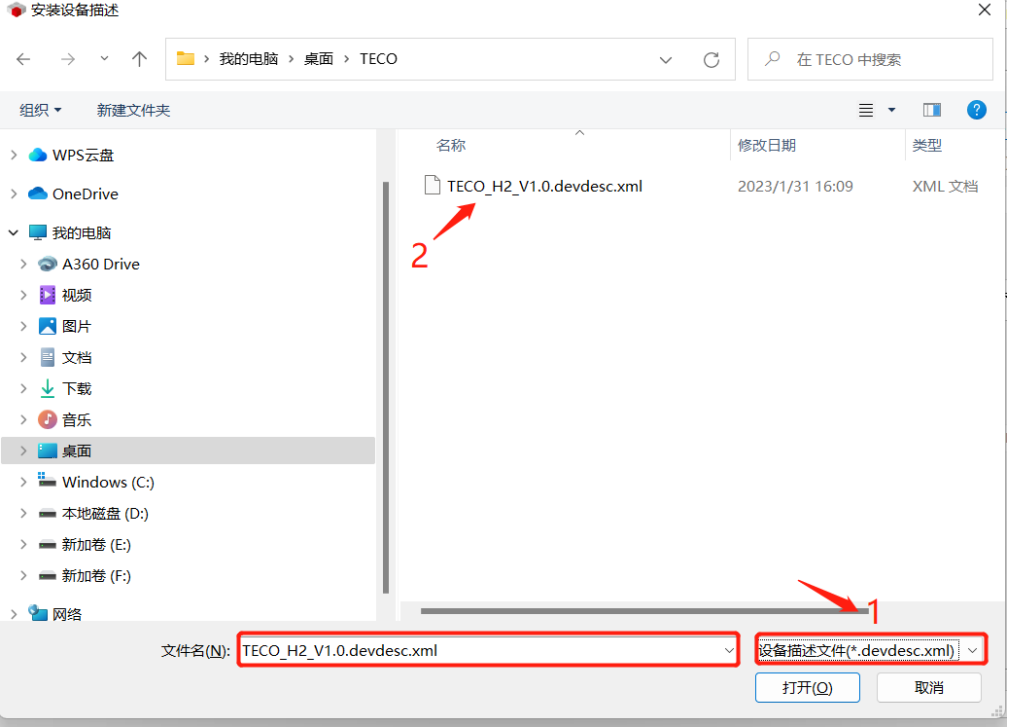

以上操作执行完成后,可参考如下步骤进入设备目录查看文件是否正确安装: 选择菜单项"工具"→"设备库"打开设备库对话框,如下所示:

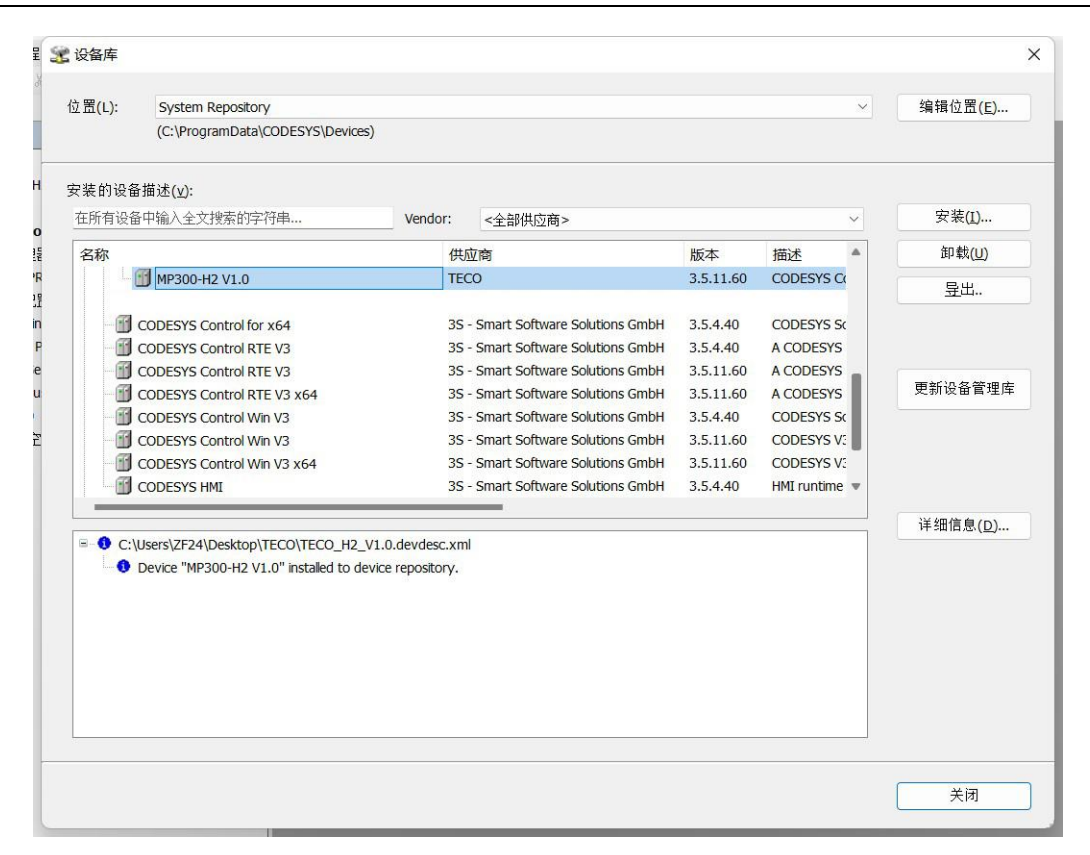

在设备库对话框中展开"PLC"→"SoftMotion PLCs",即可在看到已经成功安装设备"MP300- H2 V1.0"。查看完毕,若还需要继续安装设备文件,请在"工具"→"选项"中取消勾选"使能 设备库对话框"即可。

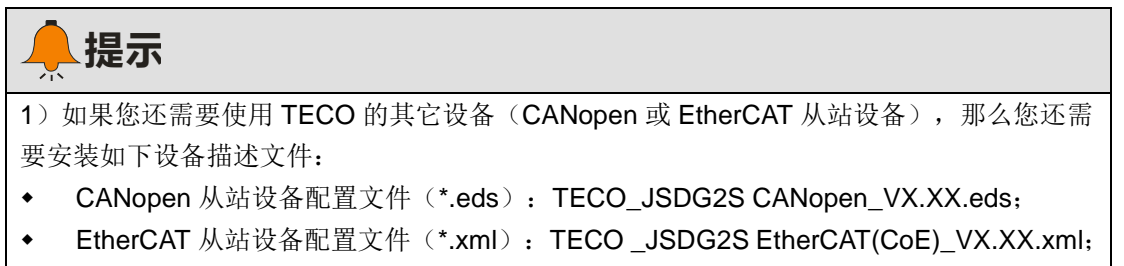

```
2)请于本公司网站下载所需的设备配置文件:http://www.taian-technology.com/。
```
## **2**、新建一个工程

(1) 在 CODESYS 主页面选择菜单项"文件"→"新建工程",然后在弹出的对话框中选择 "Standard project"(标准工程)并设置文件名和存储目录)。

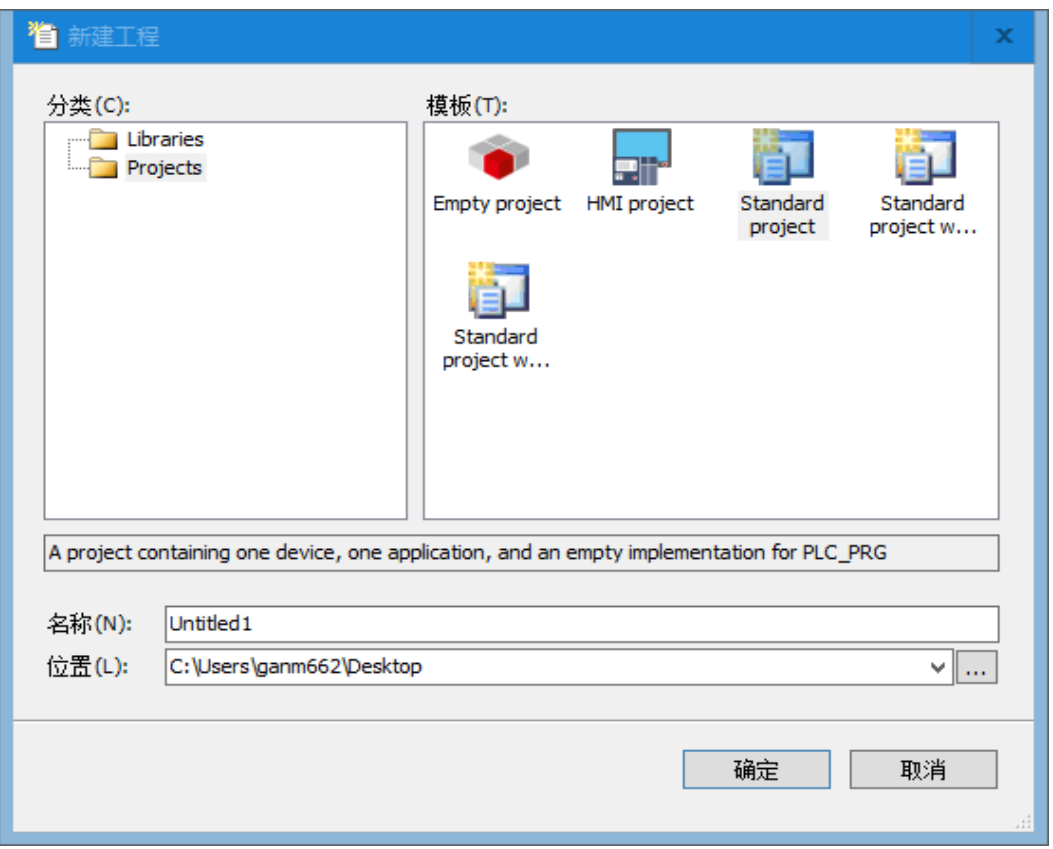

(2) 执行以上操作并确认后会弹出另一个对话框, 在对话框中选择需要的文件设备(MP300 H2) 和编程语言,再点击"确定"即可完成工程的创建。

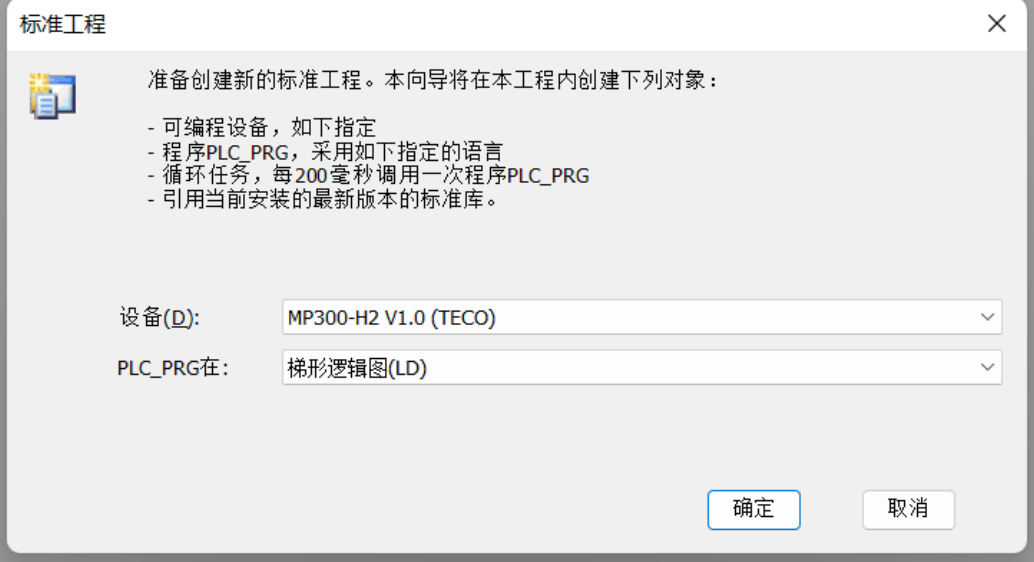

## **3**、添加库

用户可根据具体需要在 CODESYS 中添加指令库,具体操作如下:

在项目树中打开"库管理器"并选择"添加库"。

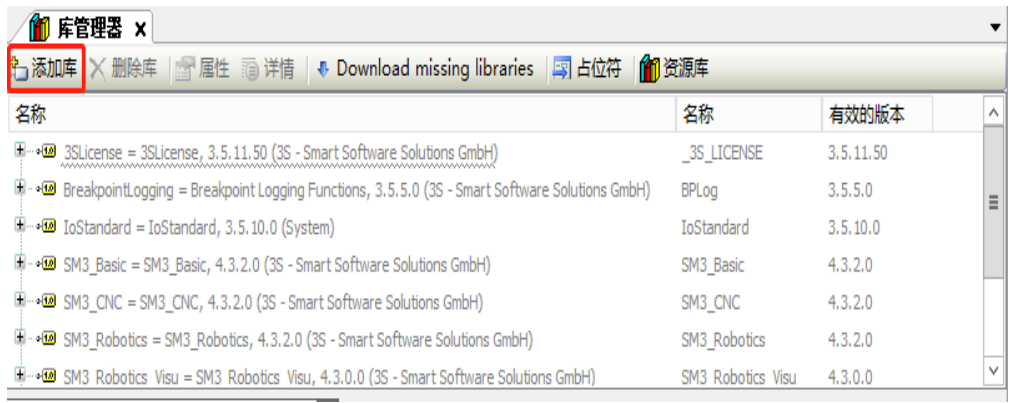

## 在显示的界面中选择要添加的库并单击"确定",即可将所需库添加到库管理器中。

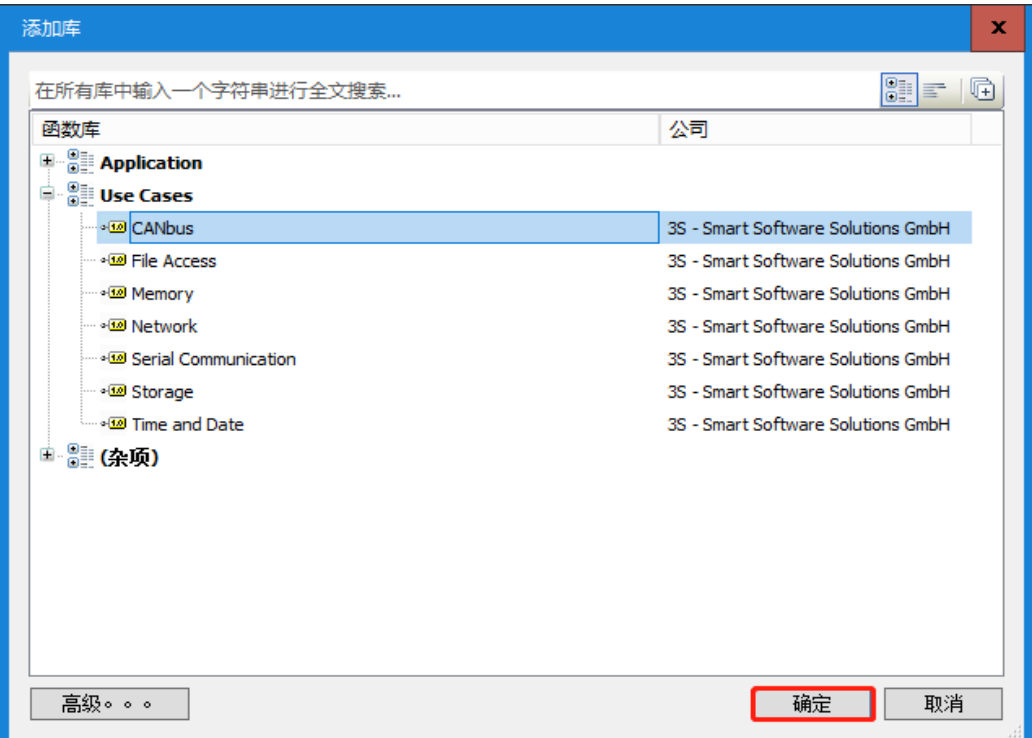

若 CODESYS 安装完后提示没有 CODESYS 自带的库,如下图所示:

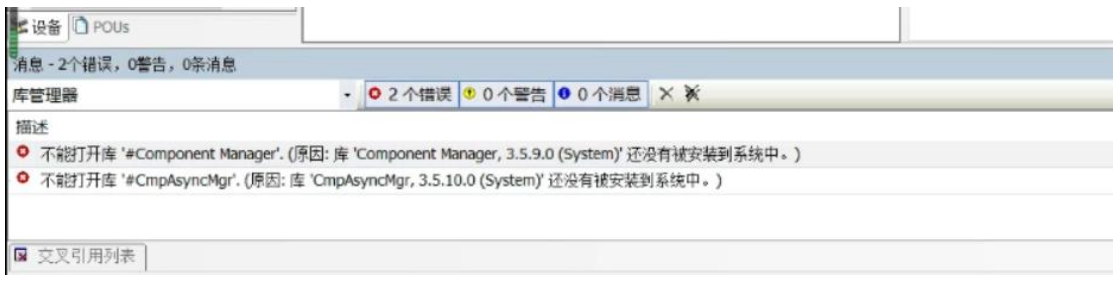

保证电脑已连接上外网,点击"DownLoad missing library"即可,下载成功后对应的库后面有下 载完成的提示。

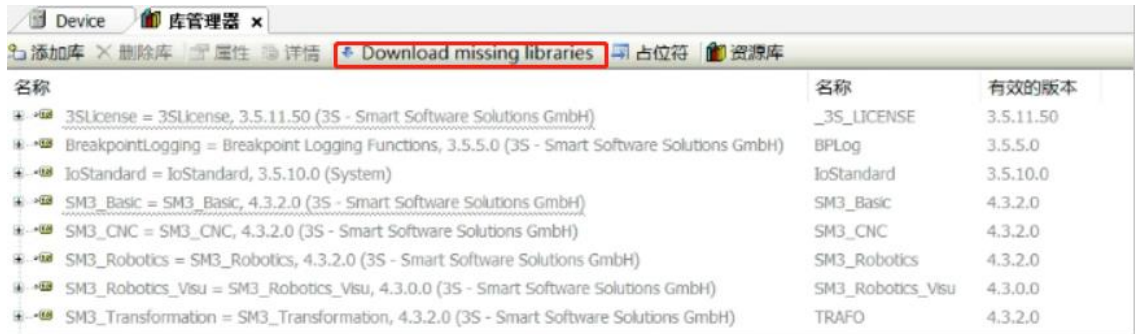

## <span id="page-21-0"></span>2.3 设置通信

请参考如下步骤设置 H2-XX 与上位机的通信:

## **1**、将编程设备的 **IP** 设为与 **H2-XX** 同一个网段

设置通信前,需要将编程设备 PG/PC 的IP 设置与 H1-XX (IP: 192.168.0.X)同一个网段,设置方法: 将 PC 机的本地连接属性打开, 双击 TCP/IP 协议, 将"自动获得 IP 地址"更改为"使用下面的 IP 地址", 然后在 IP 地址中填写"192.168.0.X"即可。

## **2**、在 **CODESYS** 设备视图中执行**"**通讯设置**"**

在设备视图中双击"Device (MP300-H2 V1.0 )"打开设备对话框,然后在选项卡"通讯设置"中点击"网关"按钮, 然后点击"添加网关",在弹出的"网关"对话框中输入"名称"、"驱动器"选择"TCP/IP"、"IP 地址"选择"localhost",最后 点击"确定"关闭对话框, H2-XX 即被添加到通讯对话框。

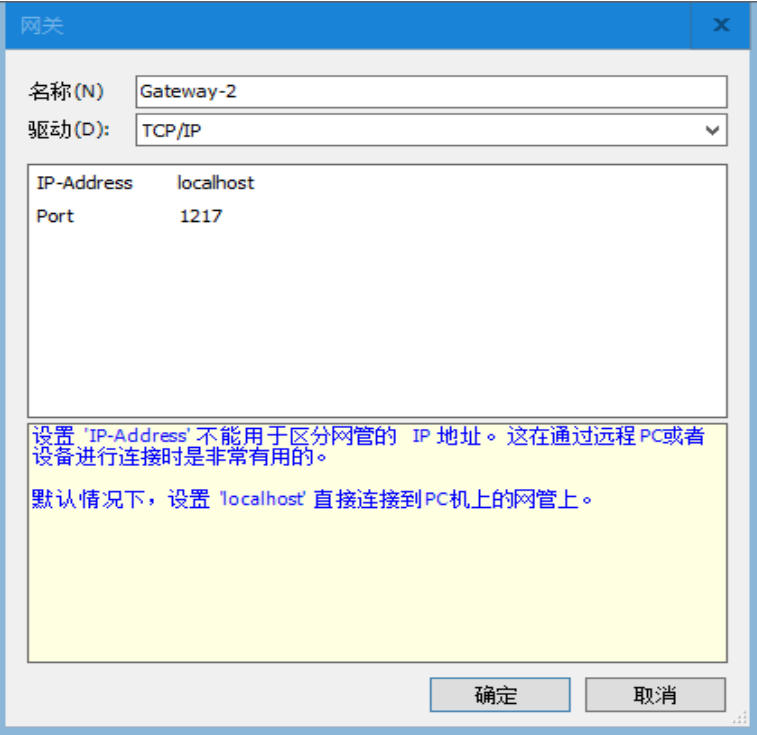

选中添加成功的 H2-XX, 然后点击"扫描网络"按钮,可以在本地网络上搜寻可用的设备。若搜 索成功,则选中搜索到的设备并点击"设置活动路径"按钮,该操作会激活通讯通道设置,也就是 所有与通讯相关的操作将与该通道关联。

<<A注→ 系统启动时,系统托盘处会出现 CODESYS 相关服务程序 (如●、IIIA等),如无特殊要 求,无需对托盘中的服务程序进行操作。

## <span id="page-22-0"></span>2.4 编写程序

## 本例程序实现目的:定时器 **1** 和定时器 **2** 在 **5S** 间隔中周而复始的进行置位和复位操作。

在设备视窗中,缺省 POU 为"PLC\_PRG", 双击设备视图中"PLC\_PRG", 自动在 CODESYS 用户界面中部的 LD 语言编辑器中打开。LD 语言编辑器包含声明部分、实现部分。

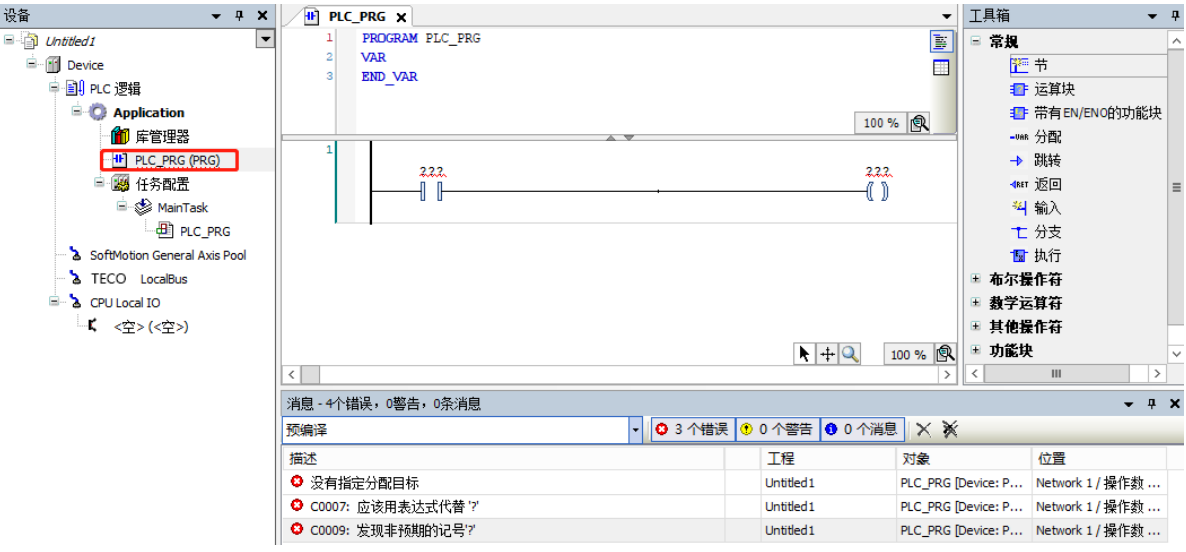

声明部分包括: 显示在左侧边框中的行号、POU 类型和名称(如"PROGRAM PLC PRG"), 以 及在关键字"VAR"和"END\_VAR"之间的变量声明。

实现部分会显示一个触点和一个输出线圈。

#### **1**、在 **PLC\_PRG** [中声明变量](javascript:TextPopup(this))

在编辑器的声明部分,将光标移到 VAR 后,点击回车,插入新的空行,声明您需要使用的变量。 或者在程序的实现部分,使用自动声明功能:在程序的实现部分输入指令,点击回车,如果在新行 中有未声明的变量,则系统打开自动声明对话框,在此可以进行声明设置。本例声明部分内容如下 图:

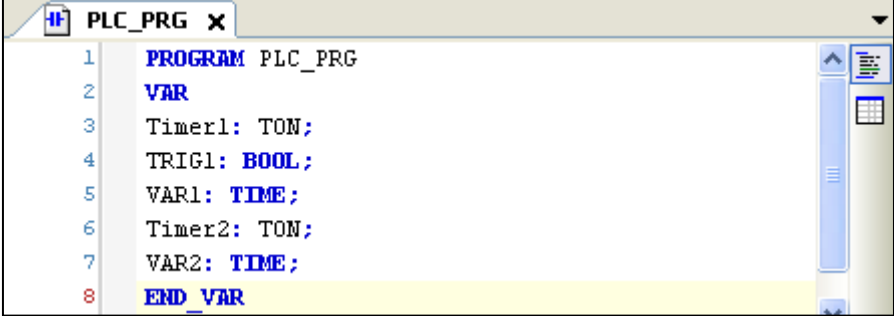

**2**、在 **PLC\_PRG** 的实现部分输入指令

在 LD 语言编辑器右侧的工具箱中展开"梯形图元素",使用鼠标将"通电延时定时器 TON"拖 曳到语言编辑器的实现部分,然后从工具箱的"梯形图元素"中拖曳一个复位线圈到 TON 指令输 出点 Q 后方。使用同样的操作,在网络 2 中创建一个 TON 指令。

本例最终完成的 LD 程序如下:

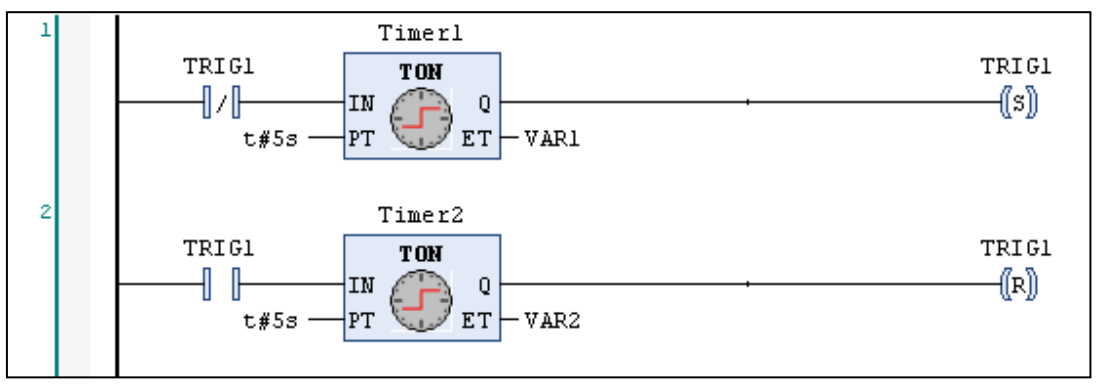

## <span id="page-23-0"></span>2.5 编译并运行程序

## **1**、保存当前工程并进行编译

程序编写完成后,保存当前工程,然后选择菜单项"编译"即可对当前对象进行语法检查,语法检 查完成时,任何错误消息和警告会在"编译"类的消息窗口中显示出来。若无错误,则表示编译成 功。

## **2**、登录、下载和启动程序

选择菜单项"在线"→"登录..."[使应用程](core.frame.overview.chm::/application.htm)序与 H2-XX 建立起连接,并进入在线状态,如果已经 进行了通讯设置,会弹出如下对话框提示:

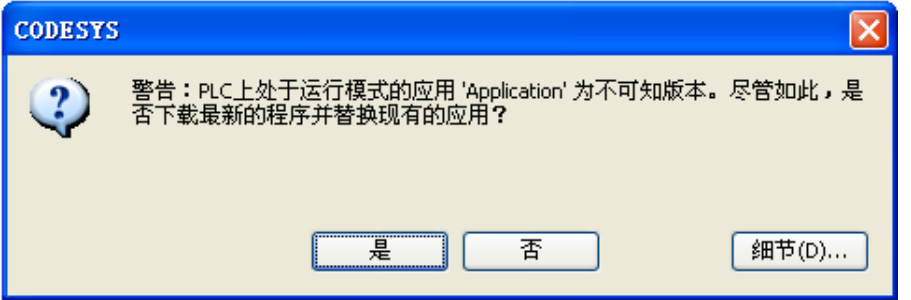

点击"是"启动应用的编译和下载。

最后, 选择菜单项"调试"→"启动"使 H2-XX 中[的应用程序开](core.frame.overview.chm::/application.htm)始运行, 此时即可对当前工程讲 行监控和调试操作。

## <span id="page-23-1"></span>2.6 监控与调试

使用以下三种方法,可以监视应用程序中的变量:

- · 包含已定义监视列表的监视窗口
- · 写入和强制变量

· 特殊 POU 的在线视图

## **1**、打开程序的示例窗口

双击打开 PLC\_PRG, 出现如下在线视图: 上半部分显示对应于 PLC\_PRG 实现部分视图的程序 主体,由每一个变量后的内部监视窗口显示实际的值。

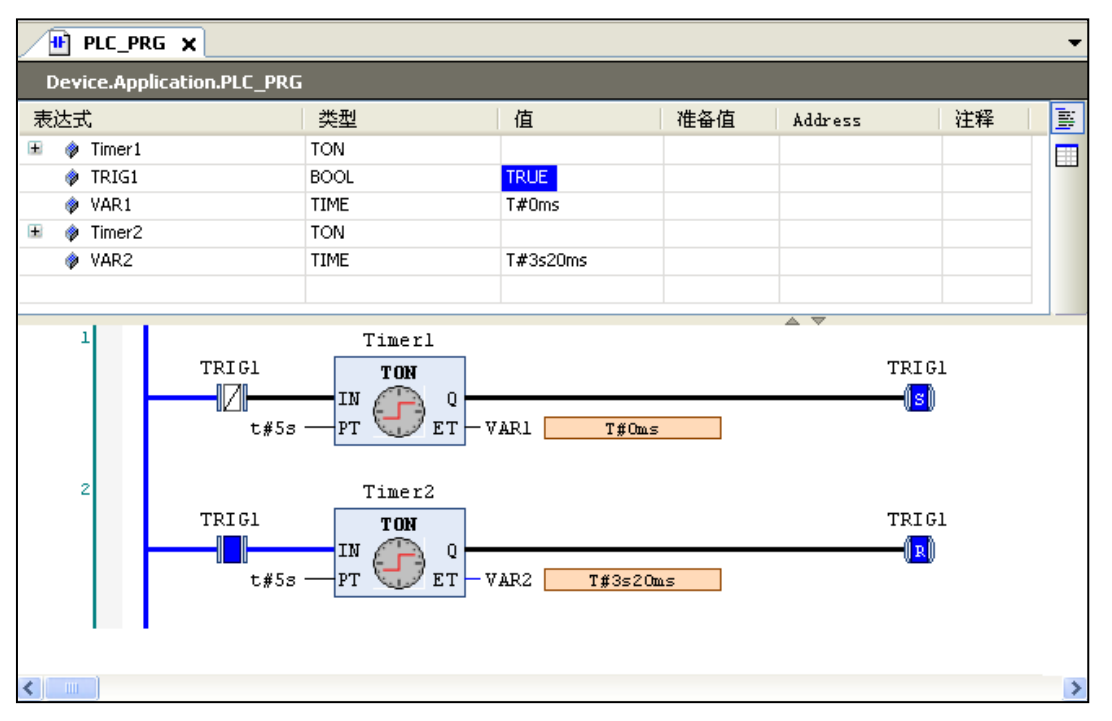

## **2**、写入和强制变量

通过写入或强制的方式将某一"准备值"赋给变量 TRIG1, 在下一周期开始, 变量将显示为该值。 在"准备值"的输入框输入所需的整数值,单击回车或者该区域外部,然后执行命令"写入值"或 者"强制值",即可将该值写入或强制到 PLC。

## **3**、使用监视视窗

选择菜单项"视图"→"监视"→"监视 1"打开监视窗口。然后, 鼠标点击表达式列第一行, 打 开编辑框,输入要监视的变量 TRIG1 的完整路径: "Device.Application.PLC\_PRG.TRIG1",随后 即可对变量进行写入和强制值。

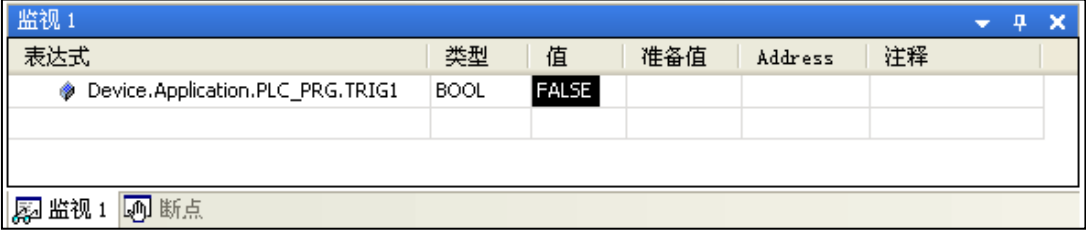

<span id="page-25-0"></span>安装

本章主要介绍 HX-XX 运动控制器的安装相关事项,具体如下:

3

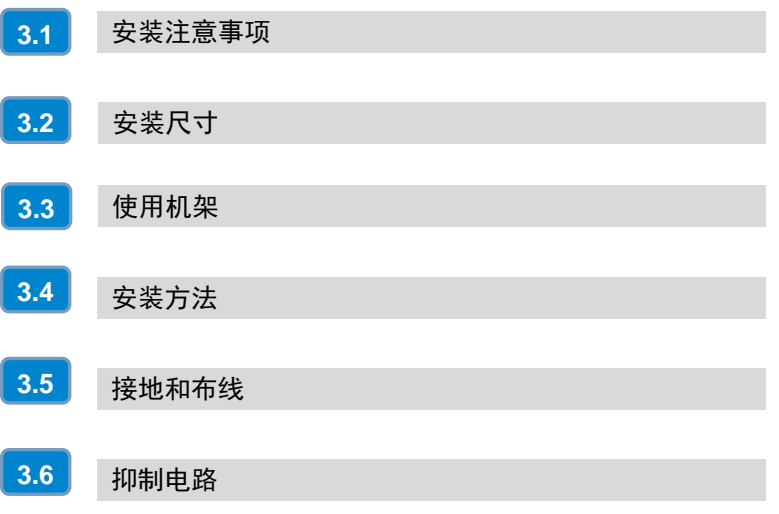

## <span id="page-26-0"></span>3.1 安装注意事项

HX-XX 运动控制器的外形设计使其极易安装。在现场可以利用安装孔把模块固定在控制柜的背板 上, 或者利用设备上的 DIN 夹子, 把模块固定在一个标准(DIN)的导轨上。

HX-XX 运动控制器的安装须注意以下事项:

#### □ 隔离 PLC 与加热装置、高电压和电子噪声

按照一般惯例,在安装设备器件时,总是把产生高电压和高电子噪声的设备与 HX-XX 运动控制器 这样的低压电子型设备分隔开。

在控制柜的背板上安排 HX-XX 运动控制器时,应考虑把电子器件安排在控制柜中温度较低的区域 内,因电子器件长期在高温环境下工作会缩短其无故障时间。

要考虑控制柜的背板布线,尽量避免把交流供电线、高能量、开关频率很高的直流信号线与低压信 号线、通讯电缆设计在同一个线槽中。

## □ 为散热和接线留出话当的空间

HX-XX 运动控制器的设计采用自然对流散热方式,在模块的上下方都必须留有至少 60mm 的空 间,以便于正常的散热。

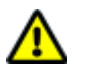

注意

在垂直安装所允许的最高环境温度要比水平安装时低10℃,CPU 应安装在所有扩展模块的下方。

在安装 HX-XX 运动控制器时,应留出足够空间用于接线和连接通讯电缆。

图 3-1 显示的是安装在多个机架上的 CPU,其中显示了各机架与相邻组件、电缆槽、机柜之间的 间距。通过电缆槽为模块接线时,屏蔽连接元件底部与电缆槽间的最小间距为 60mm。

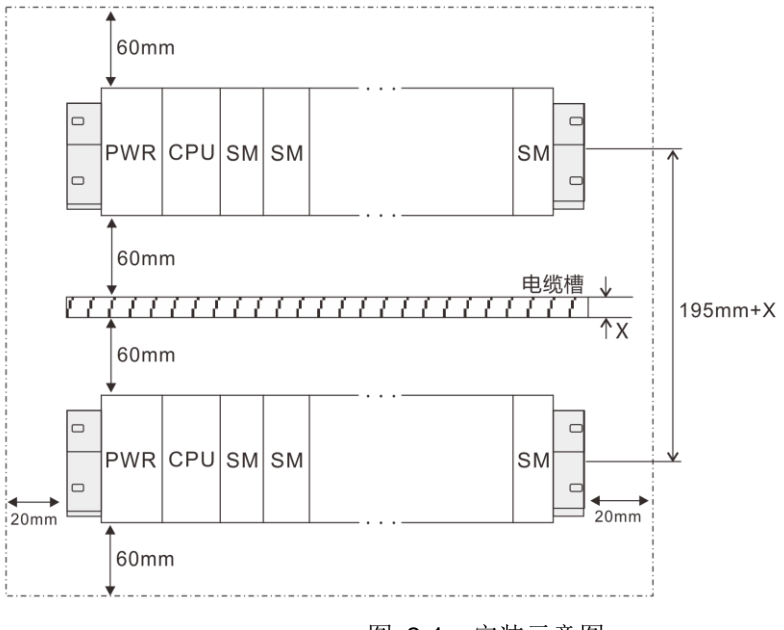

图 3-1 安装示意图

## □ 电源预算

选择好各机架的 CPU、电源模块、中继模块和扩展模块后,还需要确认系统总线的电流消耗和功 率消耗是否满足以下条件:

#### 条件 **1**:总线电流消耗确认

内部总线电压为 5VDC, 电流由 CPU (无中继模块时)或中继模块提供。每个机架上扩展模块总 线电流消耗之和不能超过 CPU 或中继模块允许的最大总线电流。

#### 条件 2: 功率消耗确认

使用电源模块时,每个机架上其它模块的功率消耗之和不能超过电源模块允许的最大功耗。 使用外部电源时,根据所接的功率之和选择合适功率大小的型号。

**<**备注> HX-XX 运动控制器的总线电源电流的预算请参考附录 B [电源预算。](#page-119-1)

## □ 设备断电

在安装和拆卸 HX-XX 运动控制器及其相关设备时,必须预先采取适当的安全措施并且确认 HX-XX 运动控制器的供电被切断。

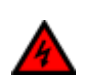

⁄Ր

在带电情况下安装或拆卸 HX-XX 运动控制器及其相关设备有可能导致电击或设备误动作, 讲一 步造成严重的人身伤害甚至死亡和设备损坏!

在更换或安装 HX-XX 运动控制器时,要确定使用了正确或等同的模块。在更换 HX-XX 运动控制 器时,除了要使用相同的模块外,还要确保安装的方向和位置是正确的。

## 注意

警告

- 如果您安装了不正确的模块, HX-XX 运动控制器的程序可能会产生错误的功能。
- 如果未能使用相同的模块按照相同的方向和顺序替换 HX-XX 运动控制器, 有可能造成严重的 人身伤害和设备损坏。

## <span id="page-27-0"></span>3.2 安装尺寸

HX-XX 运动控制器都有安装孔,可以很方便地安装在背板上,安装尺寸如图 3-2 所示。

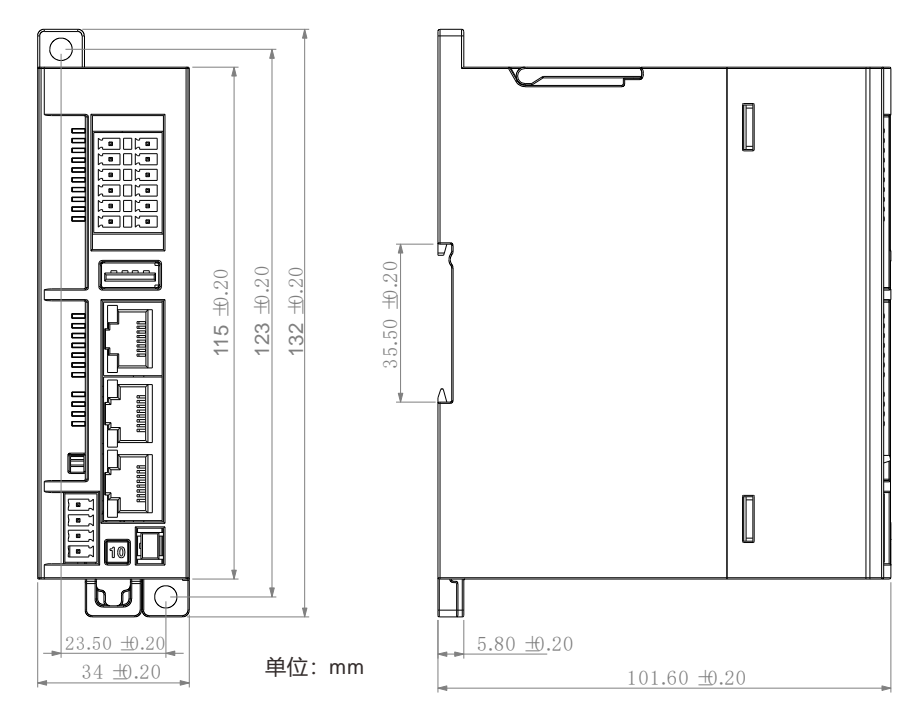

图 3-2 HX-XX 运动控制器及安装尺寸图

## <span id="page-28-0"></span>3.3 使用机架

#### □ 中央机架 (Rack0) 和扩展机架 (Rack1\Rack2\Rack3)

H2-XX 应用系统由一个中央单元和一个或多个扩展模块组成。

包含 CPU 的机架是中央单元。配有模块并连接到中央机架形成了系统的扩展机架。

#### □ 扩展机架的使用

在您的应用中,如果中央机架的所有插槽均被使用,随后您即可使用扩展机架。

使用扩展机架时,除额外的机架和中继模块(INT)之外,可能还需要更多的电源模块。使用中继 模块时,必须确保与扩展站相兼容。

#### □ 机架上的模块布局

H1-XX 的机架是一个装配导轨。可利用此导轨安装后 H2-XX 应用系统所属的模块。

## ① 一个机架上的模块布局

如果要在一个机架上安装模块,请注意以下几点:

- CPU 右侧安装的模块数不超过八个(SM、FM、CP)。
- 机架上的模块在 HX-XX 背板总线上的累计功耗不得超过 1.6A。

下图显示在一个 H2-XX 系统中装配八个信号模块的布局。

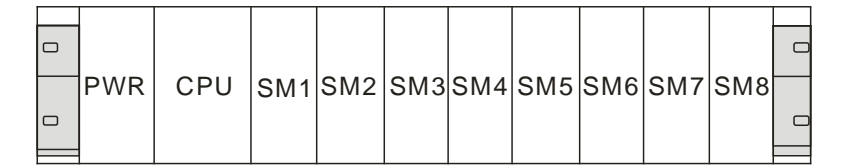

图 3-3 HX-XX 应用系统布局图

#### ② 四个机架的完整装配

如果计划在多个机架上执行装配,需要使用中继模块(INT),不同机架之间通过中继模块网口连 接。

如果要在多个机架上排列模块,请注意以下几点:

- ◆ INT 模块始终使用插槽 3 (插槽 1: PWR; 插槽 2: CPU, 插槽 3: INT)
- 在插入第一个信号模块前它始终位于左侧。
- 每个机架上安装的模块数不超过八个(SM、FM、CP)。
- ◆ 模块(SM、FM、CP)数量受到 HX-XX 总线上允许的电流消耗的限制。每个机架的累积功耗 不得超过 1600 mA。

下图显示 H1-XX 系统中的各模块在 4 个机架上的排列情况。

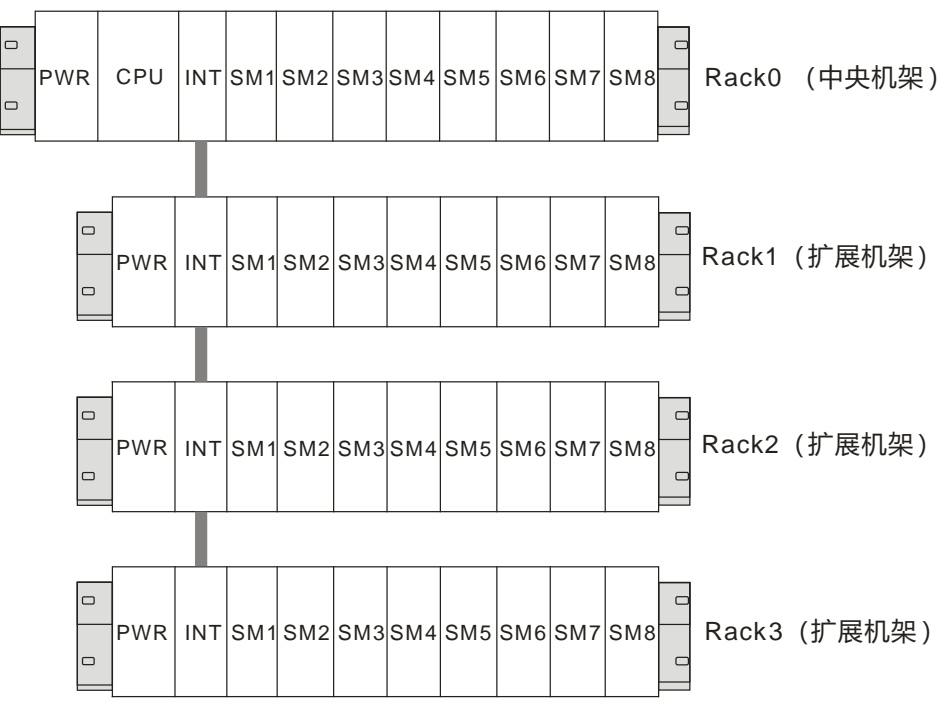

图 3-4 4 个机架的 HX-XX 应用系统模块布局

## 提示

多机架系统使用中继模块时,仅第一个机架的中继模块需要通过背板总线挂接在 CPU 上, 其 余中继间通过网口连接。中继模块间通过网口连接时,请注意 IN/OUT 口的使用顺序,即前一 个中继模块的 OUT 口连接下一个中继模块的 IN 口。

## <span id="page-29-0"></span>3.4 安装方法

## 安装方式

HX-XX 运动控制器既可以安装在控制柜背板上,也可以安装在标准 DIN 导轨上;既可以水平安装, 也可以垂直安装。

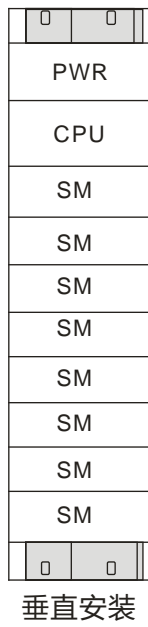

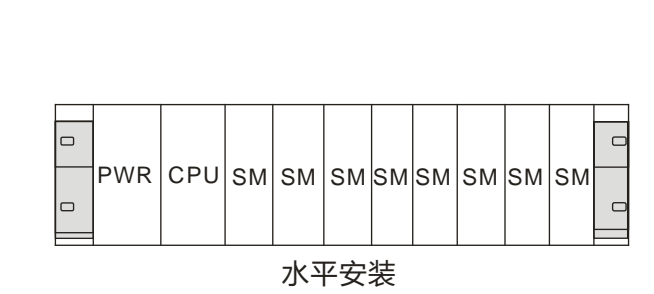

图 3-5 CPU 及模块安装方法

## 安装与拆除操作

请按照以下方法安装或拆除 HX-XX 运动控制器。

#### ◆ 安装面板

- 1)按照尺寸要求定位打孔;
- 2)用合适的螺钉将模块固定在背板上;
- 3)如果使用了扩展模块,将扩展模块的扁平电缆连到总线翻盖下面的扩展口。

#### **DIN** 导轨安装

- 1)将导轨固定在背板上;
- 2)打开模块底部的 DIN 夹子,将模块背部卡在 DIN 导轨上;
- 3)如果使用了扩展模块,将扩展模块的扁平电缆连到总线翻盖下面的扩展口;
- 4) 旋转模块贴近 DIN 导轨, 合上 DIN 夹子;
- 5) 仔细检查模块上 DIN 夹子与 DIN 导轨是否紧密固定好;
- 6)为避免模块损坏,不要直接按压模块正面,而要按压安装孔的部分。

## 注意

当运动控制器在震动比较大的使用环境或者采用垂直安装方式时,应该使用 DIN 导轨挡块。如果 系统处于高震动环境中,使用背板安装方式可以得到较高的震动保护等级。

#### 拆卸 **CPU** 或者扩展模块

1)拆除运动控制器的电源;

2)拆除模块上的所有连线和电缆;

3)如果有其它扩展模块连接在您所拆卸的模块上,请打开总线翻盖,拔掉相邻模块的扩展扁平电 综:

4)拆掉安装螺钉或者打开 DIN 夹子;

5)拆下模块,拆卸和安装端子排。

## 端子排的安装

- 1)确保模块上的插针与端子排边缘的小孔对正;
- 2)将端子排向下压入模块,确保端子排对准了位置并锁住。

#### 端子排的拆卸

握住端子排并向上匀力拔出。

#### 电池卡的安装

将电池卡的三个卡扣对准 HX-XX 模块底部的三个小孔,确保电池卡的三个卡扣对准了位置,再将 电池卡向下压入模块。最后将电池卡上自带的白色端子压入 HX-XX 的外接电池口中。

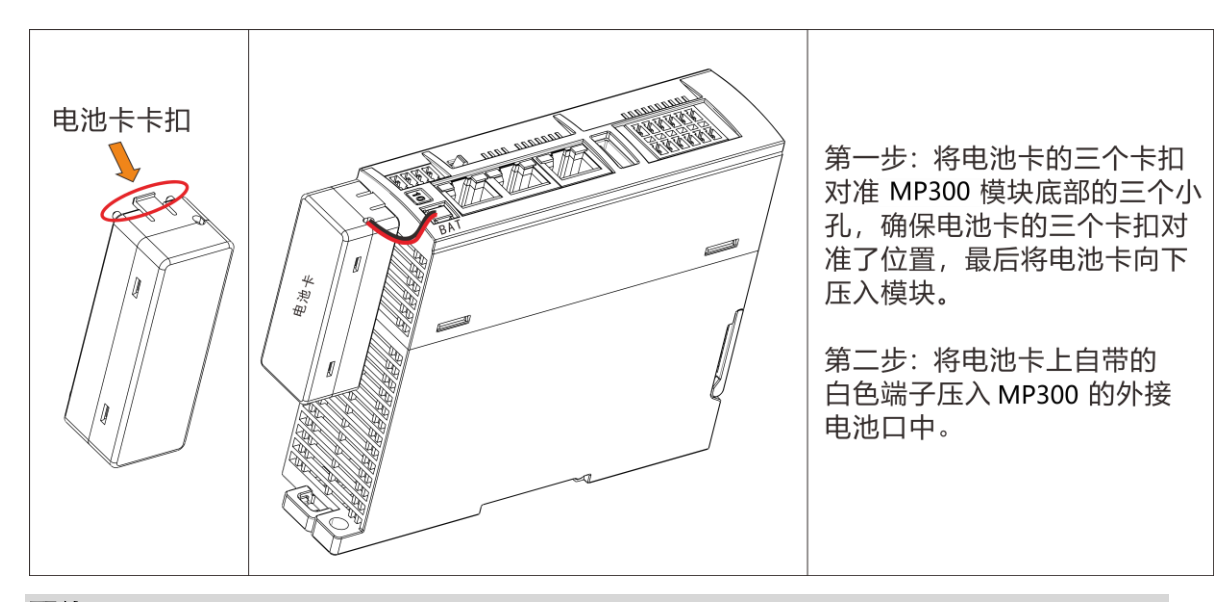

## 配线

配线注意事项:

注意

 在安装或配线时,必须确保关闭所有外部电源。没有关闭所有的电源可能造成用户触电或发生 产品的损毁情况。

 完成安装或配线后,启动电源或是操作 PLC 工作时,应确认接线端子排是否正确插入 PLC 相 应端子底座。否则,可能导致触电或工作错误。

 当在 PLC 配线时,检查产品规格定义的额定电压与端子配置,确保正确的安全配线。接上与 额定值不符的电源或不正确的产品安全配线可能会发生起火或损坏等危险状况。

 外部接线配置应使用专用工具来折边、压焊与正确地焊接。不良的接线配置可能导致短路、起 火、或是工作操作错误。

 必须确保每个模块中没有铁屑或配线残余物等异物。这些异物可能导致起火、损坏、或工作操 作错误。

#### 配线说明:

1)端子台不可使用带有压装绝缘套管的端子接线头。建议使用含标签或绝缘材质的套管包住压装 端子接线头。

2)连接端子台的配线请使用 24-22AWG 单蕊线或多蕊线,搭配孔径小于 1mm 的针型端子进行配 线,以便提高配线的稳定可靠。规格如下图所示:

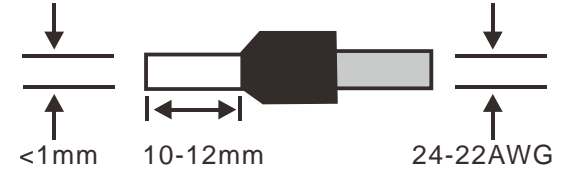

## <span id="page-31-0"></span>3.5 接地和布线

## □ 0 运动控制器接地和接线指南

合理的接地和接线对于所有的电器设备是至关重要的,它能够确保您的系统具备最优的操作特性, 同时能够为您的系统提供更好的电子噪声保护。

运动控制器及其相关设备的接线遵从所有有效电气编码规则。安装和操作所有设备要符合所有有效

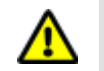

国家或地区标准。同地区的权威代表保持联系,以确定符合特殊需要的标准。

在设计 HX-XX 系统的接地和接线时必须考虑安全因素,否则有可能造成设备的误动作。因此, 您 应该执行所有的安全规定以避免人员伤害和设备损坏。

## 警告

1、试图在带电情况下进行接地或接线,有可能造成死亡或严重的人身伤害和设备损坏。

2、控制设备有可能造成它所控制设备的误操作,进而导致死亡或者严重的人身伤害和设备损坏。 因此系统中必须具备独立于运动控制器的急停功能、机电互锁或者其它冗余的安全设施。

## <span id="page-32-0"></span>3.6 抑制电路

在使用感性负载时,要加入抑制电路来限制输出关断时电压的升高。抑制电路可以保护输出点不至 于因为高感抗开关电流而过早的损坏。另外,抑制电路还可以限制感性负载开关时产生的电子噪声。

## 注意

抑制电路的有效性取决于应用,您应该调整其参数以适应您的特殊应用。要确保所有器件参数与 实际应用相符合。

#### □ 晶体管输出和控制直流负载的继电器输出

晶体管输出有内部保护,可以适应多种应用。由于继电器型输出既可以连接直流负载,又可以连接 交流负载,因而没有内部保护。

图 3-6 给出了直流负载抑制电路的一个实例。在大多数的应用中,用附加的二极管 A 即可, 但如 果您的应用中要求更快的关断速度,则推荐您加上齐纳二极管 B。确保齐纳二极管能够满足输出电 路的电流要求。 <sub>只软抑制电路的</sub><br>『快的关断速度,<br>A B 可选

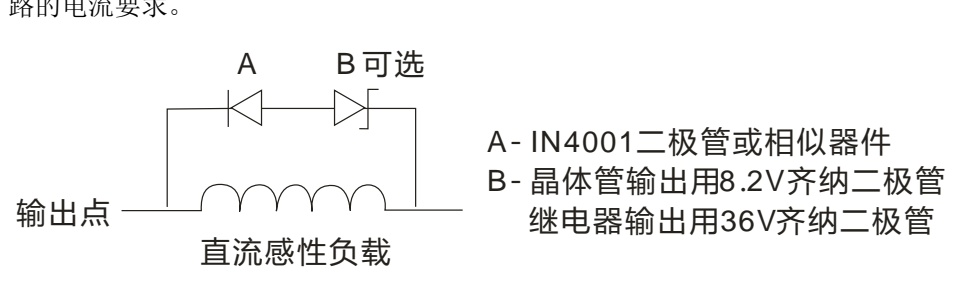

图 3-6 直流负载的抑制电路

## 交流输出和控制交流负载的继电器输出

交流输出对大部分应用都有内部保护,因为继电器可用于 DC 或 AC 负载所以不提供内部保护。

图 3-7 给出了交流负载抑制电路的一个实例。在大多数的应用中,附加的金属氧化物可变电阻(MOV) 可以限制峰值电压,从而保护 HX-XX 运动控制器内部电路。要确保 MOV 的工作电压比正常的线 电压至少高出 20%。

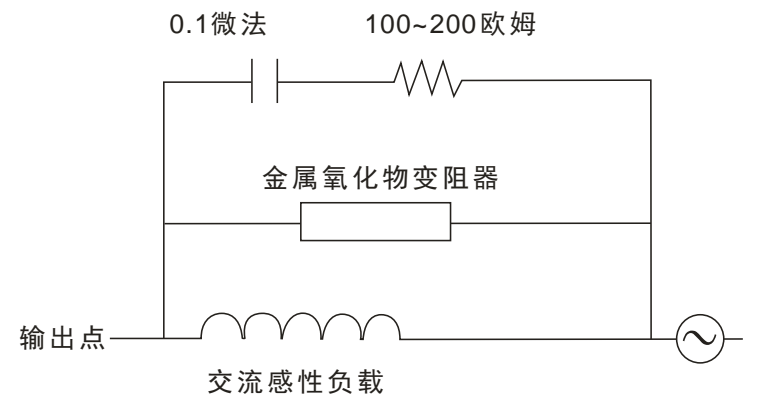

图 3-7 交流负载的抑制电路

<span id="page-34-0"></span>四、电源模块

本章主要介绍 H2 应用系统电源模块,具体如下:

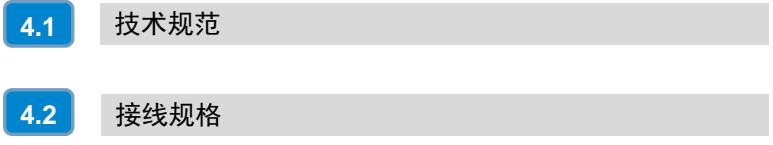

4

## <span id="page-35-0"></span>4.1 技术规范

PWR 电源模块,最佳匹配于 MP300 系列 CPU,可专门为 CPU 及扩展模块(除数字量模块外) 提供 24V DC 电源。每个机架请选配一个电源模块,数字量输入输出电源和传感器电源请选择其他 供电电源。

表 4-1 电源模块 MP300-PWR 的基本属性

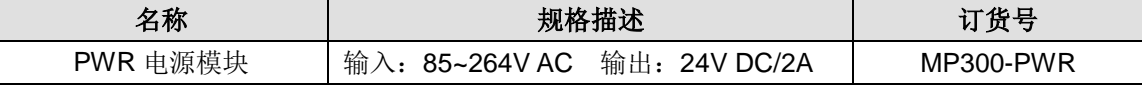

表 4-2 电源模块 MP300-PWR 的规格特性

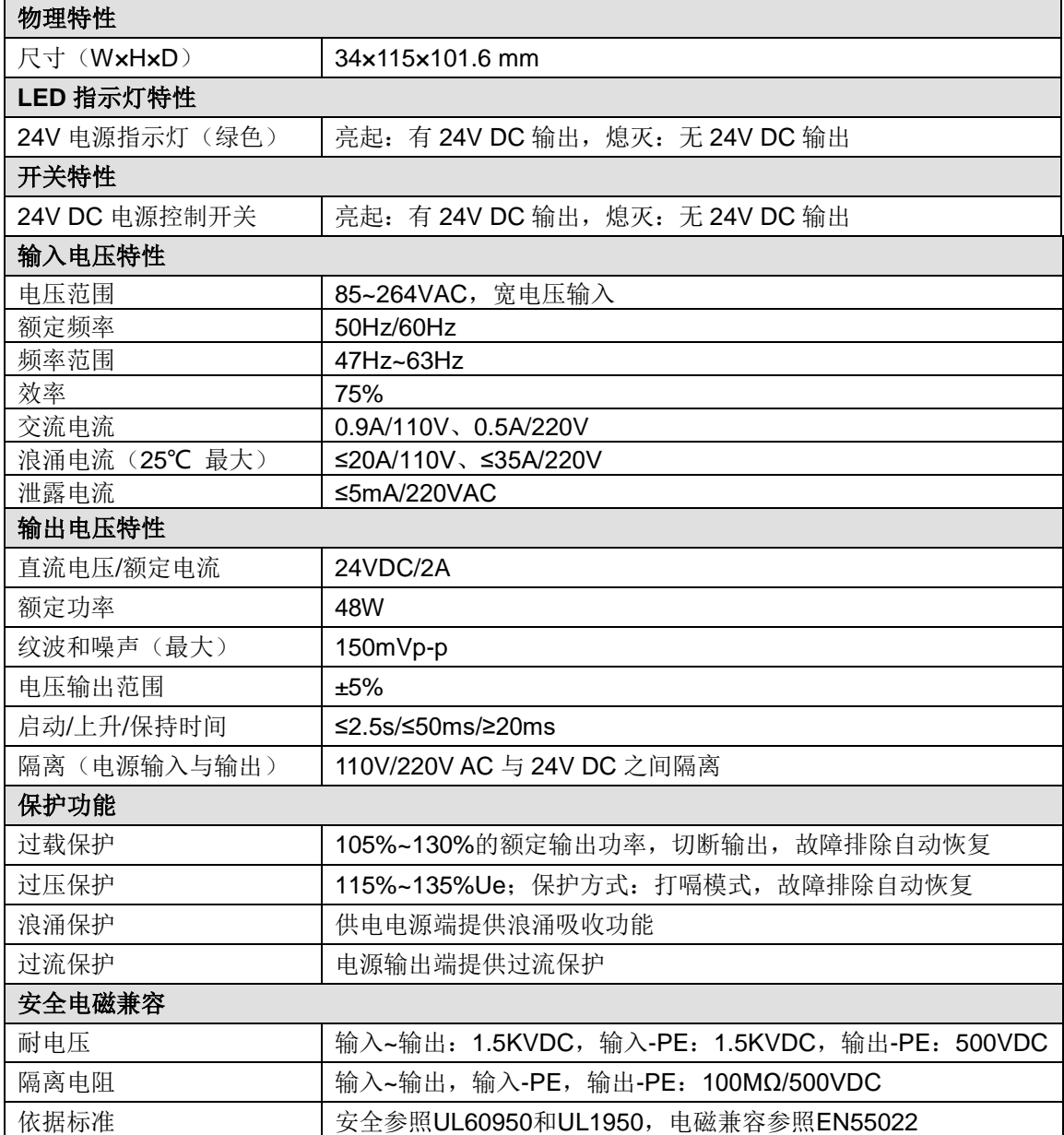
# 4.2 接线规格

# 4.2.1 接口示意图

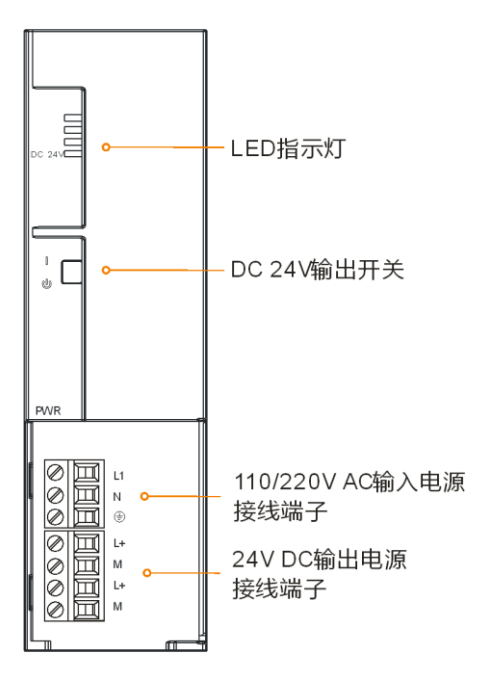

# 4.2.2 接口定义

表 4-4 MP300-PWR 的 220V AC 输入电源接口定义

| 3位可拆卸端子 | 信号  | 信号定义 |
|---------|-----|------|
|         |     | 火线   |
|         | ı٧  | 零线   |
|         | $=$ | 接地   |

表 4-5 MP300-PWR 的 24V DC 输出电源接口定义

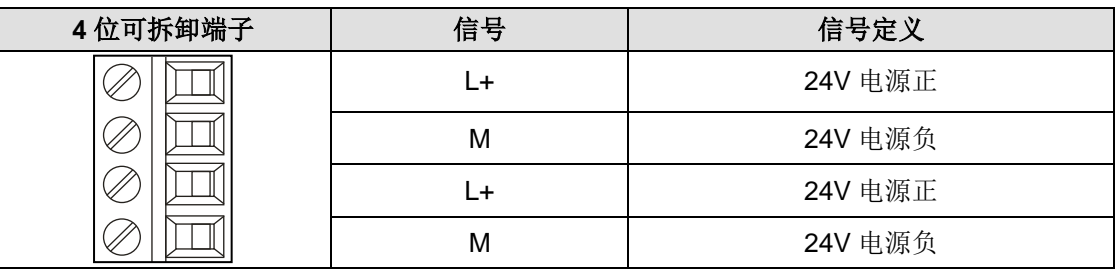

# 表 4-6 MP300-PWR 的拨码开关定义

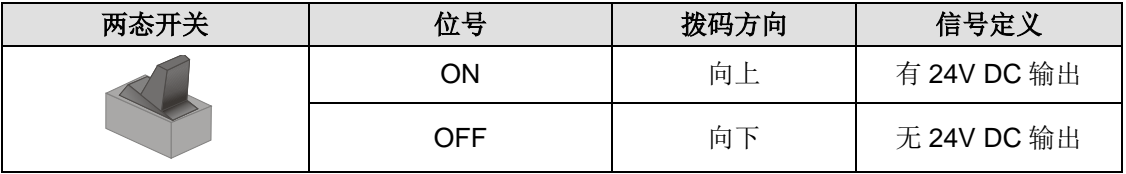

主控模块

本章介绍 HX-XX 运动控制器性能规格及主要功能等,具体如下:

5

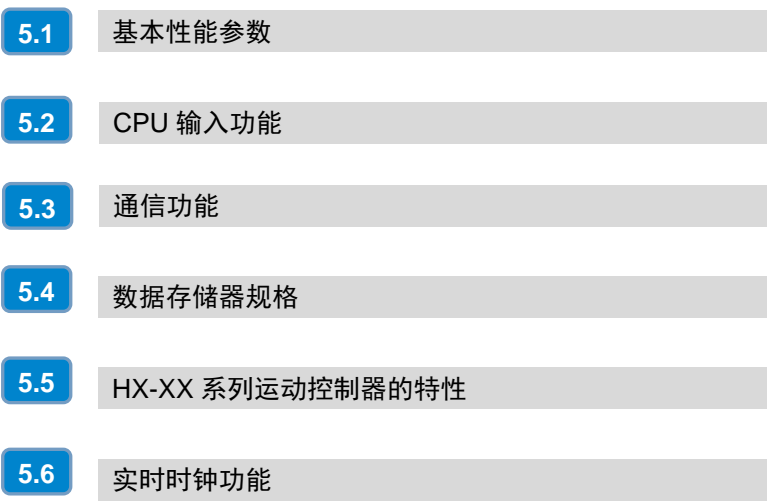

HX-XX 主控模块是应用系统的中央处理单元,作为系统的核心控制装置用于处理各种运算以及用 户程序的运行。

表 5-1 主控模块的基本特性

<span id="page-38-0"></span>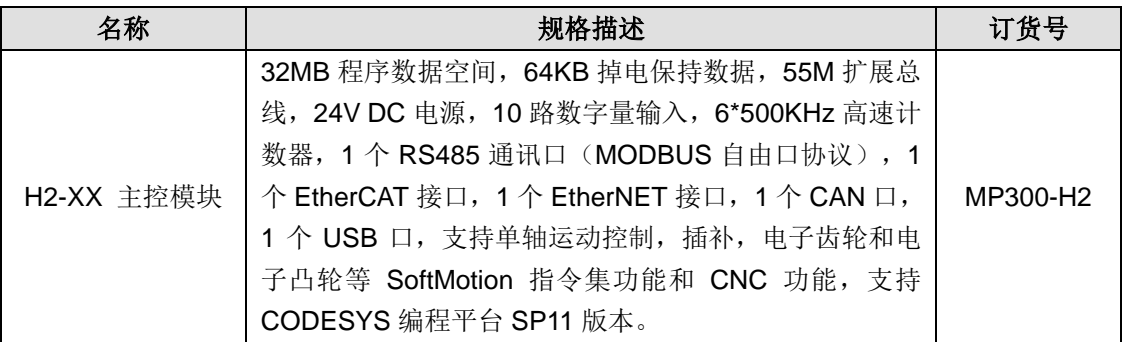

# 5.1 基本性能参数

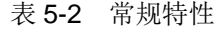

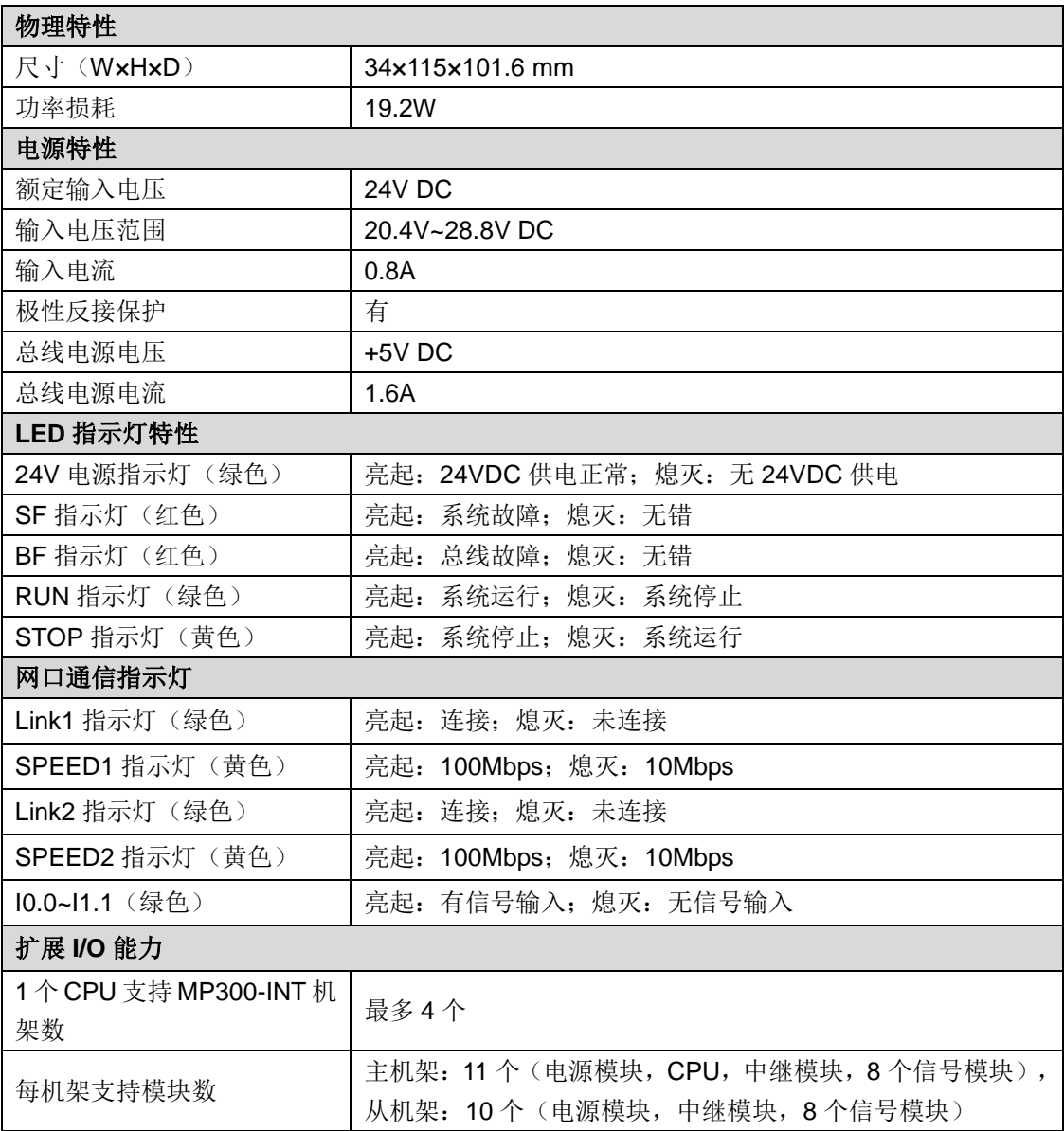

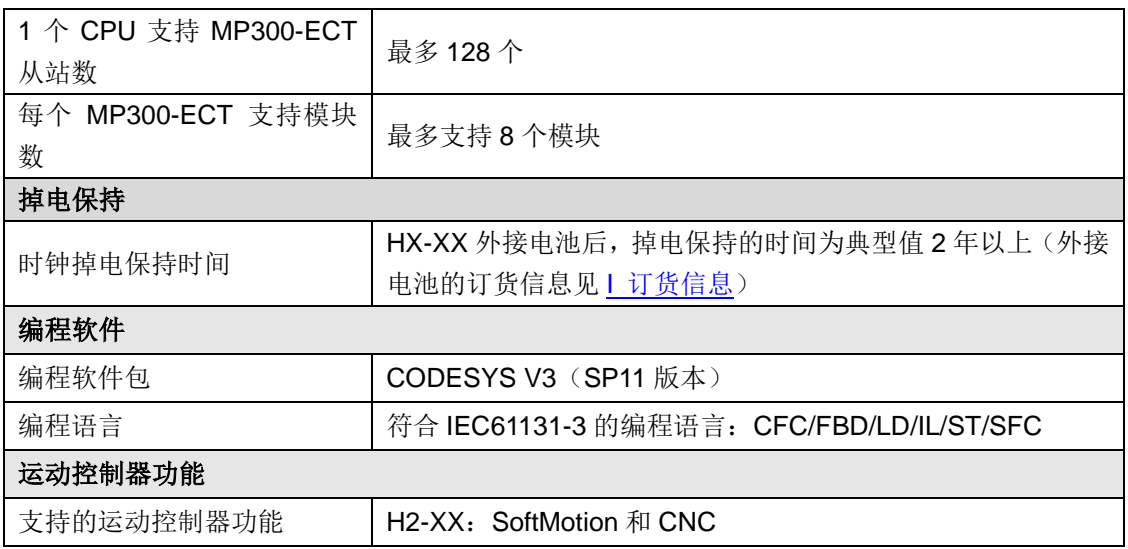

# <span id="page-39-0"></span>5.2 CPU 输入功能

# 5.2.1 数字量输入

MP300 系列 H2 运动控制器本机集成 10 路数字量输入, 其输入特性如下表所示。

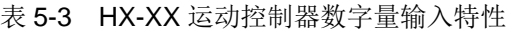

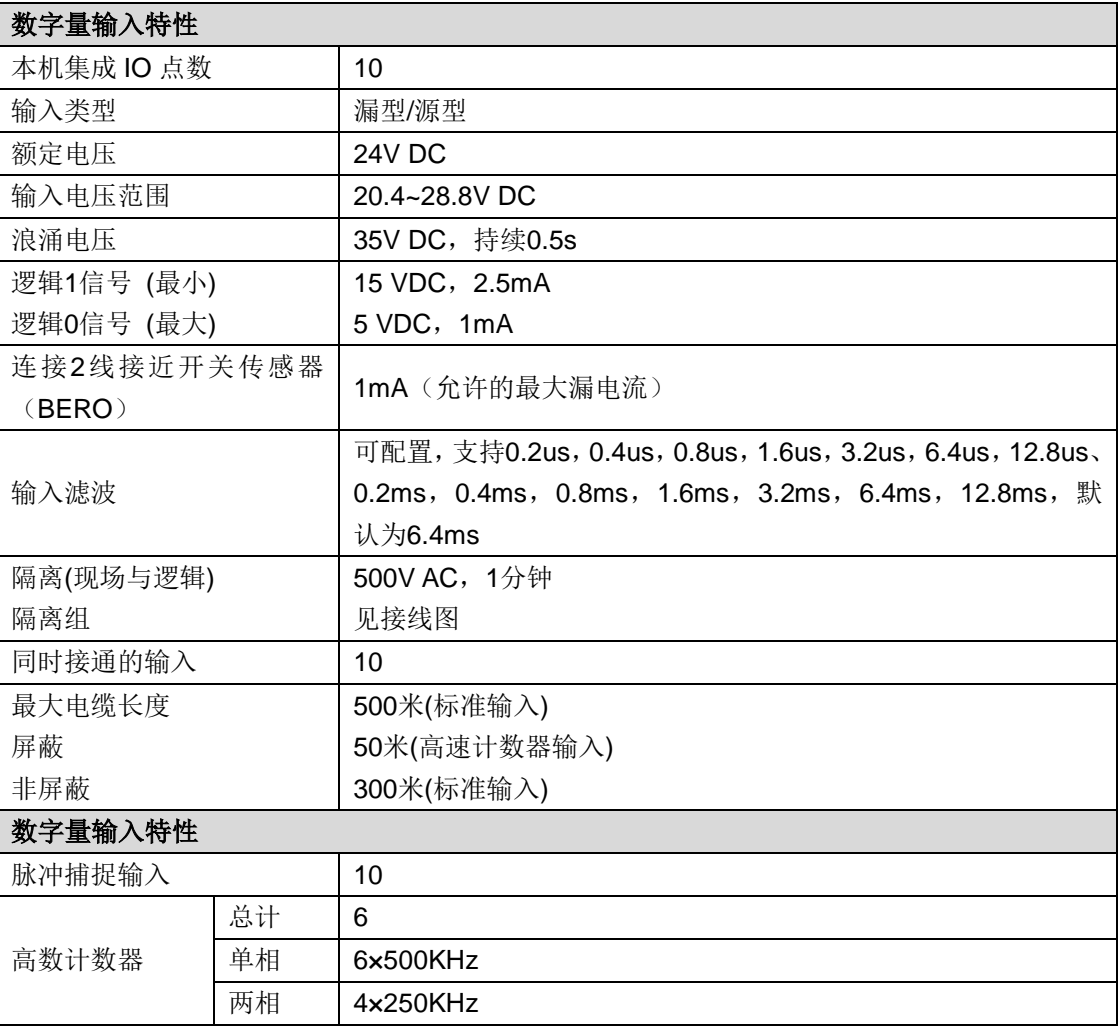

# CPU 自带 IO 接线图

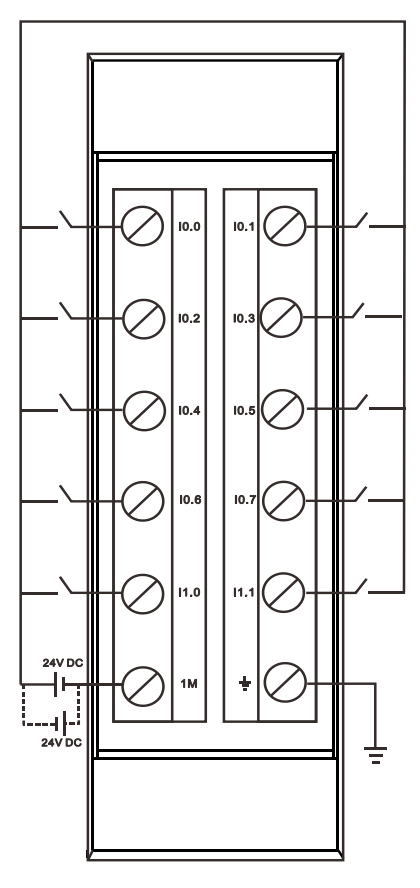

# 5.2.2 高速计数输入

表 5-4 HX-XX 运动控制器高速计数器输入点

<span id="page-40-0"></span>

| 模式             | 描述                 | 输入   |      |      |  |  |
|----------------|--------------------|------|------|------|--|--|
|                | HSC <sub>0</sub>   | 10.0 | 10.1 | 10.2 |  |  |
|                | HSC1               | 10.3 | 10.4 | 10.5 |  |  |
|                | HSC <sub>2</sub>   | 10.6 | 10.7 |      |  |  |
|                | HSC <sub>3</sub>   | 11.0 | 11.1 |      |  |  |
|                | HSC4               | 10.2 |      |      |  |  |
|                | HSC <sub>5</sub>   | 10.5 |      |      |  |  |
| $\pmb{0}$      | 带有内部方向控            | 时钟   |      |      |  |  |
| 1              |                    | 时钟   |      | 复位   |  |  |
| $\overline{2}$ | 制的单相计数器            |      |      |      |  |  |
| 3              | 带有外部方向控<br>制的单相计数器 | 时钟   | 方向   |      |  |  |
| 4              |                    | 时钟   | 方向   | 复位   |  |  |
| 5              |                    |      |      |      |  |  |
| $\,6\,$        | 带有增减计数时            | 增时钟  | 减时钟  |      |  |  |
| $\overline{7}$ |                    | 增时钟  | 减时钟  | 复位   |  |  |
| 8              | 钟的两相计数器            |      |      |      |  |  |
| 9              | A/B 相正交计数          | 时钟 A | 时钟 B |      |  |  |
| 10             |                    | 时钟 A | 时钟 B | 复位   |  |  |
| 11             | 器                  |      |      |      |  |  |

表 5-5 高速计数器参数

| 参数                                 | 类型           | 值      | 默认值    | 描述                                                                                                    |  |  |  |
|------------------------------------|--------------|--------|--------|----------------------------------------------------------------------------------------------------|--|--|--|
| Module Id                          |              | 16#0a0 | 16#0a0 | Module Id                                                                                                    |  |  |  |
|                                    | <b>DWORD</b> | 00605  | 00605  |                                                                                                    |  |  |  |
| channel0-3filter                   | <b>BYTE</b>  | 6      | 6      | filter time,<br>1: 0.2ms 2: 0.4ms 3: 0.8ms 4: 1.6ms<br>5: 3.2ms 6: 6.4ms 7: 12.8ms 8: 0.2us<br>9: 0.4us 10: 0.8us 11: 1.6us 12: 3.2us<br>13: 6.4us 14: 12.8us                                                                                                    |  |  |  |
| channel4-7filter                   | <b>BYTE</b>  | 6      | 6      | filter time,<br>1: 0.2ms 2: 0.4ms 3: 0.8ms 4: 1.6ms<br>5: 3.2ms 6: 6.4ms 7: 12.8ms 8: 0.2us<br>9: 0.4us 10: 0.8us 11: 1.6us 12: 3.2us<br>13: 6.4us 14: 12.8us                                                                                                    |  |  |  |
| channel8-9filter                   | <b>BYTE</b>  | 6      | 6      | filter time,<br>1: 0.2ms 2: 0.4ms 3: 0.8ms 4: 1.6ms<br>5: 3.2ms 6: 6.4ms 7: 12.8ms 8: 0.2us<br>9: 0.4us 10: 0.8us 11: 1.6us 12: 3.2us<br>13: 6.4us 14: 12.8us                                                                                                    |  |  |  |
| <b>HSC0 MODE</b>                   | <b>BYTE</b>  | 0      | 0      | bit0~bit3: HSC Mode(0,1,3,4,6,7,9,10)<br>bit4: Z lock disable 0: enable 1: disable<br>bit5: z dear disable 0: enable 1: disable<br>bit <sub>6</sub> : reserve<br>bit7: clear lock data 0: clear 1: not clear                                                                                                    |  |  |  |
| <b>HSCO Filter</b>                 | <b>BYTE</b>  | 16#2   | 16#2   | bit0~bit3: HSC Filter(HZ)<br>1: 750K 2: 500K 3: 375K 4: 250K<br>5: 125K 6: 100K 7: 75K                                                                                                    |  |  |  |
| <b>HSC0 Current</b><br>Value       | <b>DINT</b>  | 0      | 0      |                                                                                                    |  |  |  |
| <b>HSC0 Preset</b><br>value        | <b>DINT</b>  | 0      | 0      |                                                                                                    |  |  |  |
| <b>HSC0 Speed</b><br>Test Time(ms) | <b>BYTE</b>  | 5      | 5      |                                                                                                    |  |  |  |
| <b>HSCO Ctrl</b>                   | <b>BYTE</b>  | 16#F9  | 16#F9  | bit0: Reset Level<br>$0:$ Low<br>$1:$ High<br>bit1~bit2: quad Rate $0: 4x$ 1: 2x 2: 1x<br>bit3: Direction 0:Decrease 1: Increase<br>bit4: Direction Update 0: Not Update 1:<br>Update<br>bit5: Preset Value Update 0: Not update<br>1: Update<br>bit6: Current Value Update 0: Not update 1:<br>Update<br>bit7: HSC Enable 0: Disable 1: Enable |  |  |  |
| <b>HSC1 MODE</b>                   | <b>BYTE</b>  | 0      | 0      | bit0~bit3: HSC Mode(0,1,3,4,6,7,9,10)<br>bit4: Z lock disable 0: enable 1: disable                                                                                                    |  |  |  |

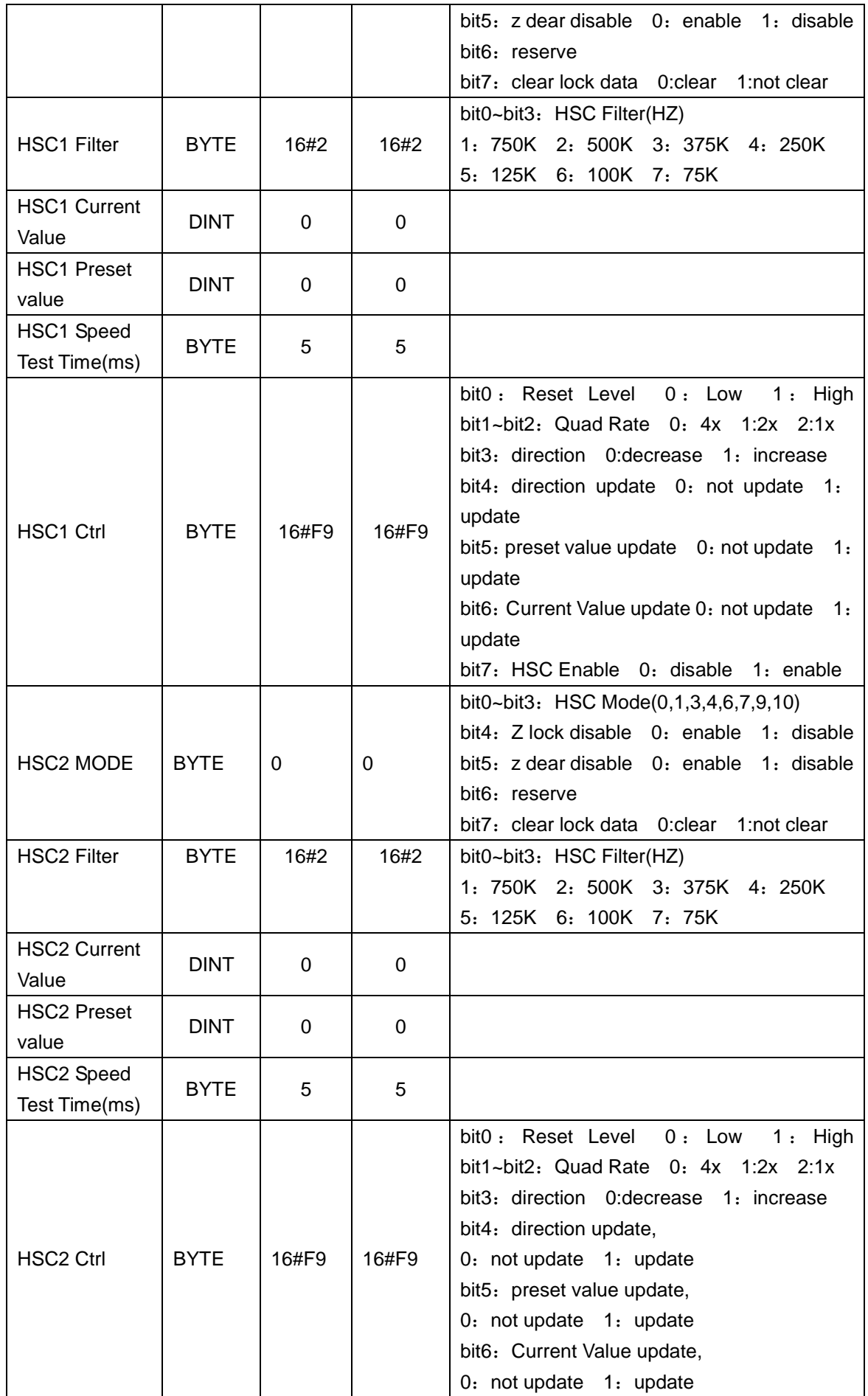

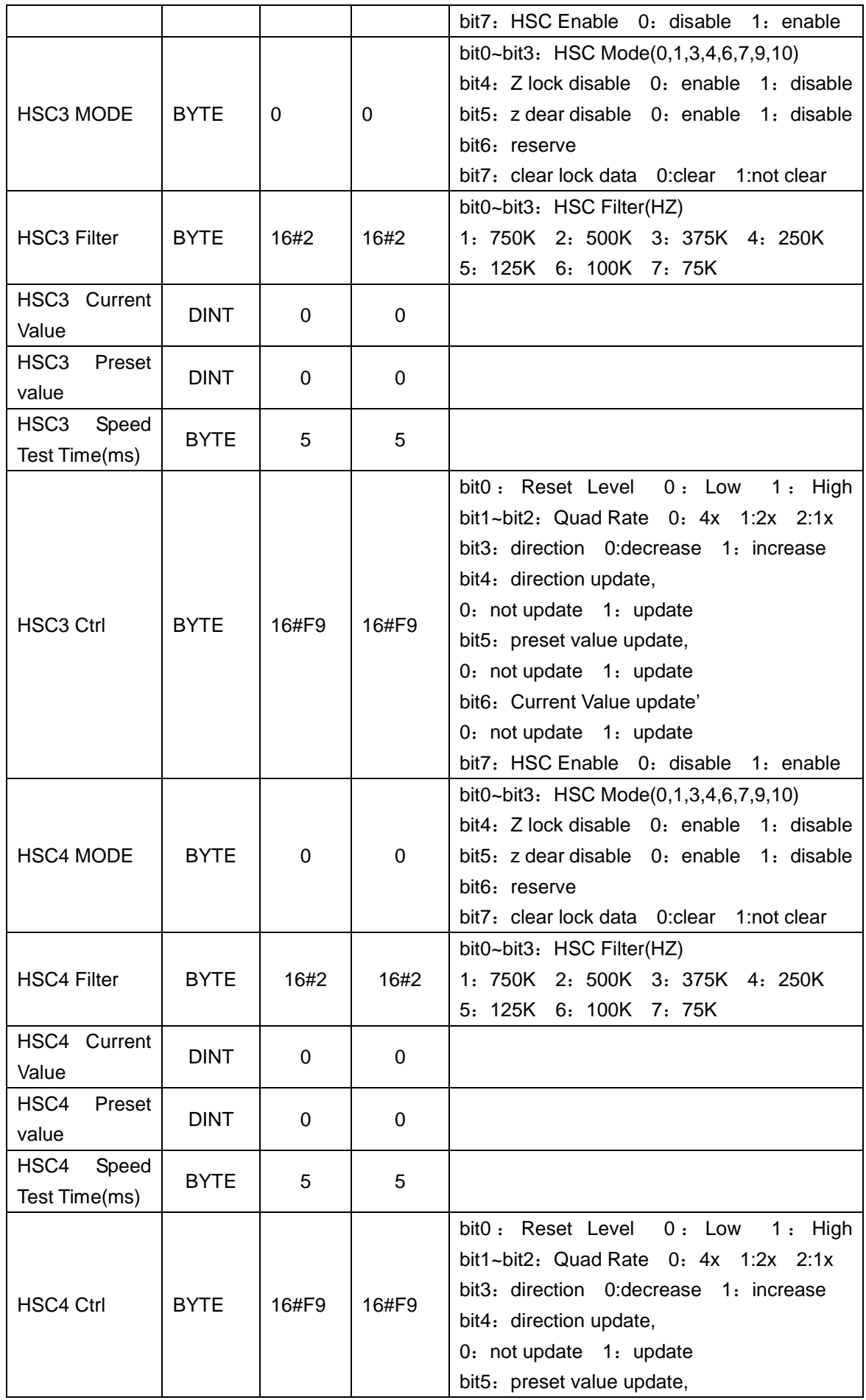

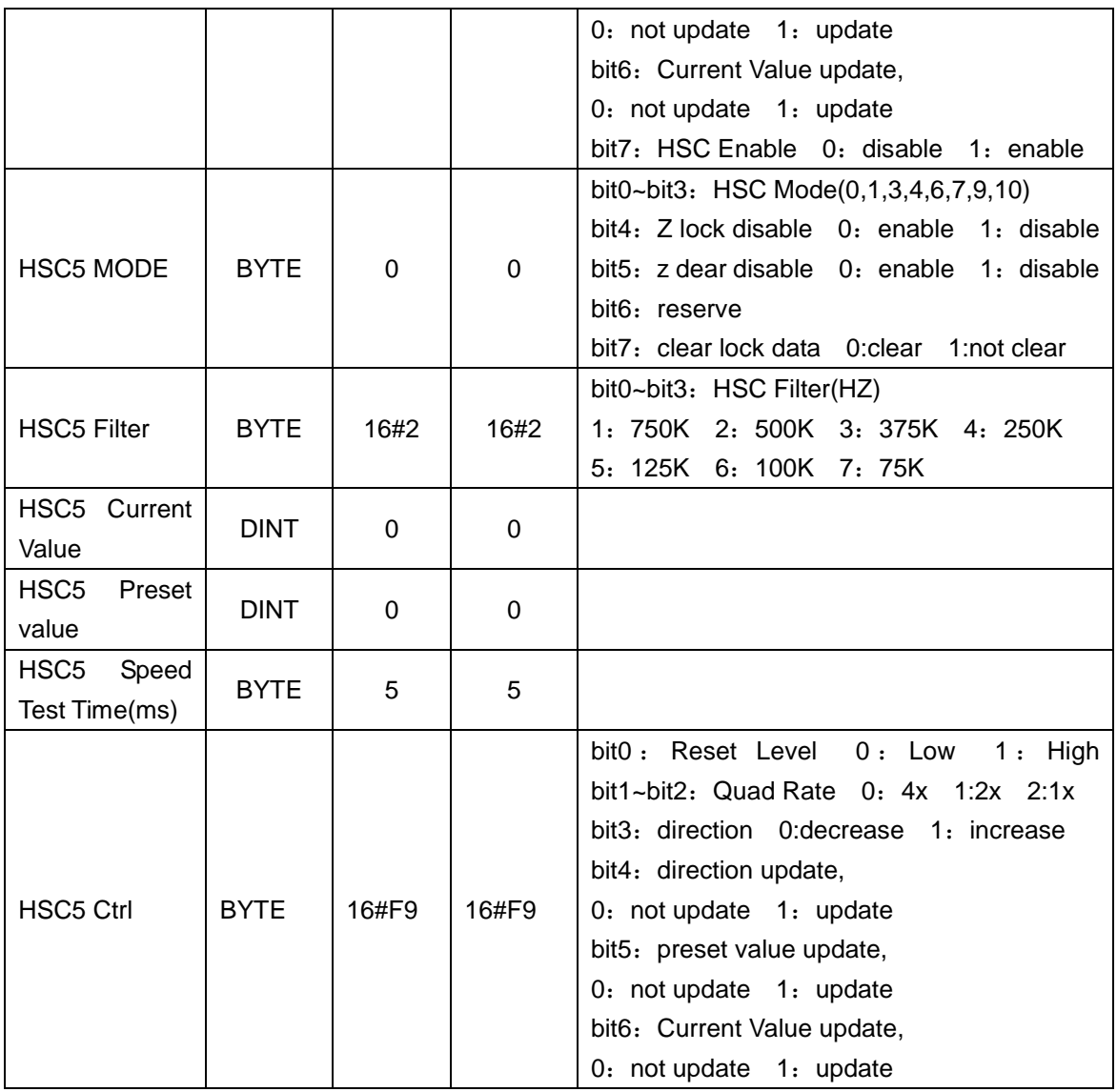

# 5.3 通信功能

# 5.3.1 通讯端口规范

表 5-6 集成端口规范

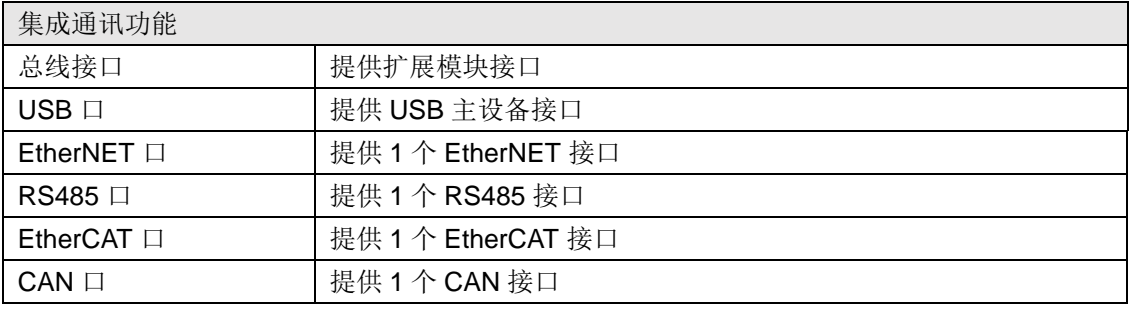

# 表 5-7 通讯口规范

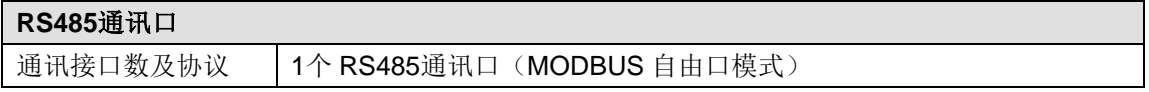

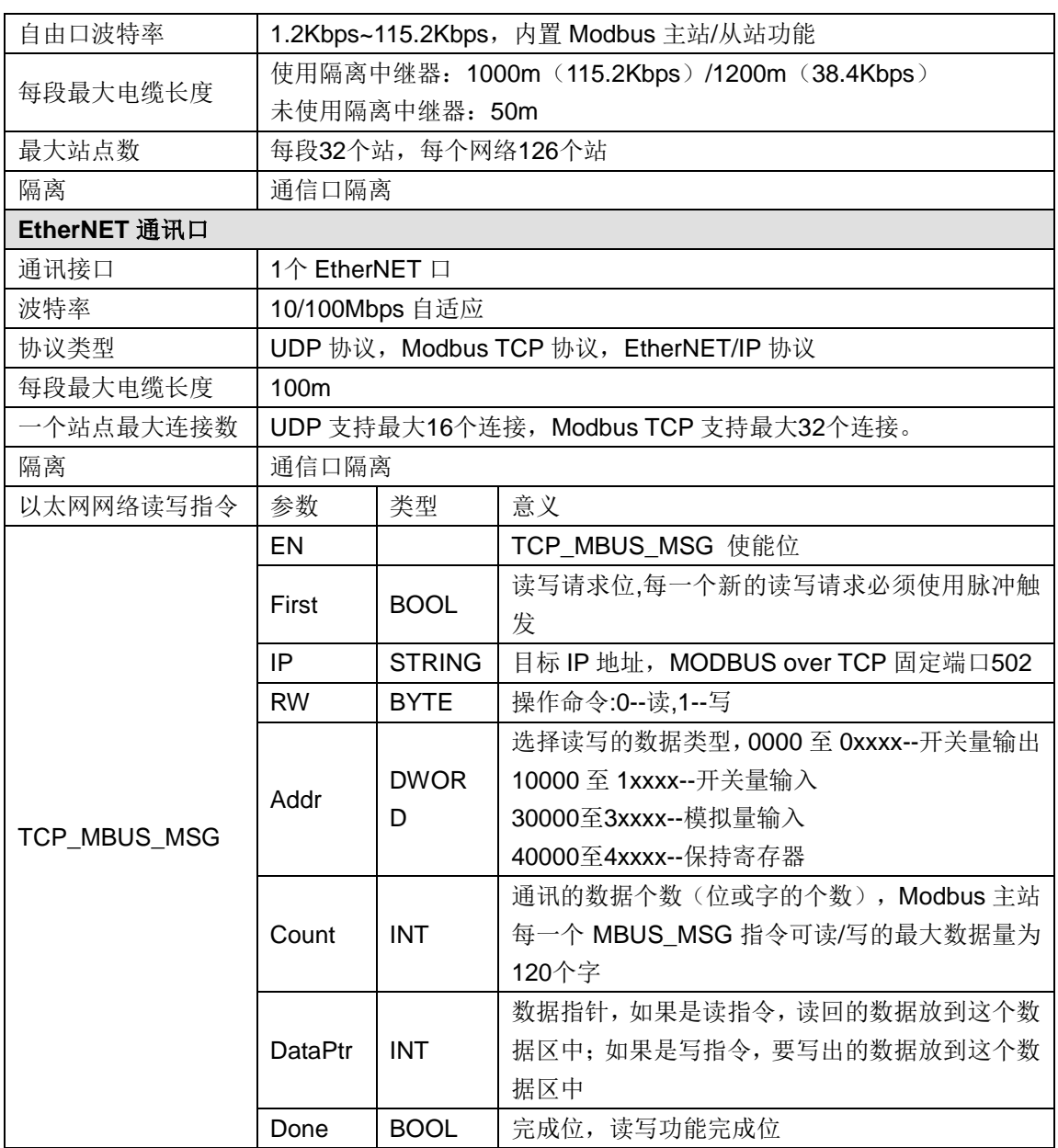

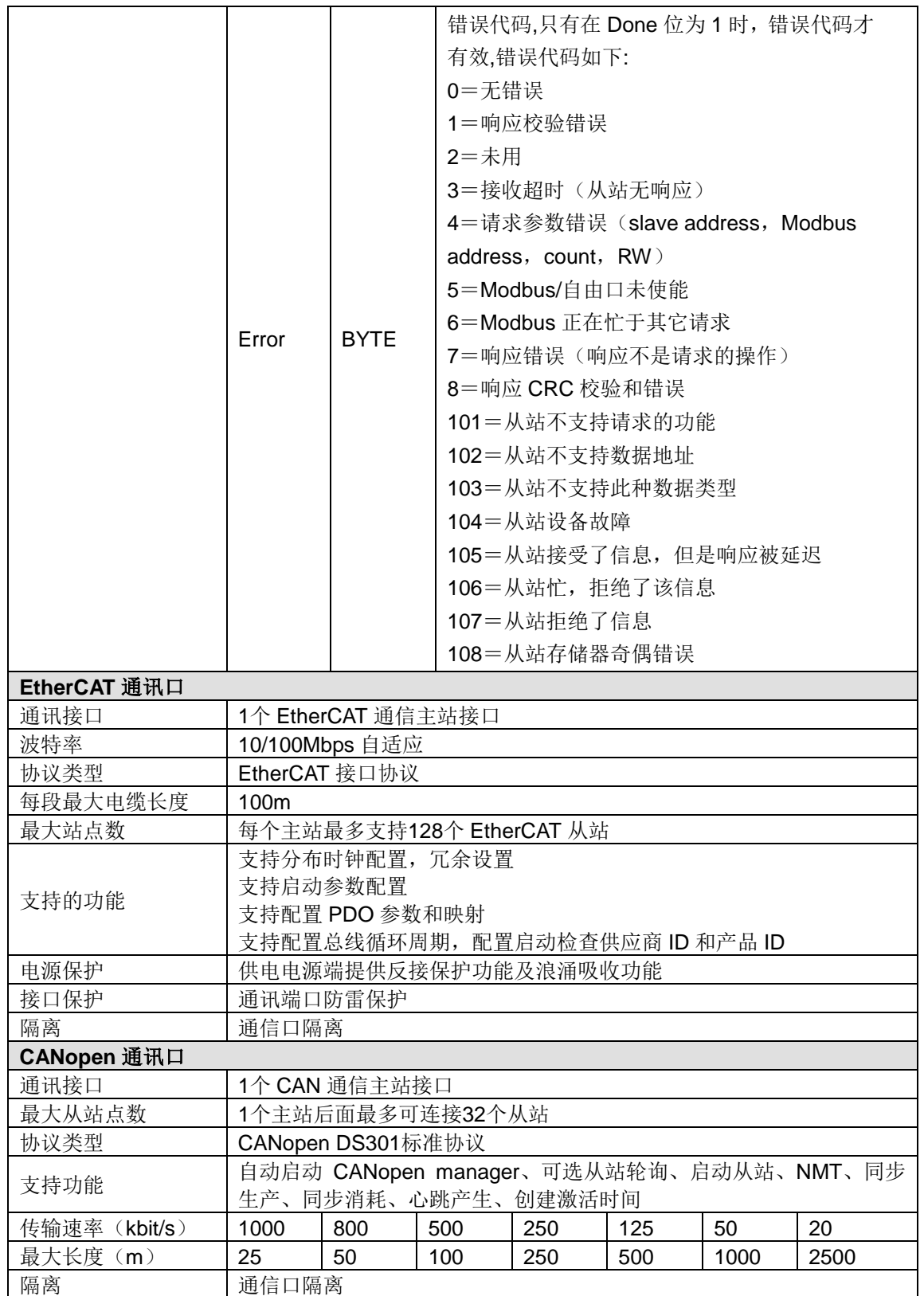

# 5.3.2 外部接口示意图及定义

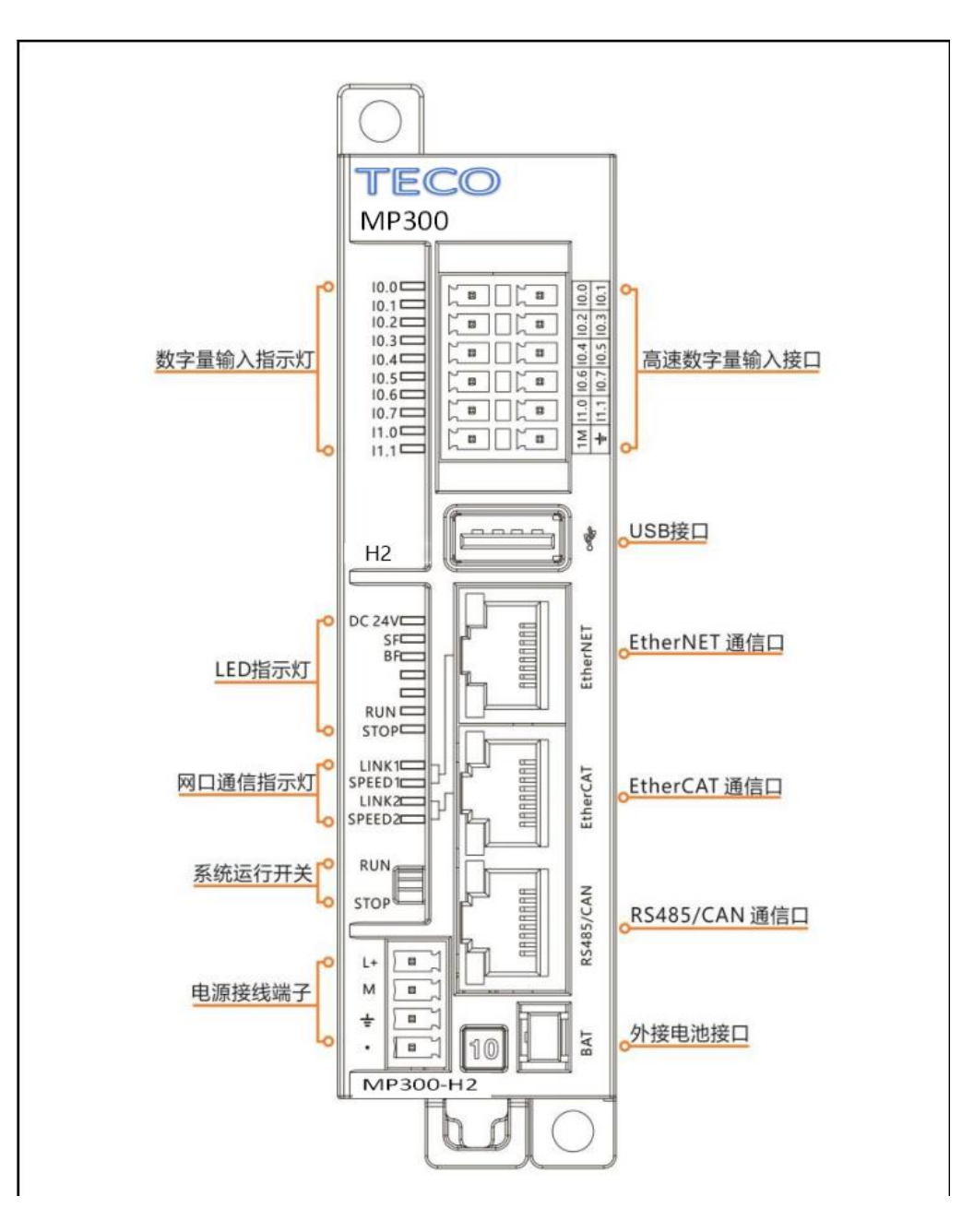

外部接口示意图

# 表 5-8 电源接口定义

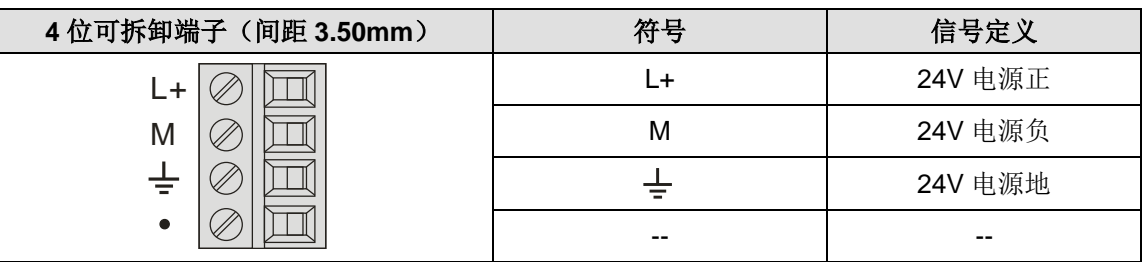

# 表 5-9 USB 接口定义

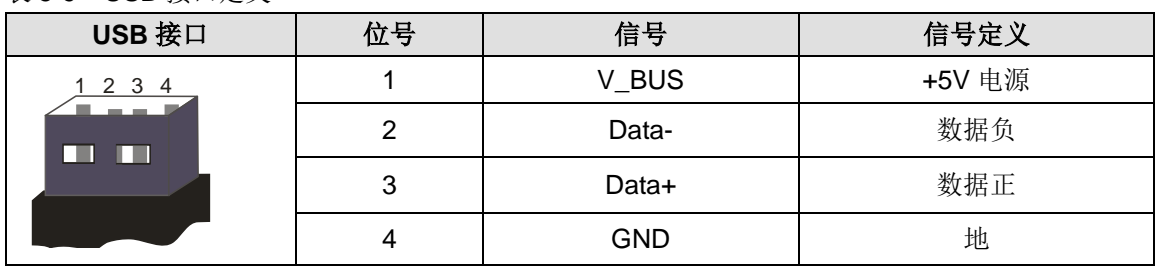

# 表 5-10 EtherNET/EtherCAT 接口定义

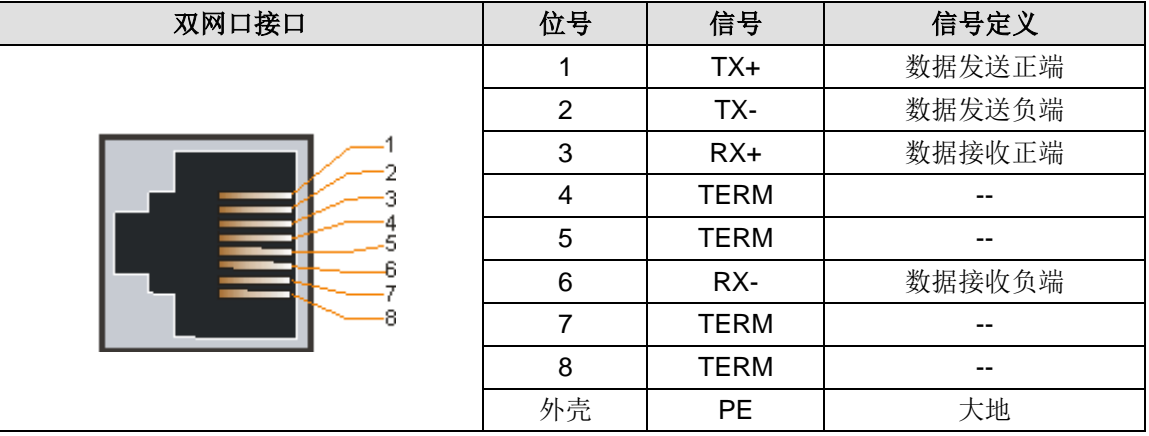

# 表 5-11 RS485/CAN 通信接口定义

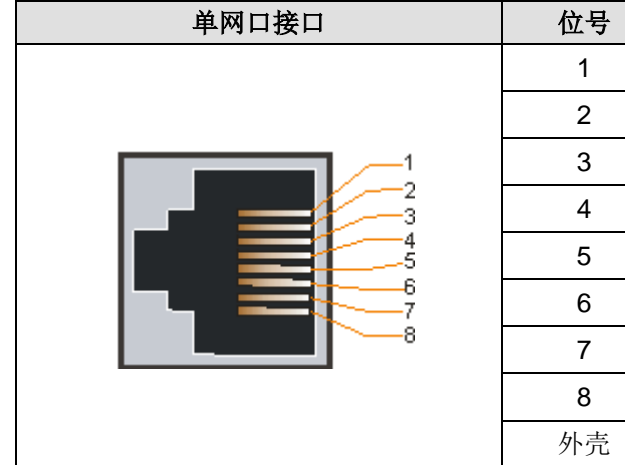

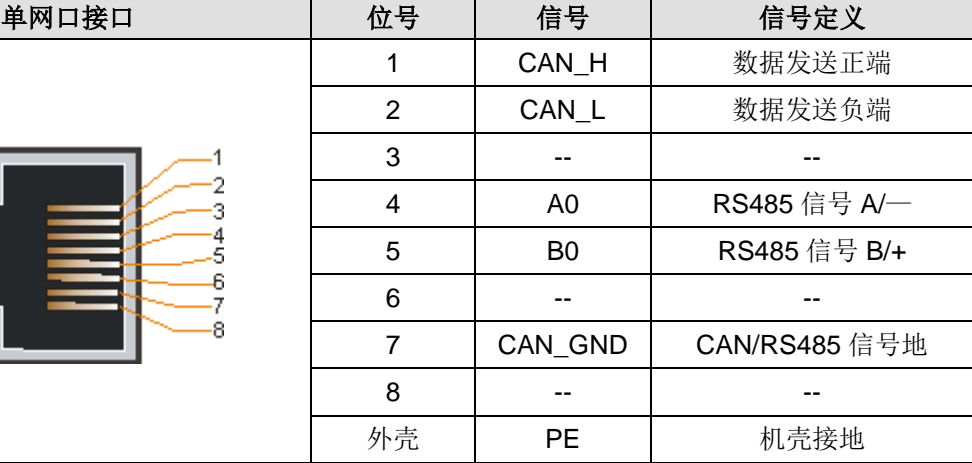

## 表 5-12 系统运行拨码开关定义

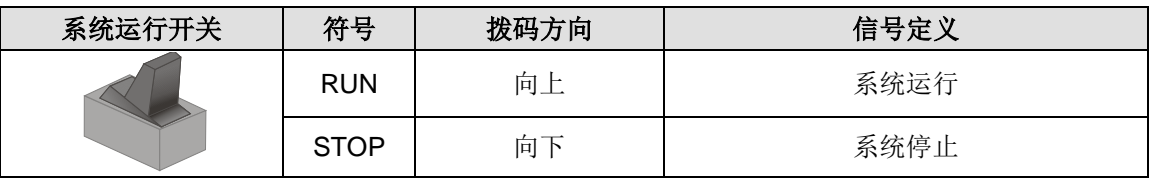

# 5.3.3 制作标准网线

HX-XX 运动控制器进行以下通信时, 推荐使用标准网线:

- 主控模块与上位机进行 EtherNET 通信
- 主控模块进行 EtherCAT 通信
- 主控模块进行 CANopen 通信
- 

参考如下示意图制作标准网线:

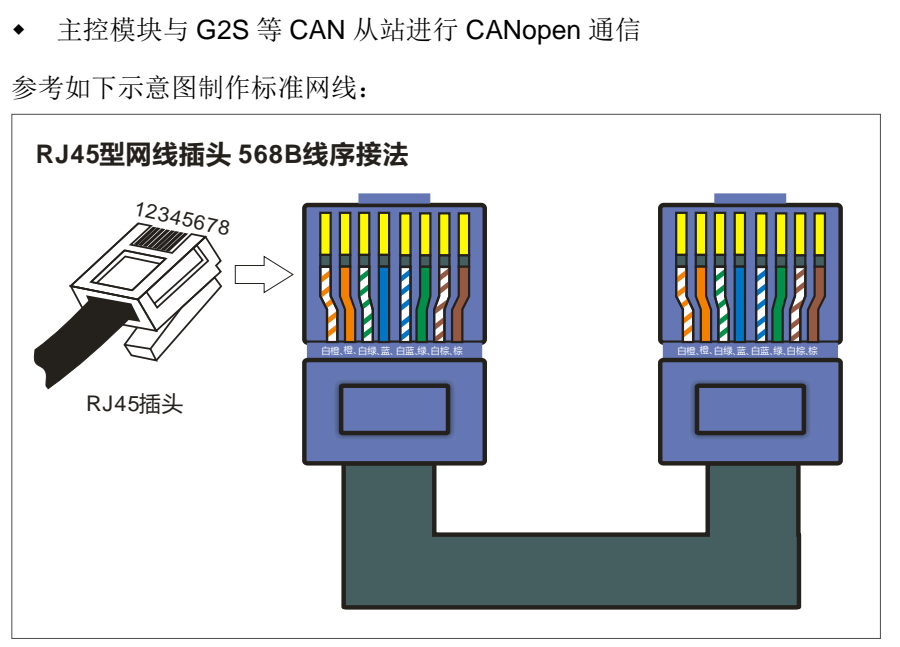

# <span id="page-49-0"></span>5.4 数据存储器规格

HX-XX 系列运动控制器将信息存储于不同的存储器单元,每个单元都有唯一的地址,您可以明确 指出要存取的存储器地址,这就允许用户程序直接存取这个信息。

内存位置和大小是由特殊字符序列表示的,语法:%<范围前缀><长度前缀><数字|.数字|.数字....>

表 5-13 可以使用的内存区域:

| 存储区 | 名称                     | 大小(Bytes) |
|-----|------------------------|-----------|
|     | 输入区(通过输入驱动的物理输入,"传感器") | 1280      |
| U   | 输出区(通过输出驱动的物理输出,"执行器") | 1280      |
| М   | 内存区                    | 32767     |

#### 表 5-14 可以使用以下的长度前缀:

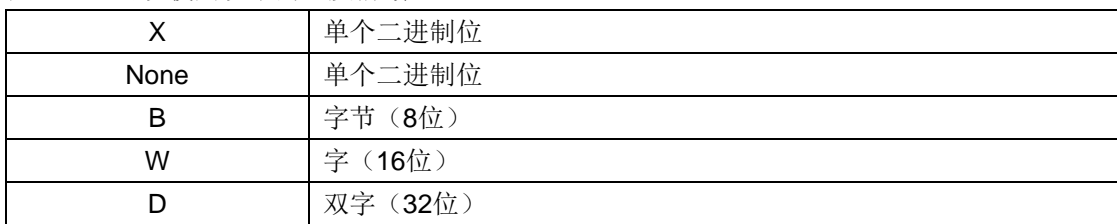

表 5-15 举例

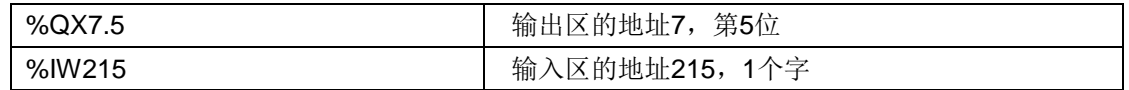

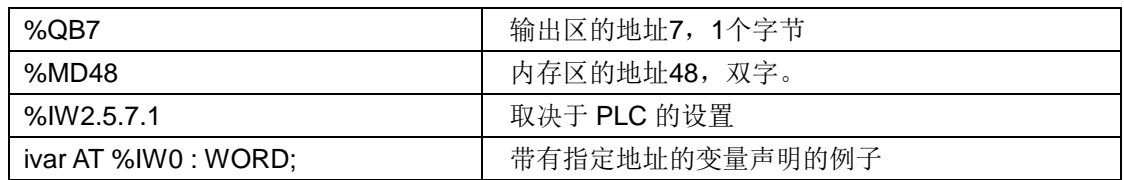

请确定使用有效的地址:

要在应用中指定一个有[效地址,](ms-its:adresses,_note.htm/::/)首先您必须知道进程映像中的适当位置,也就是所使用的内存区: Input(I), Output(Q)或者 Memory(M)区域, 如上表所述。然后关于指定想要的大小:

当前设备配置和设定(硬件结构、设备描述、IO 设置)扮演了决定性的角色。尤其要考虑到,使 用"字节寻址模式"的设备和使用面向字模式的"IEC 寻址模式"设备在地址解释之间差异。 所以依赖于大小和寻址模式,不同的内存单元可被相同的地址定义寻址。

见下表中字节寻址和面向字的 IEC 寻址对于 bit, bytes, words 和 dwords 的比较。这个表画出了 字节寻址模式时重叠的内存区(见表后示例)。

关于写法,请注意对于 bit 地址, IEC 寻址模式总是面向字的, 就是说在点号之前的区域对应于字 的个数,名称之后的区域对应于 bit 的个数。

| 双字/字           |                |                | 字节             | X (位)          |      |           |             |            |           |                  |
|----------------|----------------|----------------|----------------|----------------|------|-----------|-------------|------------|-----------|------------------|
| 字节寻址           |                | 面向字的 IEC 寻     |                |                | 字节寻址 |           | 面向字的 IEC 寻址 |            |           |                  |
|                |                |                | 址              |                |      |           |             |            |           |                  |
| D <sub>0</sub> | W <sub>0</sub> | D <sub>0</sub> | W <sub>0</sub> | B <sub>0</sub> | X0.7 | $\ddotsc$ | X0.0        | X0.7       | $\ddotsc$ | X <sub>0.0</sub> |
| D <sub>1</sub> | W <sub>1</sub> |                |                | <b>B1</b>      | X1.7 | $\ddotsc$ | X1.0        | X0.15      |           | X0.8             |
| $\cdots$       | W <sub>2</sub> |                | W <sub>1</sub> | <b>B2</b>      |      |           |             | X1.7       | $\cdots$  | X1.0             |
|                | W <sub>3</sub> |                |                | B <sub>3</sub> |      |           |             | X1.15      | $\cdots$  | X1.8             |
|                |                | D <sub>1</sub> | W <sub>2</sub> | <b>B4</b>      |      |           |             |            |           |                  |
|                |                |                |                | B <sub>5</sub> |      |           |             |            |           |                  |
|                |                |                | W <sub>3</sub> | B <sub>6</sub> |      |           |             |            |           |                  |
|                |                |                |                | <b>B7</b>      |      |           |             |            |           |                  |
|                |                | D <sub>2</sub> | W4             | B <sub>8</sub> |      |           |             |            |           |                  |
|                |                |                |                | $\cdots$       |      |           |             |            |           |                  |
|                |                |                |                |                |      |           |             |            |           |                  |
|                |                |                |                |                |      |           |             |            |           |                  |
| $D(n-3)$       |                | D(n/4)         |                |                |      |           |             |            |           |                  |
|                |                |                |                |                |      |           |             |            |           |                  |
|                | $W(n-1)$       |                | W(n/2)         |                |      |           |             |            |           |                  |
|                |                |                |                | Bn             | Xn.7 | $\ddotsc$ | Xn.0        | $X(n/2)$ . | $\cdots$  | $X(n/2)$ .       |
|                |                |                |                |                |      |           |             | 15         |           | 8                |

表 5-16 对于地址大小 D, W 和 X, 面向字节和字的寻址的比较:

n =字节数

在字节寻址模式时,内存重叠是变化的,例如:

D0 包括 B0-B3, W0 包括 B0 和 B1, W1 包括 B1 和 B2, W2 包括 B2 和 B3。为了避免重叠, W1 或者 D1,D2,D3 都不能用于寻址!

**<**注意**>** 如果没有指定明确的单个二进制位的地址,布尔值的长度将为一个字节。例如:改变 varbool1 AT %QW0 的值将影响从 QX0.0 到 QX0.7 的内容。

**<**注意**>** 使用指[向地址](ms-its:Address.htm/::/)[的指针时](core.languagemodelmanager.datatypes.chm::/Pointers.htm)注意,在线修改可能会改变地址中的内容!

# <span id="page-51-0"></span>5.5 H2 系列运动控制器的特性

# **1**、通信功能

# 为网络选择通信接口

H2 系列运动控制器支持各种类型的通信网络, 能够访问这些网络的接口包括:

- 总线接口
- ◆ RS485 接口 (RJ45 标准网口)
- ◆ EtherCAT 接口(RJ45 标准网口)
- CANOpen 接口(RJ45 标准网口)
- ◆ EtherNET 接口(RJ45 标准网口)

# 为网络选择通信协议

H2 系列运动控制器支持的协议包括:

- 总线协议
- UDP 协议
- ◆ Modbus TCP 协议
- ◆ Modbus RTU 协议
- ◆ CANopen DS301 标准协议
- ◆ EtherCAT 协议
- ◆ EtherNET/IP 协议

# 建立基于通信协议的网络

表 5-17 通信网络介绍

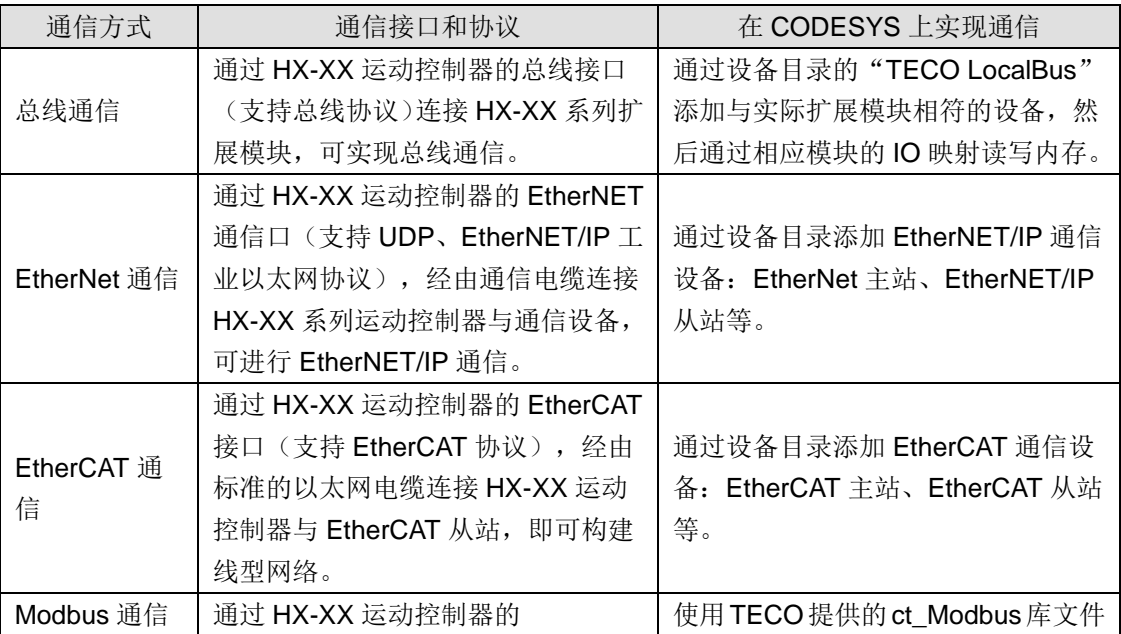

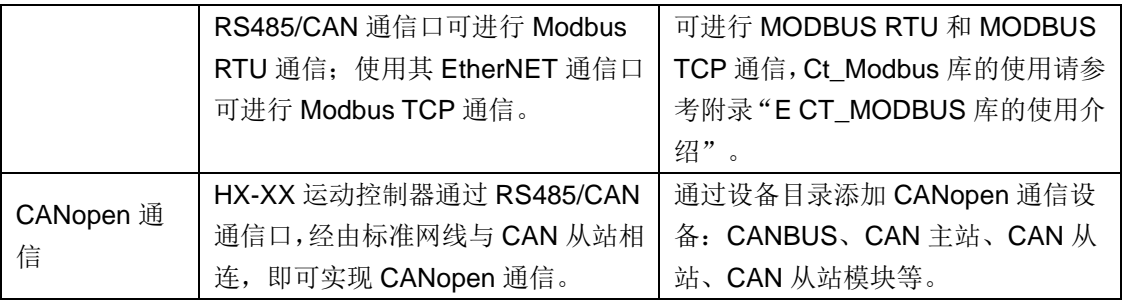

**<**备注**>** 请参考章节"7 使用指南"获取各种通信方式的相关使用。

## **2**、运动控制功能

采用高性能运动控制软件平台,内嵌单轴或多轴运控算法和指令。

# 电子凸轮功能

- 支持电子齿轮/电子凸轮等同步功能,支持虚轴和编码器轴。
- 图形凸轮编辑器可实现对复杂运动控制轨迹的快速执行。可对凸轮表进行实时、动态修正。
- 可以通过运动控制库内的 PLCopen 功能块实现一般功能的运动控制。

## **CNC** 功能

- ◆ 支持 DIN66025 G 代码及 DXF 文件导入。
- 支持 5 轴联动,支持并行机器人控制。
- ◆ CNC 路径视图, 所有在 CNC 文本编辑器中变化的内容会在路径视图中自动更新。

# **3**、逻辑控制功能

# 程序组织单元

HX-XX 运动控制器由以下程序组织单元构成:

程序(Program):程序是存放控制应用程序指令的位置,程序中的指令按照顺序、不同的扫描方 式执行。

功能块(Function Block): 功能块是用户编写的有自己的存储区的块, 每次调用功能块时需要提 供各种类型的数据给功能块,功能块也要返回变量给调用它的块。

功能(Function): 功能(FC)属于个人编程的块。功能是一种不带存储器的逻辑块。属于 FC 的 临时变量保存在本地数据堆栈中。由于 FC 本身没有存储器, 因此, 必须始终给它指定实际参数。 不能给 FC 的本地数据分配初始值。

#### 编程语言

支持所有在 IEC 61131 标准中规定的编程语言:

文本形式的语言:指令表(IL)、结构化文本(ST)

 图形化的语言:顺序功能图表(SFC)、功能模块图(FBD)、梯形图(LD)、基于功能模块 图的连续功能图表(CFC)

**<**备注**>** 请参考章节"6.2 语言"获取编程语言的说明。

#### 标准化的 **PLC** 功能

通过使用相关指令可实现标准化的 PLC 功能,如:类型转换、数值功能、算术功能、移位功能、 布尔运算功能、选择功能、比较功能、字符串功能、定时器、计数器、边沿检测、双稳态元素等。

# <span id="page-53-0"></span>5.6实时时钟功能

掉电保持时间约 112 小时(典型值)

HX-XX 自带外接电池口,外接电池以后,掉电保持时间为典型值 2 年以上。

- 每月偏差<60 秒
- 通过指令 setrtc 读取/设置时钟

在 CODESYS 中设置或读取 HX-XX 系列运动控制器的实时时钟:在设备视图双击打开 "Device(MP300 H2\_V1.0)",然后选择选项卡"PLC 外壳":

1) 在 PLC 外壳中输入命令, 如"setrtc 2013-09-23 08:30:00", 然后按 ENTER 键即可设置当 前 RTC;

2) 在 PLC 外壳中输入命令"setrtc", 然后按 ENTER 键可读取当前 RTC;

**<**备注**>** HX-XX 运动控制器本机出厂时拥有一个随机时间,因此您需要先手动设置当前时间,再次 读取 RTC 时方可显示正确的时间。

# CODESYS 的结构

6

本章主要介绍 CODESYS 的结构

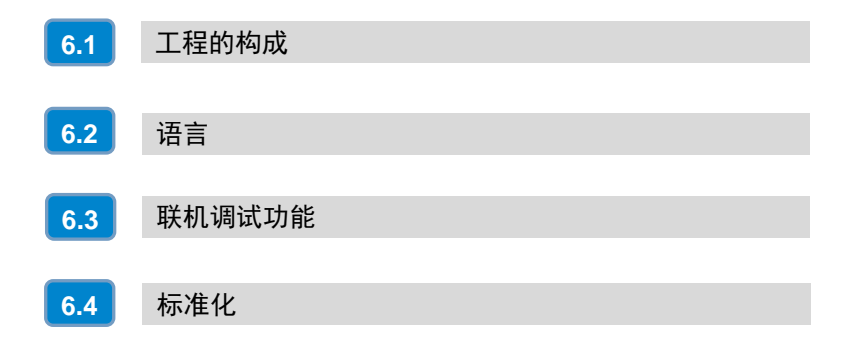

CODESYS 是一种与设备无关的 PLC 编程系统。CODESYS 不仅支持所有符合 IEC 61131-3 标准 的编程语言,还支持 C [语言。](core.buildcommands.build.chm::/generate_runtime_system_files.htm)与 CODESYS 实时系统结合,可以在一个工程中对多个控制器设备 进行配置。CODESYS 编程用户界面由"组件"排列组成,参考下图:

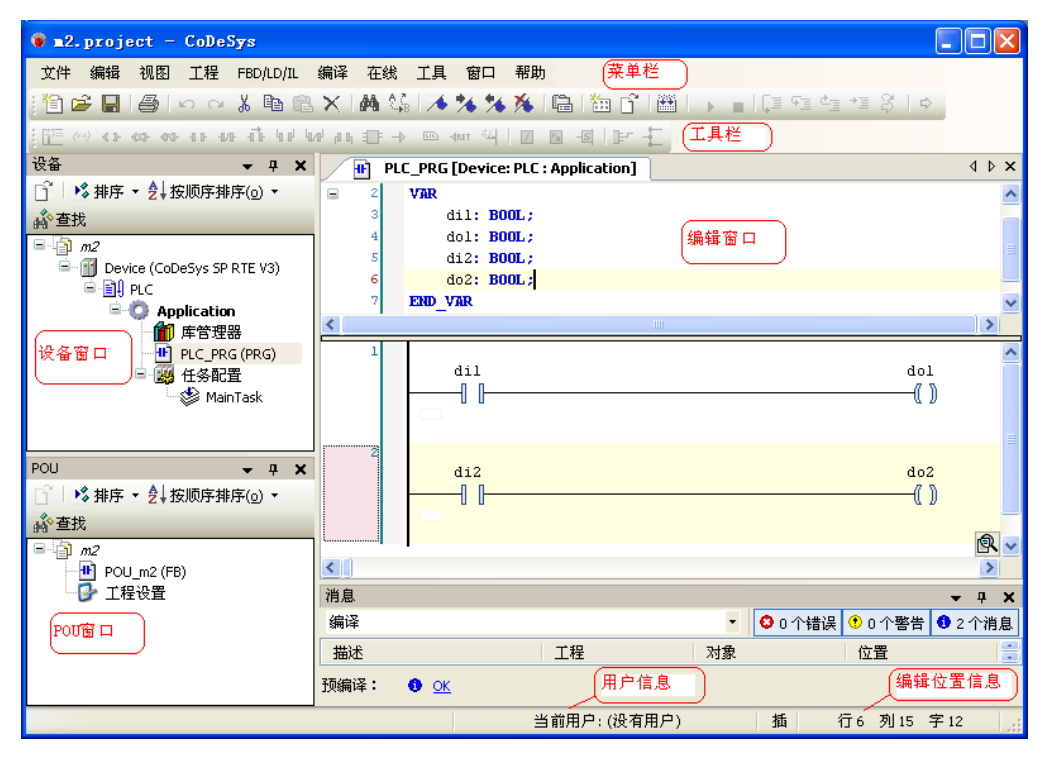

**<**备注**>** 本手册仅对 CODESYS 进行简单的应用介绍,有关 CODESYS 的详细使用,请参考 CODESYS 软件的在线帮助。

# <span id="page-55-0"></span>6.1 工程的构成

一个工程包含了 PLC 程序中的所有对象,以工程文件命名存储。工程中包含下列对象:POU,数 据类型,可视化界面,资源及库。

# **POU**

POU 是指["程序组织单元"](ms-its:what_is_a_program_organization_object_pou.htm/::/),可以是程序、功能块或函数类型, 它们可以随时增补。

每一个 POU 都包含一个局部和主题声明定义,主体部分可以用 IEC 的语言来编写,这些语言包 括指令列表(IL),结构化文本(ST),顺序功能图(SFC),功能模块图(FBD),梯形图(LD) 或连续功能图表(CFC)。

CODESYS 支持所有 IEC 标准的 POUs, 如果在工程文件中使用这些 POU, 必须在工程文件中包 含标准库文件 standard.lib。POUs 可以调用其它的 POUs,但递归调用是不允许的。

#### 函数

一个函数是一个 POU,它正确地产生一个数据元素(可以包含若干元素,比如,字段或结构体), 在处理过程中,可以作为文本化语言表达式中的一个操作数来调用它。在声明一个函数的时候,一 定要给它一个类型,这就是说,在函数名后面加上一个冒号然后跟一个数据类型。

一个正确的函数声明可以参考下面的例子:

#### **FUNCTION Fct: INT**

另外,必须分配给函数一个结果,即把函数名作为一个输出变量。

函数的声明从关键字 FUNCTION 开始。

在 IL 中函数的调用被安排在单步操作或单个转换之内。在 ST 中一个函数的调用可以作为表达式 中的操作数。下面是一个在 IL 中一个函数带有三个输入变量并返回前两个变量的乘积与第三个变 量相除的结果。

# 功能块

一个功能块是一个 POU, 在程序中提供一个或多个值。与函数相反, 一个功能块没有返回值。功 能块的声明用关键字 FUNCTION\_BLOCK 开始,可以创建功能块的备份或实例。

#### 程序

一个程序是一个 POU, 它在操作过程中返回几个值, 程序在工程文件中是全局的。程序的所有最 终值将保留直到下一次程序运行。

## **PLC\_PRG**

PLC PRG 是一个特殊的预定义的 POU, 每一个工程文件中必须包含一个这样的特殊的程序。实 际上这个 POU 在每个控制循环中只调用一次。

在一个新工程文件创建之后,将首次使用"Project(工程)"→"Object Add(添加对象)"命令, 在 POU 的对话框的缺省项目是一个名为 PLC PRG 的程序类型的 POU。不能更改这些默认的设 置。

如果定义了任务,那么工程中可以不包含 PLC\_PRG,因为在这种情况下,程序的时序依赖于任务 的分配。

**<**注意**>** 不要删除或者重命名 POU PLC\_PRG(假如没有使用任务配置),PLC\_PRG 是一个单任务 程序中的主程序。

#### 动作

动作能够被定义并分配给功能块和程序,动作表现为一个更进一步的执行,它可以用其它的语言进 行创建,每一个动作都有一个名称。

每一个动作都是和功能块或者程序中的数据一起工作的,动作使用相同的输入/输出变量和局部变 量来执行。

# 资源

你需要用资源来配置和组织的工程文件和追踪变量的值。

- · 全局变量用于全部工程文件或网络中。
- · 库管理器用于添加库文件到工程中。
- · 日志文件记录在线期间的动作。

· PLC Configuration 配置可编程控制器的硬件。

- · 任务配置通过任务划分来引导程序的工作。
- · 监视和接收管理器来显示变量值和设置默认变量值。
- · 目标系统设置用来选择和在必要时进行目标系统的最终配置。
- · 工作区作为工程选项的映像。

在 CODESYS 中构建工程需要的目标系统和目标系统设置, 也可能用到下列资源:

· 用于变量值图形显示的采样追踪。

- · 用于在同一个网络中与其它控制器交换数据的参数管理器。
- · 作为控制器监视的 PLC 浏览器。
- · 工具,与目标系统相关,在 CODESYS 内外调用外部工具程序。

#### 库文件

可以在工程文件中包含一系列的库文件,可以象使用自定义的变量一样使用库文件的 POU, 数据 类型,和全局变量。库文件中的 standard.lib 和 util.lib 是可以自由调用的程序单元。

#### 数据类型

参照标准的数据类型,用户可以定义自己的数据类型,可以建立结构体枚举类型和引用类型。

#### 可视化界面

CODESYS 提供了可视化界面,因此可以显示工程的变量,通过可视化的帮助可以在离线的情况 下绘制几何图形,在联机模式下能够按照特定变量的值而改变他们的形状,颜色和文本输出。

可视化的界面可以用作带 CODESYS 的 HMI 的 PLC 实用操作接口, 或者作为一个网页或目标系 统显示,通过因特网或 PLC 直接可视化。

# <span id="page-57-0"></span>6.2 语言

CODESYS 提供了对应的编辑器,支持所有在 IEC\_61131 标准中规定的编程语言:

· 文本形式的语言:指令表(IL)、结构化文本(ST)

· 图形化的语言:顺序功能图表(SFC)、功能模块图(FBD)、梯形图(LD)、基于功能模块 图的连续功能图表(CFC)

# 6.2.1 指令表(IL)

指令表中包含一系列的指令,依赖于操作的类型,每一条指令在一个新行开始并且包含运算符号和 一个或多个用逗号隔开的操作数。在一个指令前面,还可以有一个标号,后缀一个冒号。注释部分 在一行的最后,指令与指令之间可以插入空行。

在指令列表中将用到下面的操作符和限定符:

# 限定符:

C 与操作符 JMP, CAL, RET 连用:当前面的表达式处理的结果为 TRUE 时,才执行此指令。

N 与操作符 JMPC, CALC,RETC 连用:当前面的表达式处理的结果为 FALSE 时,才执行此指令。 N 用于其它情况:取操作数的反(不包括累加器)。

| 操作符及限定符意义       |                               |
|-----------------|-------------------------------|
| LD N            | 使当前的值等于操作数                    |
| ST <sub>N</sub> | 在操作数的位置保存当前值                  |
| S               | 当前的值为 TRUE 时, 把布尔型操作数置为 TRUE  |
| R               | 当前的值为 TRUE 时, 把布尔型操作数置为 FALSE |
| AND N,          | 位逻辑运算符号"与"                    |
| OR N,           | 位逻辑运算符号"或"                    |

下面是操作符和它们可能的限定符以及相关的意义:

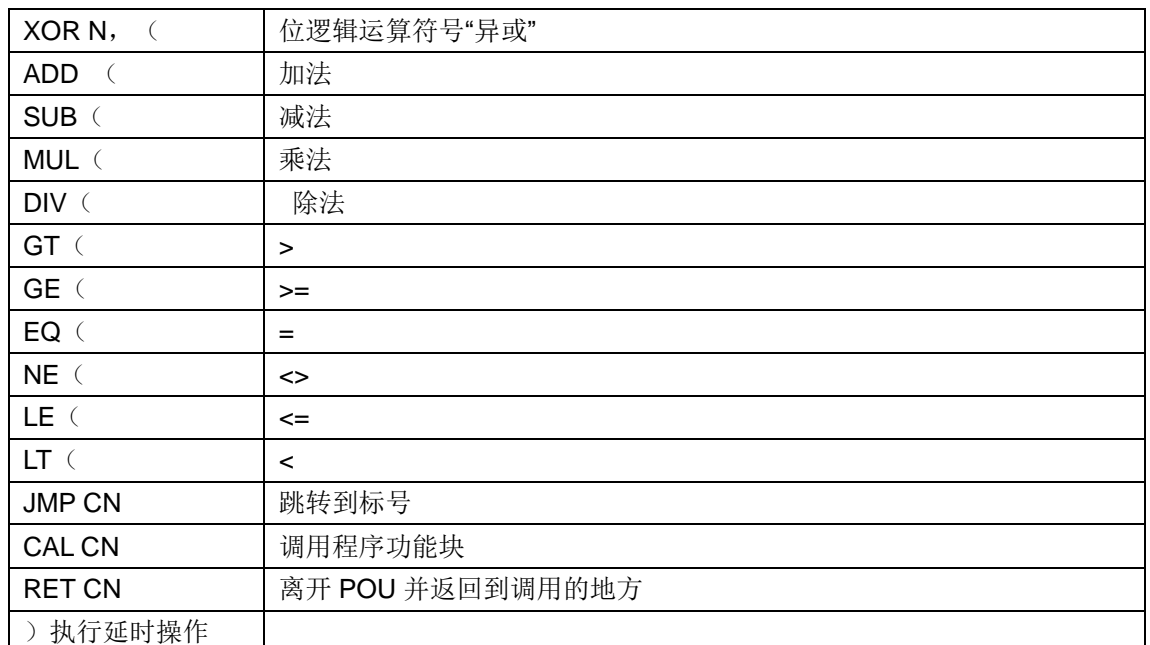

单击这里可以得到所有 IEC 操作符的列表。

# 例子:使用限定符编写的程序

LD TRUE (\* 把 TRUE 加载到累加器中\*)

ANDN BOOL1 (\* 执行 AND 和 BOOL1 变量的取反后"与" \*)

JMPC mark (\* 当上面的结果为 TRUE 时, 跳转到标号"mark"处\*)

LDN BOOL2 (\* 保存 BOOL2 的反 \*)

ST ERG (\* 把 BOOL2 保存在 ERG\*)

Lable:

```
LD BOOL2 (* 保存 BOOL2 的值 *)
```
ST ERG (\*把 BOOL2 保存在 ERG\*)

在 IL 中也可以在操作之后放一个圆括号。圆括号内的值被认为是一个操作数。例如:

LD 2

MUL 2

ADD 3

Erg

这里 Erg 的值为 7, 但是如果加一个圆括号:

LD 2

MUL (2

ADD 3

 $)$ 

ST Erg

Erg 的结果是 10, 当到达")"时操作 MUL 才开始计算; 此时操作数 5 计算 MUL。

# 6.2.2 结构化文本(ST)

结构化文本中包含一系列的指令,这些用高级语言编写的指令能够被执行(例如 IF……THEN…… ELSE)或者在循环(WHILE …… DO)。

# 表达式

表达式是一个在运算后返回一个值的结构。表达式由运算符和操作数组成,操作数可以是常量、变 量、函数调用或其它表达式。

# 表达式的计算

依照一定的规则来处理操作数可以计算出表达式的值,约束力最高的运算符首先参加运算,然后是 约束力稍高的运算符,直到所有的运算符都被处理为止。相同约束力的运算符号的处理是从左到右 的顺序。

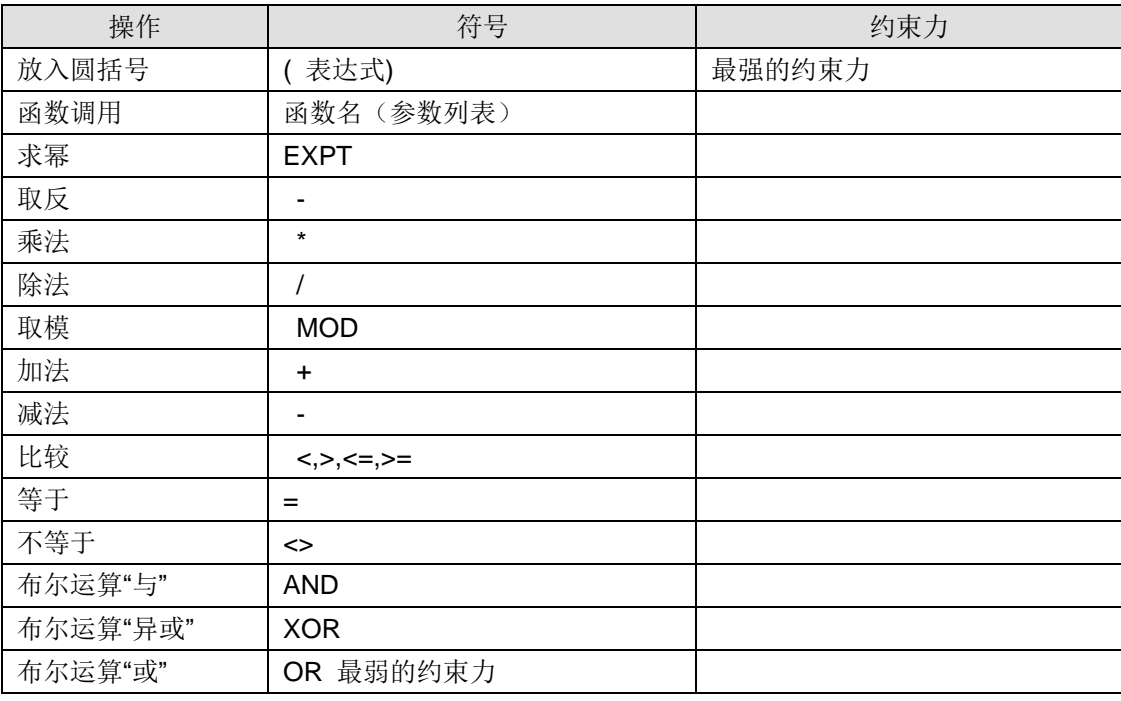

下面是结构文本中运算符号约束力的级别排列:

下面这些是结构化文本中的其它指令,和例子一起安排在一个表中。

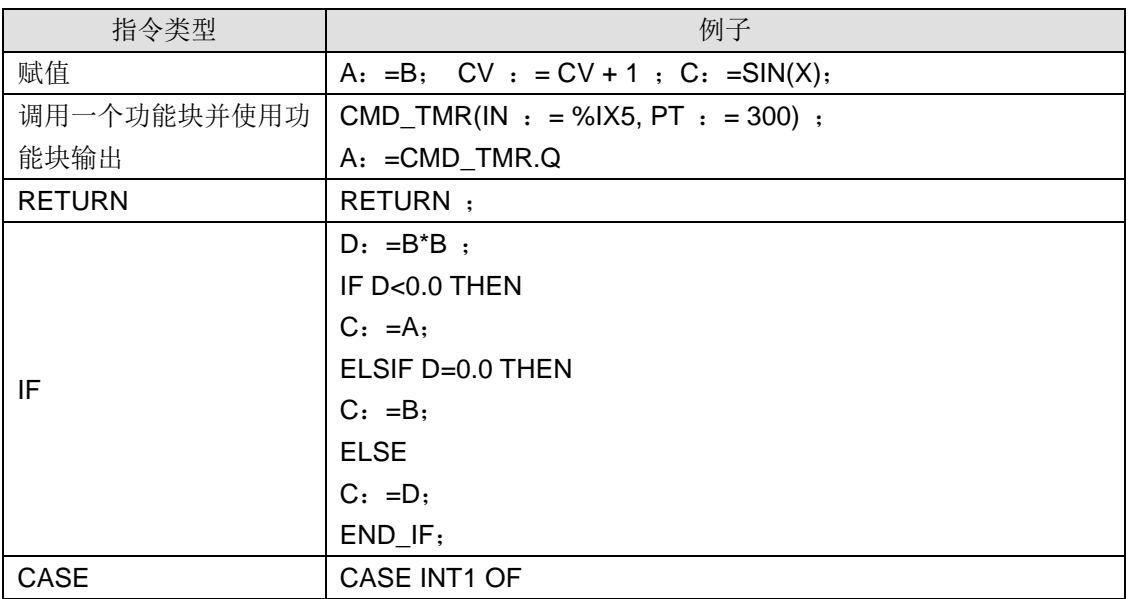

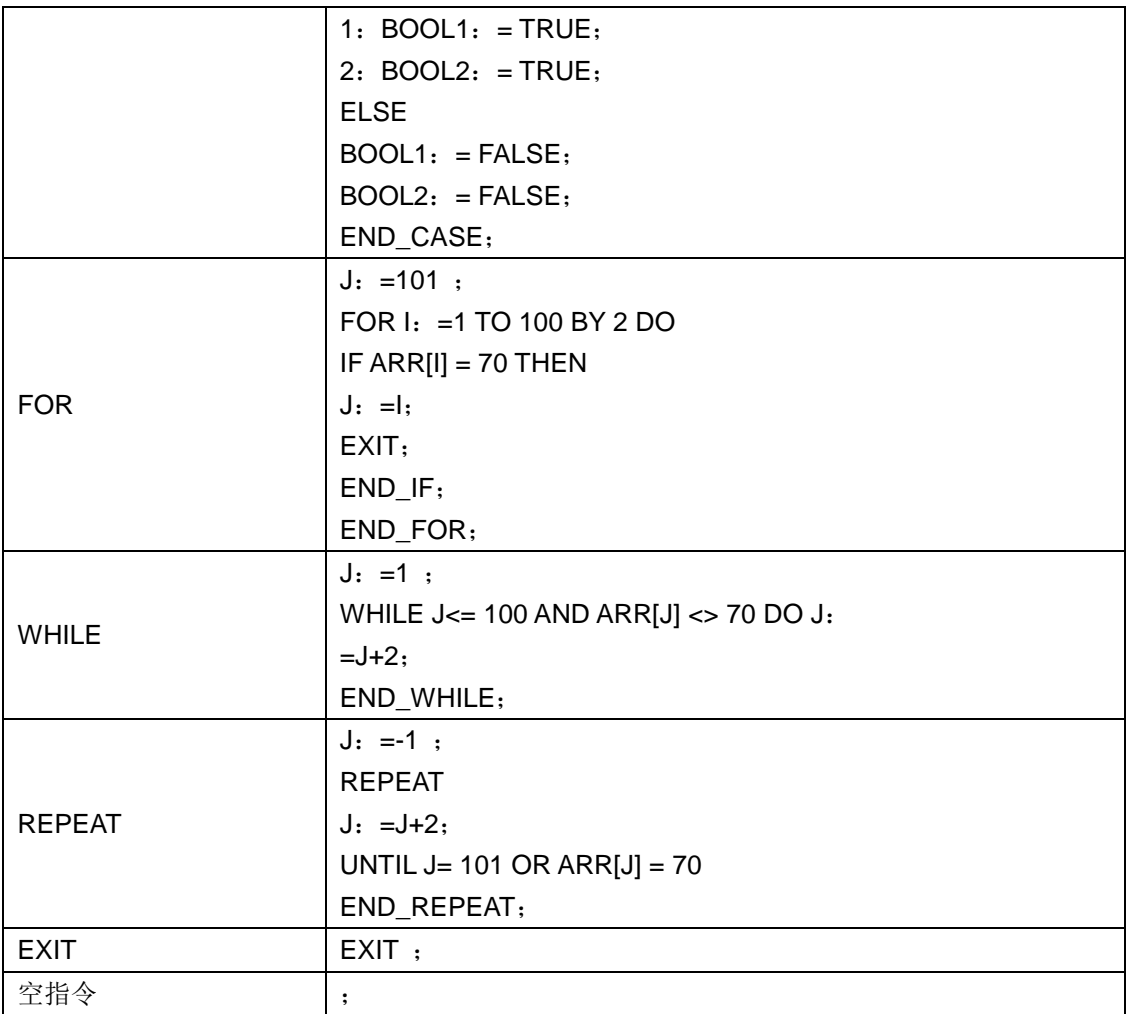

# 赋值操作符

赋值符号左边是一个操作数(变量,地址), ": = "右边是赋予它的表达式的值, 例如:

Var1  $:$  =Var2\*10

在运算结束后,变量 Var1 就得到了 Var2 的 10 倍值。

# 在结构化文本中调用功能块

通过写功能块的实例名,以及随后在括号中给参数分配值来调用一个功能块。在下面的例子中,通 过给两个参数 IN 和 PT 赋值来调用一个定时器,然后结果变量 Q 的值赋予变量 A。

# **RETURN** 指令

返回指令可以用来按照条件离开一个 POU( POU)。

# **IF** 指令

IF 指令可以检验一个条件, 根据这个条件, 执行指令。

语法:

IF <Boolean\_expression1> THEN

<IF\_instructions>

{ELSIF <Boolean\_expression2> THEN

<ELSIF\_instructions1>

. ELSIF <Boolean\_expression n> THEN <ELSIF\_instructions n-1> ELSE <ELSE\_instructions>}

END\_IF;

.

在{}中的部分是可选的。

如果布尔运算表达式<Boolean expression>返回 TRUE, 只有 if 指令部分执行, 其它部分不执行。 否则,布尔运算表达式从<Boolean expression 2>开始,一个接一个的计算,直到某个布尔表达式 返回为 TRUE。然后, 在这个布尔运算表达式 2 之后, ELSE 或 ELSE IF 之前的部分被计算。

如果没有任何一个布尔运算表达式返回 TRUE, 那么只计算 ELSE 下的指令。例如:

#### IF temp<17

THEN heating on  $:$  = TRUE;

ELSE heating on  $:$  = FALSE;

END\_IF;

这里当温度降到 17 度以下时加热开始,否则保持关闭状态。

#### **CASE** 指令

使用 CASE 指令,可以在一个结构中,用同一个条件变量组合多个有条件判断的指令。句式:

CASE <Var1> OF

<Value1>: <Instruction 1>

Languages...

2-14 CoDeSys V2.3

<Value2>: <Instruction 2>

<Value3, Value4, Value5>: <Instruction 3>

<Value6 .. Value10>: <Instruction 4>

...

<Value n>: <Instruction n>

ELSE <ELSE instruction>

END\_CASE;

CASE 指令根据下面的模式来处理:

如果变量 Var1 有值 Value1, 那么执行指令 Instruction1。

如果变量 Var1 不是所指定的值, 那么执行 ELSE Instruction。

如果有多个变量值要执行同一个指令,那么这些条件执行一个公共指令。

如果对于一个变量在一个值的范围内执行同一个指令,那么在初始值和最后值之间用两个句点隔 开,所以可以规定公共条件。

例如:

CASE INT1 OF

1, 5: BOOL1  $:$  = TRUE;  $BOOL3 : = FALSE;$ 2:  $BOOL2 : = FALSE;$  $BOOL3 : = TRUE$ ; 10..20: BOOL1 := TRUE;  $BOOL3: = TRUE$ ; ELSE  $BOOL1 : = NOT BOOL1$ ;

 $BOOL2 : = BOOL1 OR BOOL2$ ;

END\_CASE;

#### **FOR** 循环

通过 FOR 循环程序可以编写重复执行的处理过程。

句式:

INT\_Var :INT;

FOR <INT\_Var> := <INIT\_VALUE> TO <END\_VALUE> {BY <Step size>} DO

<Instructions>

END\_FOR;

{}内的部分是可选的。

只要计数器 INT\_Var 不大于 END\_VALUE, 指令 Instructions 就一直执行, 在执行 Instructions 之 前首先检查计数器的值,如果 INIT\_VALUE 比 END\_VALUE 大的话 Instructions 将不在执行。

当 Instructions 执行后, INT\_Var 通常要增加一个 Step size, Step size 可以是任何整型值, 如果 没有 Step size, 它将设置为 1, 当 INT\_Var 大到一定值时, 循环结束。

例如:

FOR Counter: =1 TO 5 BY 1 DO

Var1:  $=Var1*2$ ;

END\_FOR;

Erg: =Var1:

我们假设 Var1 的默认值是 1, 那么在循环结束后它将得到值 32。

<注意> END\_VALUE 一定不要大于等于与计数器 INT\_VAR 的极限值, 例如: 如果变量计数器是 一个 SINT 类型, 并且 END\_VALUE 为 127, 那么这将是一个死循环。

# **WHILE** 循环

WHILE 循环可以象 FOR 循环那样使用,不同之处在于 WHILE 循环的退出条件可以是任何布尔型 表达式,当条件满足时,就会执行循环。句式:

WHILE <Boolean expression>

<Instructions>

END\_WHILE;

只要 Boolean\_expression 返回 TRUE, 那么就重复执行 Instructions, 如果 Boolean\_expression 在首次计算出 FALSE, 那么指令将不再执行, 如果 Boolean expression 从不出现 FALSE, Instructions 将没完没了的重复执行。

**<**注意**>** 程序员必须保证不出现死循环,这可以通过改变循环中指令部分的条件来实现,例如:可 以通过计数器增加或减少。

例如:

WHILE counter<>0 DO

 $Var1 : = Var1*2;$ 

Counter : = Counter-1;

END\_WHILE

对于 WHILE 和 REPEAT 循环, 在循环之前不必知道循环的次数, 从这个意义上来说, 这两种循 环要比 FOR 要强大一些。

因此在此类情况下,可以用这两种循环。如果循环数比较明确,那么因为 FOR 没有死循环反而更 好应用。

#### **REPEAT** 循环

REPEAT 循环和 WHILE 循环的不同之处在于它的中断条件是在循环执行之后才被检查,这就是 说,循环至少要执行一次,不管中断是什么条件。

句式:

REPEAT

<Instructions>

UNTIL <Boolean expression>

END\_REPEAT;

Instructions 一直执行到 Boolean expression 返回 TRUE, 如果 Boolean expression 第一次就赋予 真值, Instructions 只执行一次, 否则 Instructions 将重复执行将会导致时间延迟。

**<**注意**>** 程序员可以通过改变循环中指令部分的条件来保证没有死循环出现,例如:可以通过计数 器增加或减少。

例如:

REPEAT

 $Var1 \cdot = Var1*2$ 

Counter : = Counter-1;

UNTIL

Counter=0

END\_REPEAT;

# **EXIT** 指令

如果在 FOR, WHILE 或 REPEAT 循环中有 EXIT 指令, 那么内循环就结束, 不管中断是什么条件。

# 6.2.3 顺序功能图表(SFC)

顺序功能图表是基于图形化的语言,用它可以描述一个程序中不同动作的先后顺序。因为这些动作 分配给单步元素,以及采用过度转换变量来控制处理的顺序。

#### 步(**Step**)

用顺序功能图编写的 POU 包含了一系列的步,这些步之间是通过定向连接(转换条件)实现的。 有两种类型的步:

· 简单类型:每步包括一个动作和一个标记,这个标记用来表示此步是否激活。如果单步动作正 在执行,那么在步的右上角方向会出现一个小三角形。

· IEC 类型:每步包含一个标记和一个或多个赋值的动作或布尔变量。相关的动作出现在步的右 边。

## 动作(**Action**)

一个动作可以包含一系列的指令表或结构化文本指令,功能模块图或梯形图许多的网络,或者又包 含另外顺序功能图。

在简单步中,动作经常是和步连接在一起的,为了能编辑一个动作,在步上双击鼠标或选择此步, 再选择菜单命令"Extras""Zoom Action / Transition"。另外,每一个步中只允许一个输入或输出动作。

IEC 步的动作是附加在顺序功能图- POU 内的对象管理器中,通过双击或者在它的编辑器中按 Enter 键可以加载它。也可以通过"Project""Add Action"来创建一个新的动作。可以为一个 IEC 步 分配最多九个动作。

#### 进入和退出动作

可以额外的为一个步添加一个进入和退出的动作,在一个步激活后,一个进入动作只能执行一次。 退出动作只在步失效之前执行一次。

带进入动作的步左下角一个"E"来表示, 退出动作用右下角的"X"表示。

#### 转换**/**转换条件

在步和步之间有所谓的转换。

转换条件的值必须是 TRUE 或 FALSE,因而它可以是一个布尔变量、布尔地址或布尔常量。在结 构化文本句式(例如(I<=100)AND b)或者在任何一种期望的语言(参照'Extras"Zoom Action/Transition')中,它也能包括一系列有布尔结果的指令。转换中不能包括程序、功能块或赋 值。

**<**注意**>** 除了转换外,也能用渐进模式跳到下一步,查看 SFCtip 和 SFCtipmode。

## 激活步

在调用顺序功能图的 POU 后,将首先执行初始化步的动作(被一个双边线包围)。正在执行的步 动作,状态是激活的,在联机模式下,激活的步显示为蓝色。在一个控制循环中激活步的所有动作 都将执行。所以,当激活步之后的转换条件是 TRUE 时,它之后的步被激活。当前激活的步将在 下个循环中再执行。

**<**注意**>** 如果激活的步包含一个输出动作,譬如它下面转换条件是 TRUE,那么它只能在下个循环 过程中执行。

**IEC** 步

在顺序功能图中可以使用标准的 IEC 步。

为了能使用 IEC 步, 必须在工程文件中联接 lesfc.lib 库文件。

一个 IEC 步中不能分配超过九个动作,IEC 的动作不象简单步那样固定地作为输入或输出到某个 步的动作,而是和步分开存储并且能够在一个 POU 中重复使用多次。因此,它们必须用命令 "Extras Associate action"和单个步联系在一起。

除了动作,布尔变量也能分配给步。

能够使用所谓的限定词来控制激活和未激活的动作和布尔变量。可能有时间延迟,如果一个动作依 然激活中,而下一个步已经开始处理了,通过限定词 S(设置),可以取得并发的过程。

随着每一个顺序功能模块的调用,相关联的布尔变量被设置或复位,也就是说,随着每一次调用, 这个值将在 TRUE 到 FALSE 之间来回变化。

IEC 步的关联动作在步右边的两长方形中表示,左边的区域包含了限定词,可能带有时间常量,右 边的区域包含了动作名和各自的布尔变量名。

# 限定符

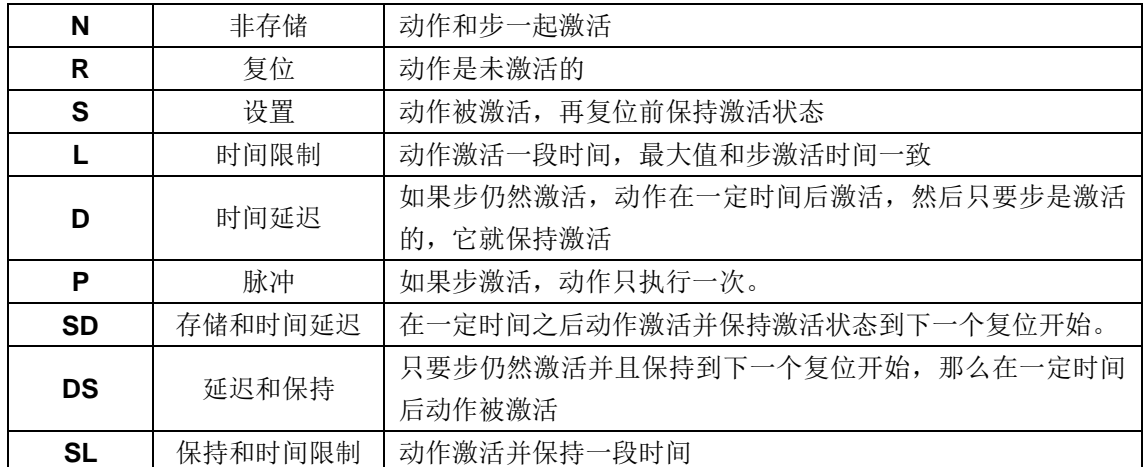

为了关联动作和 IEC 步, 用到下面的限定词

限定符 L、 D 、 SD 、 DS 和 SL 需要一个 TIME 常量格式的时间值。

**<**注意**>** 当一个动作失去激活时,它会再执行一次。这就是说每个动作至少执行两次。

#### **SFC** 中的隐含变量

在 SFC 中使用一些隐含声明的变量。

每一个步都有一个标记,标记中存储着步的状态。对于 IEC 步来说,步的标记(激活或未激活) 被称为<StepName>.x 或者对一个简单的步来说称为<StepName>。当关联的步激活的时候这个布 尔变量值为 TRUE, 反之则值为 FALSE。它能够用在 SFC 模块中的每一个动作和转换中。

可以通过查询<ActionName>.x 来查询一个 IEC 步是否激活。

隐含变量<StepName>.t 能够用来查询步激活的时间。

隐含变量也能够被其它程序访问,例如,boolvar1: =sfc1.step1.x; 这里 step1.x 是隐含布尔变量, 它代表了 POUsfc1 中的 IEC 步 step1 的状态。

#### **SFC** 标志符

标志符用来控制 SFC POU 操作,它在工程运行期间隐含创建。为了能读这些标志符, 必须定义合 适的全局变量或局部变量。例如,如果在一个 SFC POU 中一个步激活的时间超过了它定义的属 性,那么就会设置一个标志符,通过用一个"SFCError"变量可以访问到这个标志符(此时 SFCError 得到真值)。

可以定义下列标志符变量:

SFCEnableLimit:这个变量的类型是布尔型,当它的值为 TRUE 时,这一步的超时将会注册进 **SFCError,** 其它的超时将被忽略。

SFCInit:当这个布尔变量值为 TRUE 时,顺序功能图复位到初始状态,其它的 SFC 标志符也会被 复位。初始步保持激活,直到变量值为 TRUE 时,才开始执行。只有当 SFCInit 被重新设置为 FALSE 时,模块才能正常工作。

SFCReset:这个布尔变量,与 SFCInit 很相似,不同之处在于,进一步的处理发生在初始化步的初 始化之后,因而,例如 SFCReset 标志符可以在初始化步中被复位到 FALSE。

SFCQuitError:当这个布尔变量得到 TRUE 时, SFC 的执行将会停止, 因此, 在变量 SFCError 中 一个可能超时将复位,当这个变量呈现 FALSE 时,激活步中的所有时间都会复位,先决条件是在 SFC 中预先定义 SFCError, 同时注册任何超时设定的标志符。

SFCPause:当这个布尔变量值为 TRUE 时, SFC 图表就停止执行。

SFCError:当在 SFC 图表中有超时,这个变量得到 TRUE。如果在这个之后还有其它的超时发生, 除非是这个变量已经复位,否则,这些状态将不会记录。如果想使用其它的时间控制标志符 (SFCErrorStep,SFCErrorPOU, SFCQuitError,SFCErrorAnalyzation) 的 前 提 条 件 是 定 义 SFCError。

SFCTrans:当一个转换被激活时,这个布尔变量得到真值。

SFCErrorStep:这个变量是一个字符串变量,如果 SFCError 中注册了一个超时,这个变量将存储 这个超时步的名字。前提条件是在 SFC 中已定义了注册任何超时的标志符 SFCError。

SFCErrorPOU:这个字符串变量包含了发生超时的模块名字。前提条件是在 SFC 中已定义了注册 任何超时的标志符 SFCError。

SFCCurrentStep:这个字符串变量存储了那个被激活步的名字,它与时间监控无关。在仿真的情况 下,此步存储在外部权限的分支中。如果一个超时发生,超时将不再注册,而且 SFCError 也不会 复位。

SFCErrorAnalyzationTable:这是数组型变量 ARRAY [0..n],它提供一个转换表达式的分析结果。 对有影响的每个元素转换注册为 FALSE, 以及上一步超时记录, 所以要把下列信息写进 ExpressionResult 结构中,写进:名称,地址,注释,当前值。

最大可以容纳16个元素,因此,数组的范围从(0~15)。

ExpressionResult 结构和隐含使用的分析模块都是由 AnalyzationNew.lib 库文件提供的,分析模块 也能够被其它的不用 SFC 编写的 POU 显式使用。

上一步的超时注册是分析一个转换表达式的先决条件,因此在这里必须有一个时间监视的应用,而 且 SFCError 必须在声明窗口被定义。

SFCTip, SFCTipMode:这个布尔变量允许 SFC 的渐进模式。当用在 SFCTipMode=TRUE 来切换 它时,如果 SFCTip 设置值为 TRUE 它只可能跳到下一个步,只要 SFCTipMode 是设置为 FALSE 时,它可能跳过转换。

## 可选分支

在 SFC 中可以定义两个或两个以上的可选择分支。每一个分支的开始和结束必须带有一个转换。 可选分支可以包含并行的分支和其它的选择分支,一个可选分支开始于一个水平线并终止于一个水 平线(选择结束),或是一个跳跃。

如果在可选分支开始行前面的步是激活的,每一个可选分支的首次变换将从左到右被计算,最先的 转换将从左边转换条件为 TRUE 的开始, 然后下面的步被激活。

# 并行分支

在 SFC 中可以定义两个或两个以上的分支为并行分支。每一个并行分支在开始和结束处必须有一 个步。并行分支可以包含可选择的分支或其它并行分支,一个并行分支开始于一个双划线,结束于 一个双划线或者一个跳跃,它能提供一个跳跃标识。

如果并行分支的先前步是激活的,并且这个步之后的变换条件值是 TRUE 时,那么并行分支的第 一步激活。这些分支彼此并行处理。当所有并行步激活并且这些步之后转换条件为 TRUE 时, 那 么并行分之末端线后的那一步被激活跳转。

跳转是对在跳转符号下面指明的步名的一个连接。当在不允许创建向上或互相交叉联络的时候,必 须使用跳转。

# 6.2.4 功能模块图(FBD)

功能模块图是一种基于图形的编程语言,它用一串网络来工作,每一个网络包含一个提供算术或逻 辑表达式、功能块的调用、跳转或返回指令的结构。

#### 6.2.5 连续功能图表(CFC)

连续功能图表编辑器不象功能模块图那样操作,但是可以自由放置元素,它允许使用反馈。

# 6.2.6 梯形图(LD)

梯形图也是一种基于图形化的编程语言,它接近于电子电路的结构,一方面,梯形图很适合构建逻 辑开关,另一方面,它也能创建象 FBD 中的网络图,所以梯形图在控制调用其它 POU 的时候是 很有用的。

梯形图包含了一系列的网络,左右两边各有一个垂直的电流线,网络图仅限制于左右两母线之间的 范围内,在中间是由线圈触点和连接线组成的电路图。

每一个网络包含左边的一系列触点,这些触点根据布尔变量值的 TRUE 和 FALSE 来传递从左到右 的开和关的状态。每一个触点是一个布尔变量,如变量值为 TRUE, 电路从左到右通过连接线就连 通。否则右边接收到"关"的值。

## 触点

在梯形图中的每一个网络图的左边都有触点(触点是用两个并行线| |来表示),它用来表示电路的 "开""关"状态。

这些状态与布尔变量 TRUE 和 FALSE 相一致。布尔变量属于每一个触点。如果变量值为 TRUE, 那么状态可以通过连接线从左传到右边。否则,右边接收到的是"断开"。

触点可以并联使用,其中的一个并联分支必须传递"开"状态时,并联分支才能传递"开"。或者触点 串联连接,此时,触点必须传递"开"状态时,最后的触点才传递"开",这些与串并联连接的电路一 致。

# 线圈

在梯形网络图的右边有一些所谓的线圈,它们用()表示,并且只能通过水平线来连接。线圈传递 从左到右的连接状态,并且复制状态到布尔变量中,可以描述入口线的状态为"开"(对应布尔变量 的 TRUE)或者"关闭"状态(对应布尔变量的 FALSE)。

触点和线圈也可以取反值(在上例中的触头 SWITCH1 和线圈%QX3.0 是取反值)。如果触点取 反值(在触头符号中用"/"来表示),然后它复制反后的值到相应的布尔型变量中。如果一个触点取 反值,仅当相应的布尔变量取到 FALSE 时, 电路才能连通。

## 梯形图中的功能块

可以在网络图中添加功能块和程序,但它们必须具有布尔型值的输入和输出,并且可以象触点那样 用在梯形图的左边。

## 触点的设置**/**复位

触点可以被定义为设置/复位触点。设置触点在触点符号中用"S"表示,它从不覆盖相应的布尔变量 中的 TRUE 值, 也就是说, 如果变量一旦设置为 TRUE, 它将保持状态不变。

复位触点用"R"来表示,它从不覆盖相应布尔变量中 FALSE 值,如果变量已经设置了 FALSE,它 将保持这种状态不变。

当使用梯形图时候,可以用触点开关的结果来控制其它的 POU。一方面可以用线圈把结果输出给 全局变量,这个全局变量可以在其它的地方使用。也可以通过引入一个带 EN 输入的 POU 来直接 在梯形网络图中插入可能的调用。

这些 POU 是完整的正常的操作数、功能、程序或功能块。它们都有一个附加的输入标志符 EN。 EN 输入是一个布尔变量,只有当 EN 值为 TRUE 时,带有 EN 输入的 POU 才会被计算。

# <span id="page-68-0"></span>6.3 联机调试功能

#### 采样追踪

采样追踪允许追踪变量的连续变化的值,它依赖于所谓的触发事件,触发事件是先前定义的布尔变 量(触发变量)的上升沿或下降沿。CODESYS 允许对 20 个变量进行追踪,每一个变量可以追踪 500 个值。

#### 调试

CODESYS 的调试功能使得错误很容易被找到。为了调试,运行命令"Project""Options",在 自动弹出的创建选项的对话框中选择已经激活的选项。

# 断点

断点是程序处理过程中停止的位置,因而它可以在程序中的特定位置观察变量值的变化。

断点可以在编辑器中设置,在文本编辑器中断点在行的编号处设置,在连续功能图中和梯形图中是 在网络编号处设置,在 CFC 中是在 POU 处设置,在 SFC 中是在步处设置,在功能模块图的实例 中不能设置断点。

#### 单步

单步是:

在指令表中:执行程序直到运行 CAL LD 和 JMP 命令。

在结构化文本中:执行下一条指令。

在功能模块图梯形图中:执行下一步网络。

在顺序功能图中:继续目前的动作直到下一个步开始。

通过一步一步的运行可以检查程序中的逻辑错误。

# 单循环

如果选择了单循环,每一个循环结束,执行也就结束。

# 联机模式下改变值

在操作过程中, 变量可以设置为一个特定的值(write value), 或者在每一个循环之后重新定义为 特定的值(force value)。在联机模式下可以通过双击变量的值来改变它的值,布尔变量从 TRUE 变为 FALSE, 或从 FALSE 变为 TRUE。对于每一种类型的变量都可以打开 Write Variable xy 对 话框,在这里可以编辑变量的真实值。

# 监视

在联机模式下,所有的变量可以从控制器中读出并及时的显示。可以在定义和程序编辑器中找到这 些显示。也可以在观察和接收器中读出变量的当前值,并且可以看到它们。如果要监视功能块的实 例中的变量,相应的实例块必须已经打开。

# 仿真

在仿真模拟过程中,创建的 PLC 程序不在实际的 PLC 中运行,而是在 CODESYS 系统中的计算 器中运行。所有的联机功能都是可用的。它允许在无需 PLC 硬件的情况下检测逻辑的正确性。

**<**注意**>** 外部库文件的 POU 是不能运行在仿真模式的。

# 日志

日志记录着用户的操作、内部进程、状态变换和联机模式处理过程中发生的意外的情形。它用来监 视和跟踪错误。

# <span id="page-69-0"></span>6.4 标准化

IEC61131-3 是一种国际标准化的 PLC 编程语言。在 CODESYS 中提供的可编程语言符合标准化 的要求。根据这个标准,一个程序包含以下元素:

- · 结构
- · POU
- · 全局变量

通用的语言的元素在标识符、地址、类型、注释和常量部分中已经讲述。CODESYS 程序的处理 是从一个特殊的 POU (POU) PLC\_PRG 开始的, POU PLC\_PRG 能调用其它的 POU。

使用指南

本节结合编程软件 CODESYS 介绍 HX-XX 的通信功能以及如何配置 HX-XX 系统。

7

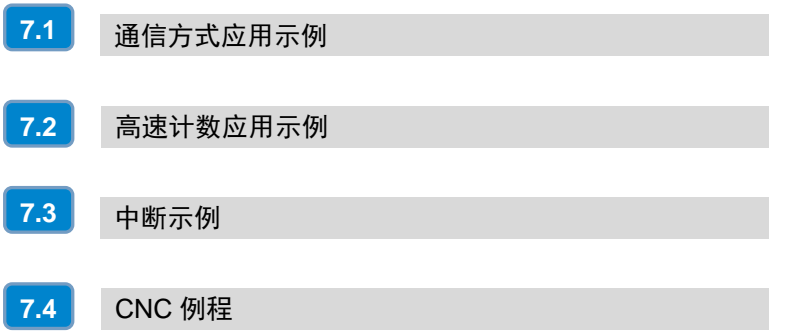

# <span id="page-71-0"></span>7.1 通信方式应用示例

HX-XX 运动控制器支持总线、CANopen、EtherCAT、EtherNET 等多种通信方式, 本节将通过具 体实例对 H2-XX 支持的通信方式展开介绍。

# 7.1.1 总线通信

# **1**、通信前准备工作

表 7-1 总线通信的示例组件

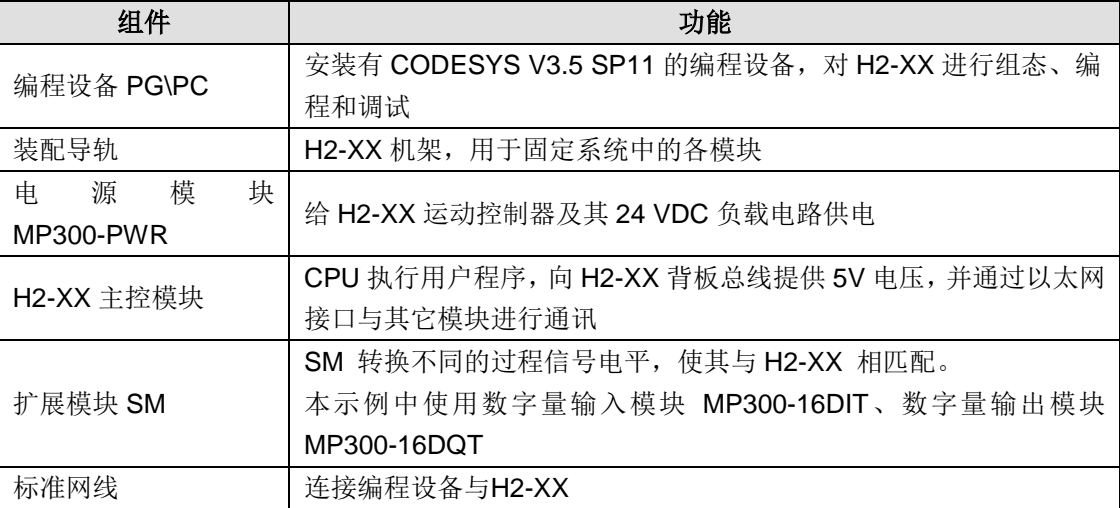

# **2**、网络连接

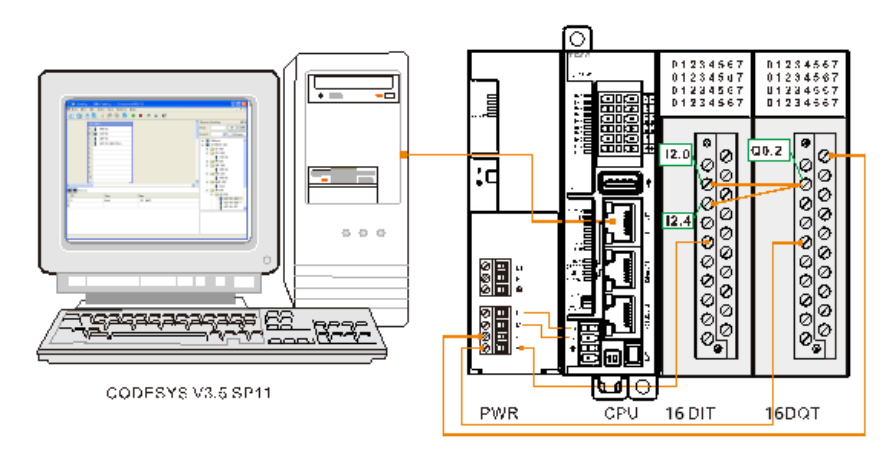

# 实现功能

点亮输出点 Q0.2,输入点 I2.0 和 I2.4 同时被点亮。

## **3**、操作步骤

# 步骤 **1**:接线

打开 H2-XX、电源模块、数字量输入(MP300-16DIT)和输出模块(MP300-16DQT)的前面板, 然后参考本章节的通信连接为它们接线。具体操作如下:

- 1)使用编程电缆连接 PC 与 H2-XX
- 2)MP300-16DIT 通过总线方式连接至 H2-XX
警告

3)MP300-16DQT 通过总线方式连接至 MP300-16DIT

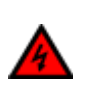

电源模块上电后或将电源电缆连接到主电源后不得触摸通电电缆,任何接线工作须在断电情况下 进行!

#### 步骤 **2**:在 **CODESYS** 中进行组态

1) 在设备视图选中"TECO LocalBus"并点击右键选择"添加设备", 即可在弹出的对话框中选 择并添加中继模块,参考如下示意图:

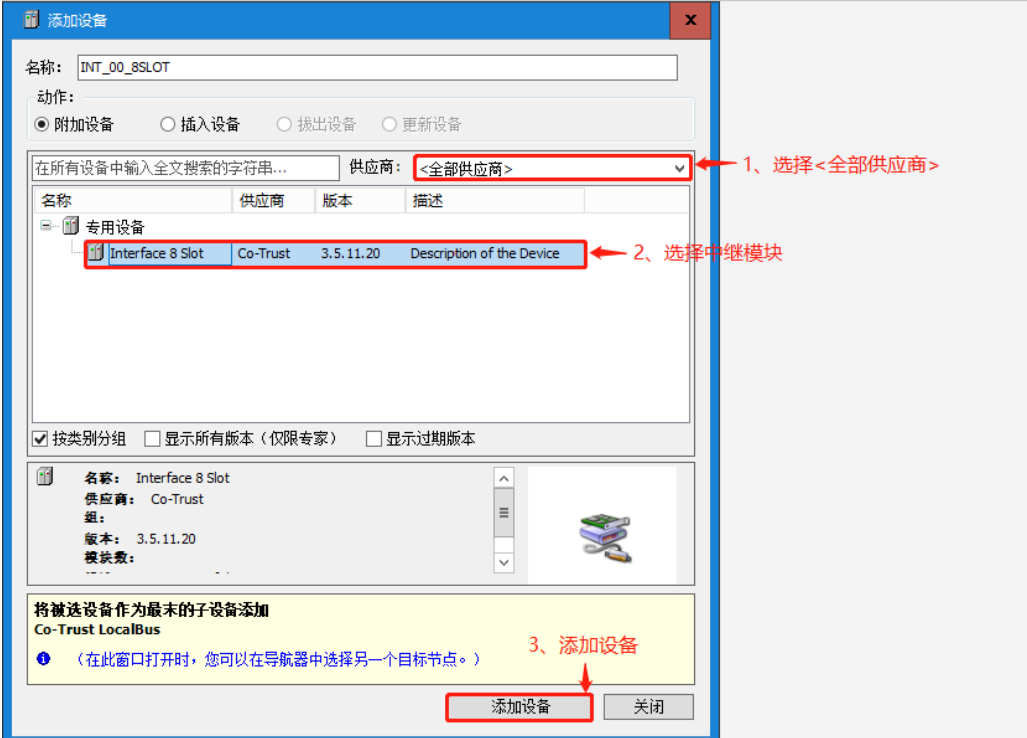

2)参照以上操作,在设备视图中右键点击中继模块选择"添加设备",即可在"添加设备对话框" 中选择添加扩展模块 MP300-16DIT 和 MP300-16DQT。或者右键点击中继模块选择"扫描设备", 与 H2-XX 相连的扩展模块即会显示在中继模块下方。

#### 步骤 **3**、参考章节"**2.3** [设置通信"](#page-21-0)设置 **H2-XX** 与上位机的通信

#### 步骤 **4**、运行、调试与监控

1)选择菜单项"在线"→"登录到..."[使应用程](core.frame.overview.chm::/application.htm)序与 H2-XX 建立起连接,并进入在线状态。然后, 选择菜单项"调试"→"启动"使 H2-XX 中[的应用程序开](core.frame.overview.chm::/application.htm)始运行, 此时即可对当前工程进行监控 和调试操作。

2) 在 CODESYS 软件的 Internal I/O 映射表中为%QX0.2 写入 1, 则 MP300-16DQT 模块的输出 点 Q0.2 被点亮。同时, MP300-16DIT 模块的输入点 I2.0 和 I2.4 被点亮, 在 MP300-16DIT 模块 的 Internal I/O 映射表中查看%IX2.0 和%IX2.4 的值变为 1。

## 7.1.2 Modbus RTU 通信

本指南通过一个具体实例来引导您建立一个应用程序,通过本例,您将熟悉 HX-XX 的 Modbus RTU 通信功能。

## **1**、通信前准备工作

表 7-2 Modbus RTU 通信的示例组件

| 组件             | 功能                                           |
|----------------|----------------------------------------------|
| 编程设备 PG\PC     | 安装有 CODESYS V3.5 SP11 的编程设备, 对 H2-XX 运动控制器进  |
|                | 行组态、编程和调试                                    |
| 电源模块 MP300-PWR | 提供 H2-XX 及 HMI 的 24VDC 工作电源                  |
| H2-XX 主控模块     | CPU 执行用户程序, 向 H2-XX 系统总线提供 5V 电压, 并通过以太      |
|                | 网接口与其它模块进行通讯。                                |
| Copanel HMI    | Copanel 系列 HMI, 作为 Modbus 主站与 H2-XX 通信       |
| 变频器            | 支持 Modbus 协议的变频器, 作为 Modbus RTU 从站与 H2-XX 通信 |
| 标准网线           | 将H2-XX连接到编程设备                                |

## **2**、网络连接

◆ H2-XX 作为 Modbus RTU 主站与变频器通信

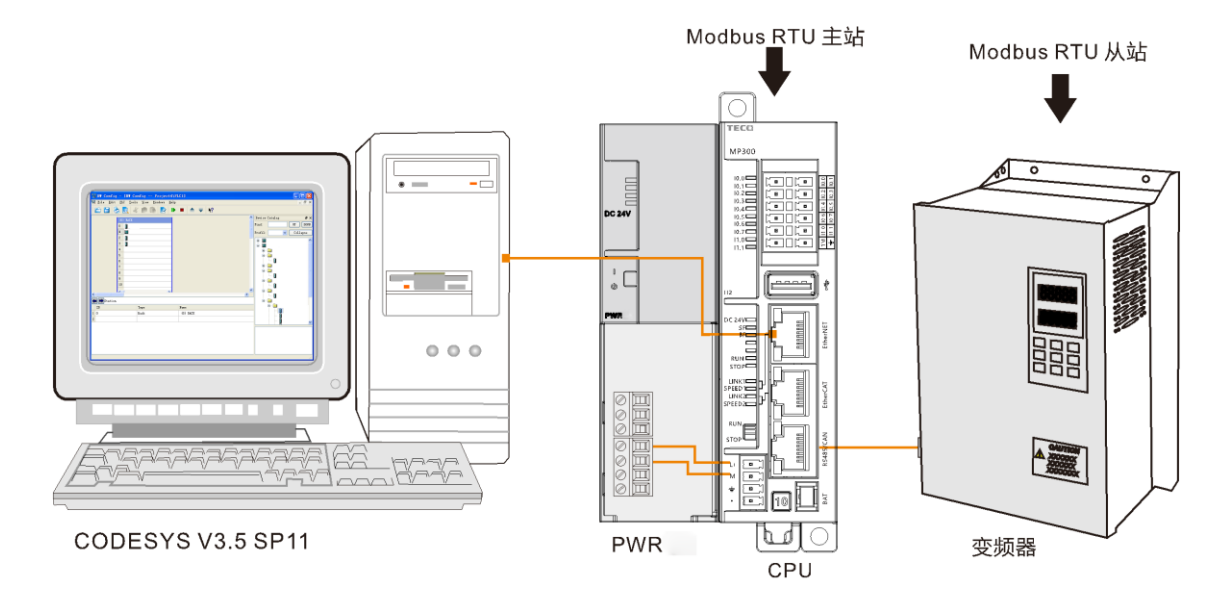

H2-XX 作为 Modbus RTU 从站与 HMI 通信

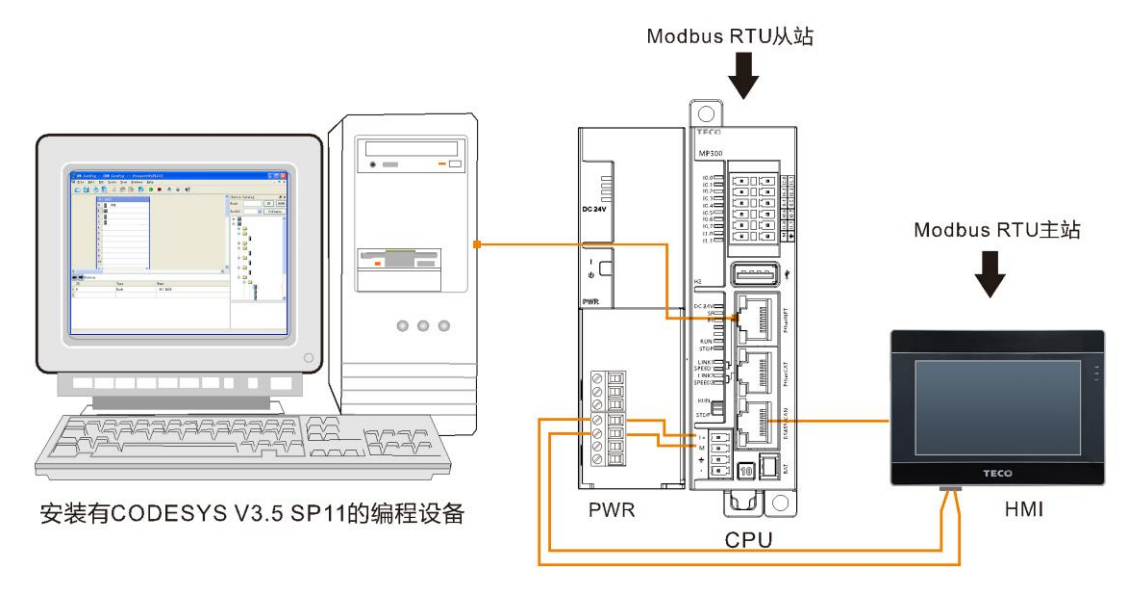

# **3**、操作步骤

步骤 **1**:为 **H2-XX**、电源模块 **MP300-PWR**、**Copanel HMI** 和变频器接线

参考以上网络连接图为 H2-XX、电源模块 MP300-PWR、Copanel HMI 和变频器接线。

#### 步骤 2: 连接电缆

1)使用标准网线连接 PC 与 H2-XX。

2)当 H2-XX 作为 Modbus RTU 主站与变频器通信时, 使用通信线将 H2-XX 的 RS485 通信口连 接至变频器的 Modbus 通信口。

3) 当 H2-XX 作为 Modbus RTU 从站与 Copanel HMI 通信时, 使用通信线将 H2-XX 的 RS485 通 信口连接至 Copanel HMI 的 Modbus 通信口。

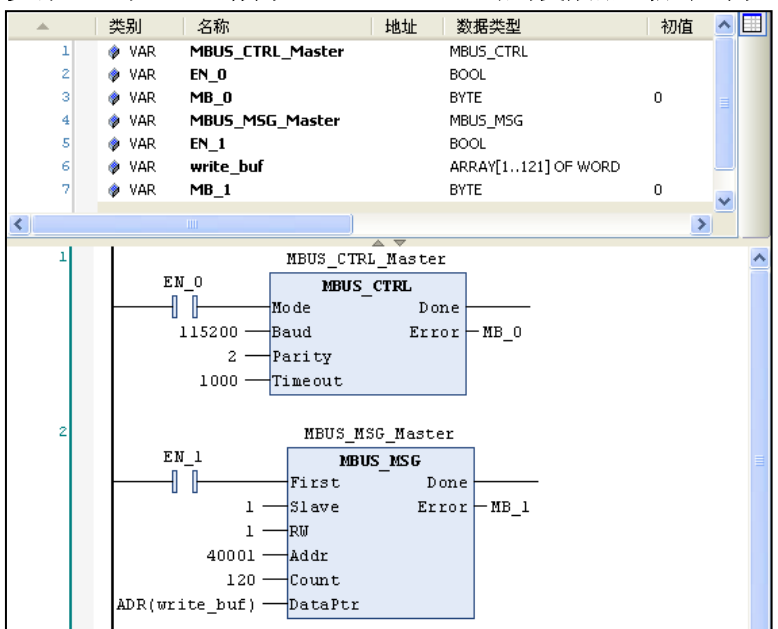

步骤 **3**:当 **H2-XX** 作为 **Modbus RTU** 主站与变频器通信时,为 **H2-XX** 编程如下:

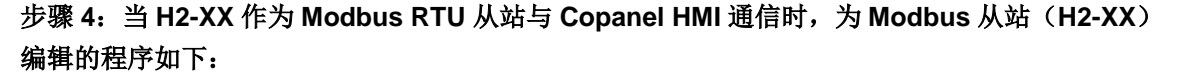

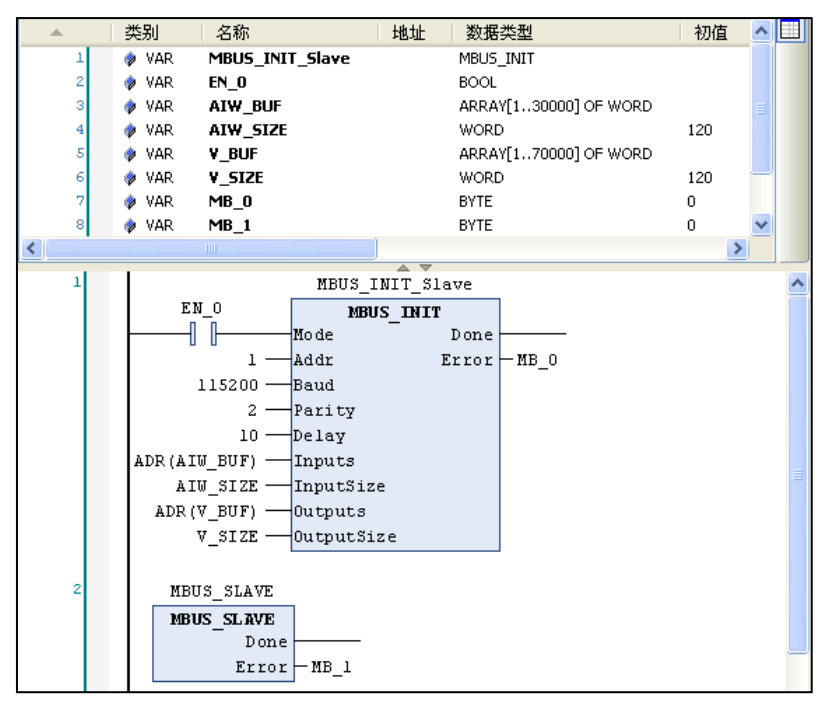

# 7.1.3 Modbus TCP 通信

本节将通过一个具体实例来展示 H2-XX 运动控制器的 Modbus TCP 通信功能。

# **1**、使用前准备工作

## 表 7-3 Modbus TCP 通信的示例组件

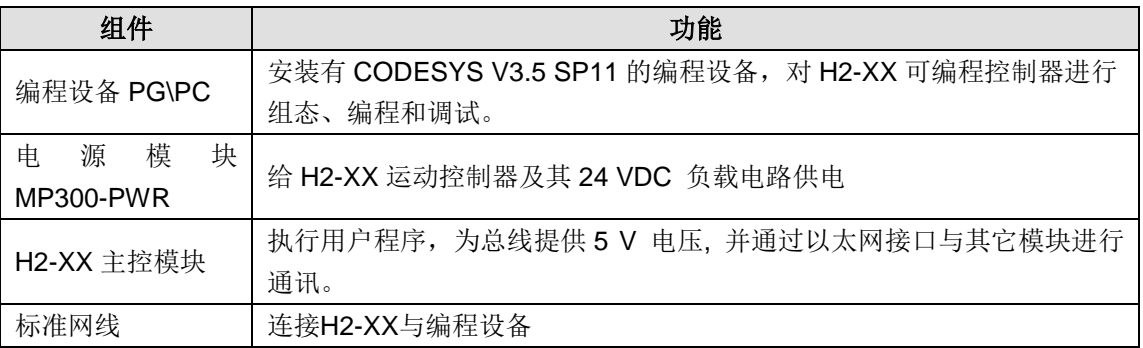

# **2**、网络连接

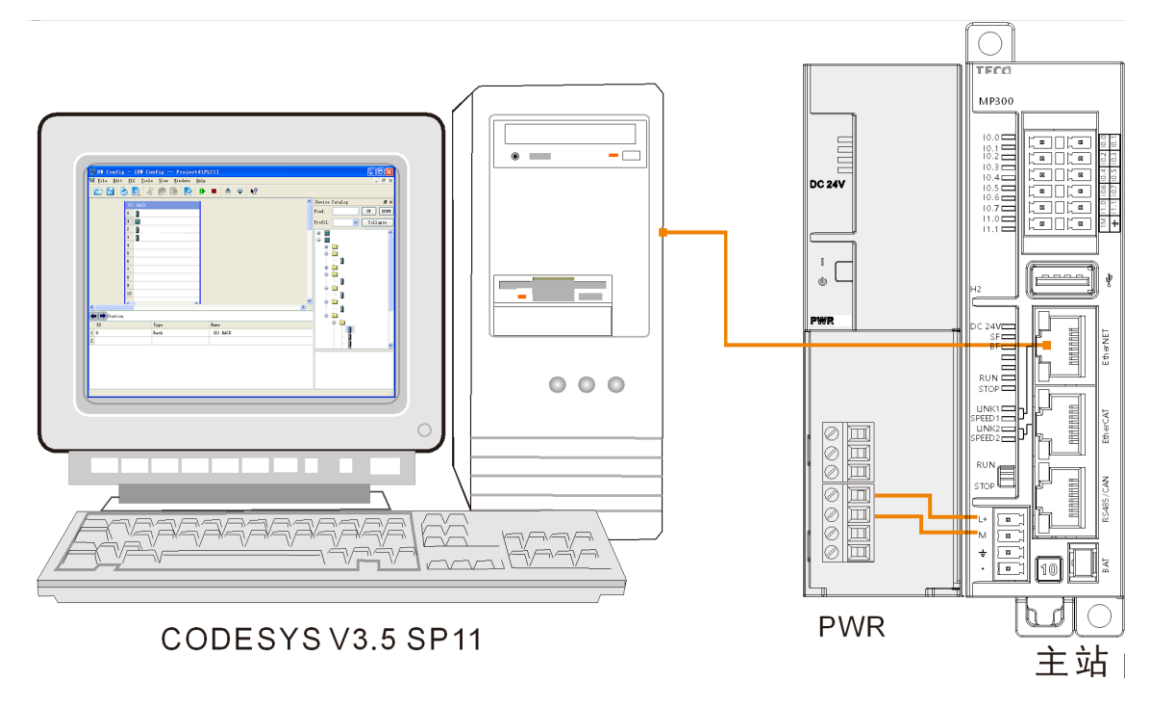

使用标准网线将作为 ModbusTCP 主站和 ModbusTCP 从站的两台 H2-XX 连接起来,继而可进行 Modbus TCP 通信:

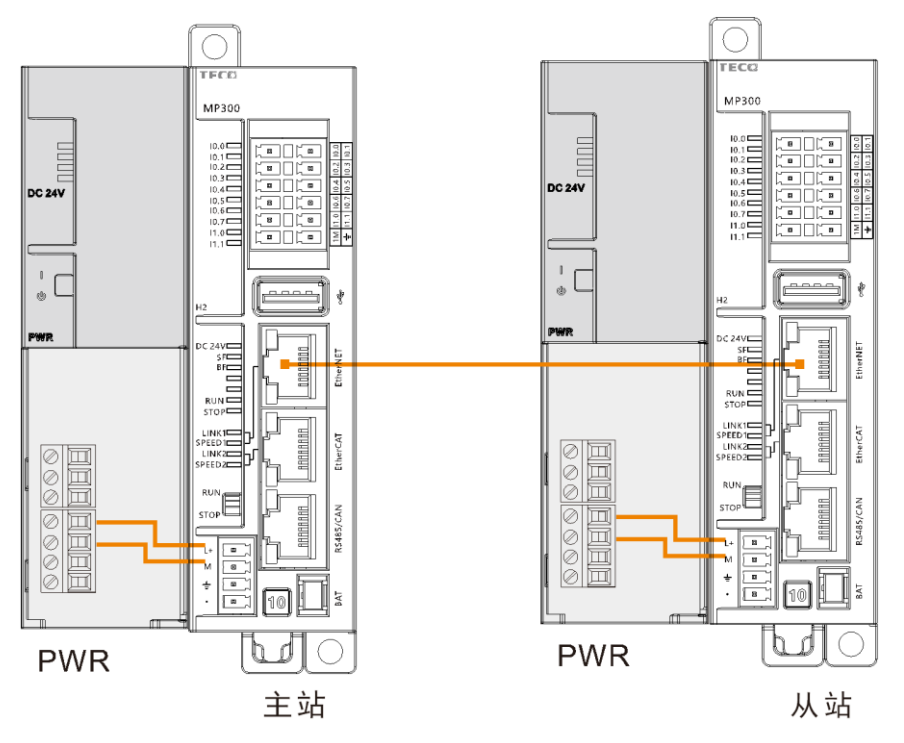

#### **3**、操作步骤

#### 步骤 **1**:**H2-XX** 与电源模块接线

打开 H2-XX、电源模块 MP300-PWR 的前面板,然后参照以上网络连接图为它们接线。

#### 步骤 **2**:连接设备

使用标准网线连接编程设备与 ModbusTCP 从站。

#### 步骤 **3**:对 **Modbus TCP** 从站 **H2-XX** 进行编程

1) 在 PLC 外壳中输入命令, 如"setip 192.168.0.1"按 ENTER 键可设置 IP 地址。

2) 在 PLC\_PRG(PRG)中为 Modbus TCP 从站编程

以下指令为"TECO MODBUS LIBRARY"库文件中的"Modbus\_TCP\_Slave"库指令:

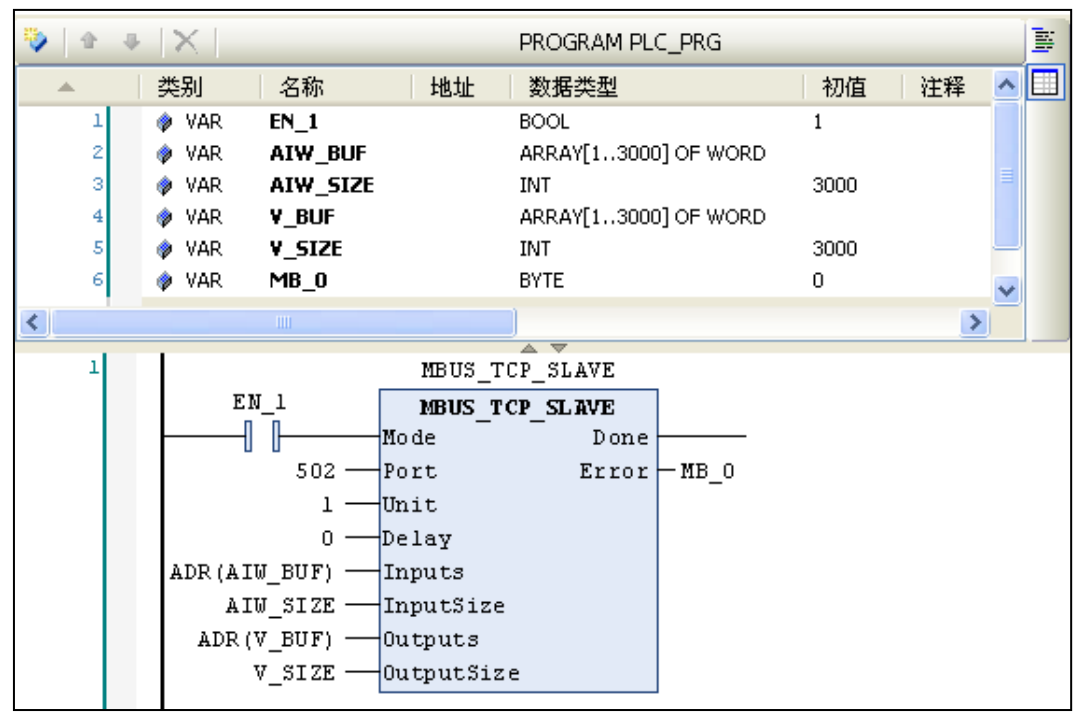

3)编译并下载程序到 Modbus TCP 从站设备中

# 步骤 **4**:对 **ModbusTCP** 主站 **H2-XX** 进行编程

1)在 PLC\_PRG(PRG)中为 Modbus TCP 主站编程

以下指令为"TECO MODBUS LIBRARY"库文件中的"Modbus\_TCP\_REQ"库指令

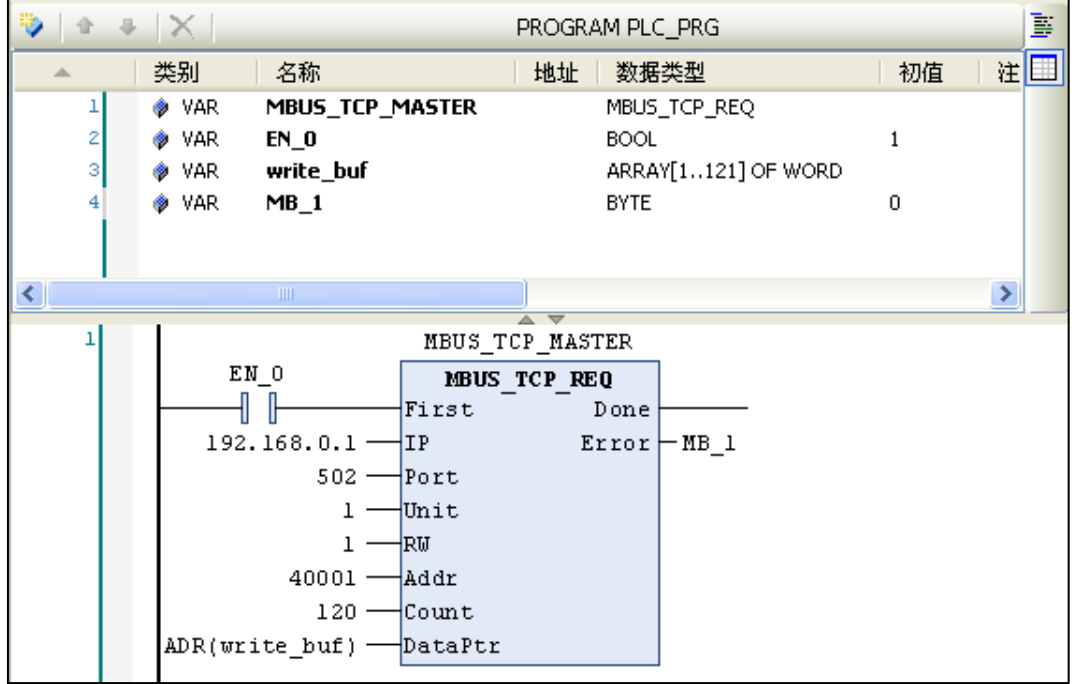

## 步骤 **5**:**Modbus TCP** 主站与 **Modbus TCP** 从站互联通信

1)给 Modbus TCP 主站、从站接通电源

2) 使用标准网线连接 Modbus TCP 主站与从站, 即它们开始进行 Modbus TCP 通信。

# 7.1.4 CANopen 通信

本节将通过一个具体实例来展示 H2-XX 运动控制器的 CANopen 通信功能。

# **1**、通信前准备工作

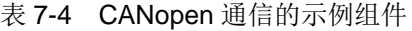

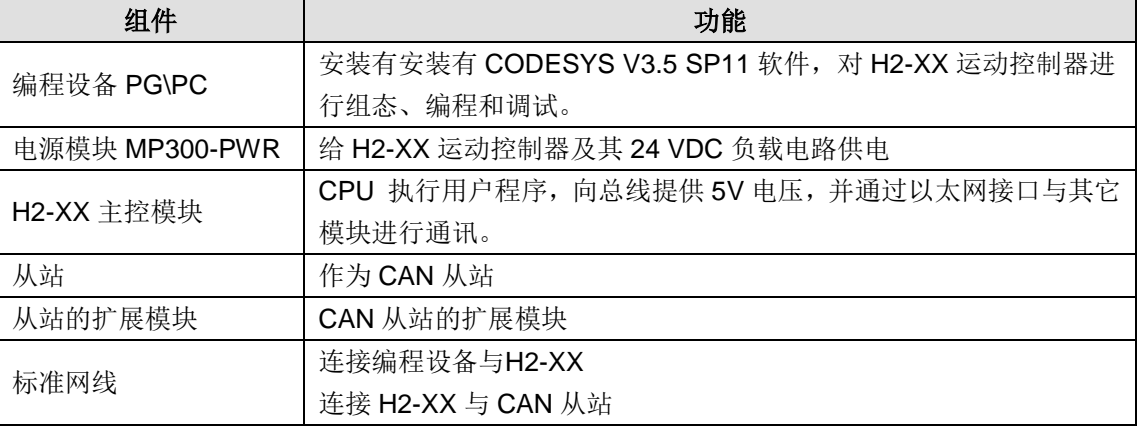

## **2**、网络连接

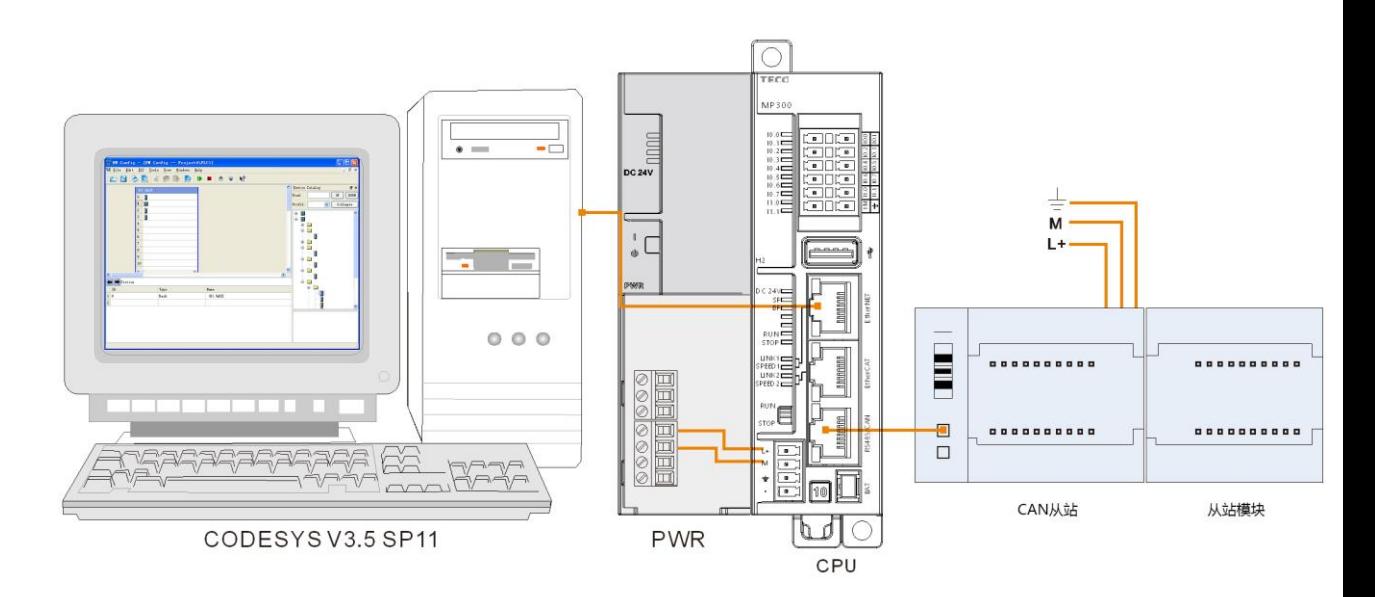

## **3**、操作步骤

## 步骤 **1**、为各设备接通电源

打开电源模块 MP300-PWR、H2-XX 及从站的前面板,然后参考 CANopen 通信连接方式为它们 接通电源。

## 步骤 **2**、连接电缆

参考 CANopen 通信连接方式连接各设备,具体操作如下:

- 1)使用一条标准网线连接 PC 与 H2-XX
- 2)使用一条标准网线连接 H2-XX 与从站
- 3)从站模块通过总线方式连接至从站

## 步骤 **3**、在 **CODESYS** 中进行 **CANopen** 组态

1)添加 CANbus

在设备视图中右键点击"Device(MP300 H2\_1.0"选择"添加设备",即可在弹出的对话框中选 择添加 CANbus: 供应商选择"<全部供应商>"、现场总线选择"CANBUS"作为 CAN 总线。

2)添加 CAN 主站

在设备视图中选中已经成功添加的"CANBUS"并右键选择"添加设备",即可在"添加设备" 对话框中添加 CAN 主站:现场总线→CANopen→CANopen 管理器→CANopen\_Manager。

3)添加或扫描 CAN 从站

在设备视图中选中已经成功添加的"CANopen\_Manager"并右键选择"添加设备",即可在"添 加设备"对话框中添加 CAN 从站: 现场总线→CANopen→远程设备→从站; 或者右键点击 "CANopen\_Manager"选择"扫描设备",即可将从站设备显示在 CAN 主站下方。

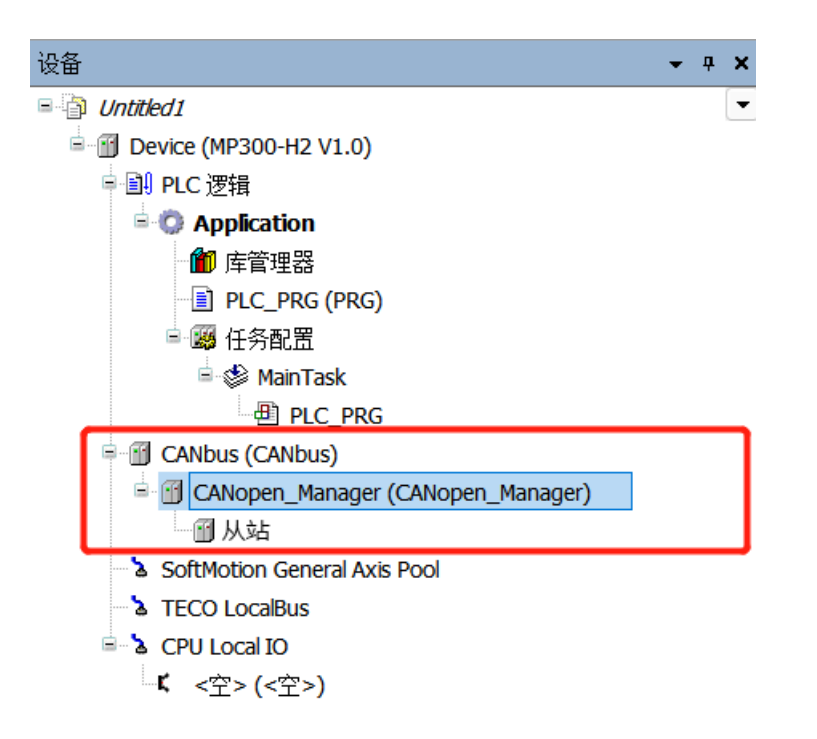

4)CANbus 设置

CANbus 选项卡: 本例中"网络"设置为 0、"波特率"设置为 1000000。

5)配置 CAN 主站

CANopen\_Manager 主站中的 NODE\_ID 设为 127。

6)配置 CAN 从站

"CANopen 远程设备"选项卡:节点 ID 设为 4、勾选"使能专家设置"。

"服务器数据对象":新建添加 16#2200 的 16#01 参数;

"PDO"选择项卡: 在"收到 PDOs (主站=>从设备)"和"传输 PDOs (从设备=>主站)"配 置框中勾选需要显示的参数组。

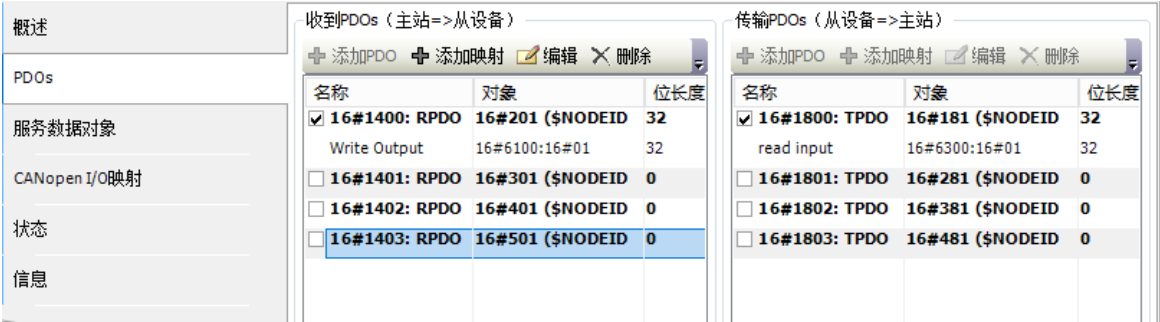

**<**备注**>** 请参考附录"F.2 配置 [CANopen](#page-156-0) 从站设备"获取更多关于 CANopen 从站配置详情。

步骤 **4**、参考章节"**2.3** [设置通信"设](#page-21-0)置 **H2-XX** 与上位机的通信

步骤 **5**、运行、调试与监控

1)选择菜单项"在线"→"登录到..."[使应用程](core.frame.overview.chm::/application.htm)序与 H2-XX 建立起连接, 并进入在线状态。然后, 选择菜单项"调试"→"启动"使 H2-XX 中[的应用程序开](core.frame.overview.chm::/application.htm)始运行, 此时即可对当前工程进行监控 和调试操作。

2) 在 CANopen 从站的选项卡"CANopen I/O 映射"(勾选"总是在总线周期任务中")中调试 其挂接的模块,本例选择的是数字量模块,则通过点亮其输出点,操作如下图:

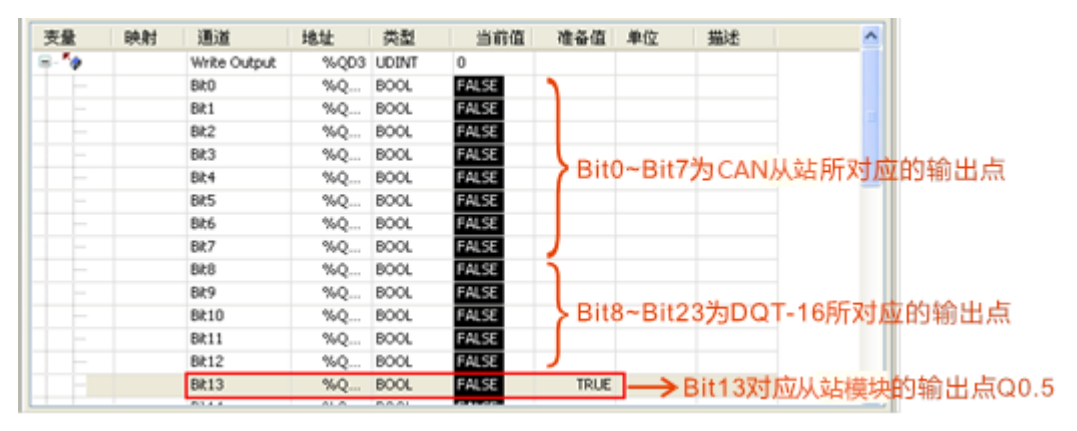

结果: Bit13 写入 TRUE 后, 从站模块的 Q0.5 即被点亮。

# 7.1.5 基于 CANopen 通信的单轴运动控制

# **1**、通信前准备工作

表 7-5 CANopen 通信的示例组件

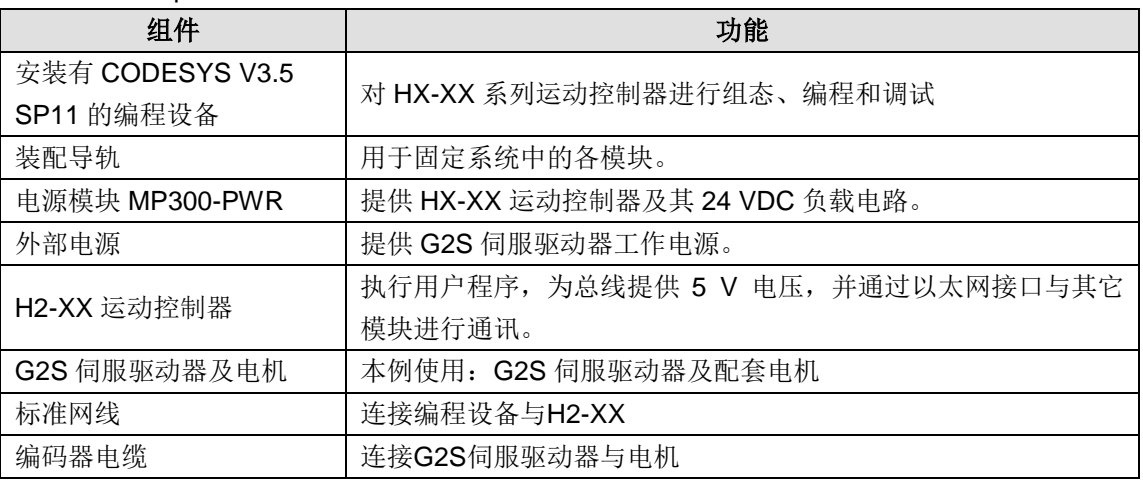

# **2**、网络连接

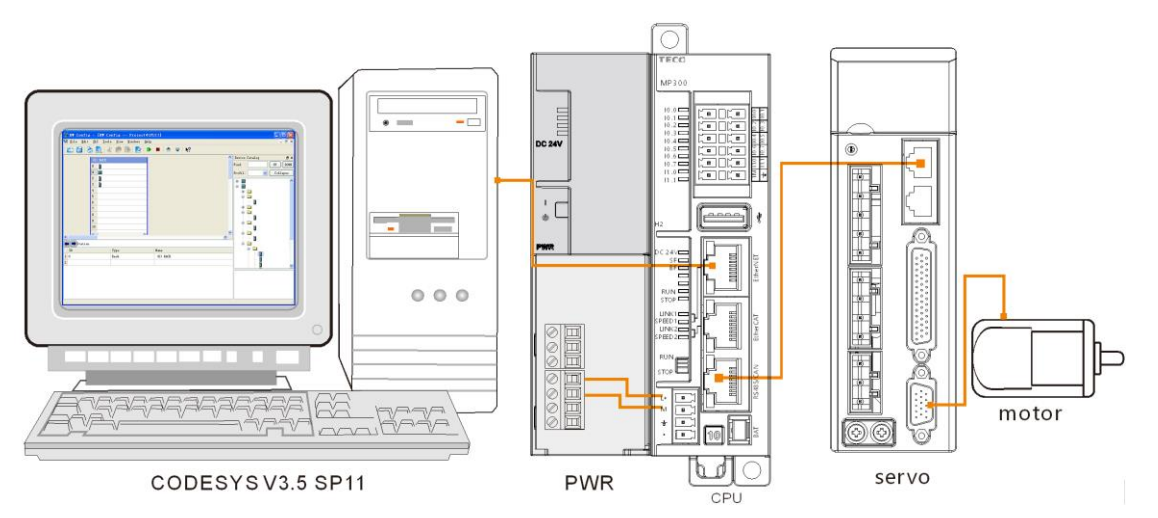

#### **3.**操作步骤

## 步骤 **1**、为各设备接通电源

1)打开 H2-XX、电源模块 MP300-PWR 的前面板,然后按照以上连接图将 H2-XX 连接到 MP300-PWR。

2)为 G2S 伺服驱动器接通主电源和控制电源。

#### 步骤 **2**、使用电缆连接各设备

网络连接图连接各设备,具体操作如下:

- 1)使用标准网线连接 PC 与 H2-XX
- 2)使用标准网线连接 H2-XX 与 G2S 伺服驱动器
- 3)使用编码器电缆连接 G2S 驱动器与电机

#### 步骤 **3**、在 **CODESYS** 中进行 **CANopen** 组态

1)添加 CANbus

在设备视图中右键点击"Device(MP300-H2 V1.0)"选择"添加设备", 即可在弹出的对话框中选 择添加 CANbus 作为 CAN 总线。

2)添加 CAN 主站

在设备视图中右键点击"CANbus",在弹出的菜单项中选择"添加设备",即可在"添加设备" 对话框中添加 CAN 主站: 现场总线→CANopen→CANopen 管理器→CANopen\_Manager。

3)添加或扫描 CAN 从站

在设备视图中右键点击"CANopen Manager",在弹出的菜单项中选择"添加设备",即可在"添 加设备"对话框中添加 CAN 从站:现场总线→CANopen→远程设备→G2S;或者右键点击 CANopen\_Manager 选择"扫描设备", 即可将 CAN 从站(G2S)显示在 CAN 主站下方。

4) 添加 CAN 从站(G2S) 的驱动

若在第 3)步中添加了 G2S 作为 CAN 从站,那么此处可以为 G2S 添加驱动:在设备视图中选中 CAN 从站(G2S)并点击右键,在弹出的菜单中选择"Add SoftMotion CiA 402 Axis", 即驱动 添加成功。

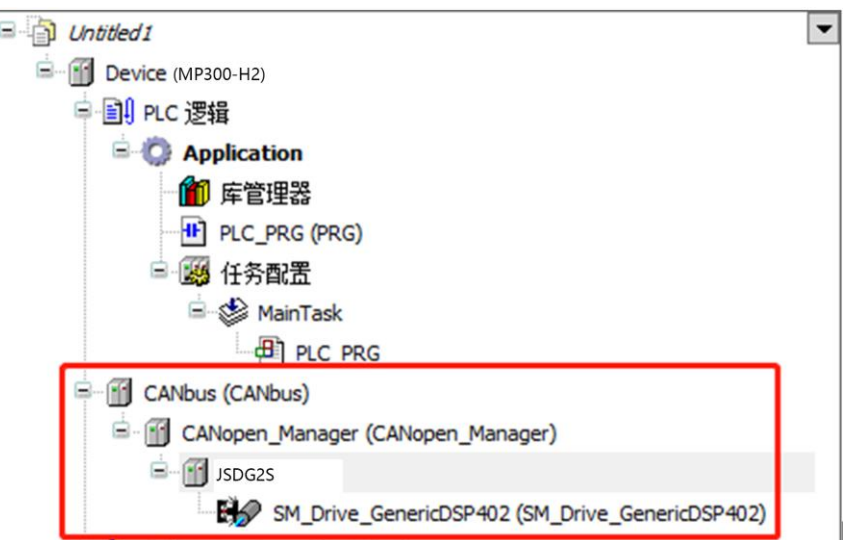

5)配置 CANbus

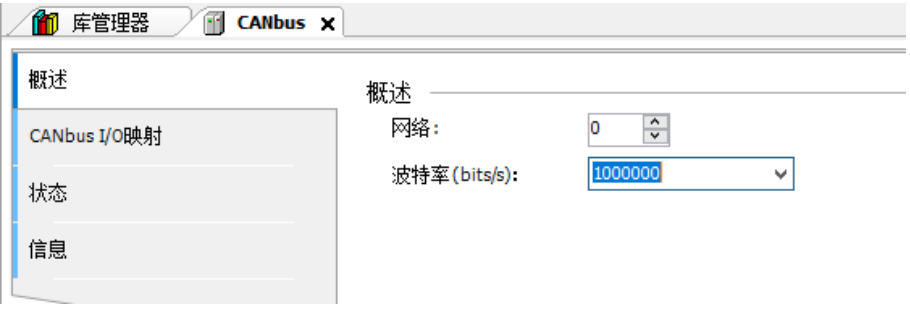

6)配置 CANOpen 主站

在主站的"概述"中输入 CAN 主站的节点 ID: 127

#### 7) 配置 CANopen 从站(G2S)

首先, 在"概述"选项卡设置从站的节点 ID(即从站 G2S 的地址),然后勾选"使能专家设置"。

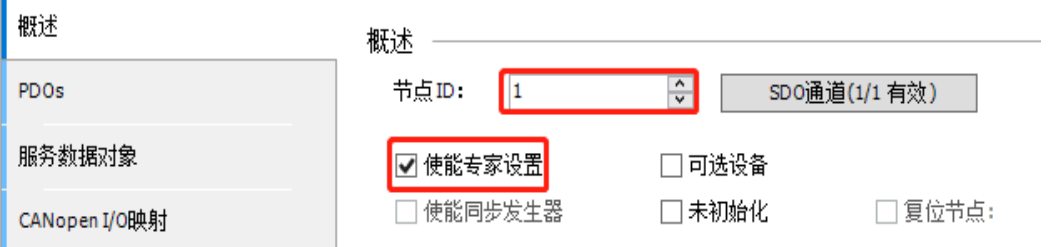

然后, 在"PDOs"选项卡中选择需要使用的参数, 本例设置如下图所示:

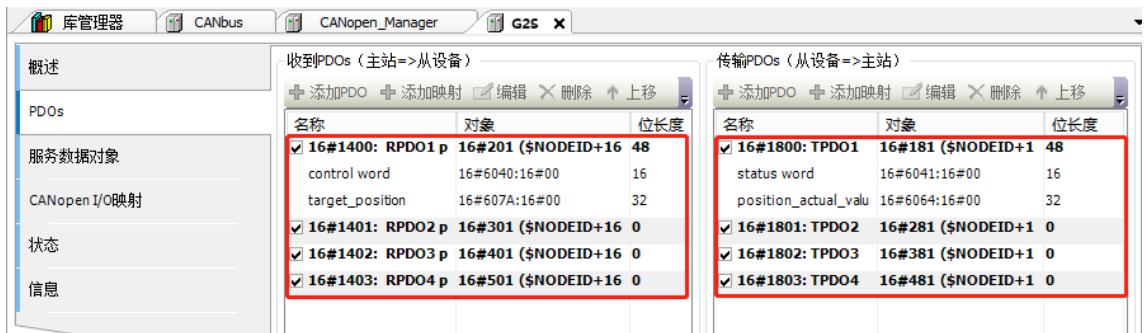

在"CANopen I/O 映射"选项卡中勾选"总是在总线周期任务中"。

**<**备注**>** 请参考附录"F.2 配置 [CANopen](#page-150-0) 从站设备"获取更多关于 CANopen 从站配置详情。

8) 配置 G2S 驱动(SM\_Driver\_GenericCiA402)

SM\_Driver\_GenericCiA402 的"Softmotion 驱动:基本的"选项卡设置如下:

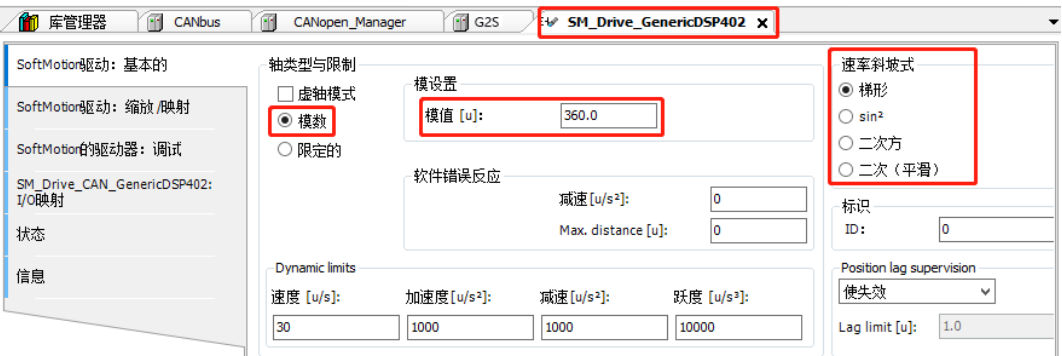

轴类型与限制选择为"模数",模值设置为 360.0,速度斜坡类型选择为梯形。

## 步骤 **4**、参考章节"**2.3** [设置通信"](#page-21-0)设置 **H2-XX** 与上位机的通信

#### 步骤 **5**、运行与调试

1)参考《G2S 使用说明书》对当前 G2S 伺服从站进行参数配置

通过 G2S 伺服驱动器的前面板设置控制模式和 CANopen 波特率

2)选择菜单项"在线"→"登录..."[使应用程](core.frame.overview.chm::/application.htm)序与 H2-XX 建立起连接,并进入在线状态;然后, 选择菜单项"调试"→"启动"使 H2-XX 中[的应用程序开](core.frame.overview.chm::/application.htm)始运行。

3) 在 G2S 的"CANopen I/O 映射"选项卡中设置电机的运行速度,设置给定的位置大小,通信 模式指令插补模式选择,选择电机按设定的速度运行,还是按控制器内部速度运行;本例选择按设 定的速度运行。

4) 在设备视图中双击"SM\_Drive\_GenericDSP402", 即可在其"Softmotion 驱动"选项卡中监 控电机的运行情况。

结果: 与 G2S 伺服驱动器相连的伺服电机按照设定的速度(500)执行给定位置 10000。

## 7.1.6 EtherCAT 通信

本节将通过一个具体实例来展示 H2-XX 的 EtherCAT 通信功能。

#### **1**、通信前准备工作

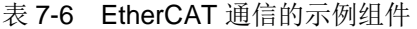

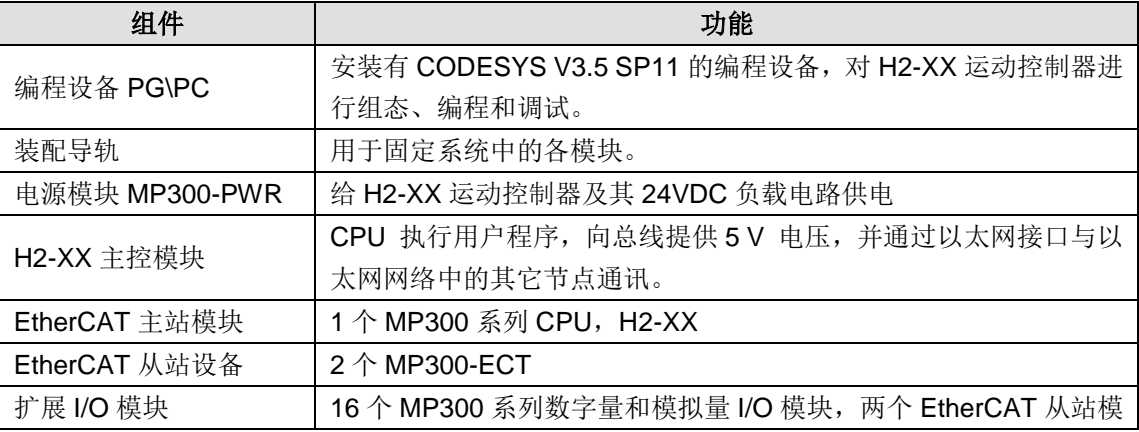

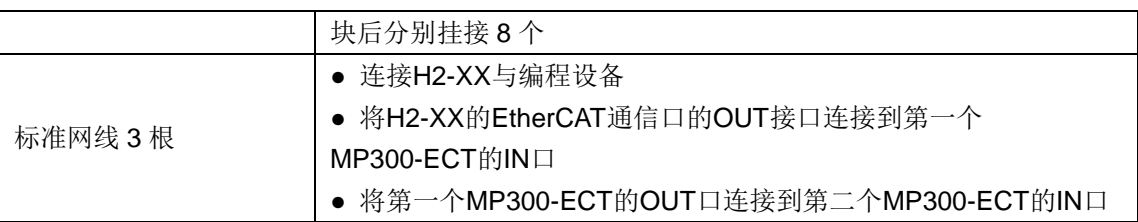

## **2**、网络连接

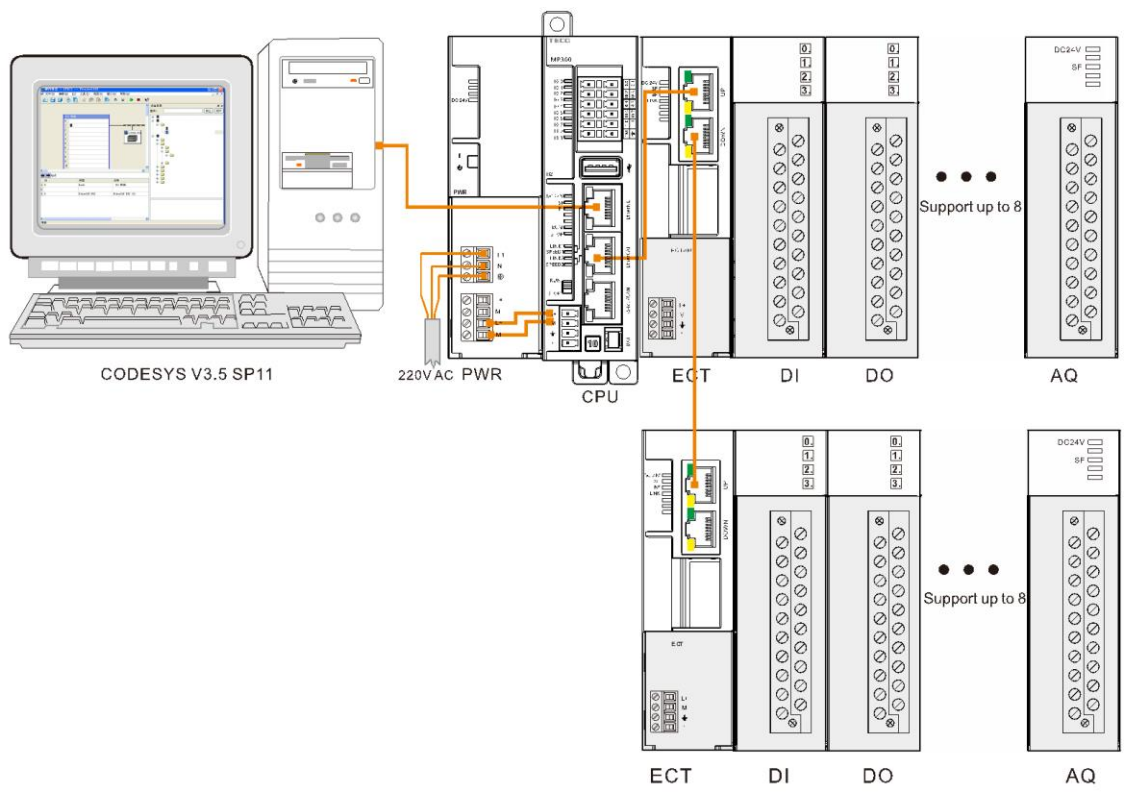

参考以上网络连接图为系统进行接线。

## **3**、设置通信

设置通信前,需要将编程设备 PG/PC 的 IP 设置与 H2-XX (IP: 192.168.0.x)同一个网段,设置 方法: 将 PC 机的本地连接属性打开, 双击 TCP/IP 协议, 将"自动获得 IP 地址"更改为"使用 下面的 IP 地址",然后在 IP 地址中填写"192.168.0.x"即可。如下图所示。

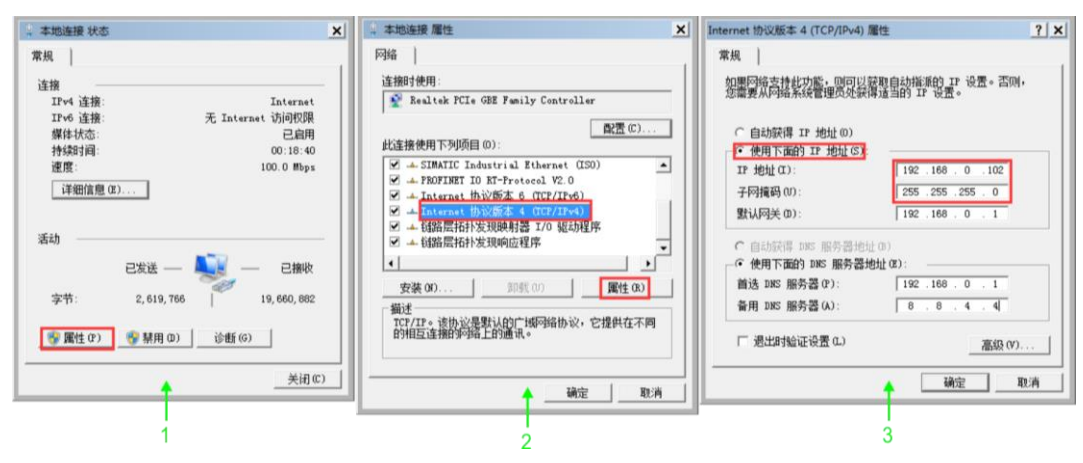

## **4**、设置 **CPU**

在 Codesys 的设备视图中双击"Device (MP300-H2 V1.0)"打开设备对话框, 如下图所示。在选 项卡"通讯设置"中的"网关"下拉菜单中点击"添加网关"按钮,在弹出的"网关"对话框中输

入"名称"、"驱动器"选择"TCP/IP"、"IP 地址"选择"localhost",最后点击"确定"关 闭对话框, H2-XX 即被添加到通讯对话框。

H2-XX 添加成功后点击"扫描网络"按钮,可以在本地网络上搜寻可用的设备。若搜索成功,则 选中搜索到的设备并点击"设置活动路径"按钮,该操作会激活通讯通道设置,所有与通讯相关的 操作将与该通道关联。

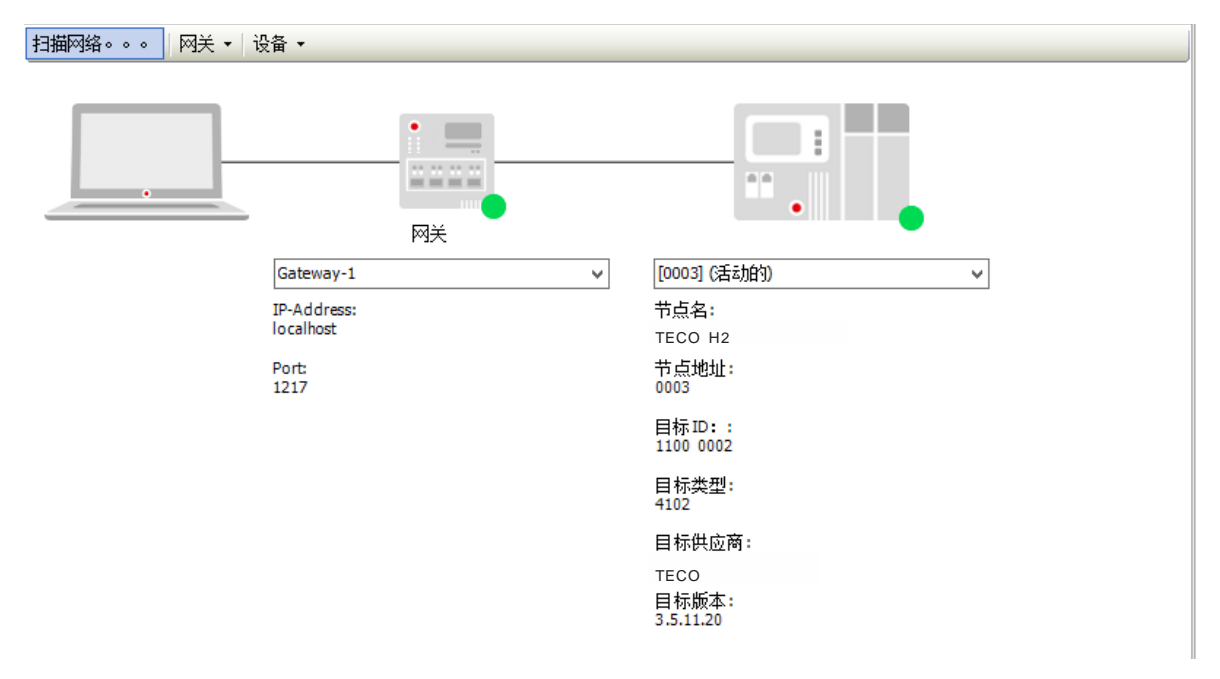

<备注> 系统启动时, 系统托盘处会出现 CODESYS 相关服务程序 (如 ● 、 ■ 等 ) , 如无特殊要 求,无需对托盘中的服务程序进行操作。

#### **5**、操作步骤

#### 步骤 **1**、为各设备接通电源

1)打开 H2-XX、电源模块 MP300-PWR 的前面板,然后按照网连接将 H2-XX 连接到 PWR。

2)为系统接通主电源和控制电源。

#### 步骤 **2**、使用电缆连接各设备

参考网络连接图连接各设备,具体操作如下:

- 1)使用标准网线连接 PC 与 H2-XX 的 EtherNET 通信口;
- 2)使用标准网线连接 H2-XX 的 EtherCAT 通信 OUT 口与第一个 EtherCAT 从站模块的 IN 口;
- 3)使用标准网线连接第一个 EtherCAT 从站的 OUT 口与第二个 EtherCAT 从站模块的 IN 口。

#### 步骤 **3**、在 **CODESYS** 中进行 **EtherCAT** 组态

双击桌面图标 3 或在开始菜单中启动 CODESYS 软件, 然后执行以下步骤:

1) 安装设备描述文件

安装示例组件中所用 CPU H2-XX 和 EtherCAT 从站模块的 TECO 设备描述文件

(MP300-H2 V1.0.devdesc.xml)和(TECO\_ECAT\_SLAVE.V1.7.xml),安装成功后即可在程序 系统中使用 TECO 设备,具体安装操作如下:

选择菜单项"工具"→"安装设备"打开如下对话框,在该对话框里可以浏览并安装系统中的设备描述。 由 TECO 提供的描述文件可通过设置相应的过滤器来选择(注意: 必须选择 EtherCAT XML 设备 描述配置文件)。点击"打开"按钮确认选项,随即在"设备库"中添加新设备到设备目录。

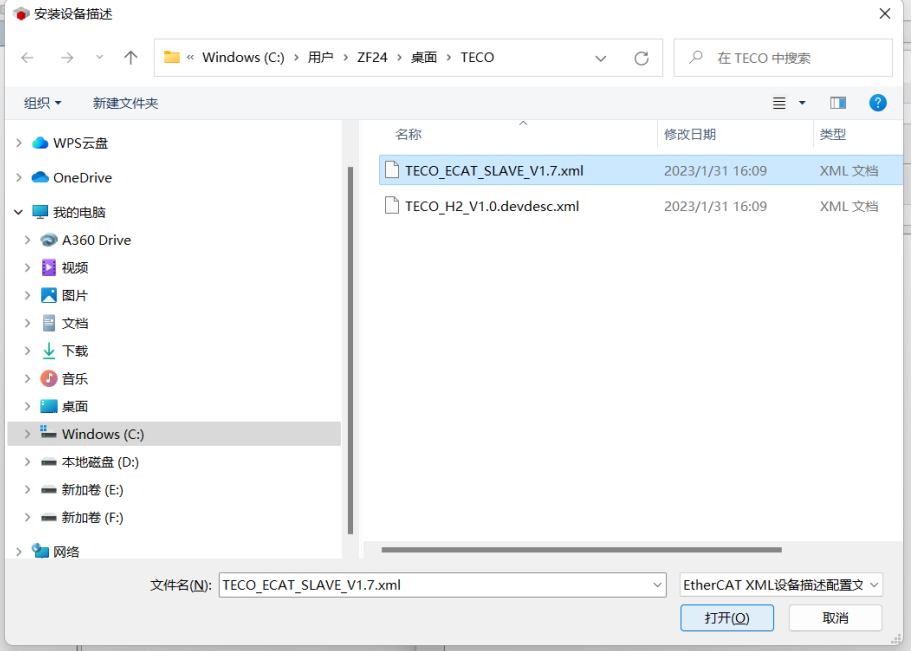

以上操作执行完成后,可参考如下步骤进入设备目录查看文件是否正确安装:

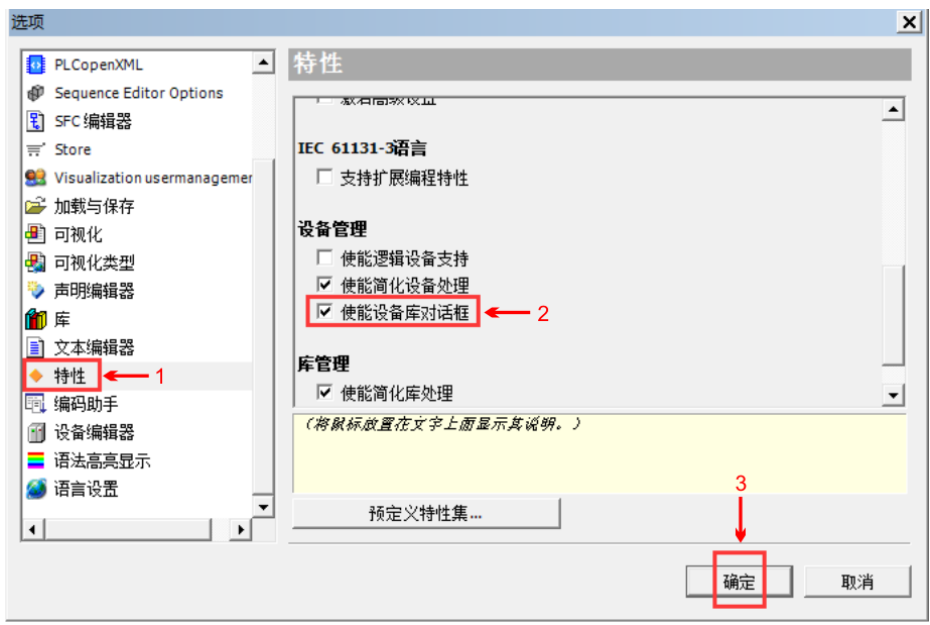

选择菜单项"工具"→"选项"→"特性"→"设备管理"→"使能设备库对话框":

● 选择菜单项"工具"→"设备库"打开设备库对话框,如下所示:

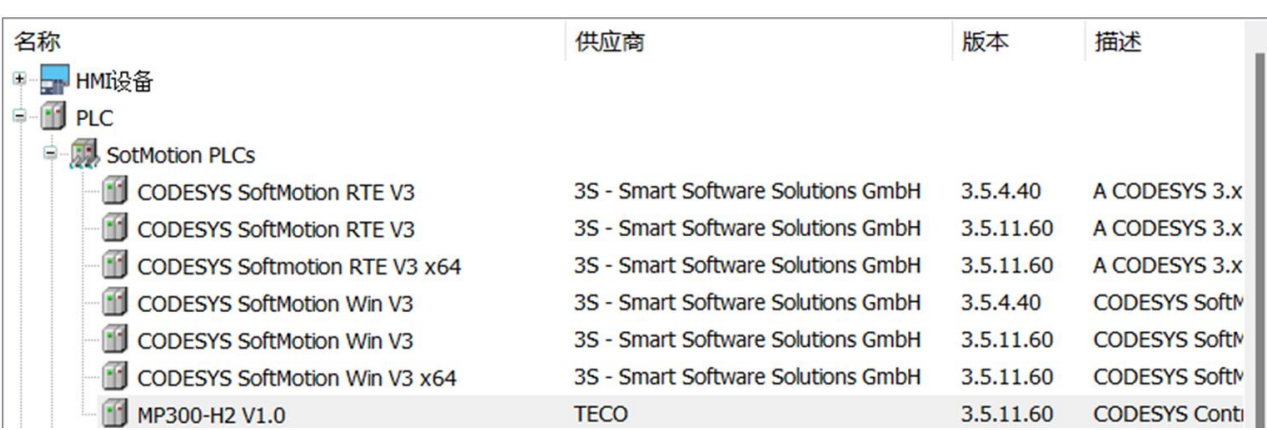

在设备库对话框中展开"PLC"→"SoftMotion PLCs" 即可看到已经成功安装的 TECO 设备 "MP300-H2 V1.0";展开"现场总线"→"EtherCAT"→"从站"即可看到已经成功安装的 EtherCAT 从站 "EtherCAT Slave"。查看完毕,若还需要继续安装设备文件,请在"工具"→"选项"中取消勾选"使能 设备库对话框"即可。

**提示** 如果您还需要使用 TECO 的其它设备(CANopen 或其他 EtherCAT 从站设备), 那么您 还需要安装如下设备描述文件: CANopen 从站设备配置文件(\*.eds): G2S\_CAN.eds; EtherCAT 从站设备配置文件(\*.xml):TECO\_G2S-E\_ V1.9.xml;

2) 新建一个工程

● 在 CODESYS 主页面选择菜单项"文件"→ "新建工程", 然后在弹出的对话框中选择"标 准工程"并设置文件名和存储目录。

● 执行以上操作并确认后会弹出另一个对话框, 在对话框中选择刚添加的 CPU 文件设备 (MP300-H2 V1.0)和使用的编程语言,再点击"确定"即可完成工程的创建。

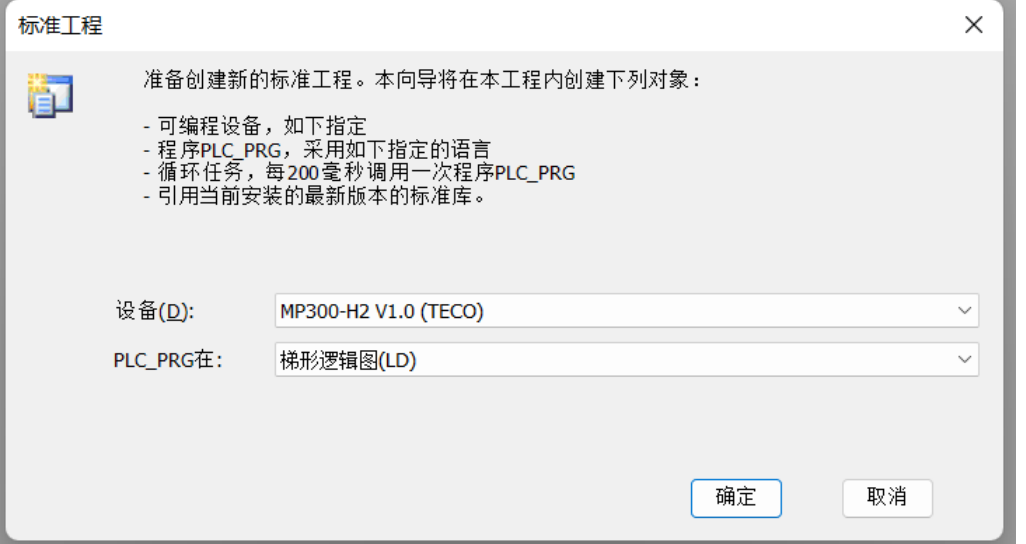

```
3) 添加 EtherCAT 主站
```
在打开的工程中,右键点击设备视图中的"Device (MP300 H2 V1.0)选择"添加设备",即可在弹 出的对话框中选择添加 EtherCAT 主站: 供应商选择"<全部供应商>"、现场总线选择 "EtherCAT"→"主站"→"EtherCAT Master"。

4) 添加 EtherCAT 从站

在设备视图选中 EtherCAT 主站并点击右键选择"添加设备",即可在弹出的对话框中选择添加 EtherCAT 从站:供应商选择"<全部供应商>"、现场总线选择"EtherCAT"→"从站"→ "MP300-ECT", 即可将连接到 H2-XX 的 EtherCAT 从站(MP300-ECT)显示在 EtherCAT 主 站(H2-XX)下方。

- F-1 EtherCAT\_Master (EtherCAT Master)
- <sup>d</sup>-fill ECT\_00 (EtherCAT Slave) MI AIS 04 12BIT (Analog Input 4 ch, 12Bit) "I AIS\_04\_12BIT\_1 (Analog Input 4 ch,12Bit)

#### 5) 配置 EtherCAT 主站

双击"EtherCAT-Master",在"概述"选项卡中设置源地址(MAC): 点击"源地址(MAC)" 右侧的"浏览"按钮,然后在弹出的对话框中选择相应的 MAC 地址。

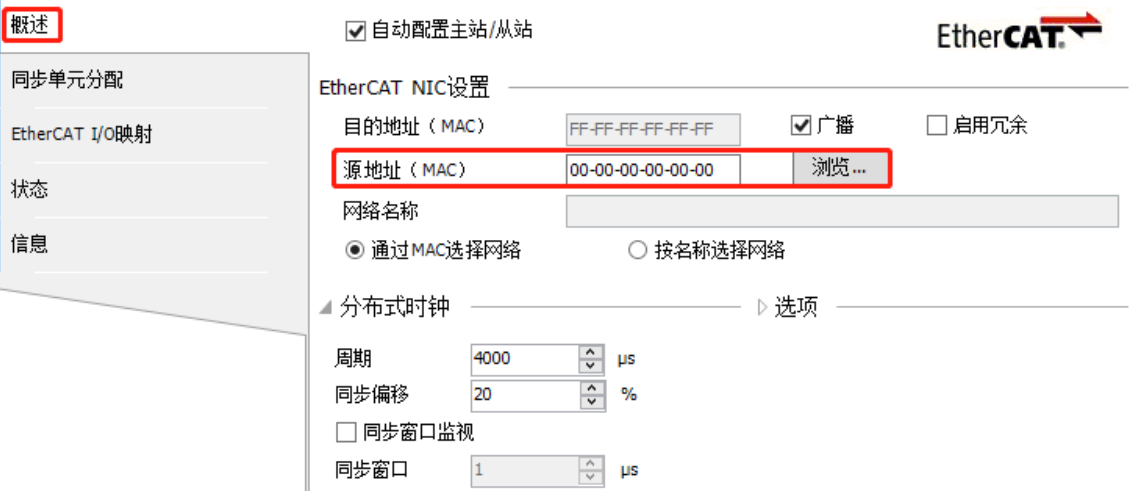

6) 配置 EtherCAT 从站(MP300-ECT)

在"概述"选项卡中勾选"使能专家设置",分布式时钟选择 DC"SM-Synchron"。

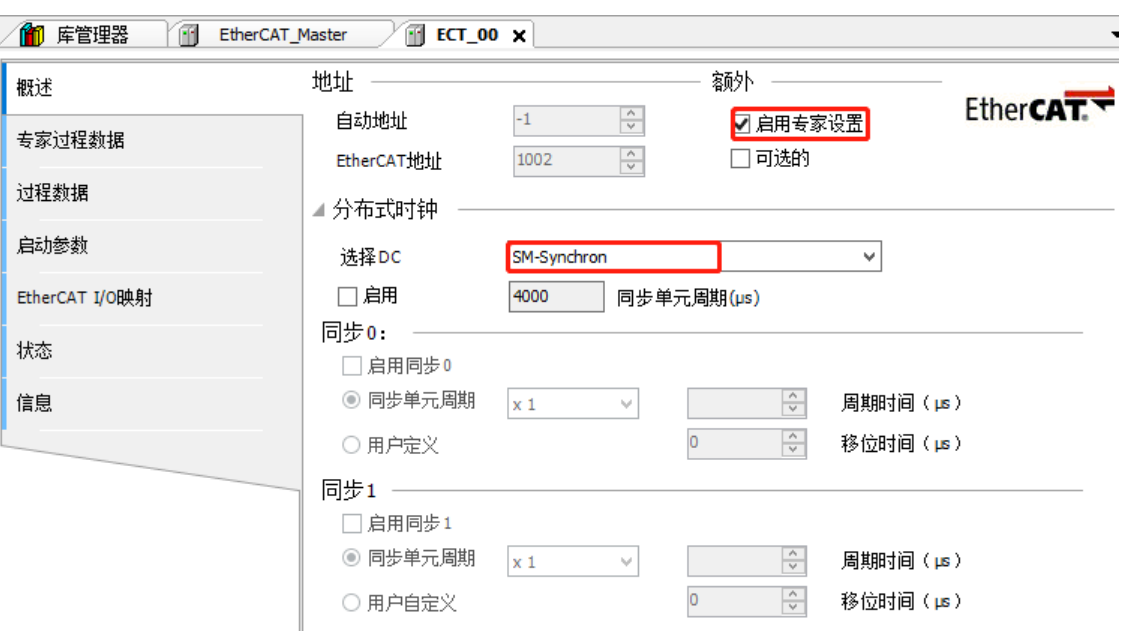

**<**备注**>** 请参考附录"F.3 配置 [EtherCAT](#page-158-0) 从站设备"获取更多关于 EtherCAT 从站配置详情。

#### 步骤 **5**、参考"设置通信设置**"H2-XX** 与上位机的通信

#### 步骤 **6**、运行与调试

1) 选择菜单项"在线"→"登录..."[使应用程](core.frame.overview.chm::/application.htm)序与 H2-XX 建立连接,并进入在线状态;然后,选 择菜单项"调试"→"启动"使 H2-XX 中[的应用程序开](core.frame.overview.chm::/application.htm)始运行。

2)对当前工程进行监控和调试操作

在 MP300-ECT 从站的选项卡"Module I/O 映射"(勾选"总是在总线周期任务中")中调试其 挂接的模块,以 Digital Output 16 Bits 数字量输入模块为例,点击"DQ\_16\_16DQ(Digital Output 16 Bits)",点亮其输出点 Q0.5 操作如下:

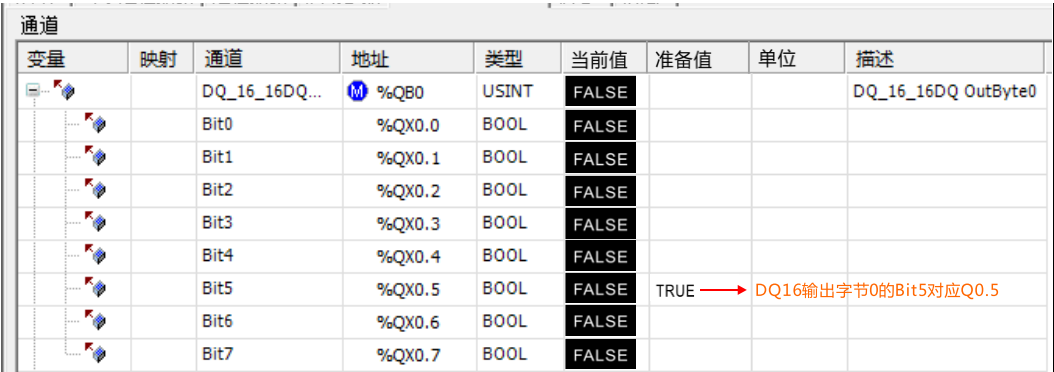

# 7.1.7 基于 EtherCAT 通信的电子凸轮

本指南通过一个具体实例来引导您建立一个应用程序,通过本节您将熟悉 H2-XX 基于 EtherCAT 通信的电子凸轮控制功能。

## **1**、通信前准备工作

表 7-7 EtherCAT 通信的示例组件

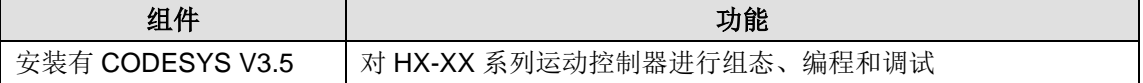

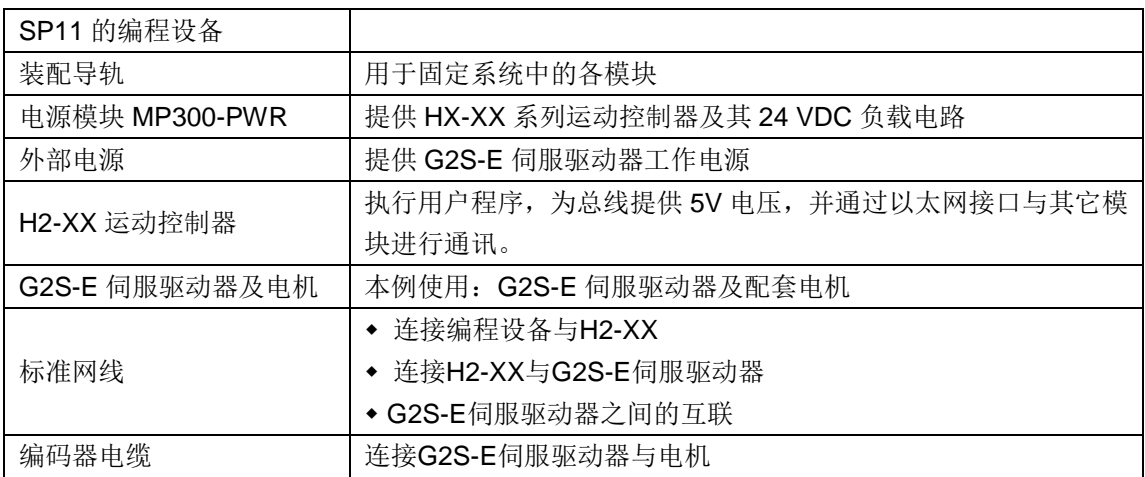

## 网络连接

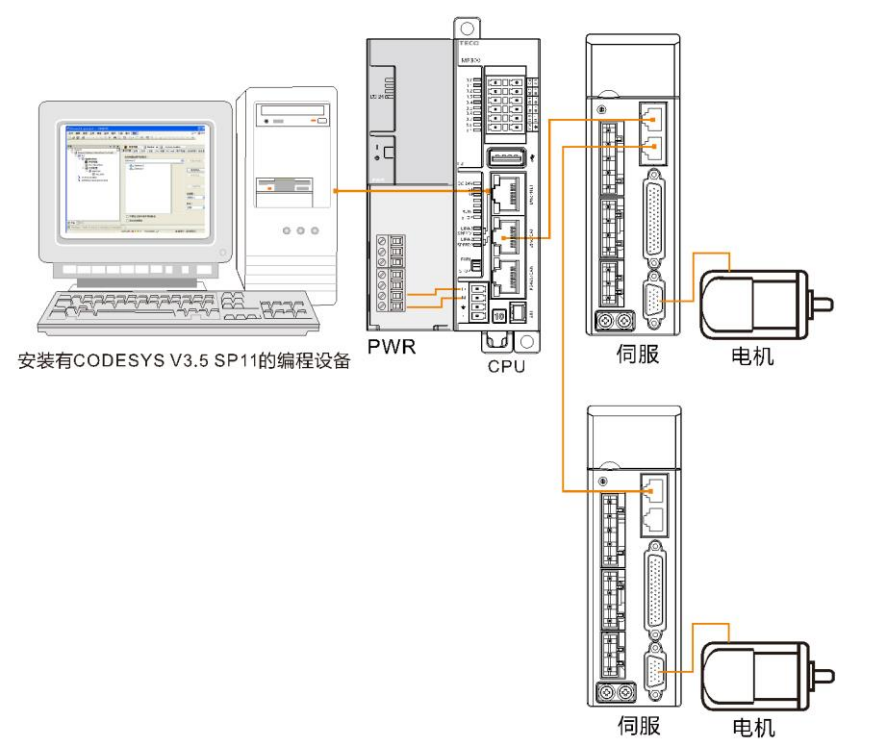

#### **3**、操作步骤

## 步骤 **1**、为各设备接通电源

1)打开 H2-XX、电源模块 MP300-PWR 的前面板,然后按照以上网络连接将 H2-XX 连接到 MP300-PWR。

2)为 G2S-E 伺服驱动器接通主电源和控制电源。

## 步骤 **2**、使用电缆连接各设备

参考网络连接图连接各设备,具体操作如下:

- 1)使用标准网线连接 PC 与 H2-XX
- 2)使用标准网线连接 H2-XX 与 G2S-E 伺服驱动器
- 3)使用编码器电缆连接 G2S-E 驱动器与电机

## 步骤 **3**、在 **CODESYS** 中进行 **EtherCAT** 组态

1)添加 EtherCAT 主站

在设备视图中右键点击"Device(MP300 H2\_V1.0)"选择"添加设备",即可在弹出的对话框中 选择添加 EtherCAT 主站:供应商选择"<全部供应商>"、现场总线选择"EtherCAT"→"主站"  $\rightarrow$  "EtherCAT Master".

2)添加或扫描 EtherCAT 从站

在设备视图选中 EtherCAT 主站并点击右键选择"添加设备",即可在弹出的对话框中选择添加 EtherCAT 从站:供应商选择"<全部供应商>"、现场总线选择"EtherCAT"→"从站"→ "COTRUS-Servo"→ "G2S-E"; 或者右键点击 EtherCAT 主站(H2-XX)选择"扫描设备", 即可将连接到 H2-XX 的 EtherCAT 从站(G2S-E)显示在 EtherCAT 主站(H2-XX)下方。

3)添加 EtherCAT 从站的驱动

在设备视图中选中 EtherCAT 从站(G2S-E)并点击右键, 在弹出的菜单中选择"Add softmotion-CiA402-axis",即驱动添加成功。

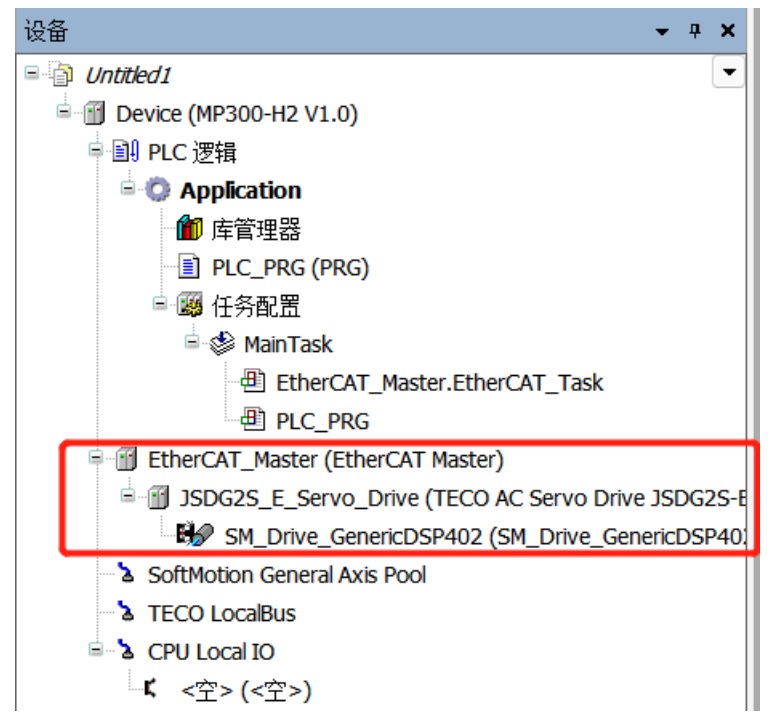

#### 4) 配置 EtherCAT 主站

在"概述"选项卡中设置源地址(MAC):点击"源地址(MAC)"右侧的"浏览"按钮,然后 在弹出的对话框中选择相应的 MAC 地址。

#### 5) 配置 EtherCAT 从站(G2S-E)

在"从站"选项卡中勾选"启用专家设置",分布式时钟选择"DC for synchronization"。

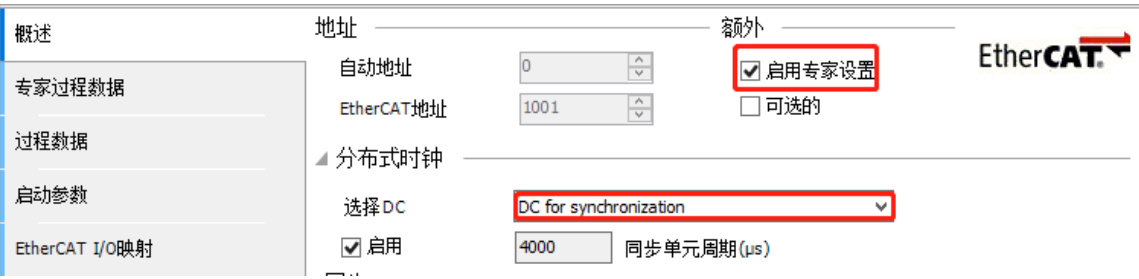

**<**备注**>** 请参考附录"F.3 配置 [EtherCAT](#page-172-0) 从站设备"获取更多关于 EtherCAT 从站配置详情。

6) 配置 G2S-E 驱动(SM\_Driver\_GenericDSP402)

SM\_Driver\_GenericDSP402 的"Softmotion 驱动:基本的"选项卡设置如下:

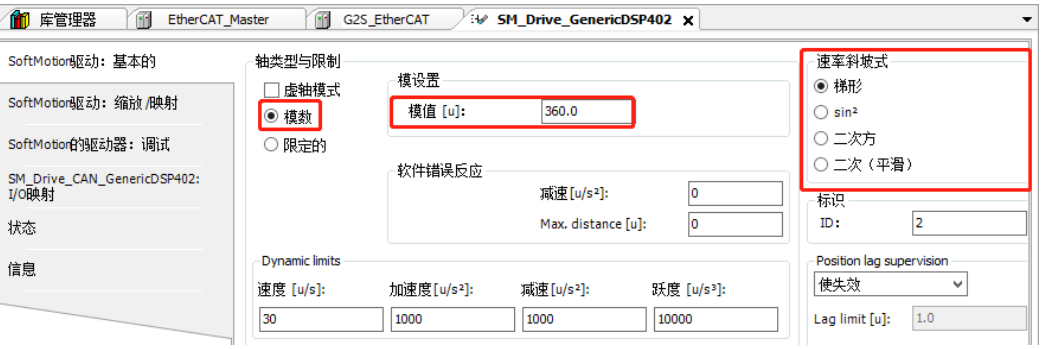

轴类型与限制选择为"模数",模值设置为 360.0,速度斜坡类型选择为梯形。

#### 7)新建 cam 表

在设备视图展开"Device"→"PLC",然后右键点击"Application"选择"添加对象"→"cam 表",在弹出的对话框中输入表的名称,点击"打开",则 cam 表即被创建成功。双击打开刚创 建的 cam 表, 将电子凸轮表调整成理想状况, 如下所示:

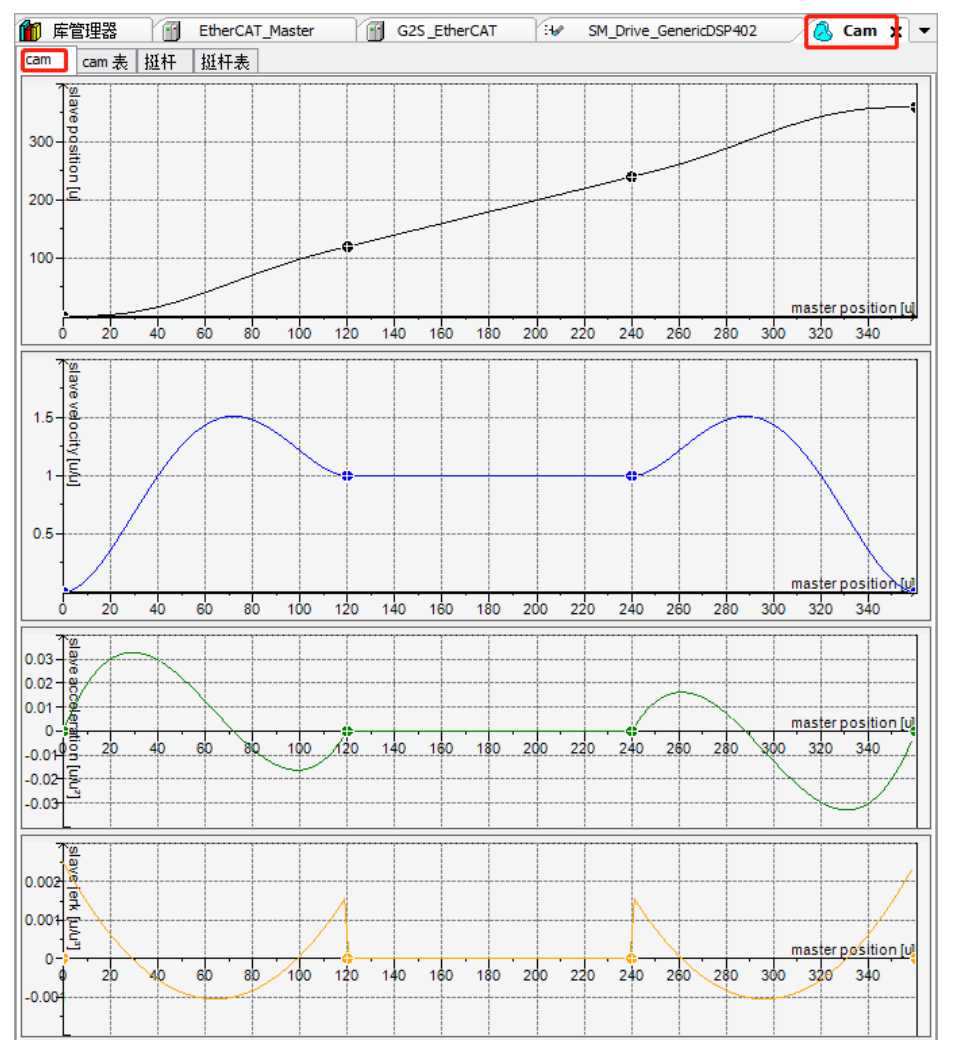

步骤 **4**、编程

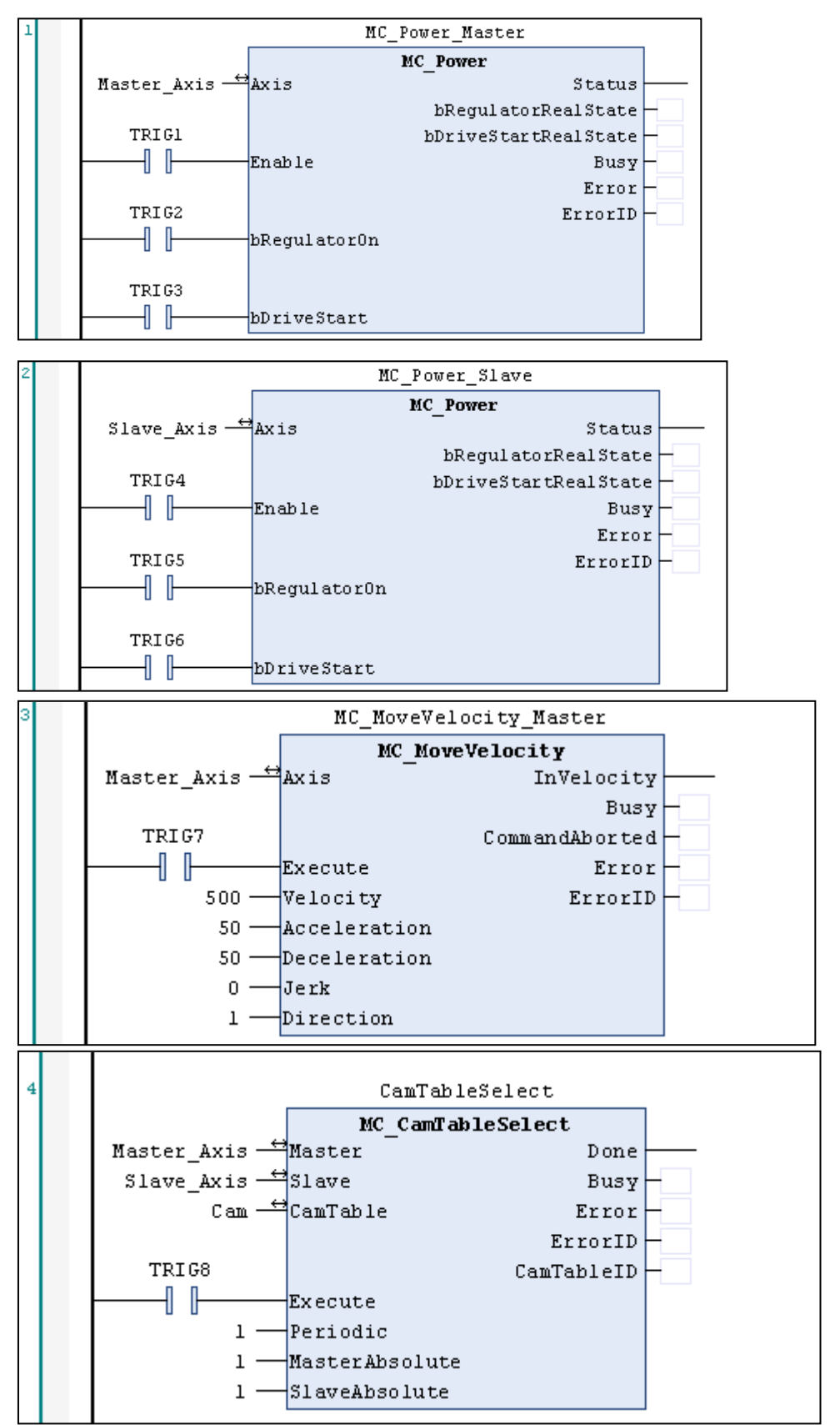

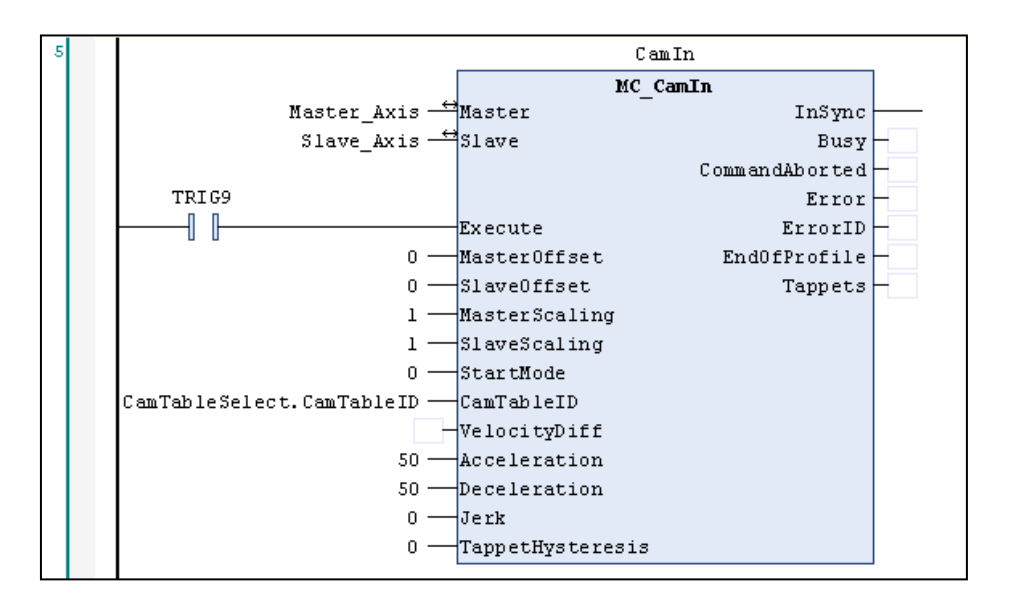

# 步骤 **5**、参考章节"**2.3** [设置通信"](#page-21-0)设置 **H2-XX** 与上位机的通信

# 步骤 **6**、运行与调试

1) 选择菜单项"在线"→"登录..."[使应用程](core.frame.overview.chm::/application.htm)序与 H2-XX 建立起连接, 并进入在线状态; 然后, 选择菜单项"调试"→"启动"使 H2-XX 中[的应用程序开](core.frame.overview.chm::/application.htm)始运行。

2)对当前工程进行监控和调试操作

在设备视图中双击"PLC\_PRG(PRG)"打开程序表,依次触发并下载各指令。

# 7.1.8 EtherNET/IP 通信

本节将通过一个具体实例来展示 H2-XX 的 EtherNET/IP 通信功能。

选择进行 EtherNET/IP 通讯时, 需要由路由器与 H2-XX、R51C1-EP(-Pro)建立通信, 随后方可 通过 CODESYS 编程软件对 H2-XX 进行编程、监控等操作。

## **1**、通信前准备工作

表 7-8 EtherNET/IP 通信的示例组件

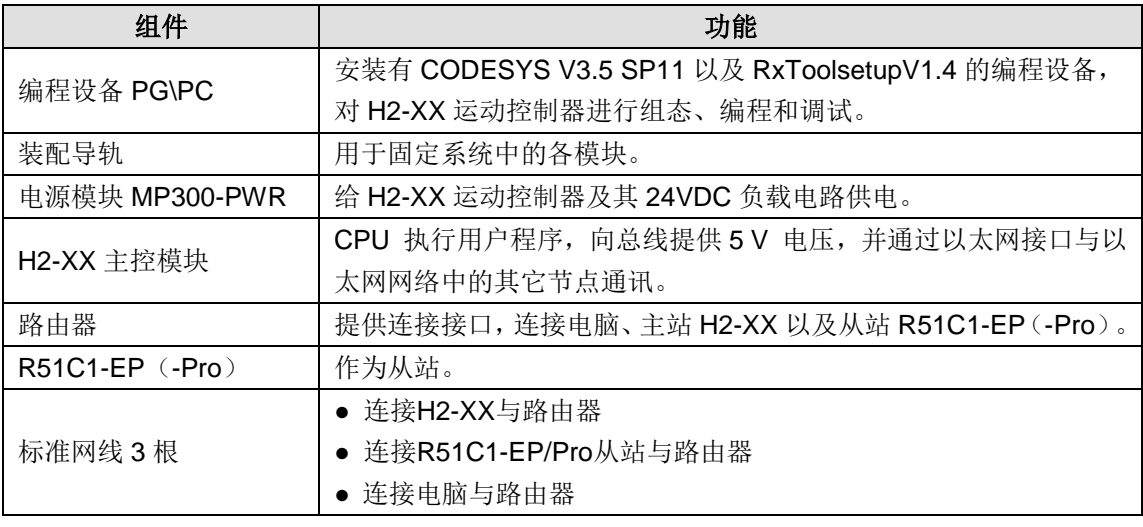

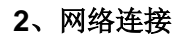

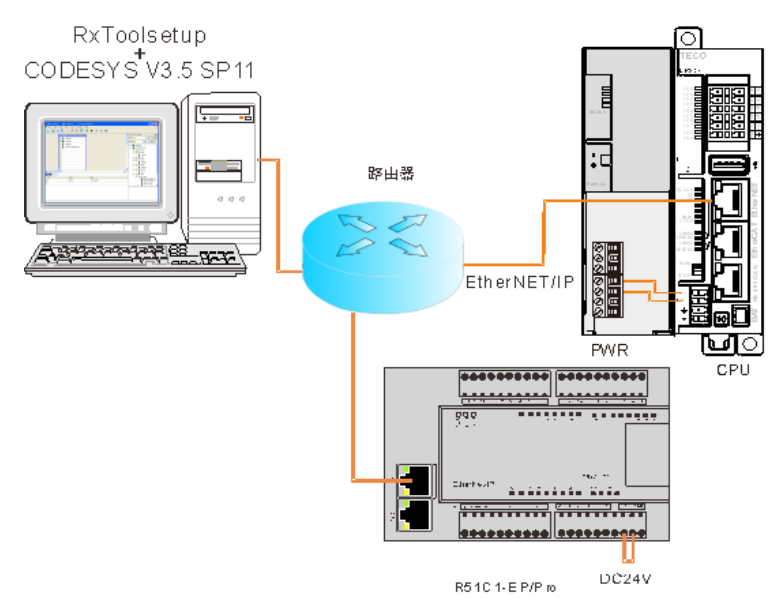

参考以上网络连接为系统进行接线。

#### **3**、设置通信

设置通信前,需要将编程设备 PG/PC 的 IP 设置与 H2-XX (IP: 192.168.0.x)同一个网段,设置 方法: 将 PC 机的本地连接属性打开, 双击 TCP/IP 协议, 将"自动获得 IP 地址"更改为"使用 下面的 IP 地址",然后在 IP 地址中填写"192.168.0.x"即可。如下图所示。

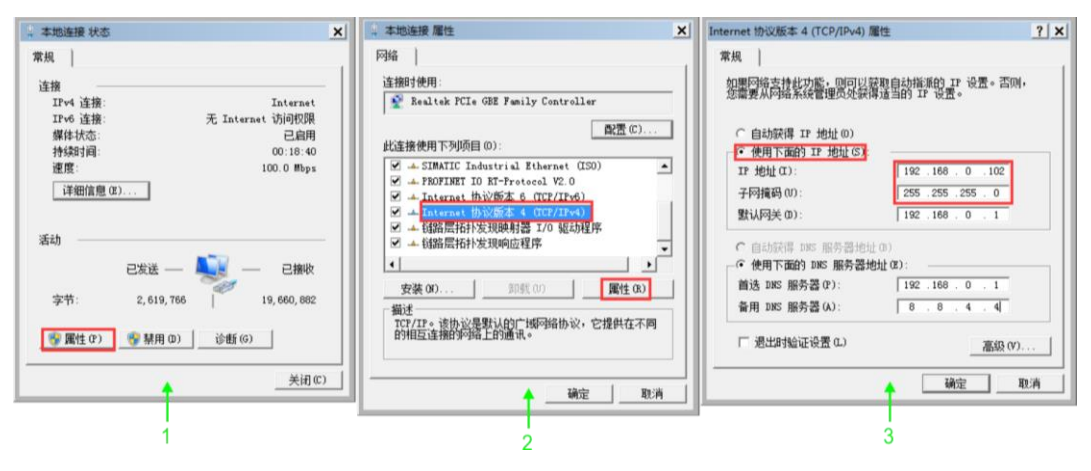

#### **4**、设置 **CPU**

在 CODESYS 的设备视图中双击"Device (MP300-H2 V1.0)"打开设备对话框, 如下图所示。在 选项卡"通讯设置"中的"网关"下拉菜单中点击"添加网关"按钮,在弹出的"网关"对话框中 输入"名称"、"驱动器"选择"TCP/IP"、"IP 地址"选择"localhost",最后点击"确定" 关闭对话框,H2-XX 即被添加到通讯对话框。

H2-XX 添加成功后点击"扫描网络"按钮,可以在本地网络上搜寻可用的设备。若搜索成功,则 选中搜索到的设备并点击"设置活动路径"按钮,该操作会激活通讯通道设置,所有与通讯相关的 操作将与该通道关联。

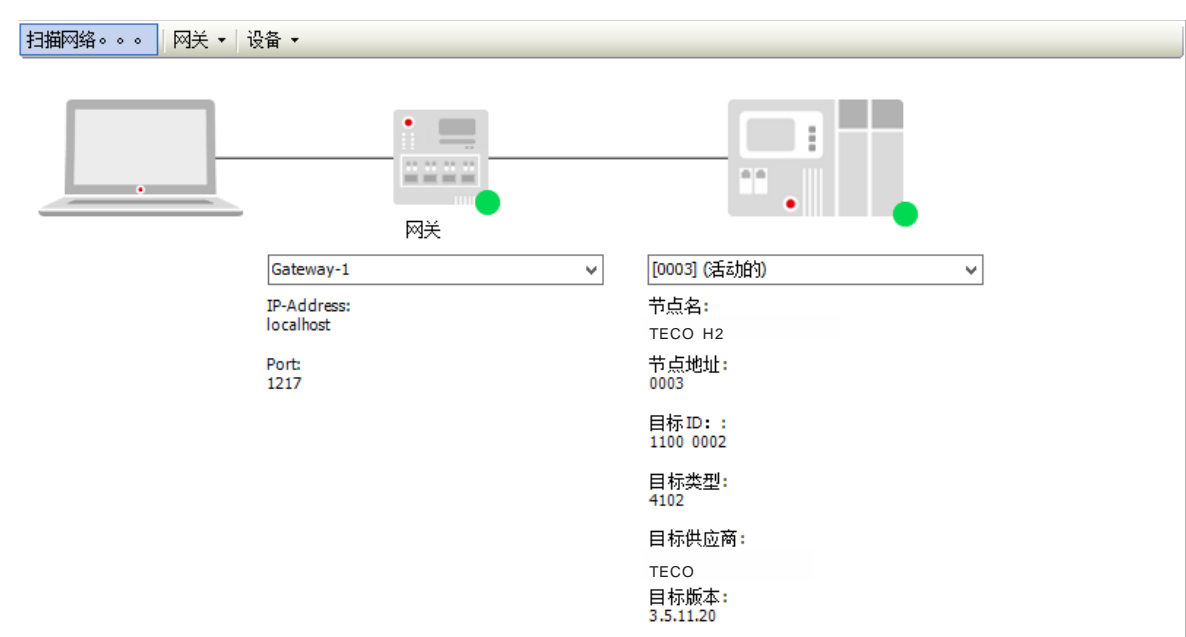

#### **5**、操作步骤

#### 步骤 **1**、为各设备接通电源

1)打开 H2-XX、电源模块 MP300-PWR 的前面板,然后按照网络连接将 H2-XX 连接到 PWR。

2) 为从站 R51C1-EP (-Pro) 接通电源。

## 步骤 **2**、使用电缆连接各设备

参考网络连接图连接各设备,具体操作如下:

- 1)使用标准网线连接路由器与 H2-XX 的 EtherNET 通信口;
- 2)使用标准网线连接 R51C1-EP 与路由器;
- 3)使用标准网线连接电脑与路由器。

## 步骤 **3**、在 **CODESYS** 中进行组态

双击桌面图标 ● 或在开始菜单中启动 CODESYS 软件, 然后执行以下步骤:

1) 安装设备描述文件

安装示例组件中所用 CPU H2-XX 和 EtherNET 从站模块的设备描述文件

(TECO\_H2\_V1.0.devdesc.xml)和(R51CX\_EPPROv203.eds),安装成功后即可 在程序系 统中使用设备,具体安装操作如下:

选择菜单项"工具"→"设备库"打开如下对话框,其中列出了系统中的设备描述,在该对话框里 中点击"安装"

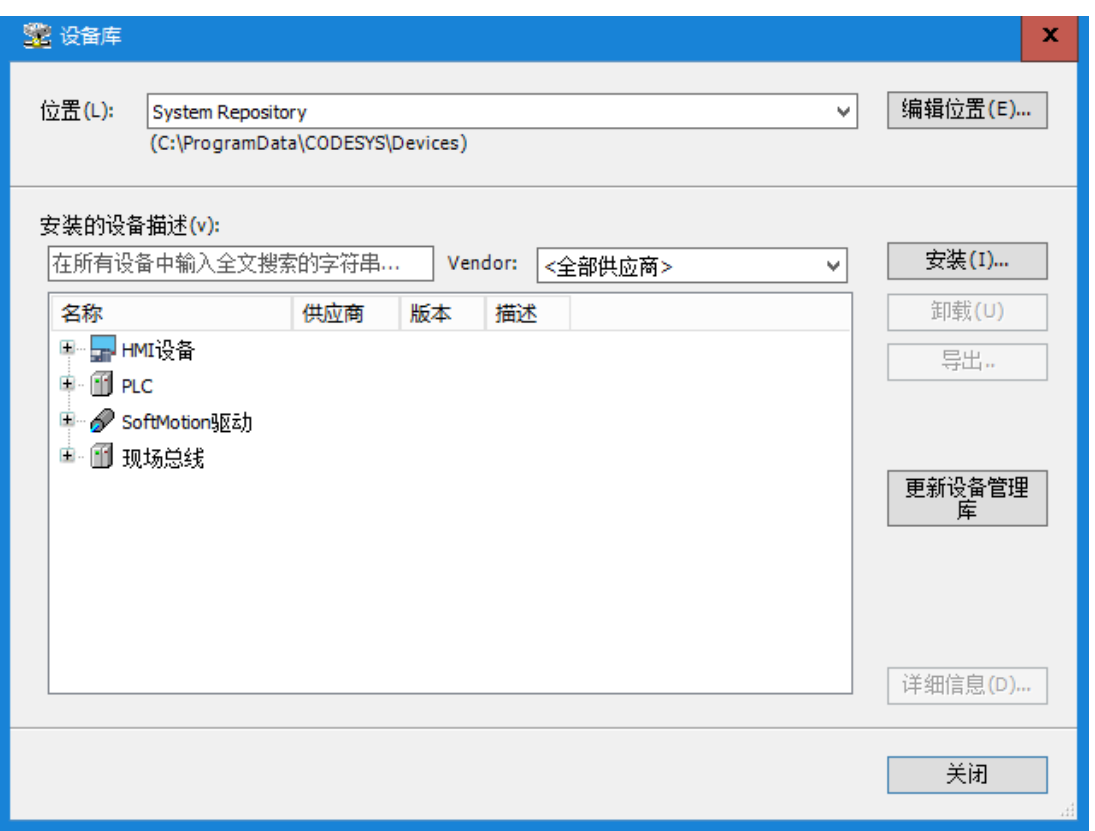

在打开的对话框中首先选择文件格式,描述文件可通过文件格式进行过滤器,然后选择所需的文件, 点击"打开"按钮确认选项后,新设备随即添加到"设备库"中的设备目录。

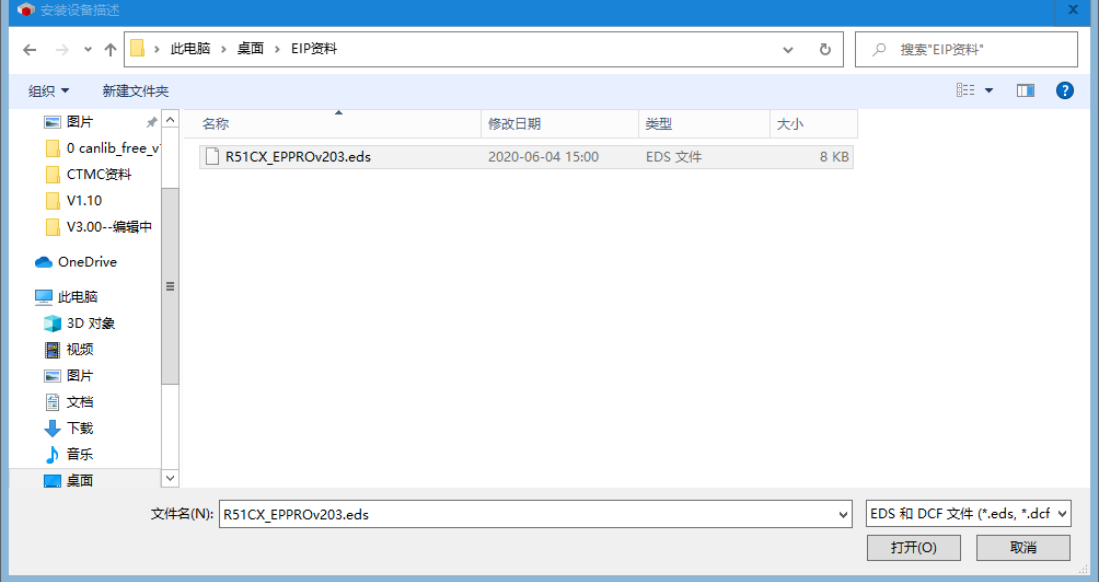

2) 新建一个工程

● 在 CODESYS 主页面选择菜单项"文件"→"新建工程",然后在弹出的对话框中选择"标 准工程"并设置文件名和存储目录。

 执行以上操作并确认后会弹出另一个对话框,在对话框中选择刚添加的 CPU 文件设备 (MP300-H2\_V1.0)和使用的编程语言,再点击"确定"即可完成工程的创建。

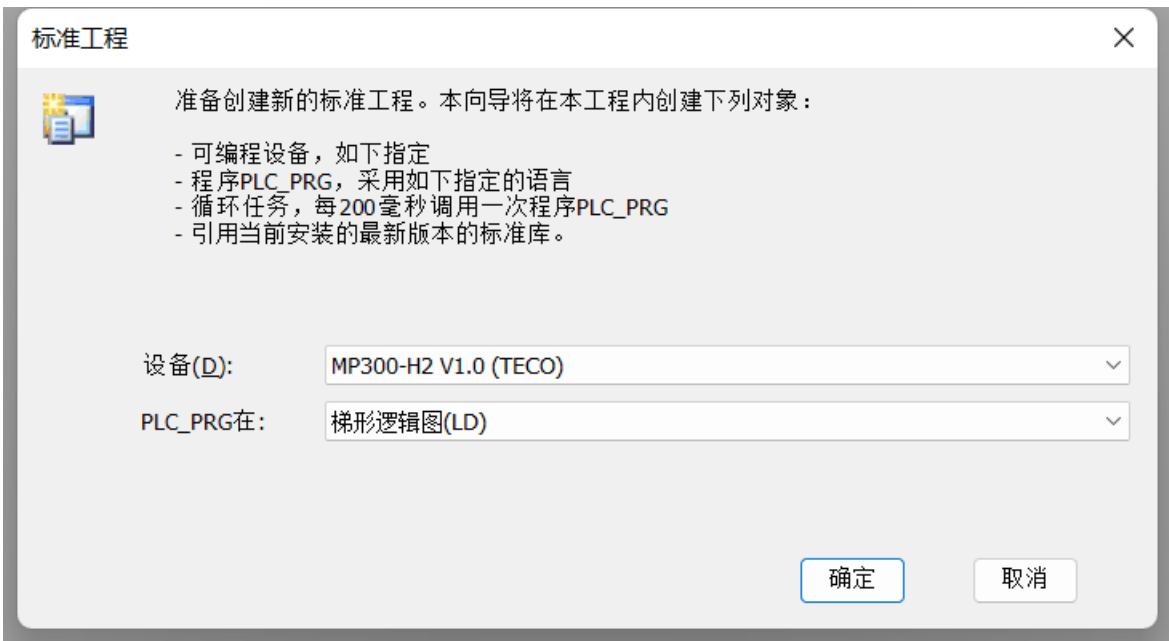

3) 添加 EtherNET 主站

在打开的工程中,右键点击设备视图中的"Device (MP3\_H2 V1.0)选择"添加设备",即可在弹出的 对话框中选择添加 EtherNET 主站: 供应商选择"<全部供应商>"、现场总线选择"EtherNET/IP"

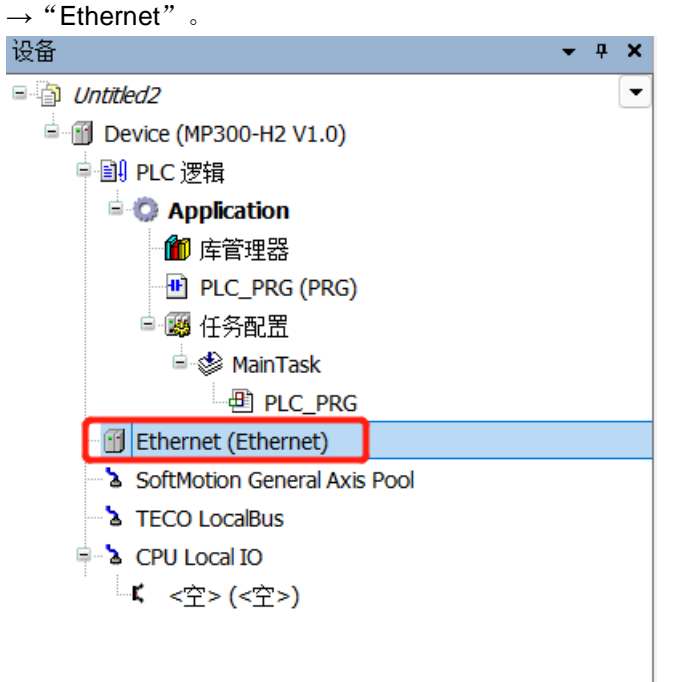

4) 添加 EtherNET/IP 扫描仪

在设备视图选中 Ethernet 主站并点击右键选择"添加设备",即可在弹出的对话框中选择添加 EthernetIP 扫描仪:供应商选择"<全部供应商>"、现场总线选择"EthernetIP"→"Ethernet\_IP 扫描仪"→ "Ethernet/IP Scancer"。

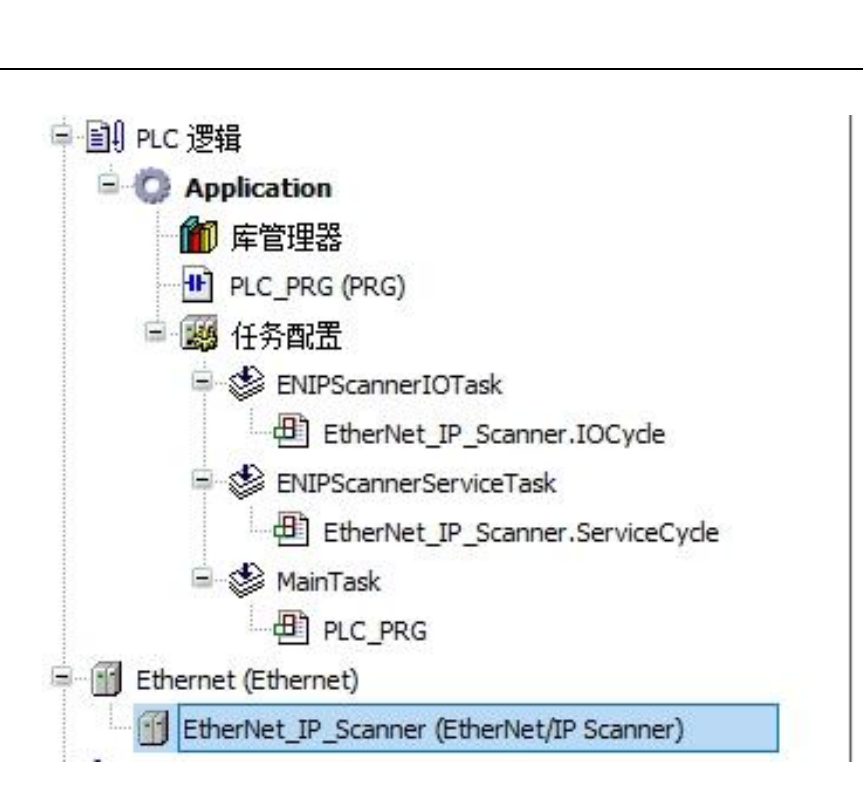

## 5)添加 EtherNET/IP 从站

在设备视图选中 Ethernet/IP Scancer 并点击右键选择"添加设备", 即可在弹出的对话框中选择 添加 Ethernet 从站(R51Cx-EP): 供应商选择"<全部供应商>"、现场总线选择"EthernetIP" → "EthernetIP 目标" → "R51Cx-EP", 即可添加 EthernetIP 从站。

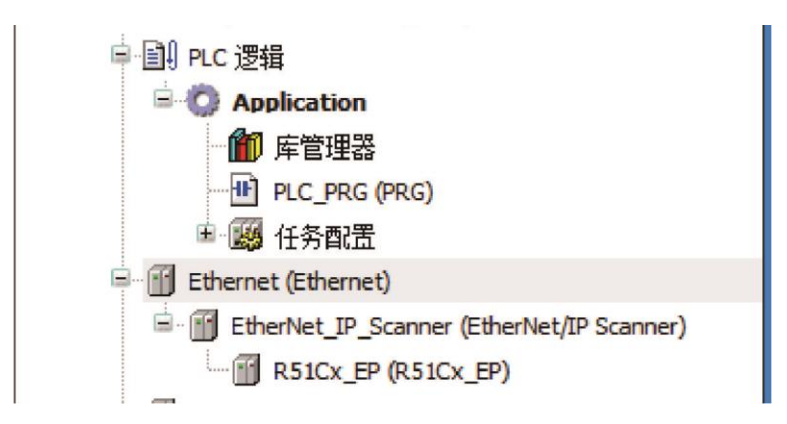

6) 配置 EtherNET 主站

双击"Ethernet", 在"通用"选项卡中设置界面: 点击"界面"右侧的"…"按钮, 然后在弹出 的对话框中选择"eth0"。选择 eth0 后,主站的 IP 地址即可被 CODESYS 自动获取。

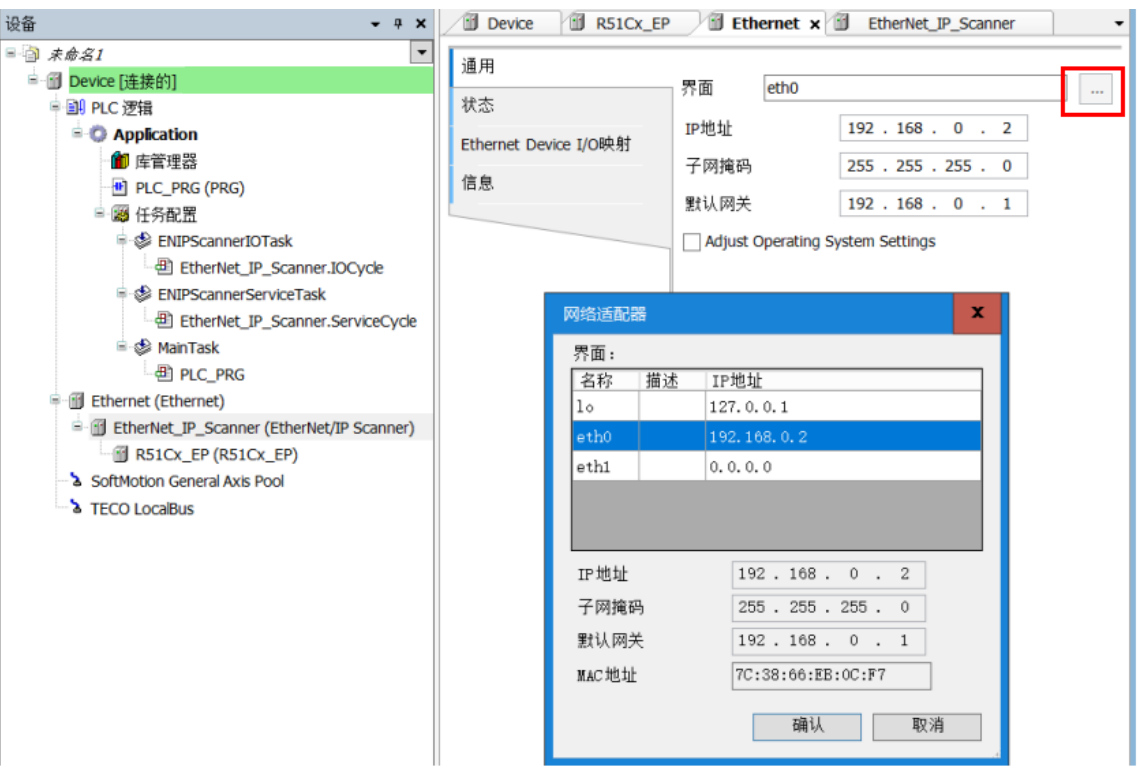

#### 7) 配置 EtherNET 从站

在 CODESYS 中设置从站的组态 IP 地址,点击"R51Cx-EP",选择"扫描仪设置"即可对组态 EtherNET 从站 IP 地址进行设置,组态 IP 地址与实际 IP 地址要一致,实际 IP 地址的设置见步骤 4。

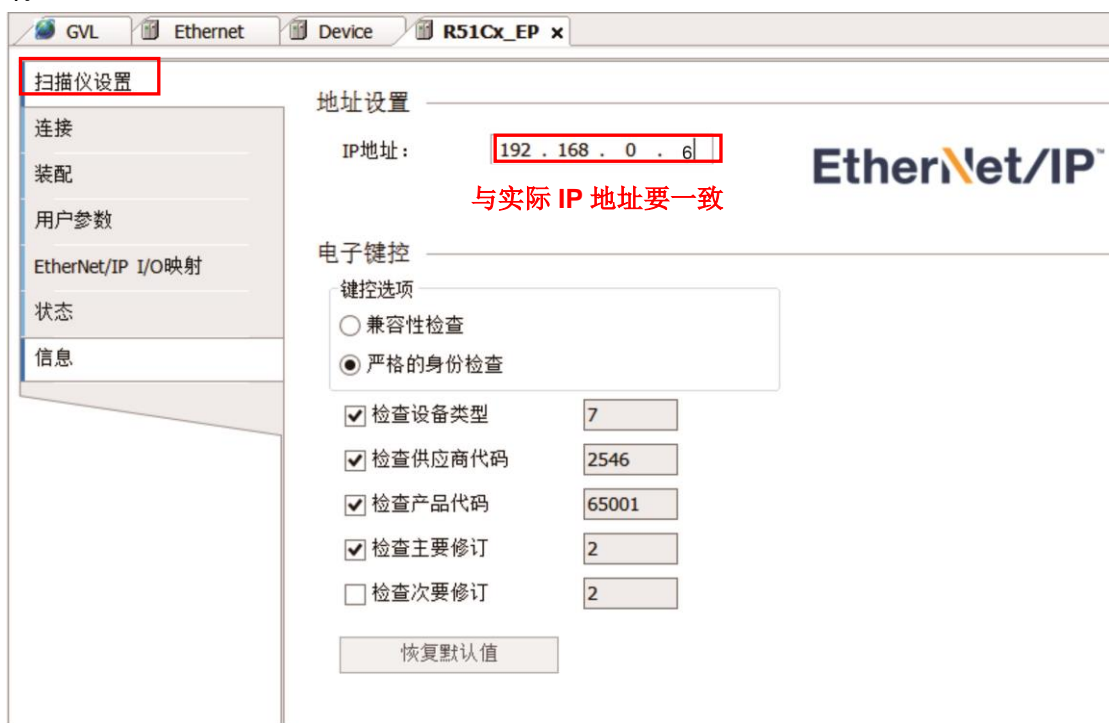

# 步骤 **4**、打开 **RxToolsetup** 软件,设置 **R51Cx-EP** 的 **IP** 地址为 **192.168.0.6**

1) R51Cx-EP 的 IP 地址要与电脑网络 IP 为同一网段, 设置完成后点击扫描图标 ,即可显示扫 描出来的从站模块。点击"网络设备",即可进入模块界面。

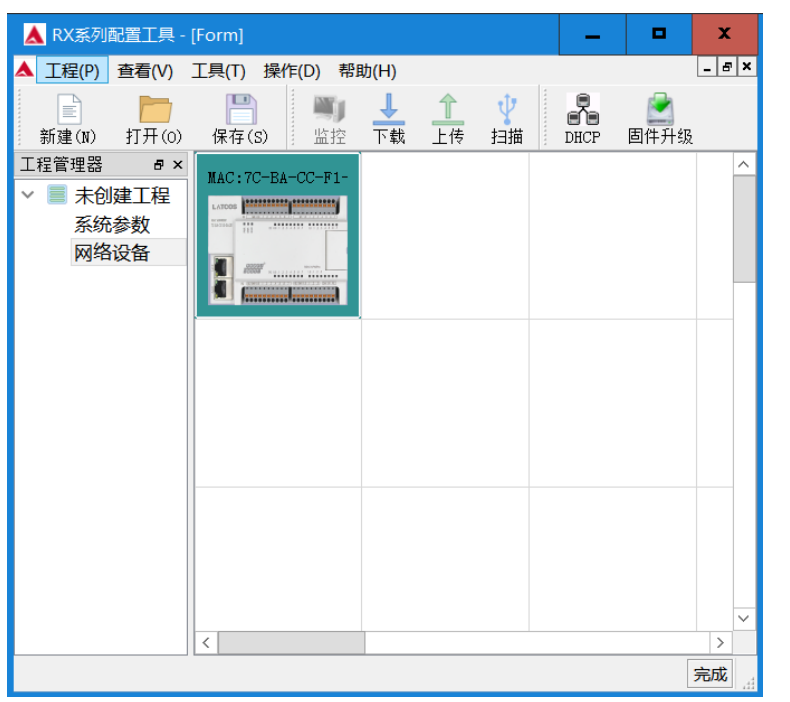

2)双击从站模块,可看到从站的实际 IP 地址。

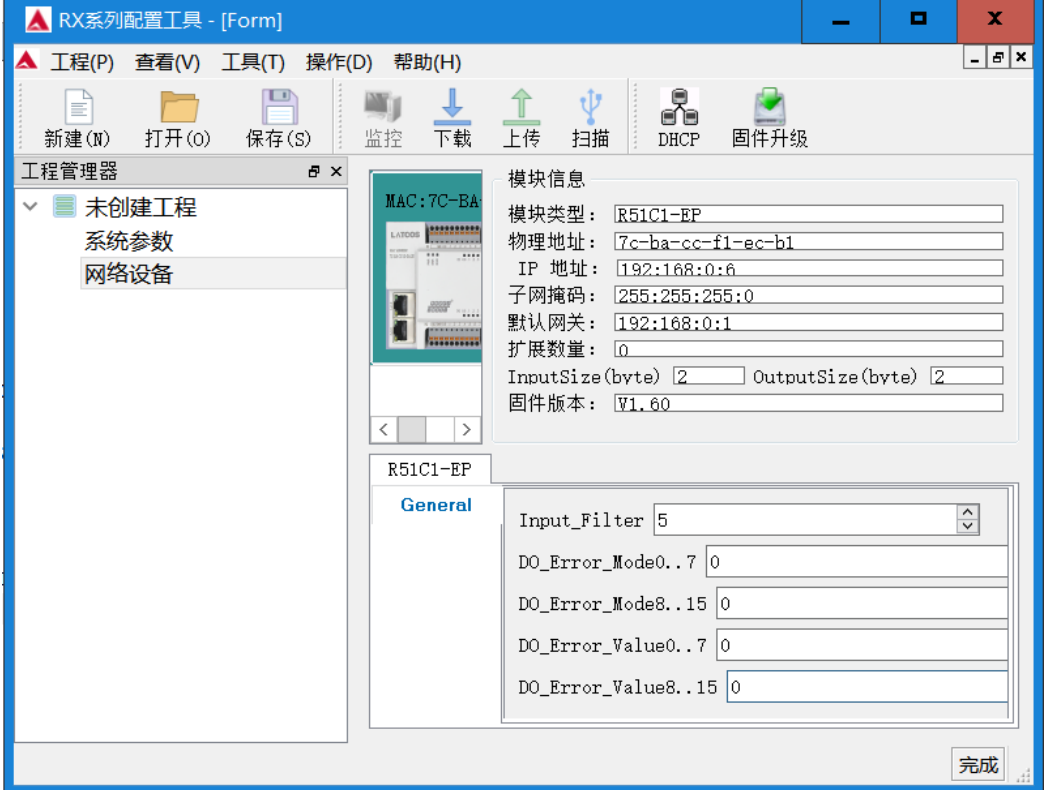

3) 若要修改从站的 IP 地址, 点击工具栏"DHCP" &, 打开 DHCPService 功能, 单击"添加 MAC"来添加需要分配的 MAC 码以及设置 IP 地址,设置完成后点击"启动服务",进入分配 IP 的过程,根据提示把模块断电重启,IP 需要在模块断电后被重新分配,分配成功后状态会显示分 配成功。

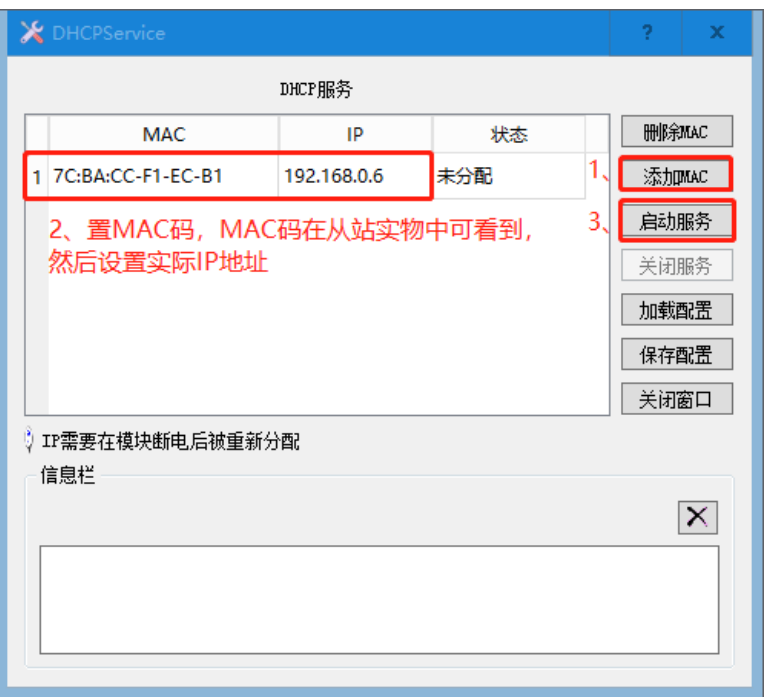

4)分配成功后单击关闭服务

**<**备注**>** R51C1-EP 从站设置好 IP 地址并重新上电后,一旦再次断电或者插拔网线,其分配好的地 址会掉,进而通信不成功,解决 R51C1 掉地址的方法,把路由器的 DHCP 关掉。

#### 步骤 5、参考 2.3 [设置通信,](#page-21-0)设置 H2-XX 与上位机的通信

#### 步骤 **6**、运行与调试

1)选择菜单项"在线"→"登录..."[使应用程](core.frame.overview.chm::/application.htm)序与 H2-XX 建立连接,并进入在线状态;然后,选 择菜单项"调试"→"启动"使 H2-XX 中[的应用程序开](core.frame.overview.chm::/application.htm)始运行。

2) 以下为主从站连接成功的示意图。

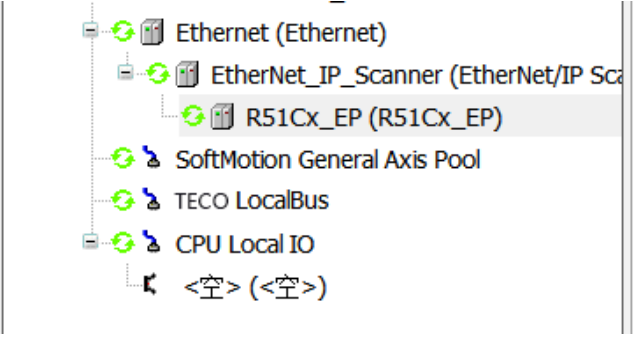

# 7.2 高速计数应用示例

HX-XX 运动控制器 CPU 本身集成 6 路高速计数器, 也可搭载 HSC 高速计数模块使用, 本节将分 别介绍高速计数模块和 CPU 高速计数器的应用示例,实现对伺服电机编码器反馈的脉冲信号进行 计数和测速。

# 7.2.1 高速计数模块应用示例

#### **1**、通信前准备工作

表 7-9 示例组件

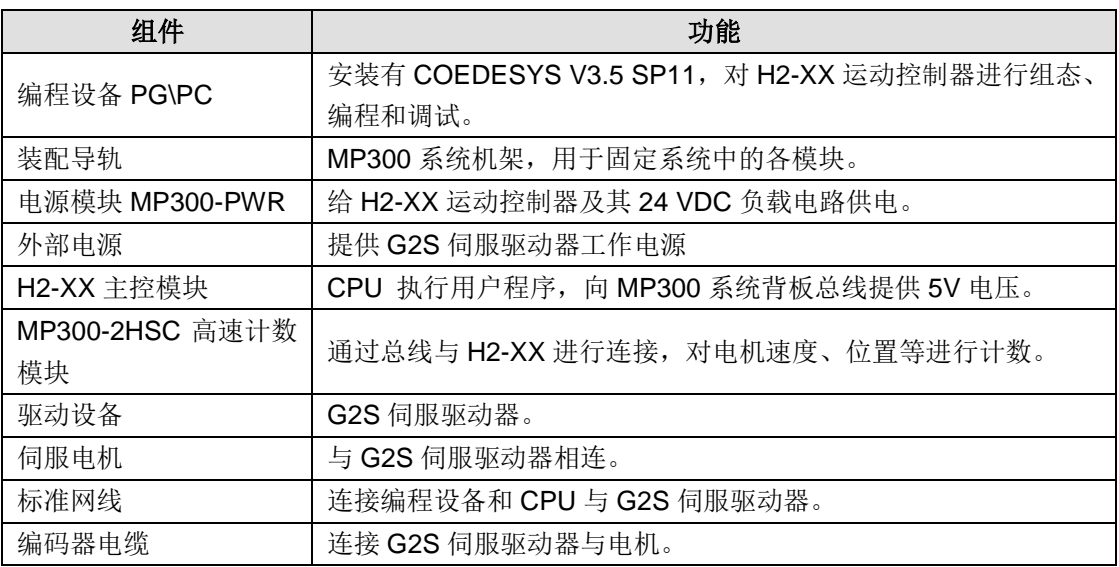

## **2**、网络连接

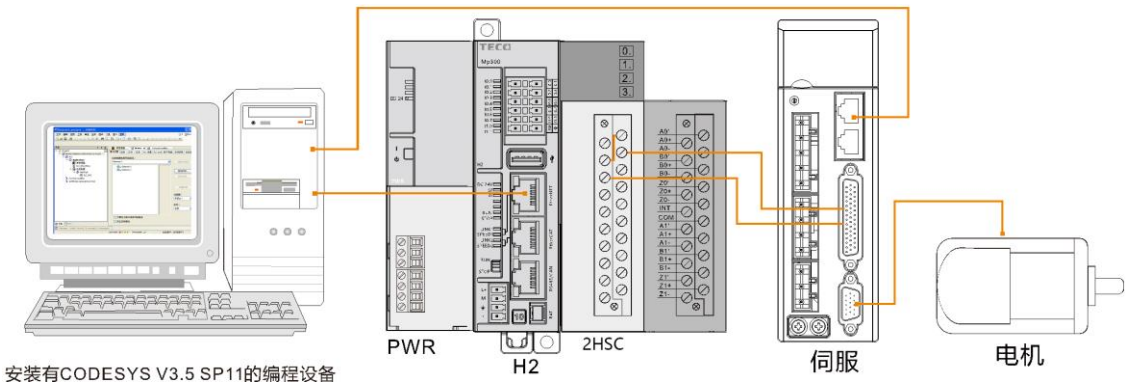

## **3**、操作步骤

## 步骤 **1**:接线

打开 H2-XX 和电源模块 MP300-PWR 的前面板,为它们接线。具体步骤如下:

- 1) 使用标准网线连接编程设备与 H2-XX (EtherNET 通信口)
- 2) H2-XX 与高速计数模块通过总线进行连接
- 3)使用标准网线连接编程设备与 G2S 驱动器
- 4)使用编码器电缆连接 G2S 驱动器与电机
- 5)为高速计数模块和 G2S 驱动器接线

#### 步骤 2: 运行驱动系统

通过设置 G2S 伺服驱动器参数使电机开始正常运转,具体操作参考《G2S 系列交流伺服驱动器使 用说明书》。

## 步骤 3: 设置 PLC 通信

参考章节 2 [使用入门,](#page-15-0) 在 CODESYS 中进行通讯设置, 使得编程设备与 H2 建立通信。

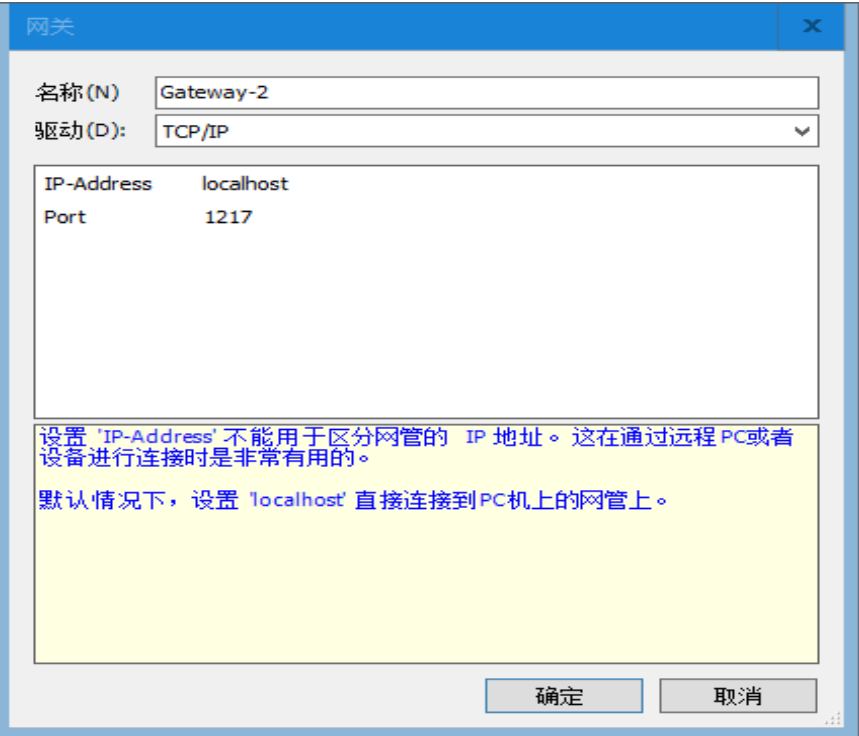

#### 步骤 **4**:在 **CODESYS** 中进行组态

在设备目录中右键点击"TECO LocalBus"选择"添加设备",然后在弹出的对话框中将供应商 选择为"TECO",选择"专用设备 Interface 8 Slot",最后点击"添加设备"按钮即可添加该设 备,添加成功的设备将显示在 TECO LocalBus 下方,最后选择添加成功的 INT\_00 并右键选择"添 加设备",选择添加 MP300-2HSC 设备。

**E-2** TECO LocalBus <sup>d</sup>-fill INT\_00\_8SLOT (Interface 8 Slot)

-6 HSC\_02 (HSC-02)

**<**备注**>** 双击设备 MP300-2HSC 打开其属性对话框可以配置该模块的模式、控制字等参数,若在 此处配置后,即无需使用指令 HSC\_300、HSC\_SETMODE 指令。

#### 步骤 5: 运行驱动系统

通过设置 G2S 伺服驱动器参数使电机开始正常运转,具体操作参考《G2S 系列交流伺服驱动器使 用说明书》。

#### 步骤 **6**:添加库文件 **Extbus** 库

通过菜单项"工具"→"库"选择安装库文件。

库文件安装成功后会弹出一个提示框,提示添加成功。然后将添加成功的库添加到库管理器中,请 参考如下操作:

1) 从设备目录中打开库管理器: PLC→Application→库管理器

2)然后在库管理器界面点击<sup>。2)添加库</sup>添加库文件"TECO Extbus Library"

#### 步骤 **7**:使用 **Extbus** 库进行编程

MP300-2HSC 模块的库文件已经成功添加,可以直接通过指令读取该模块的速度、位置及状态等 信息。

**<**备注**>** 若在 MP300-2HSC 模块属性对话框中配置了控制字、模式等参数,则无需调用 HSC\_300、 HSC\_SETMODE 指令。

## 步骤 **8**:调试与监控程序

1) 选择菜单项"在线"→"登录..."[使应用程](core.frame.overview.chm::/application.htm)序与 H2-XX 建立起连接, 并进入在线状态; 然后, 选择菜单项"调试"→"启动"使 H2-XX 中[的应用程序开](core.frame.overview.chm::/application.htm)始运行。

2)调试程序

通过程序中的 HSC\_GETCV、HSC\_GETSPEED 等指令读取伺服电机的当前位置、速度等值。

<备注>关于 Extbus 库的使用具体见 G ExtBus [库的使用介绍](#page-163-0)

# 7.2.2 CPU 高速计数器应用示例

## 网络连接:

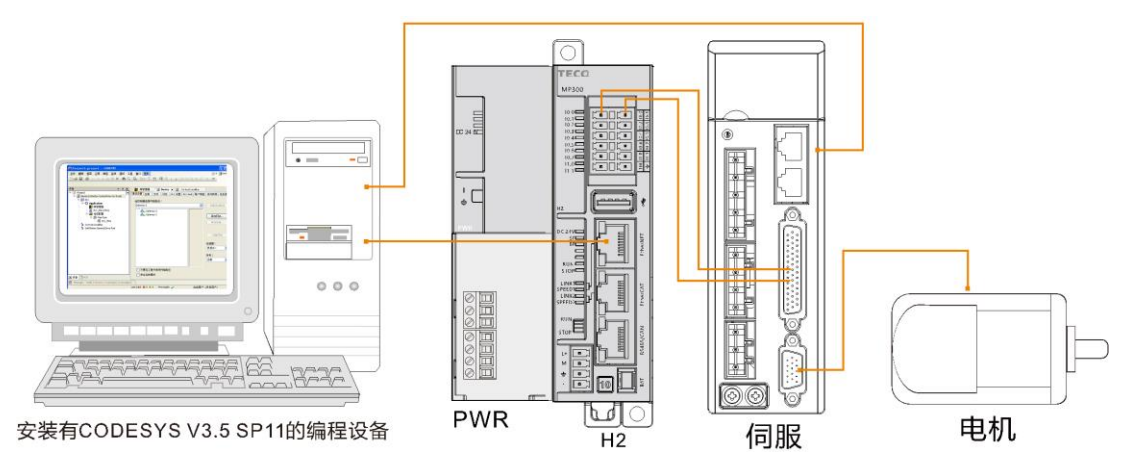

## **2**、操作步骤

## 步骤 **1**:接线

打开 H2-XX 和电源模块 MP300-PWR 的前面板,为它们接线。具体步骤如下:

- 1) 使用标准网线连接编程设备与 H2-XX (EtherNET 通信口)
- 2)使用标准网线连接编程设备与 G2S 驱动器
- 3)使用编码器电缆连接 G2S 驱动器与电机

## 步骤 2: 运行驱动系统

通过设置 G2S 伺服驱动器参数使电机开始正常运转,具体操作参考《G2S 系列交流伺服驱动器使 用说明书》。

#### 步骤 3: 设置 PLC 通信

参考章节 2 [使用入门,](#page-15-0) 在 CODESYS 中进行通讯设置, 使得编程设备与 H2 建立通信。

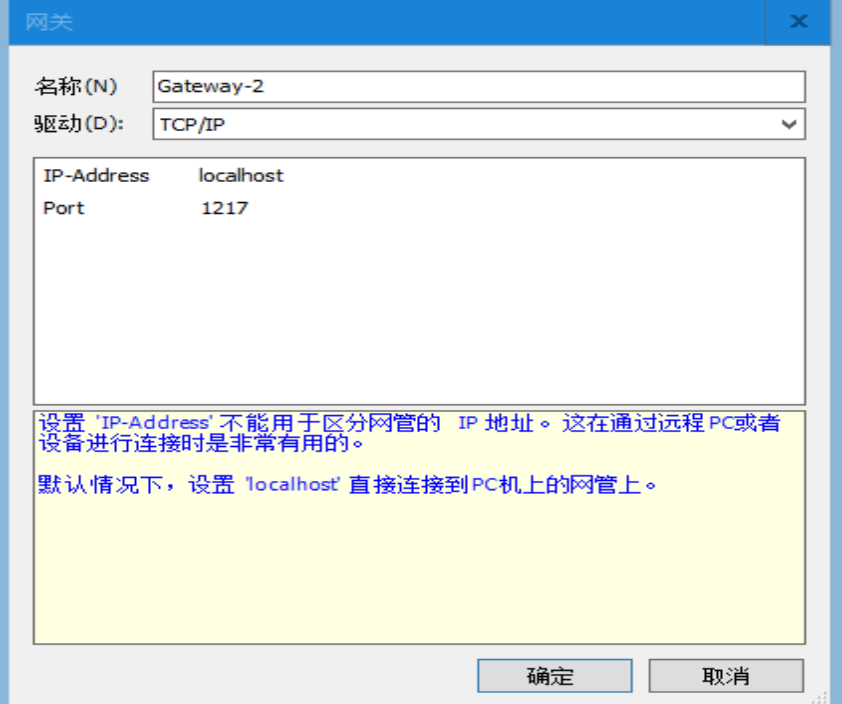

## 步骤 **4:**在 **CODESYS** 中组态

双击桌面图标 ● 或在开始菜单中启动 CODESYS 软件, 然后执行以下步骤:

1)新建一个工程

● 在 DODESYS 主页面选择菜单项"文件"→ "新建一个工程", 然后在弹出的对话框选择

"Standard project"并设置文件名和存储目录。执行以上操作并确认后会弹出另一个对话框,在 对话框中选择刚添加的 CPU 文件设备(MP300-H2 V1.0)和使用的编程语言,再点击"确认"即可 完成工程的创建。

● 执行以上操作并确认后会弹出另一个对话框, 在对话框中选择刚添加的 CPU 文件设备 (MP300-H2 V1.0)和使用的编程语言,再点击"确定"即可完成工程的创建。

● 在设备目录中右键点击"CPU Local IO"下方的"<空><空>",选择"插入设备",然后在 弹出的对话框中将供应商选择为"TECO", 选择 "Local IO", 最后点击"插入设备"按钮即 可添加该设备,添加成功的设备将显示在 CPU Local IO 下方,

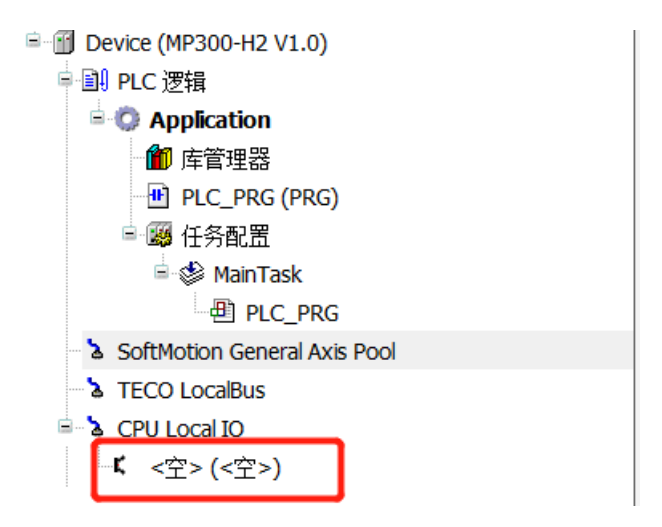
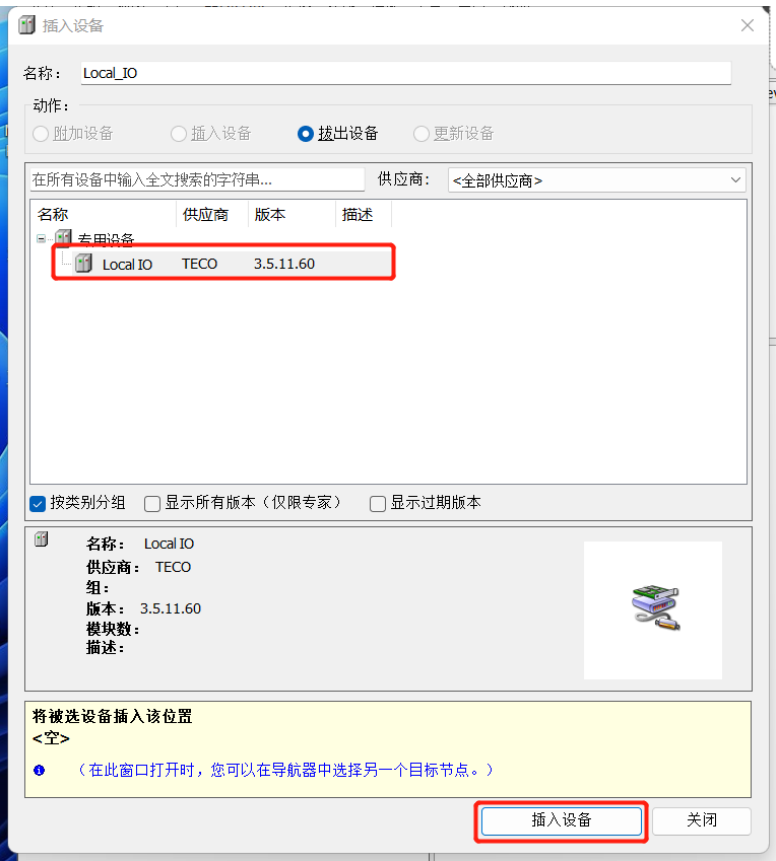

### 2) 安装库文件

安装成功后即可在程序系统中使用 HX-XX 自带的高速计数器,具体安装操作如下: 选择菜单项"工具"→"库"打开如下对话框,点击"安装"。

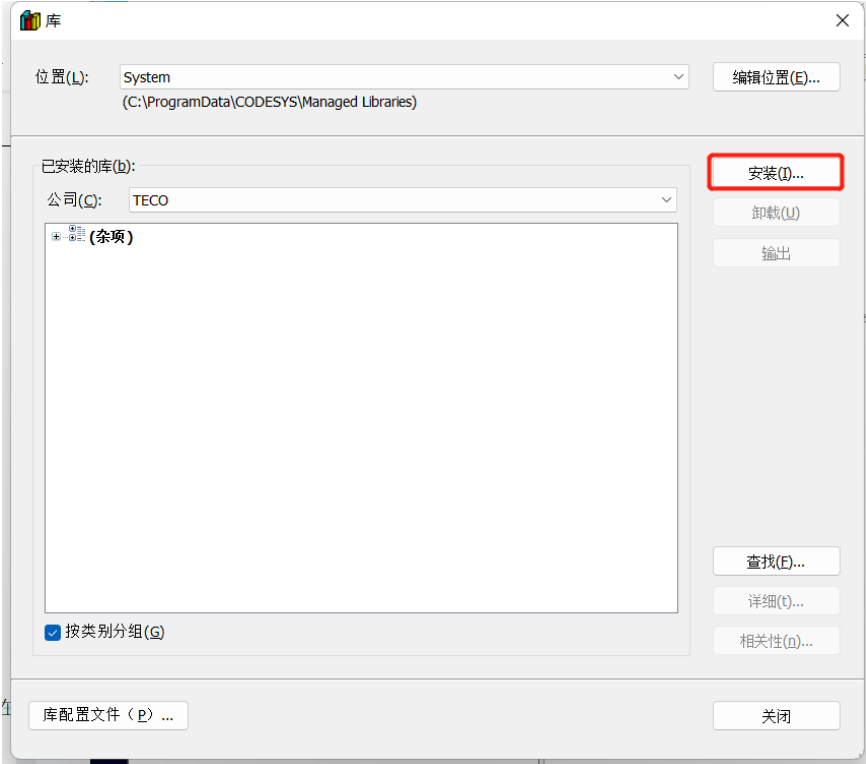

在对话框里选择"TECO\_ExtBus\_V1.3.library"。点击"打开"按钮确认选项,随即在"设备库"中添加 新设备到设备目录。

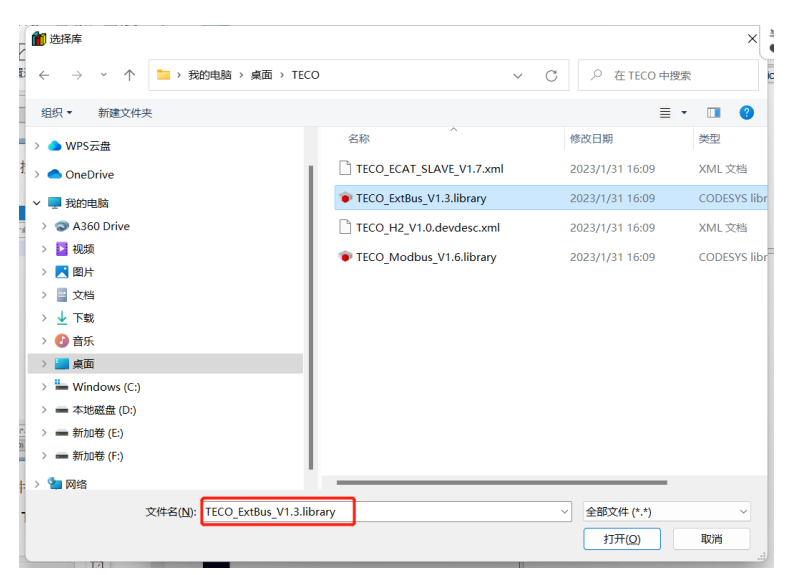

以上操作执行完成后,可参考如下步骤进入设备目录查看文件是否正确安装:

● 选择菜单项"工具"→"库"→"杂项"即可看到安装的 TECO\_ExtBus\_V1.3.library 库

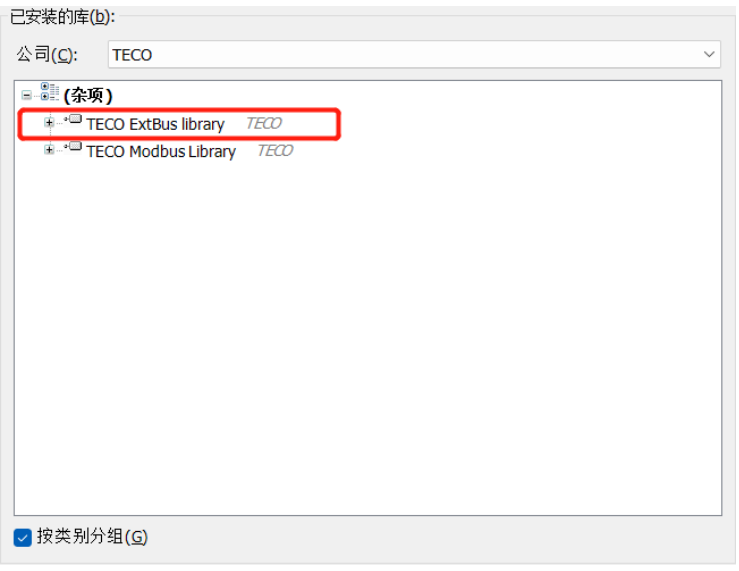

3)使用库文件进行编程

库文件添加成功即可调用高速计数器的指令进行编程,以 HSC\_GETCV 指令为例子。首先在 PLC\_PRG 中进行编程。

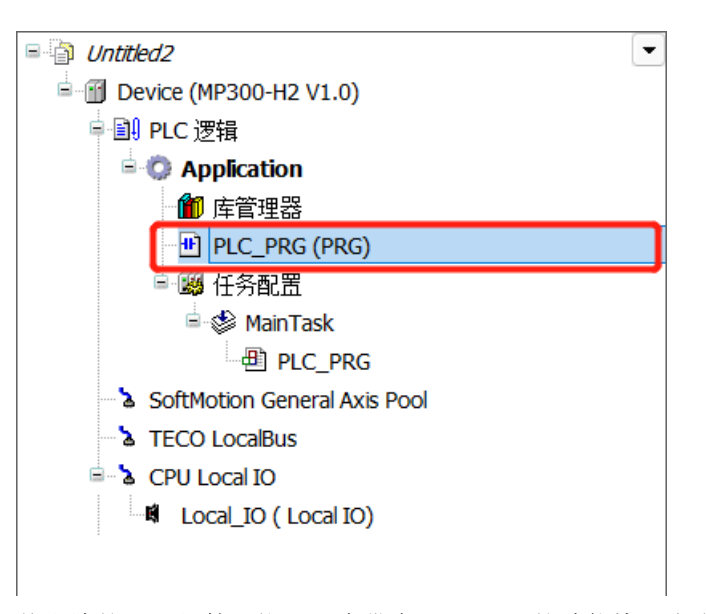

从右边的"工具箱"拖入一个带有 EN/ENO 的功能块,点击功能块方框里的三个问号,出现选项 框。

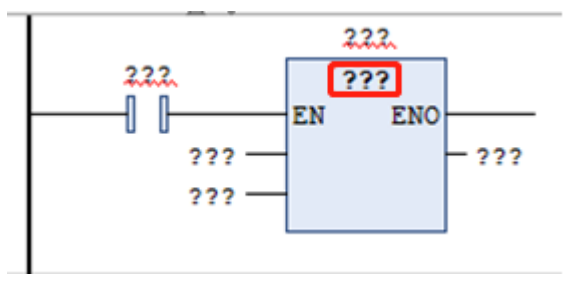

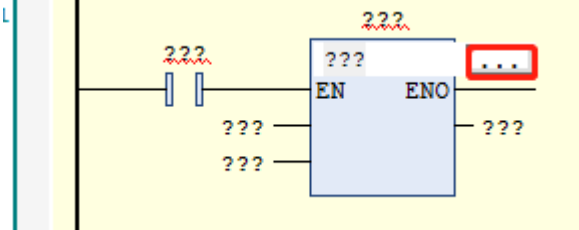

点击选项框,选择"TECO\_ExtBu"→ "HSC"即可看到高速计数器相关的指令,点击需要的指令 确定即可将指令调入程序中。

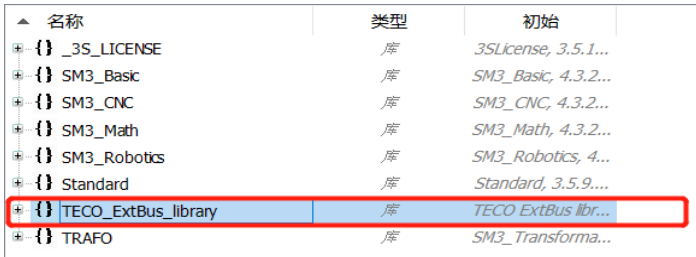

选择 HSC\_GETCV 指令。

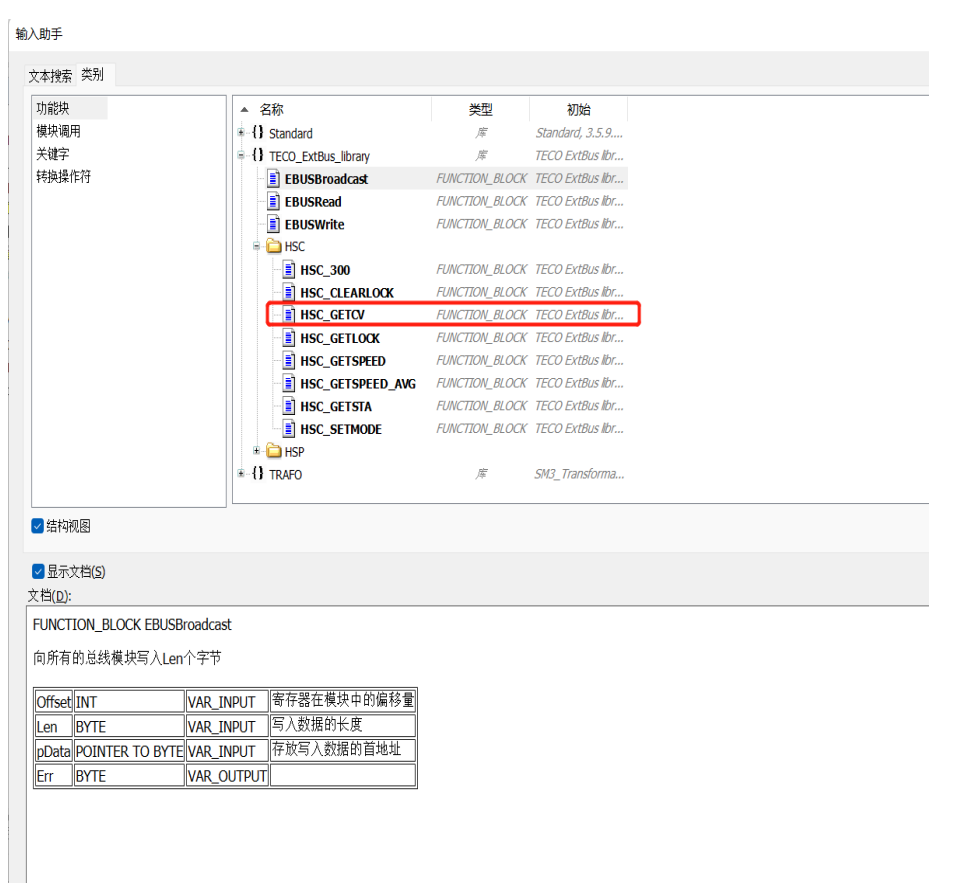

调用该指令后, 指令输入参数 MOD\_ID 使用的值为"Internal 配置"中的 MOD\_ID 默认值。

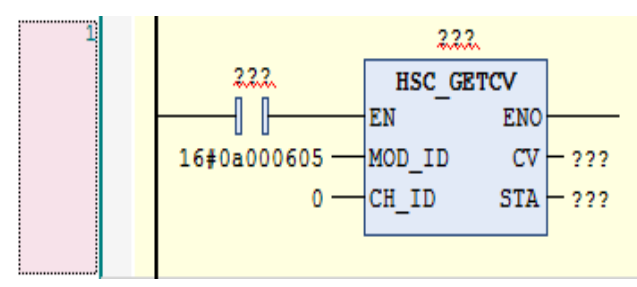

点击设备目录的"Local\_IO",选择"Internal 配置", 即可看到 MOD\_ID 默认值。

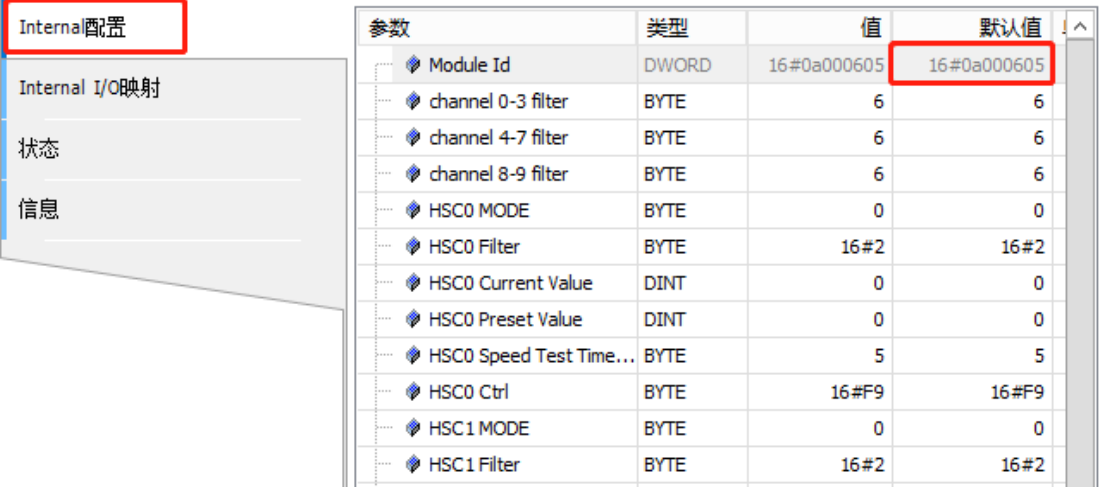

备注: 所有的 HSC 相关指令的输入参数 MOD\_ID 的值, 均使用的是"Local\_IO"中"Internal 配 置"的 MOD\_ID 默认值。

### 步骤 **5**:调试与监控程序

1)选择菜单项"在线"→"登录..."[使应用程](core.frame.overview.chm::/application.htm)序与 H2-XX 建立起连接,并进入在线状态;然后, 选择菜单项"调试"→"启动"使 H2-XX 中[的应用程序开](core.frame.overview.chm::/application.htm)始运行。

2)调试程序

通过程序中的 HSC\_GETCV、HSC\_GETSPEED 等指令读取伺服电机的当前位置、速度等值。

# 7.3 HSC 中断示例

### **1**、在 **CODESYS** 中组态

双击桌面图标 ● 或在开始菜单中启动 CODESYS 软件, 然后执行以下步骤:

1)新建一个工程

● 在 DODESYS 主页面选择菜单项"文件"→"新建一个工程",然后在弹出的对话框选择 "Standard project"并设置文件名和存储目录。执行以上操作并确认后会弹出另一个对话框, 在 对话框中选择刚添加的 CPU 文件设备(MP300-H2 V1.0)和使用的编程语言,再点击"确认"即可 完成工程的创建。

● 执行以上操作并确认后会弹出另一个对话框,在对话框中选择刚添加的 CPU 文件设备 (MP300-H2 V1.0)和使用的编程语言,再点击"确定"即可完成工程的创建。

● 在设备目录中右键点击"CPU Local IO"下方的"<空><空>",选择"插入设备",然后在 弹出的对话框中将供应商选择为"TECO", 选择 "Local IO", 最后点击"插入设备"按钮即 可添加该设备,添加成功的设备将显示在 CPU Local IO 下方,

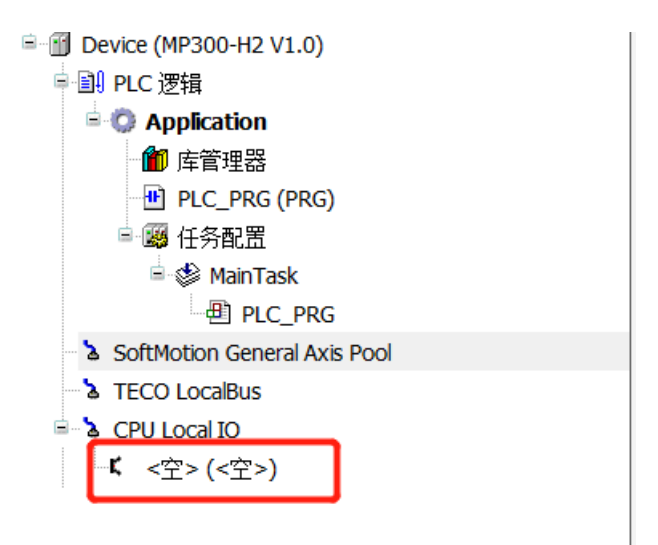

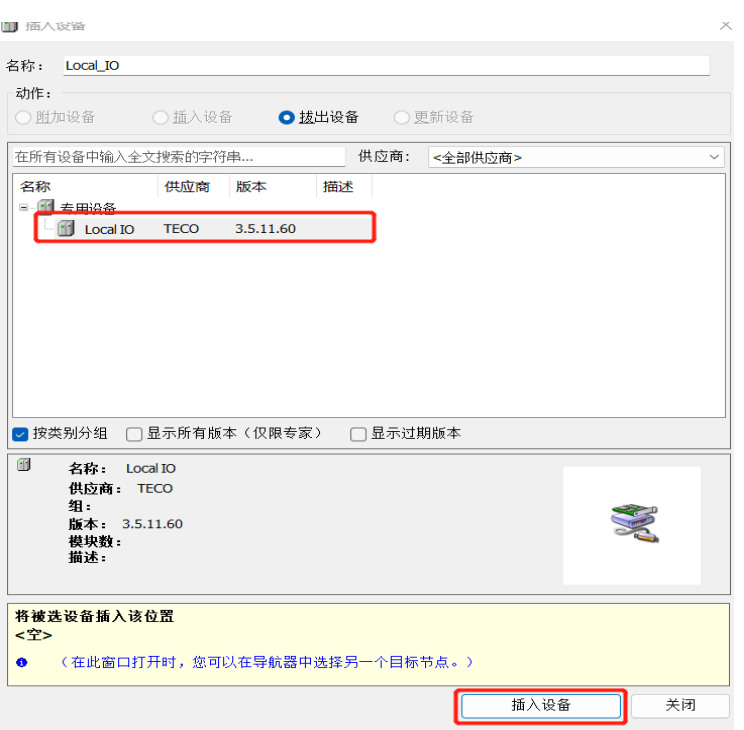

### 2) 安装库文件

安装成功后即可在程序系统中使用 HX-XX 自动的高速计数器,具体安装操作如下: 选择菜单项"工具"→"库"打开如下对话框,点击"安装"。

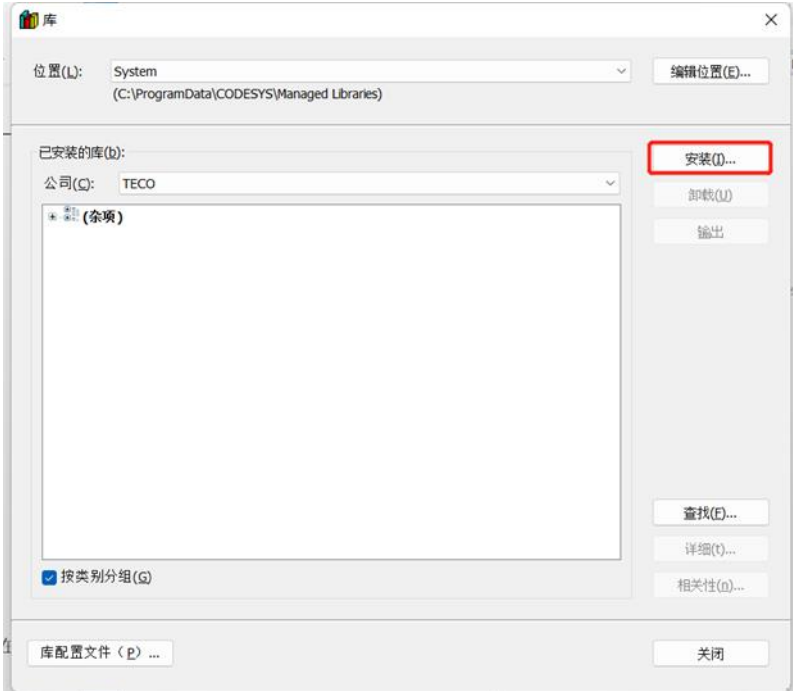

在对话框里选择"TECO\_ExtBus\_V1.3.library"。点击"打开"按钮确认选项,随即在"设备库"中添加 新设备到设备目录。

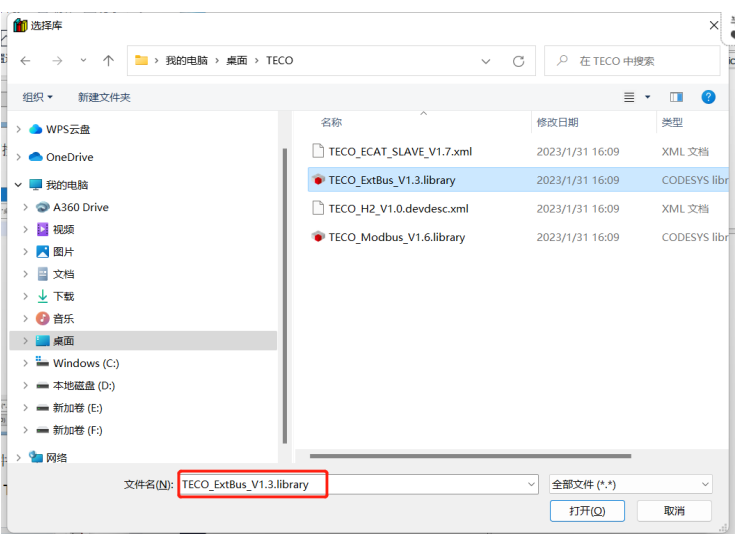

以上操作执行完成后,可参考如下步骤进入设备目录查看文件是否正确安装:

选择菜单项"工具"→"库"→"杂项"即可看到安装的 TECO\_ExtBus\_V1.3.library

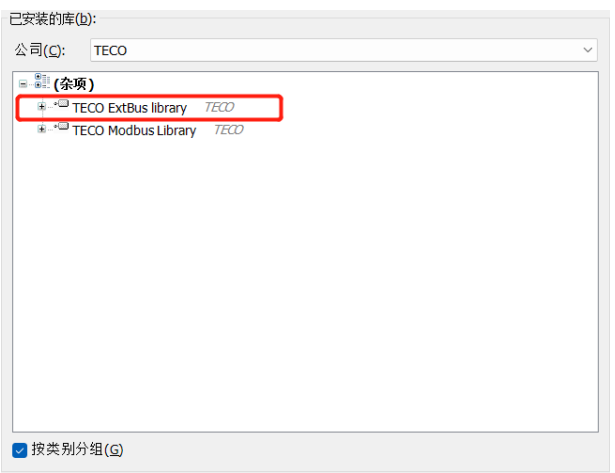

3)使用库文件进行编程

库文件添加成功,即可调用高速计数器指令进行编程。

### **2**、设置中断

右键点击"任务配置",选择"添加对象",然后选择"任务",即可新建一个"Task"。

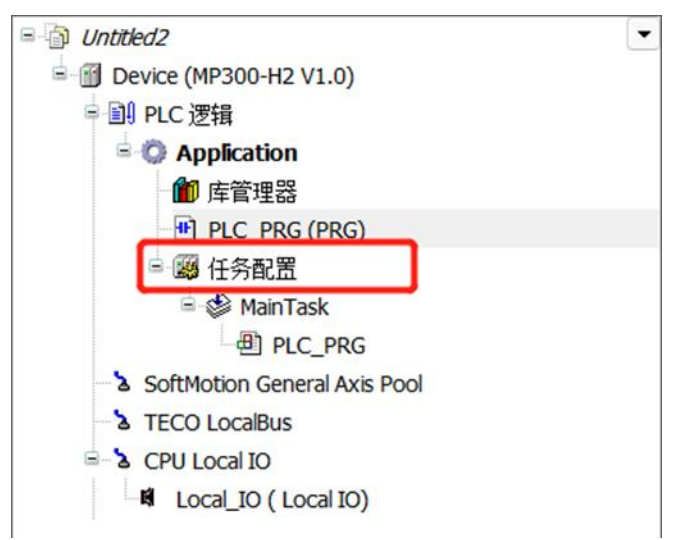

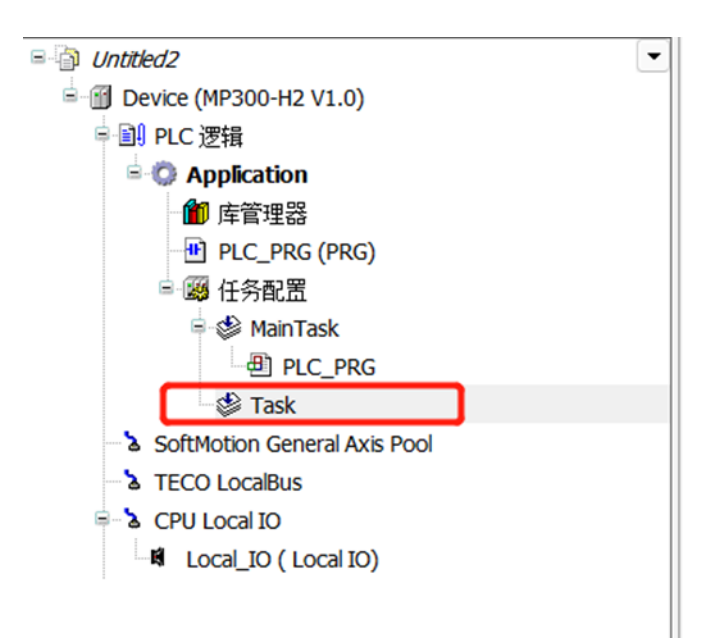

点击新建"Task",设置中断,首先配置类型,配置类型选择"外部的"。 配置 |

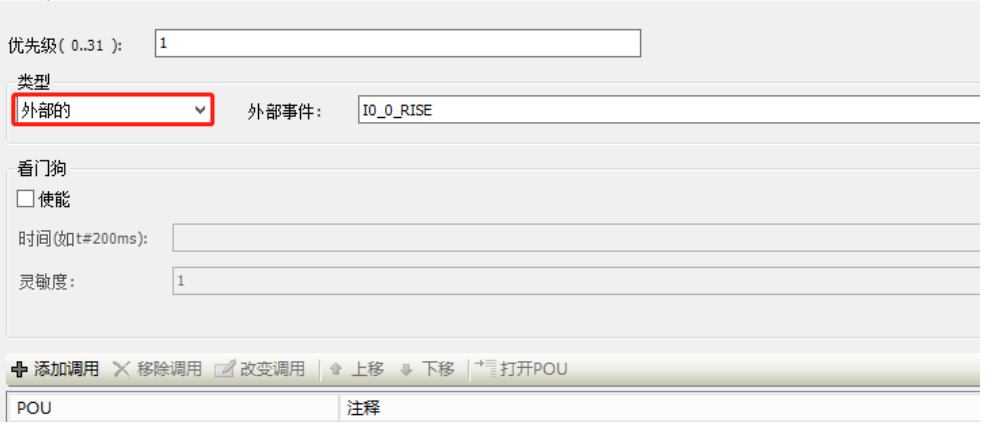

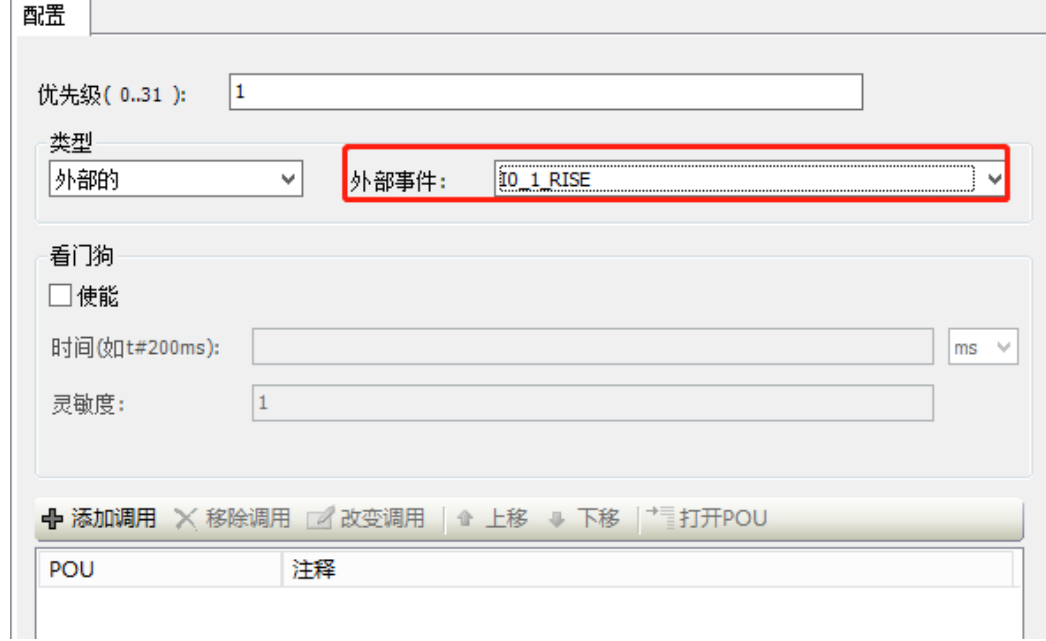

其次选择外部事件,外部事件有 30 种可以选择。

## **3**、连接中断

右键点击"Application"→"添加对象"→"程序组织单元",点击"打开"即可新建一个 POU。

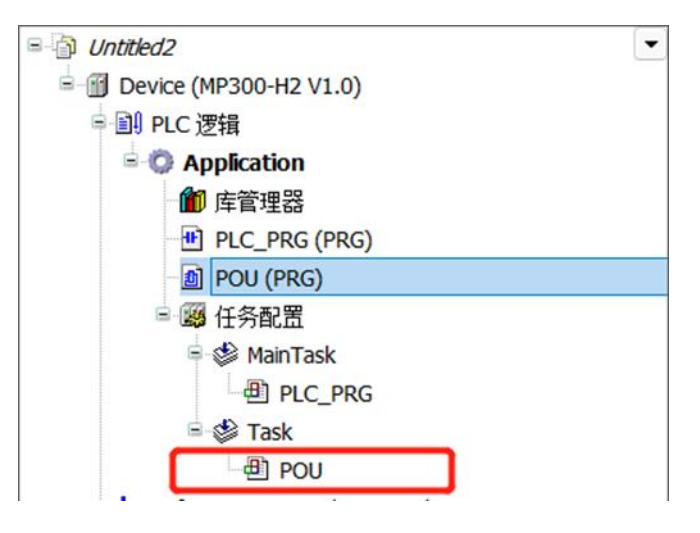

将新建的 POU 拖到配置好的"Task"(中断任务)下方, 在该 POU 中可以编写中断子程序。当 中断发生时,对应的中断任务下面的子程序就会执行一次。

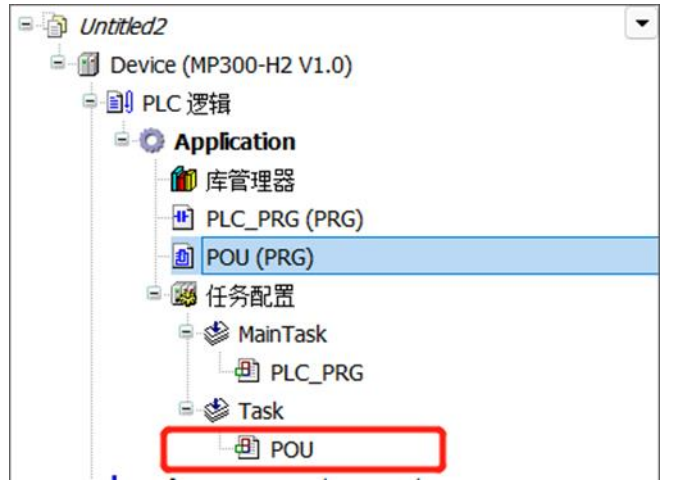

# 7.4 CNC 例程

请于 CODESYS 安装目录中获取有关 CNC 功能的例程:

C:\Program Files\TECO\CODESYS\Projects\SoftMotion\Examples\Tutorial

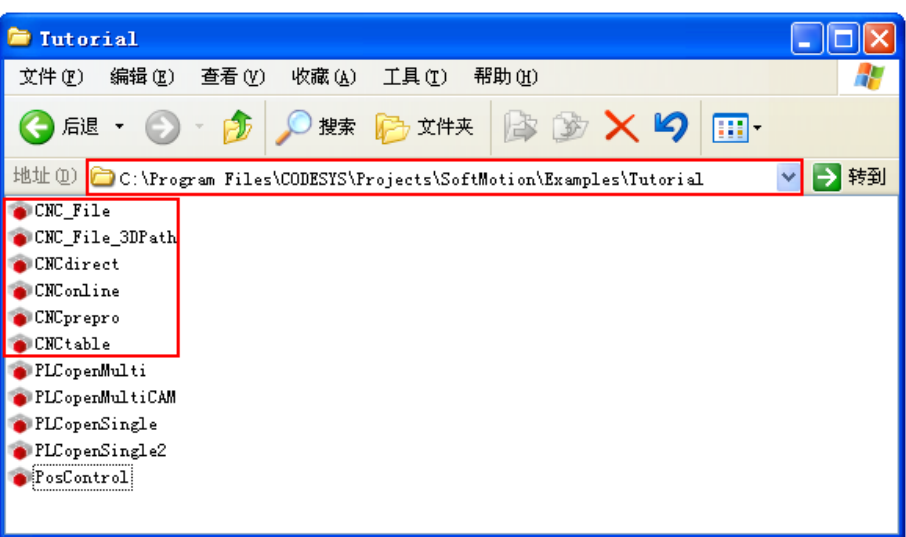

附录

附录主要介绍各种库指令、快速查询信息、订货信息等,具体如下:

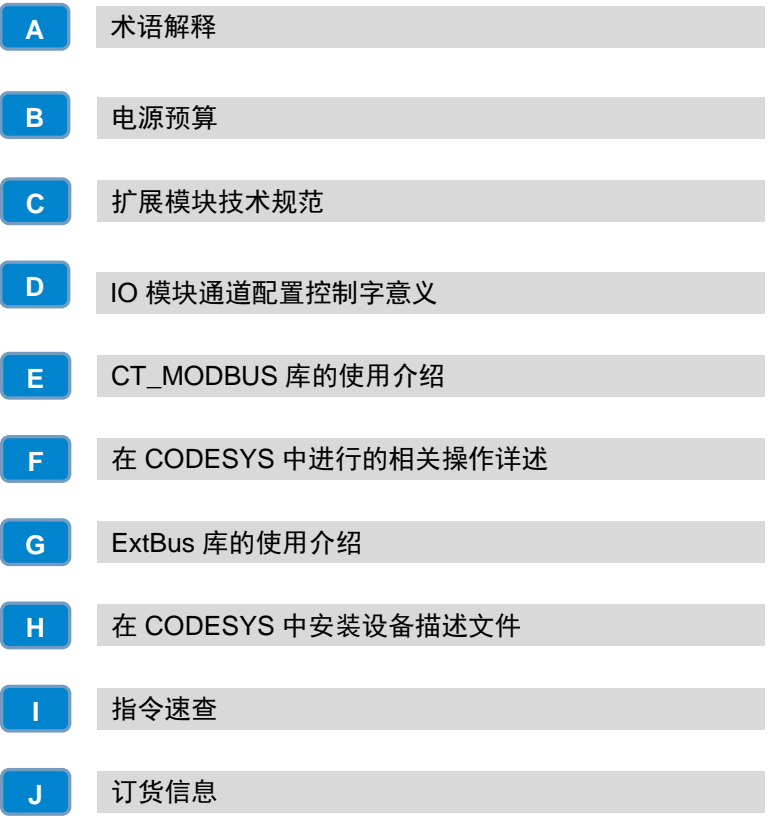

# <span id="page-119-0"></span>A 术语解释

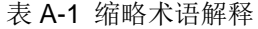

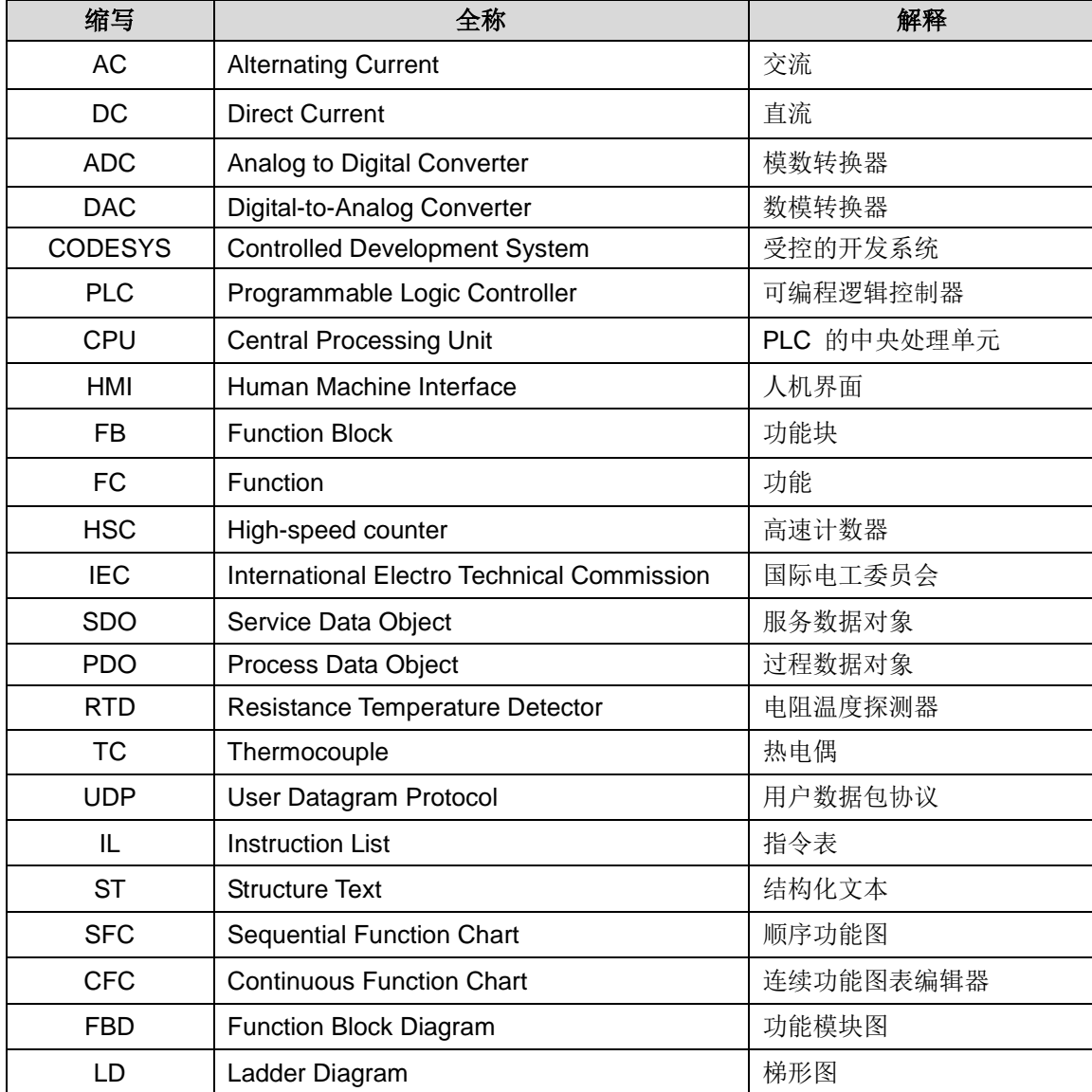

# <span id="page-119-1"></span>B 电源预算

选择好各机架的 CPU、电源模块、中继模块和扩展模块后,还需要确认系统总线的电流消耗和功 率消耗是否满足以下条件:

### 条件 **1**:总线电流消耗确认

内部总线电压为 5VDC, 电流由 CPU(无中继模块时)或中继模块提供。每个机架上扩展模块总 线电流消耗之和不能超过 CPU 或中继模块允许的最大总线电流。

## 条件 **2**:功率消耗确认

使用电源模块时,每个机架上其它模块的功率消耗之和不能超过电源模块允许的最大功耗。 使用外部电源时,根据所接的功率之和选择合适功率大小的型号。

#### 表 B-1 5VDC 总线电流供给和消耗

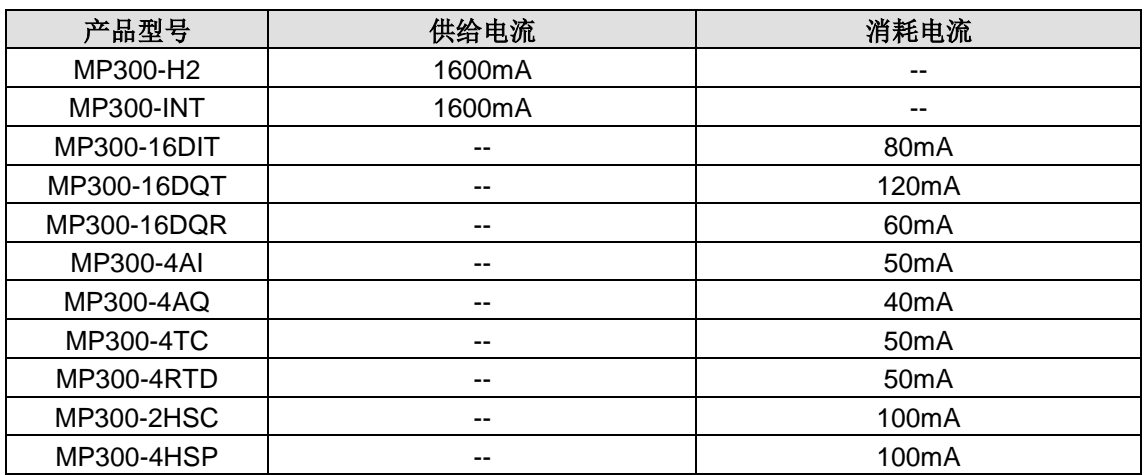

#### 表 B-2 24VDC 总线电流供给和消耗

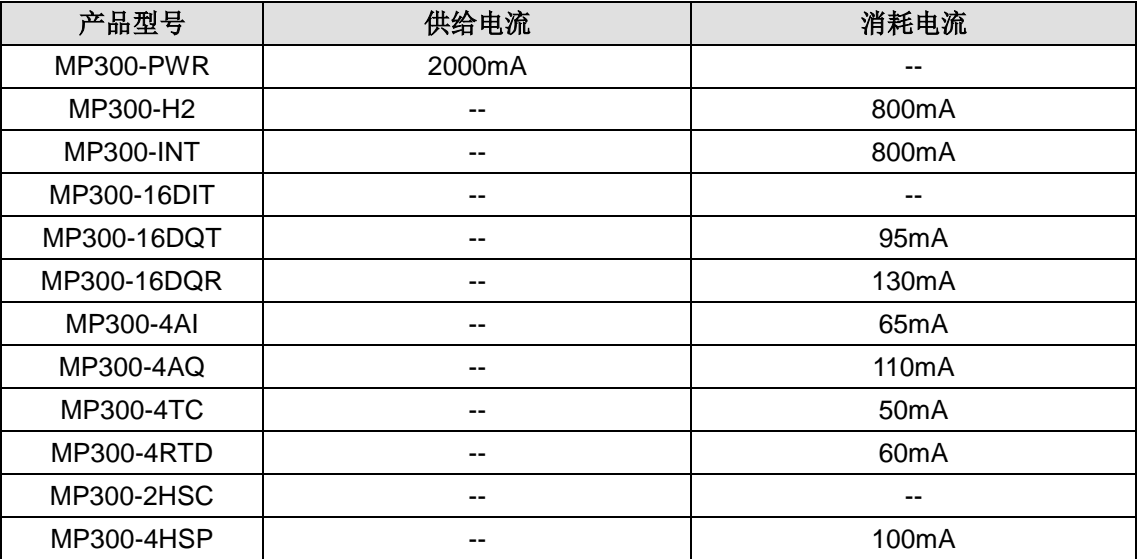

# <span id="page-120-0"></span>C 扩展模块技术规范

## C.1 电源模块

MP300-PWR 电源模块,最佳匹配于 MP300 系统,专门为 CPU 及扩展模块(除数字量模块外) 提供 24V DC 电源。每个机架请选配一个电源模块,数字量输入输出电源和传感器电源请选择其他 供电电源。

#### 表 C-1 电源模块 MP300-PWR 的基本属性

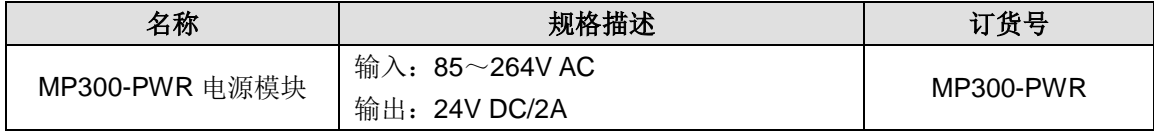

表 C-2 电源模块 MP300-PWR 的常规特性

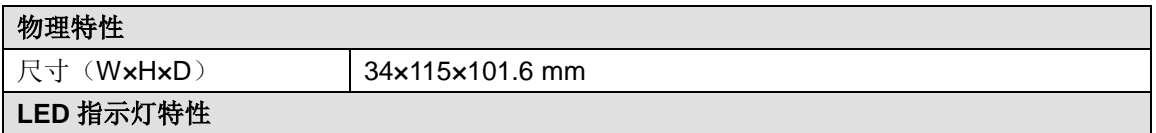

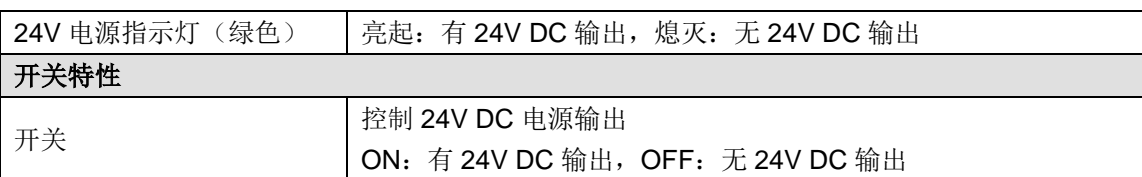

### 表 C-3 电源模块 MP300-PWR 的功能特性

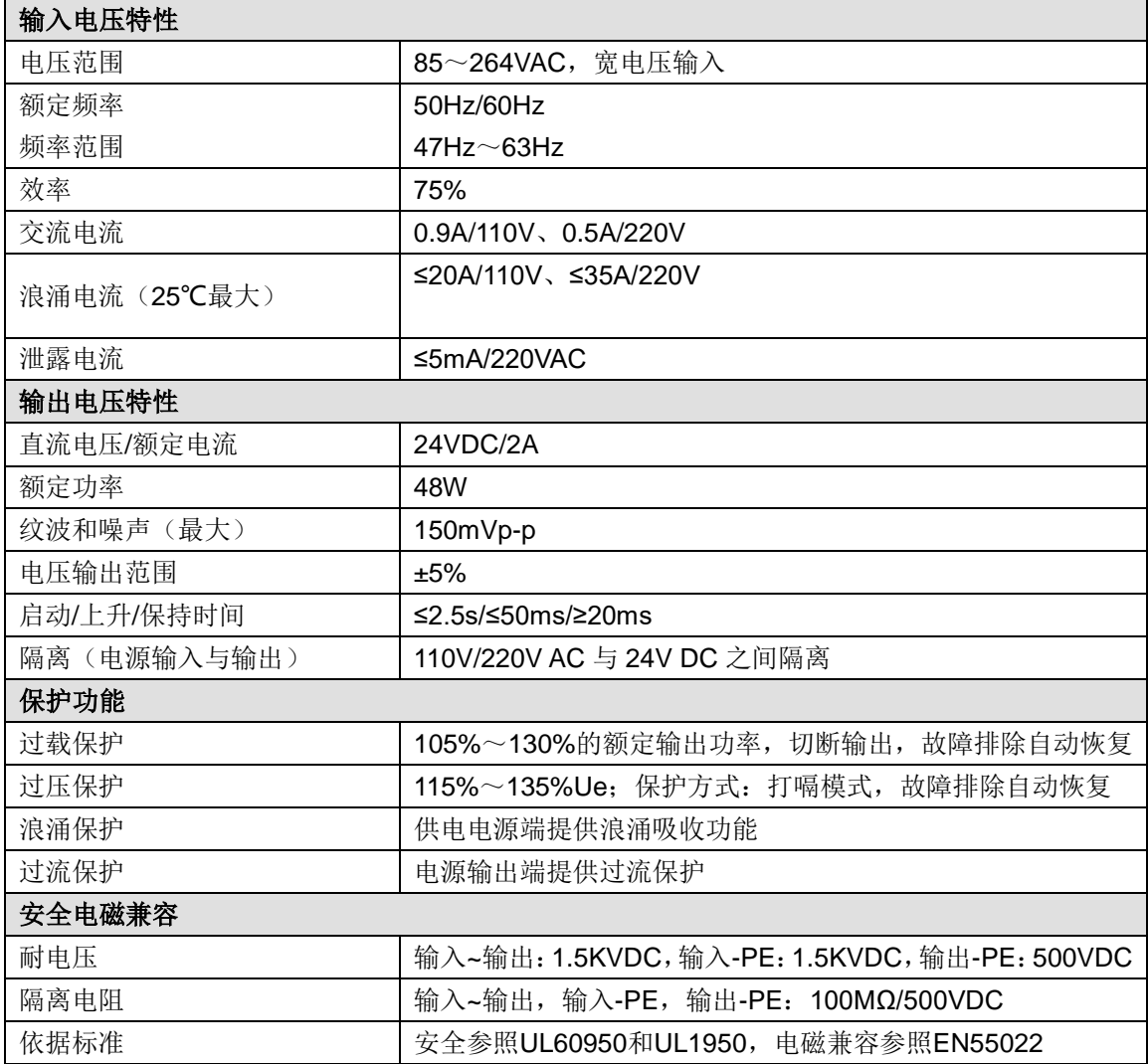

接口示意图

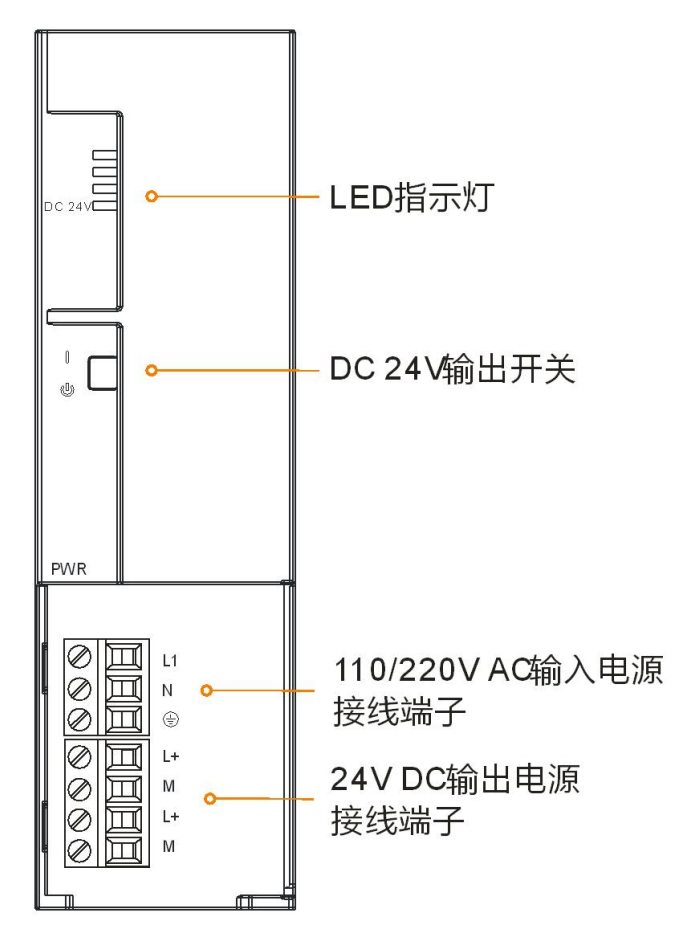

接口定义

| 3位可拆卸端子 | 信号 | 信号定义 |
|---------|----|------|
|         |    | 火线   |
|         | N  | 零线   |
|         | æ. | 大地   |

表 C-4 MP300-PWR 的 220V AC 输入电源接口定义

### 表 C-5 MP300-PWR 的 24V DC 输出电源接口定义

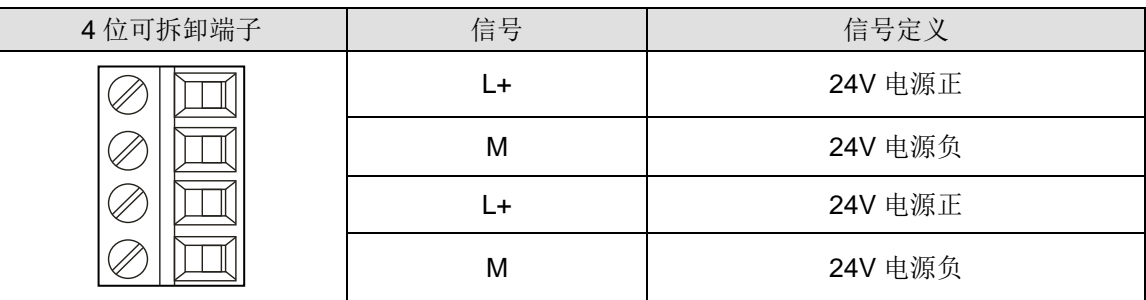

#### 表 C-6 MP300-PWR 的拨码开关定义

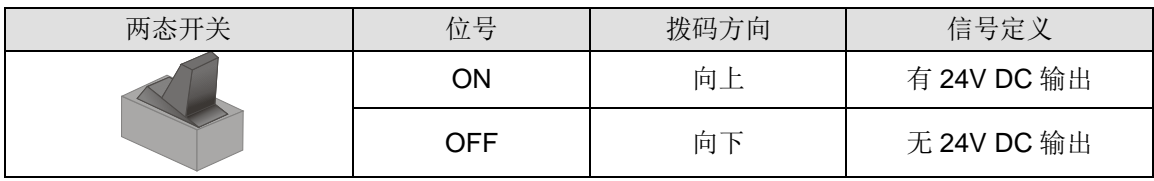

# C.2 数字量模块

表 C-7 数字量模块的基本属性

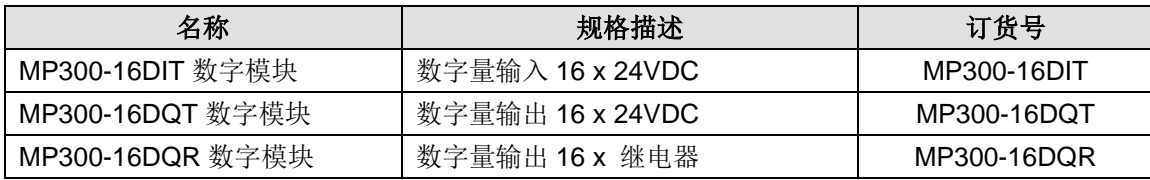

## 数字量输入模块

表 C-8 数字量输入模块规范

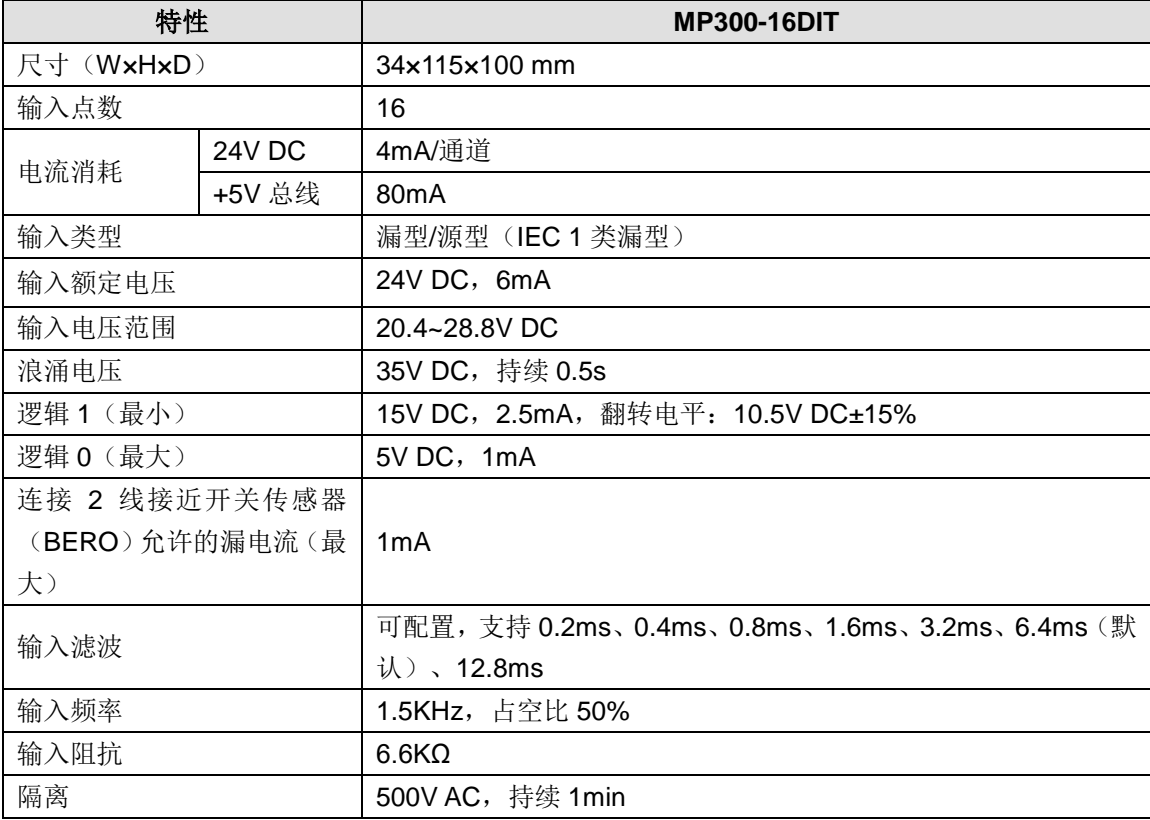

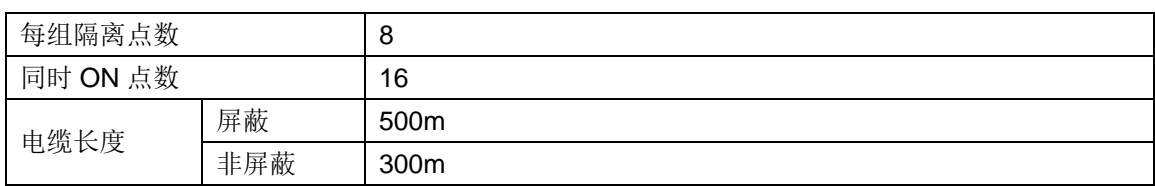

# 接线规格

◆ MP300-16DIT 接线图

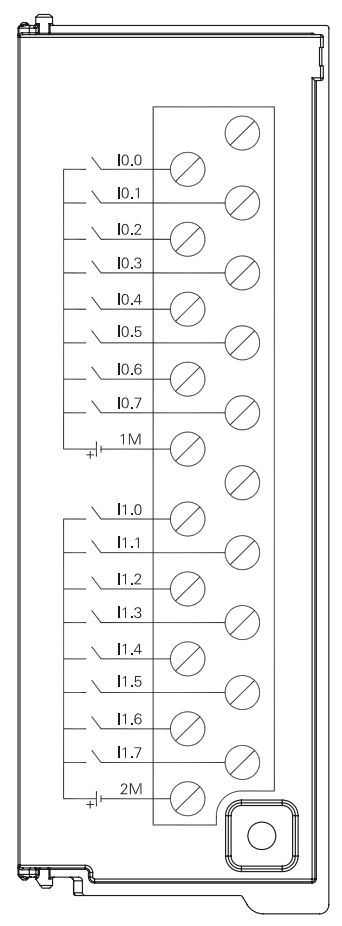

# 数字量输出模块

表 C-9 数字量输出模块规范

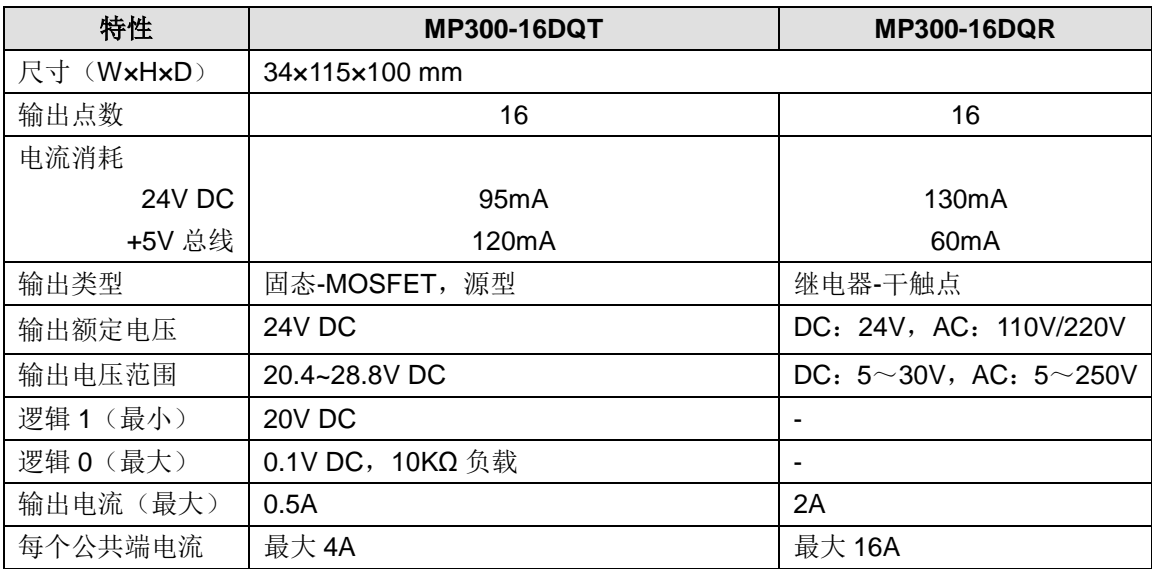

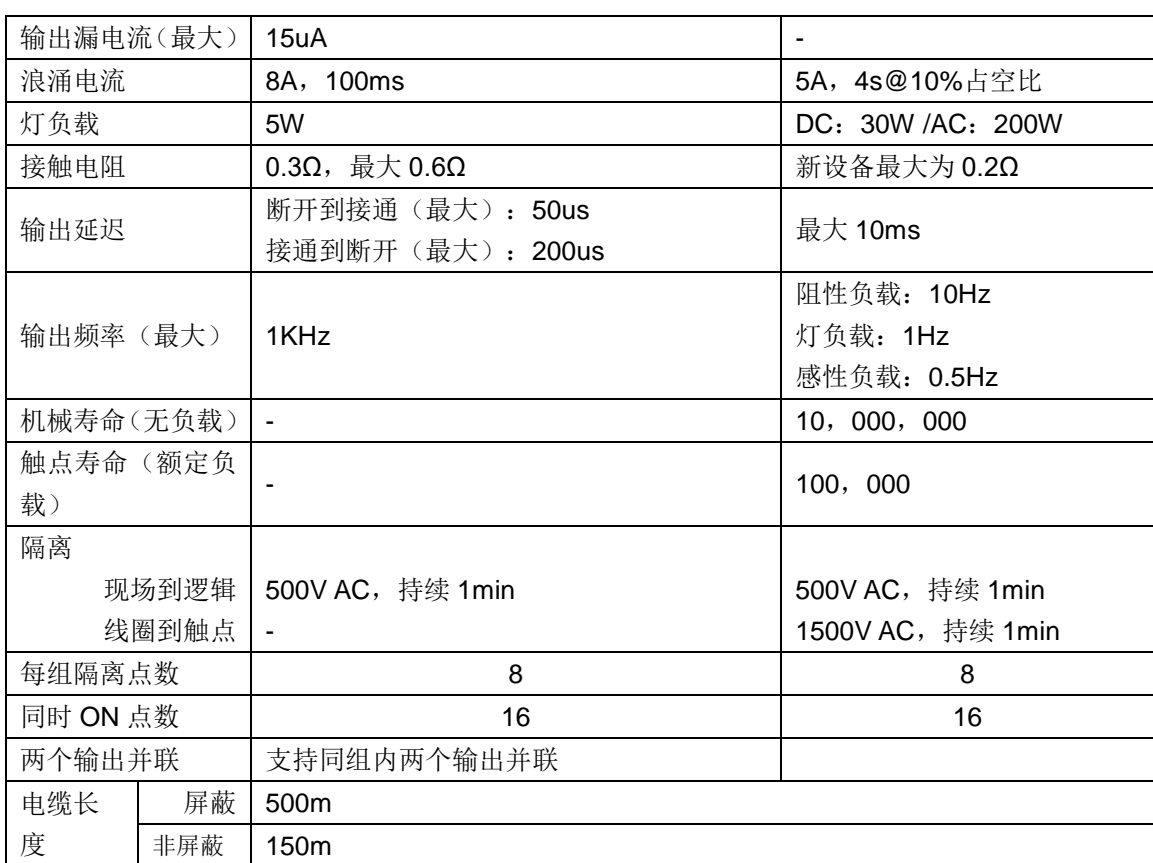

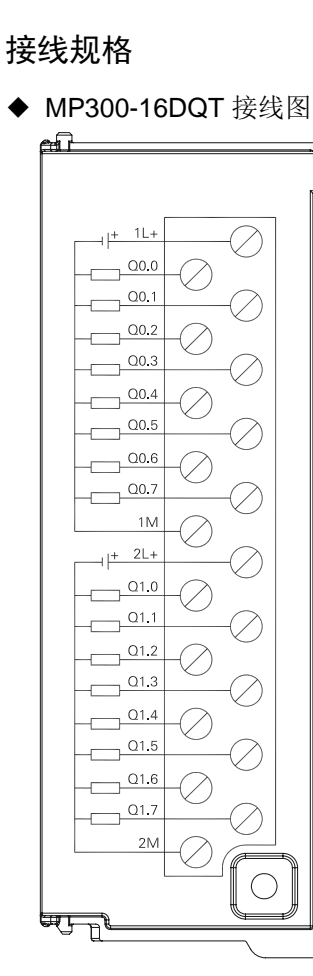

◆ MP300-16DQR 接线图

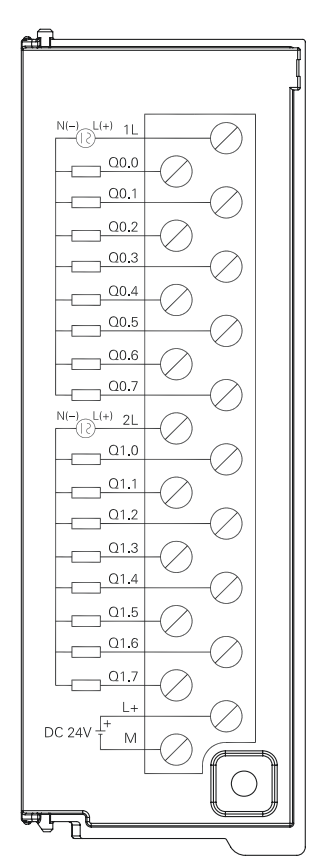

## C.3 模拟量模块

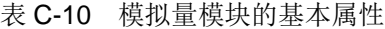

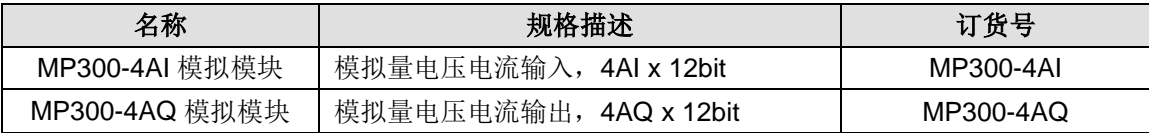

### 表 C-11 模拟量模块的常规特性

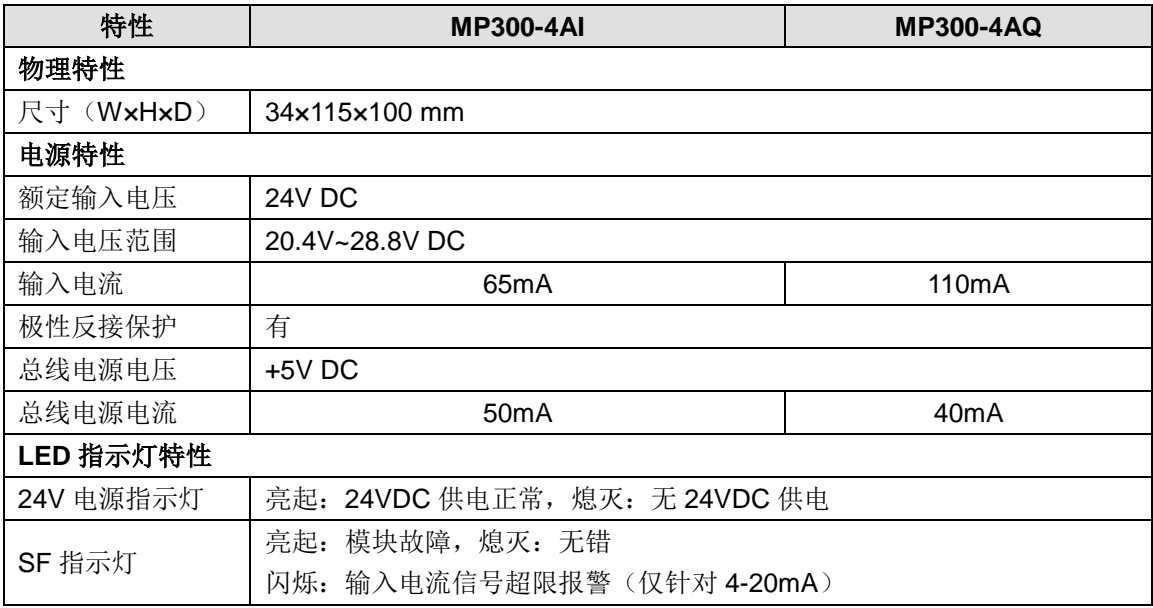

#### C-12 模拟量模块的功能特性

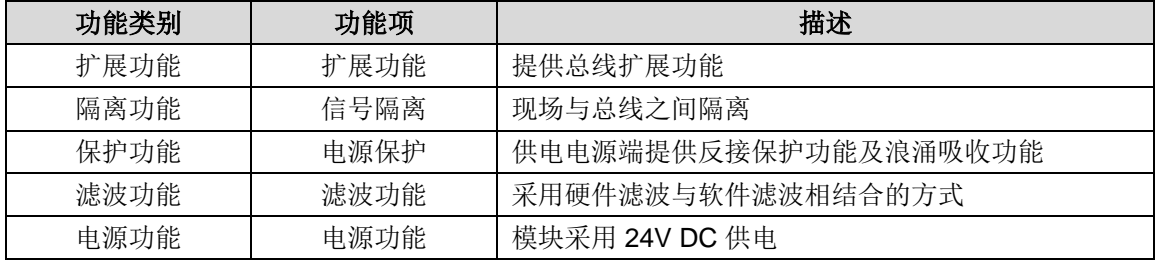

# 模拟量输入模块

表 C-13 模拟量输入模块规范

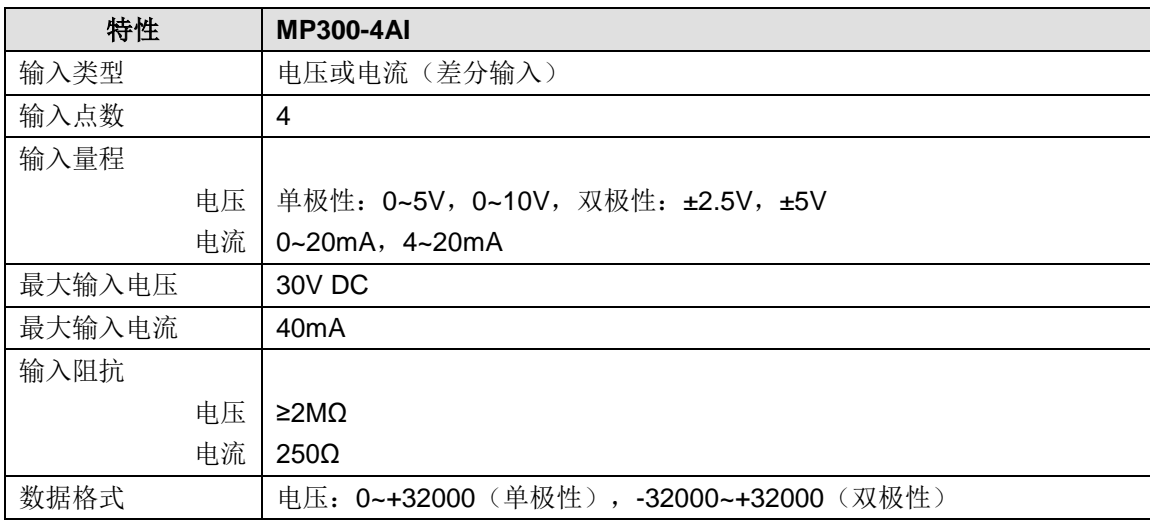

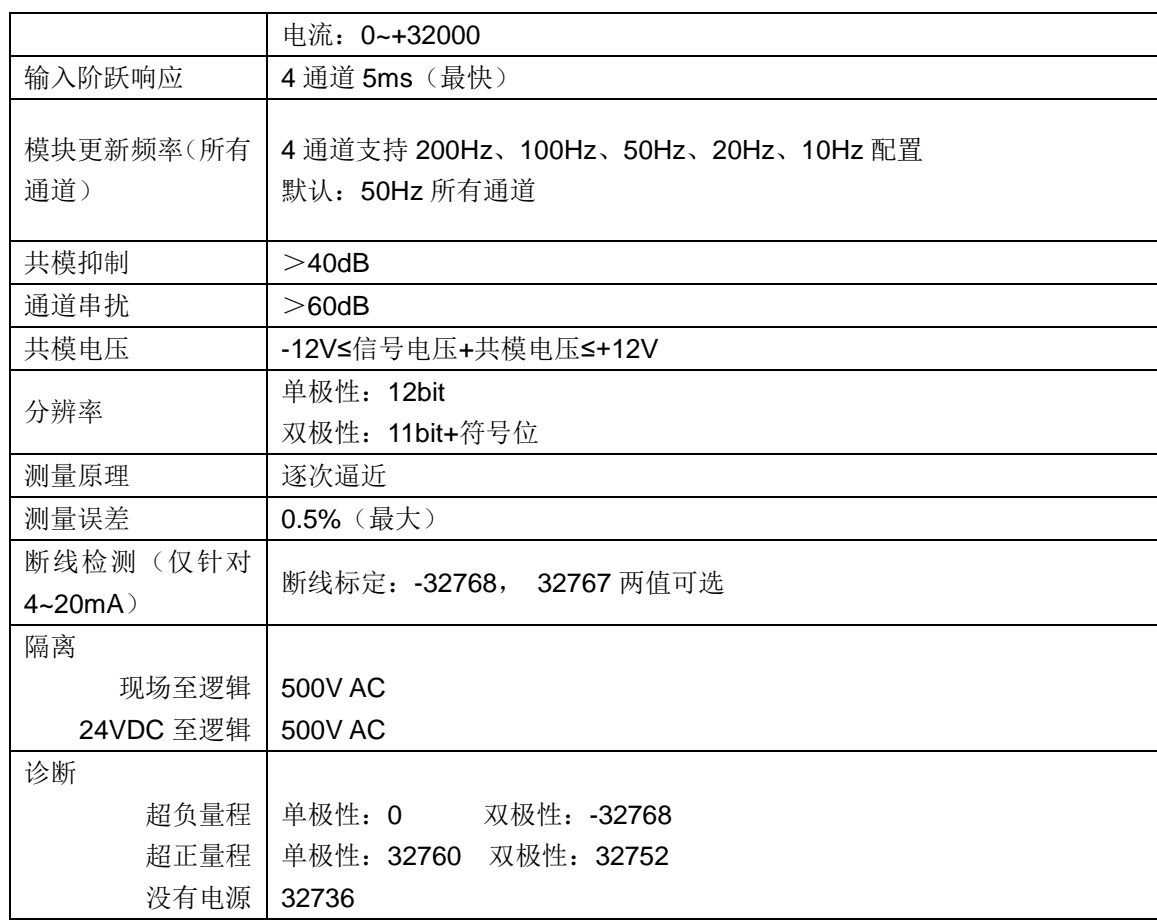

# 接线规格

◆ MP300-4AI 接线图

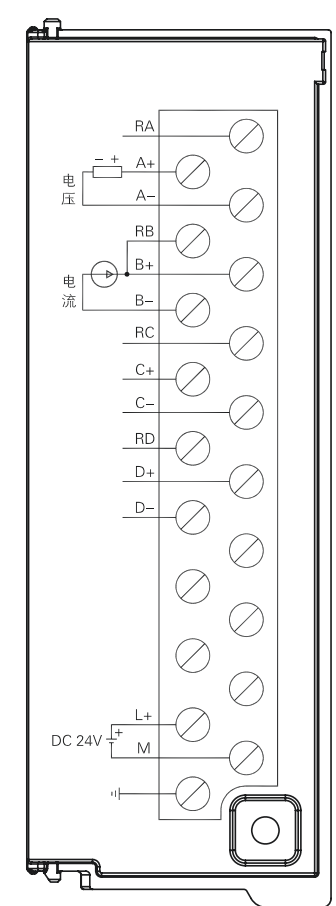

# 模拟量输出模块

表 C-14 模拟量输出模块规范

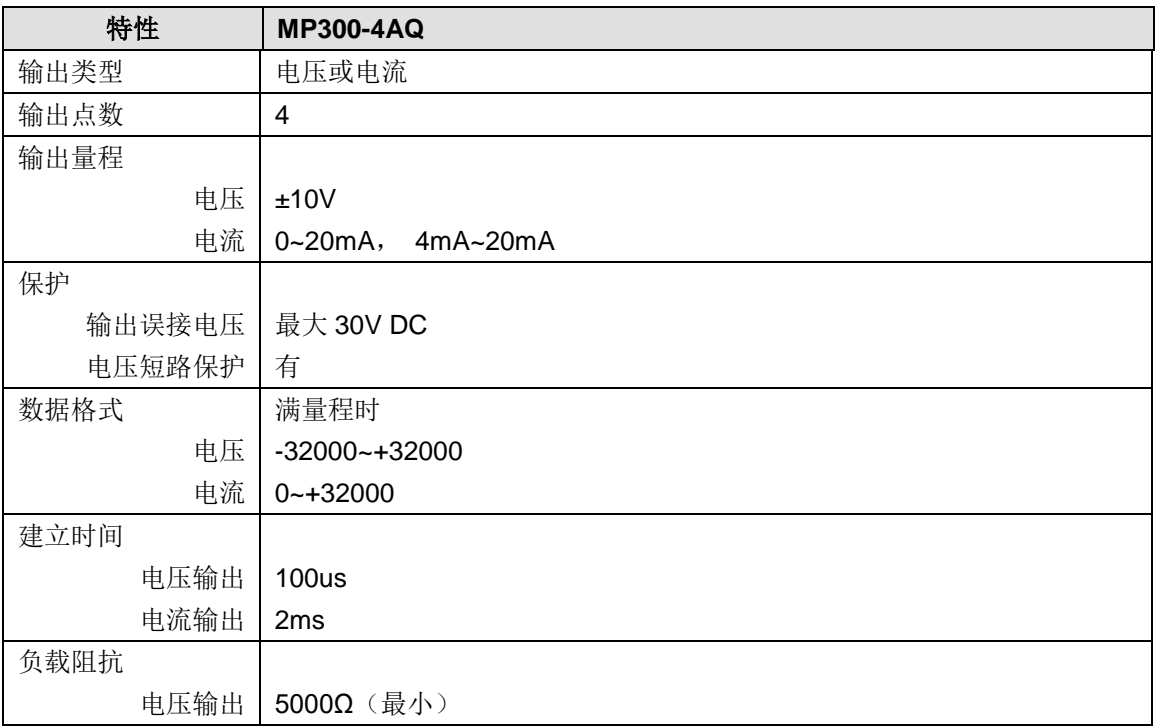

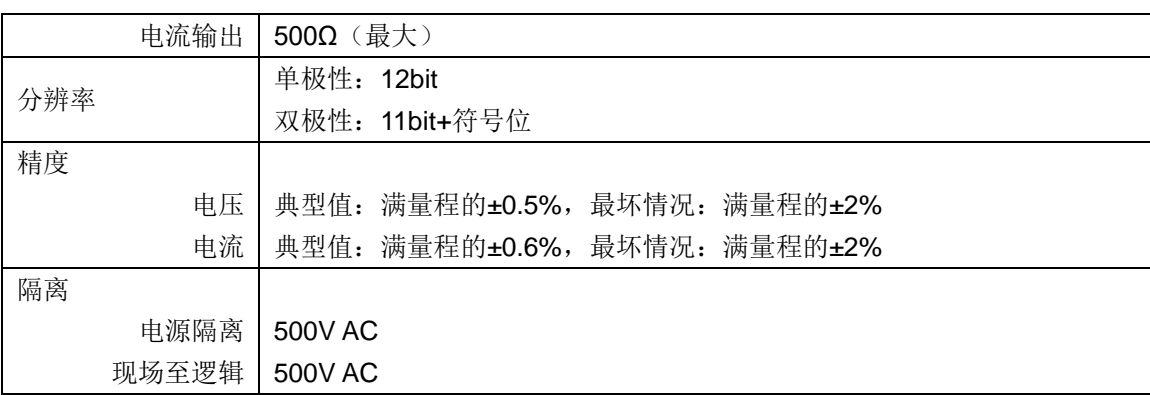

## 接线规格

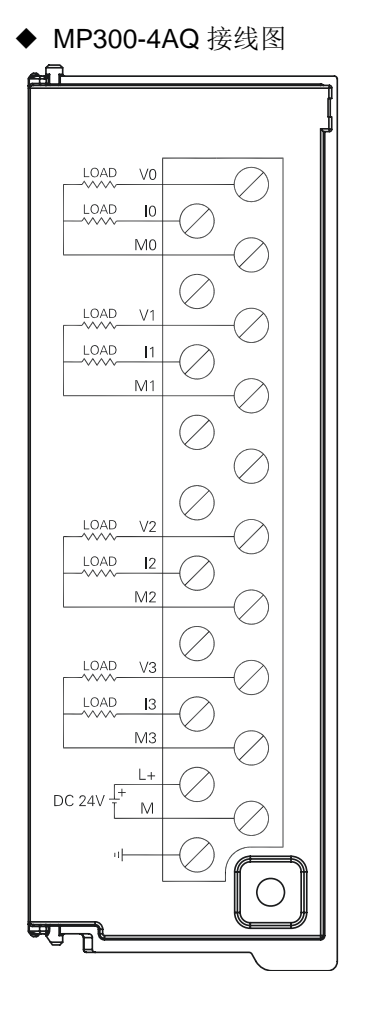

## C.4 温度模块

表 C-16 温度模块的基本属性

| 名称              | 规格描述                             | 订货号        |
|-----------------|----------------------------------|------------|
| MP300-4TC 温度模块  | 热电偶输入模块, 4路 TC, 隔离型 16bit 精度     | MP300-4TC  |
| MP300-4RTD 温度模块 | 热电阻输入模块, 4路 RTD,<br>隔离型 16bit 精度 | MP300-4RTD |

表 C-17 温度模块的常规特性

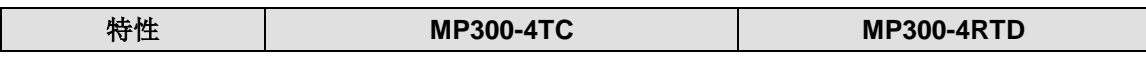

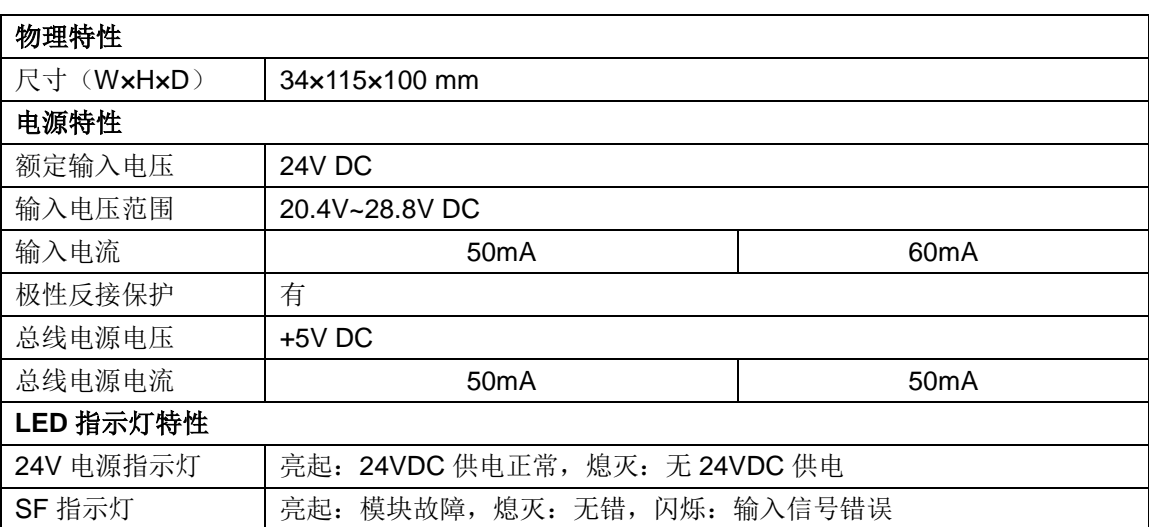

### 表 C-18 温度模块的功能特性

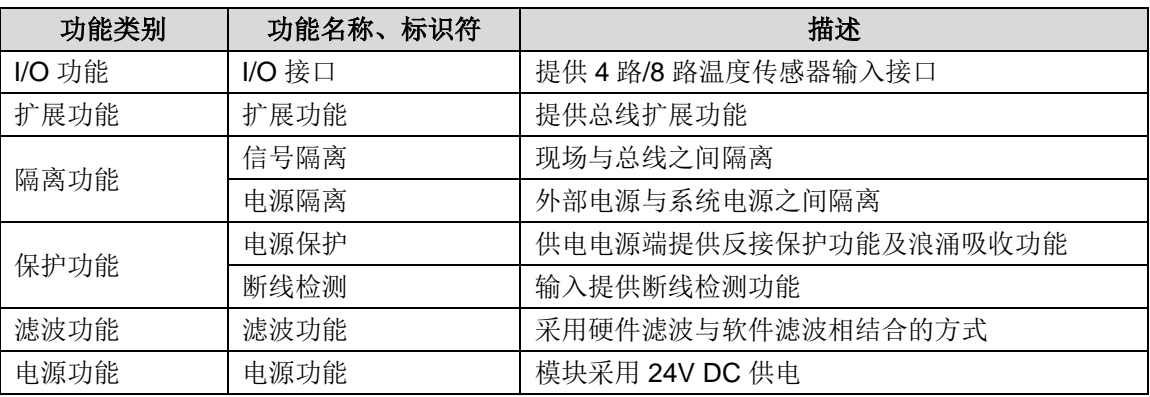

## 表 C-19 温度模块的输入特性

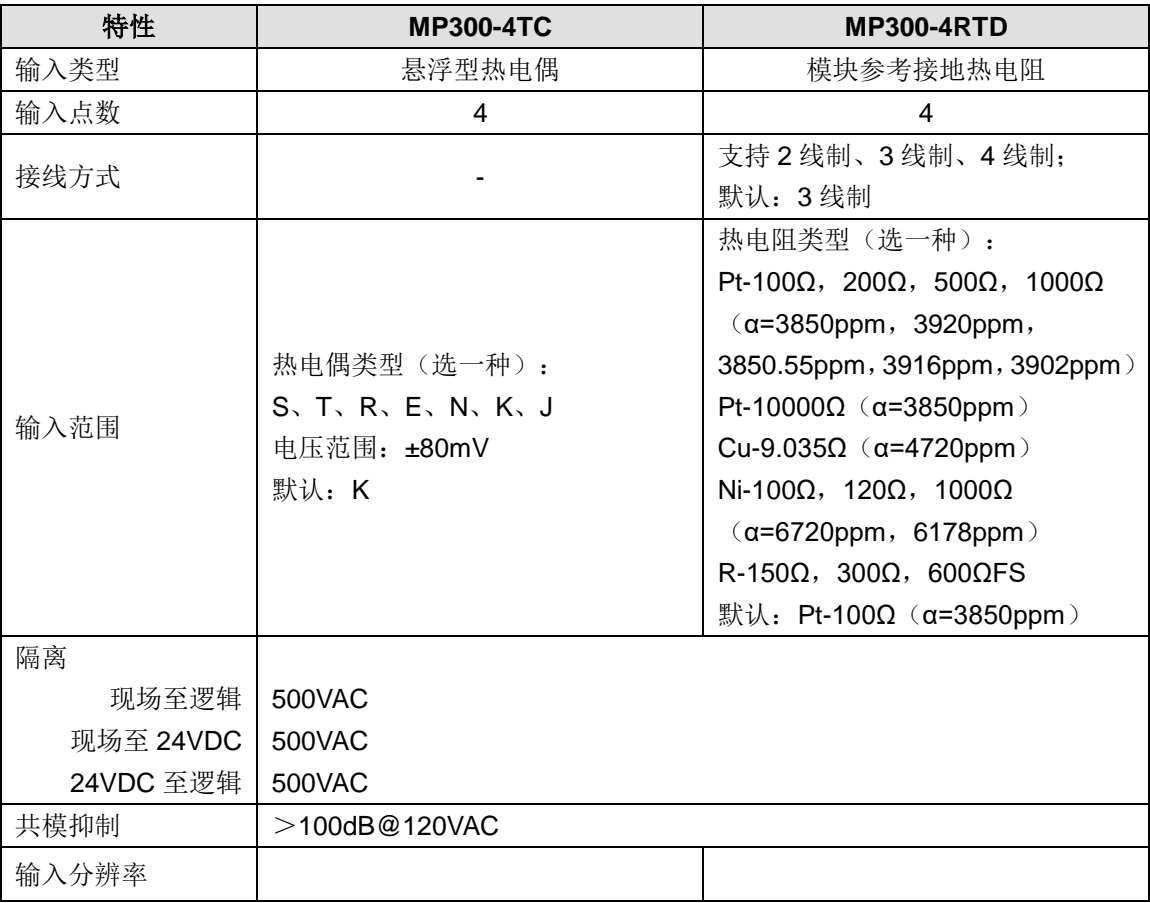

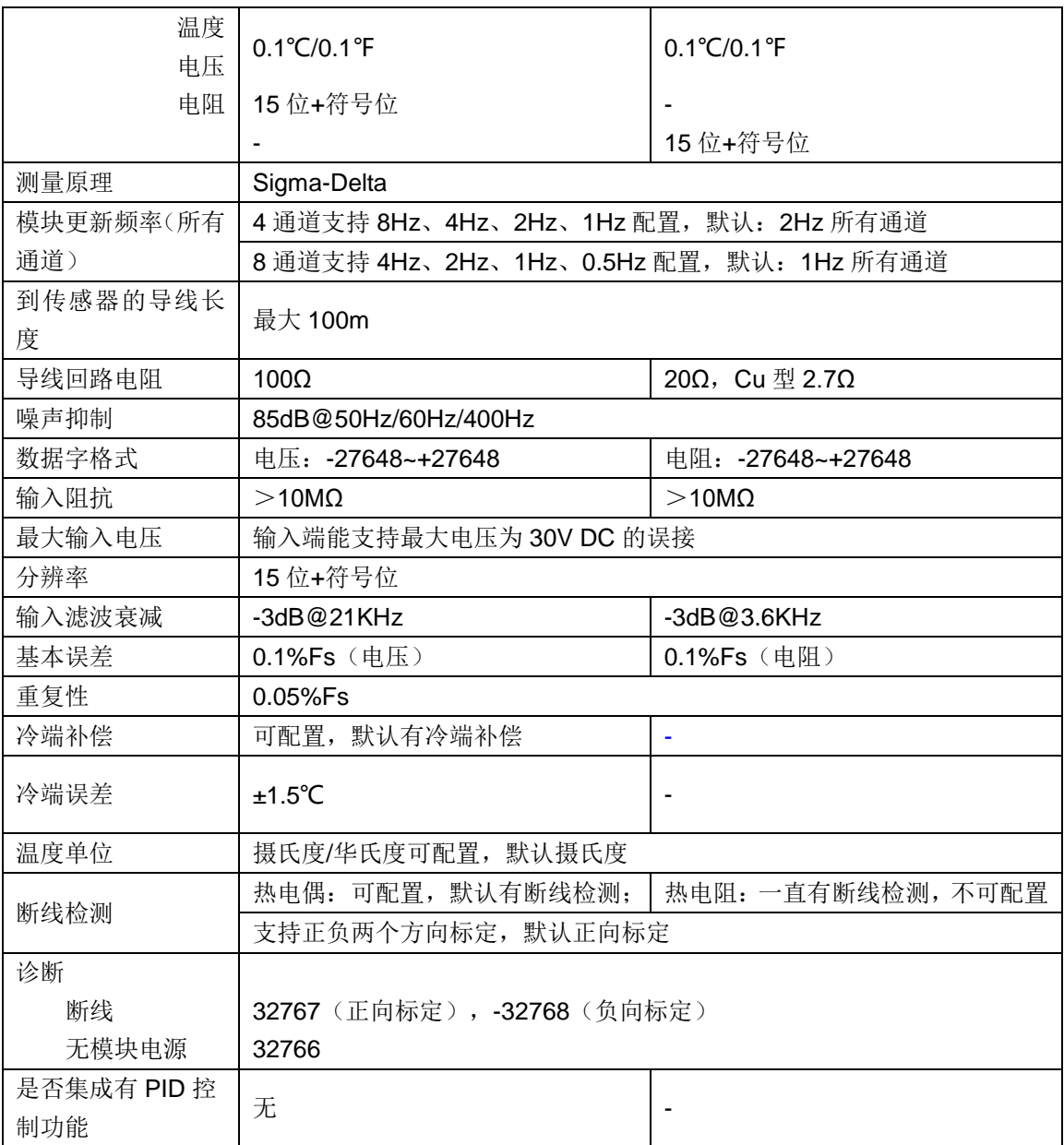

# 热电偶特性

# 各种类型热电偶的温度范围(°C)和准确度

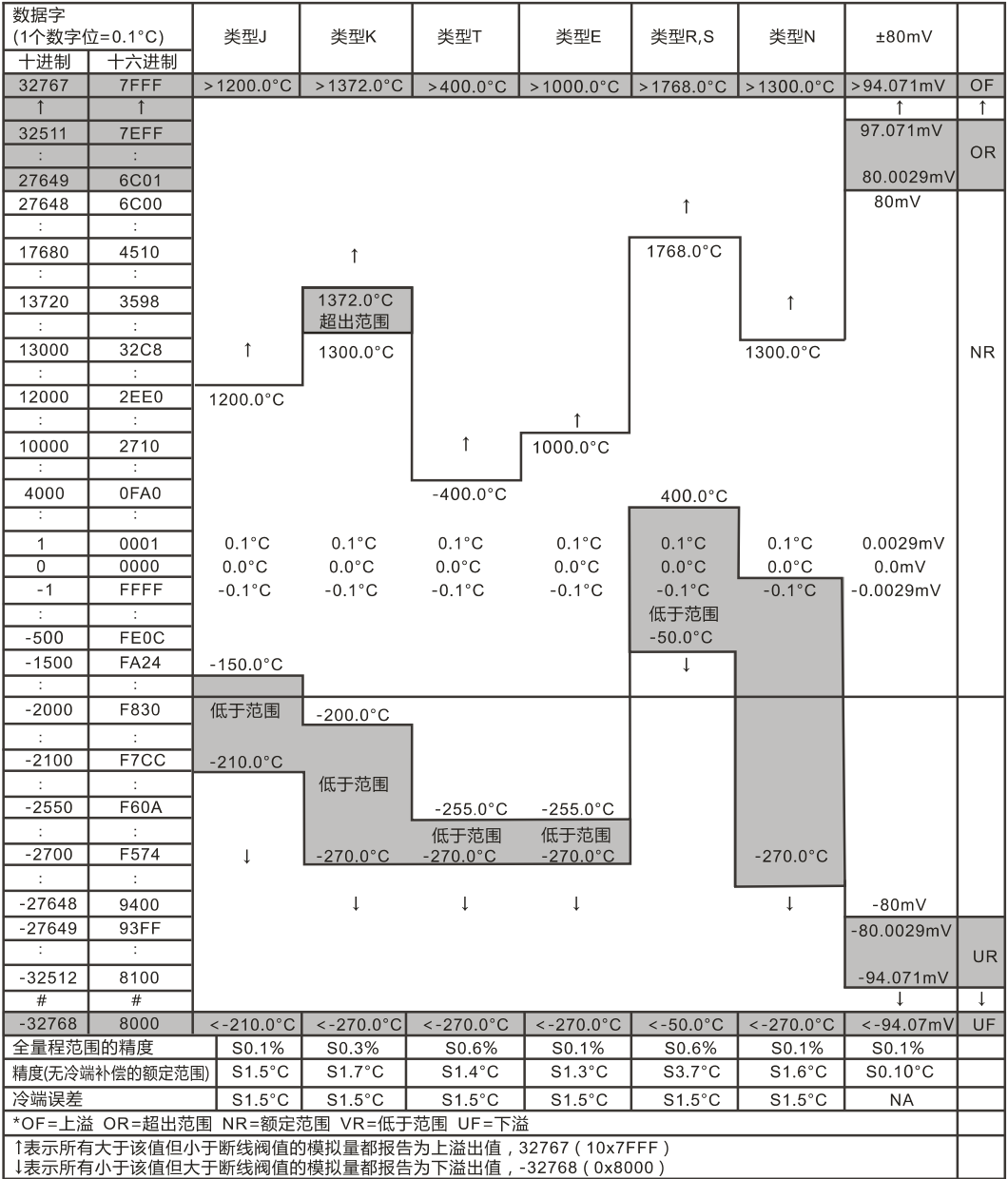

## 热电阻特性

#### 用于热电阻类型的温度范围(°C)和精度

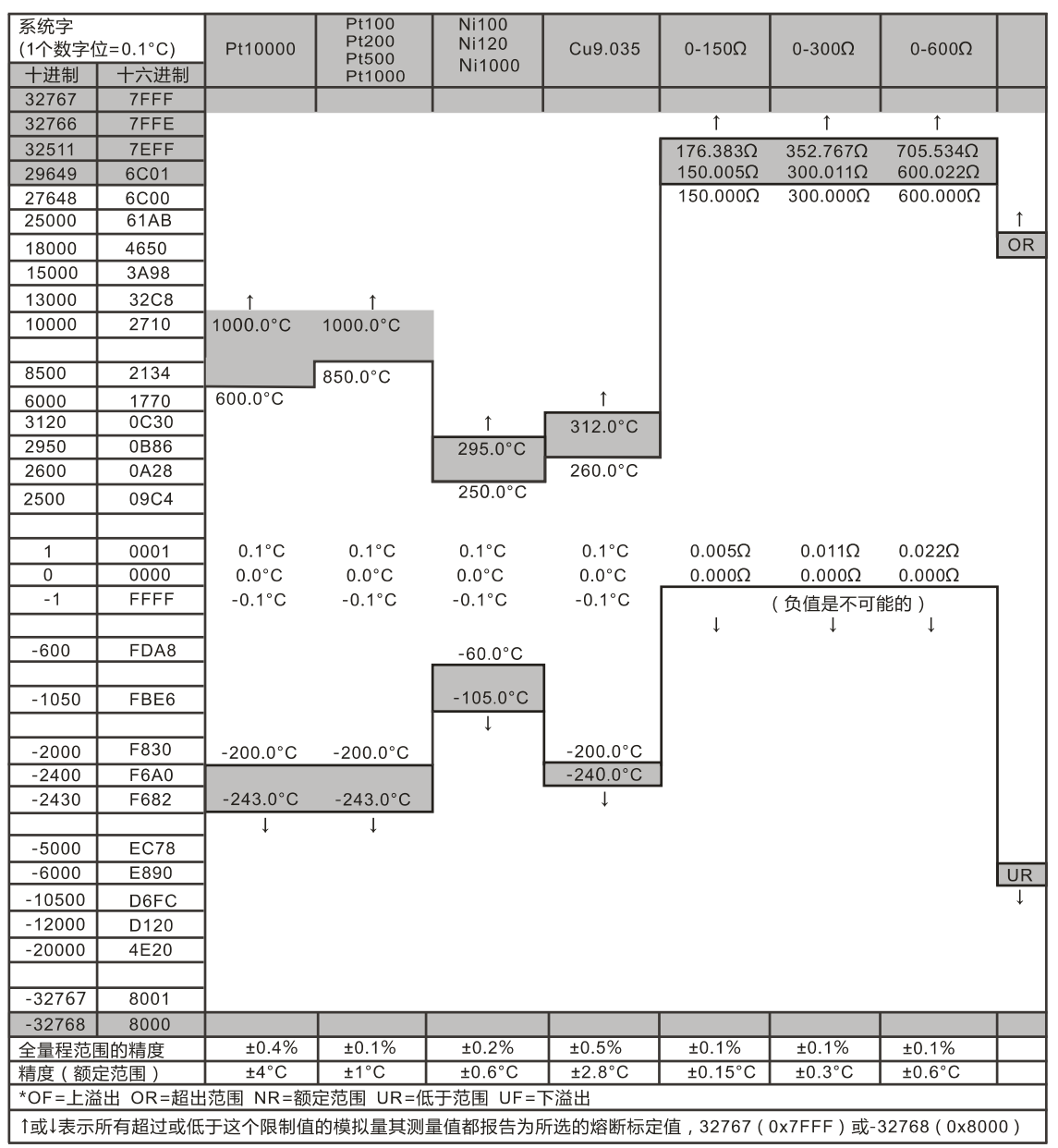

# 热电偶接线规格

◆ MP300-4TC 接线规格

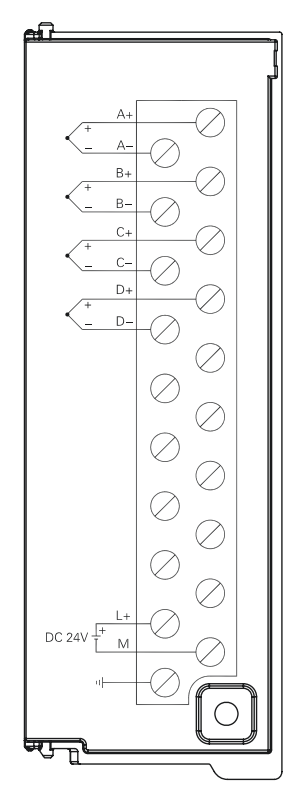

# 热电阻接线规格

◆ MP300-4RTD 接线规格

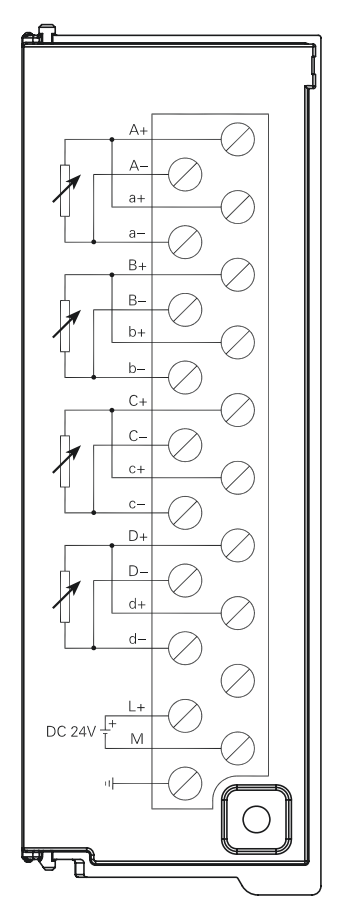

## C.5 高速计数模块

表 C-20 高速计数模块的基本属性

| 名称                | 规格描述       | 订货号        |
|-------------------|------------|------------|
| MP300-2HSC 高速计数模块 | 2路差分/单端信号输 | MP300-2HSC |

### 表 C-21 MP300-2HSC 的常规特性

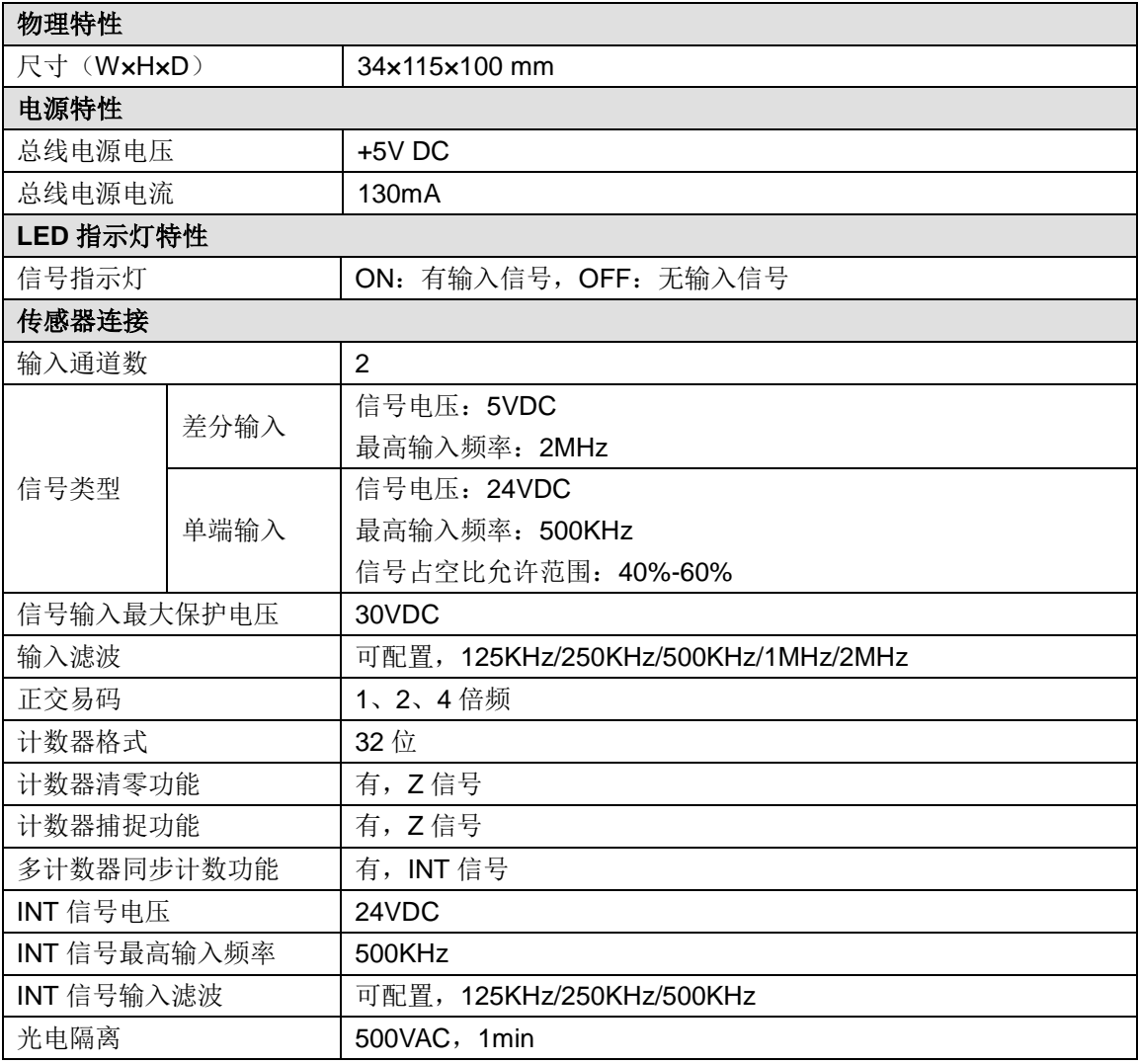

## 接线图

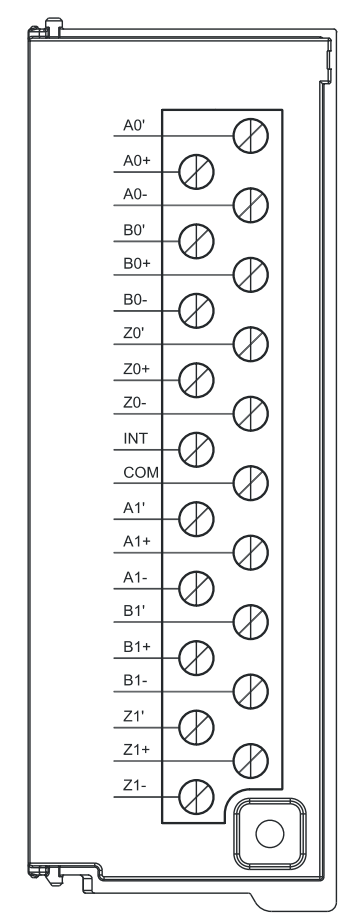

# C.6 脉冲输出模块

表 C-22 脉冲输出模块的基本属性

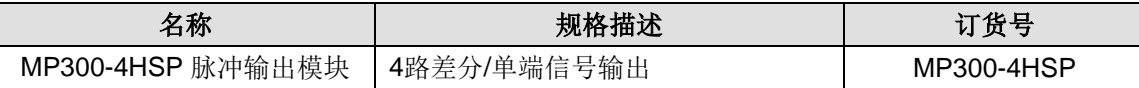

表 C-23 MP300-4HSP 的常规特性

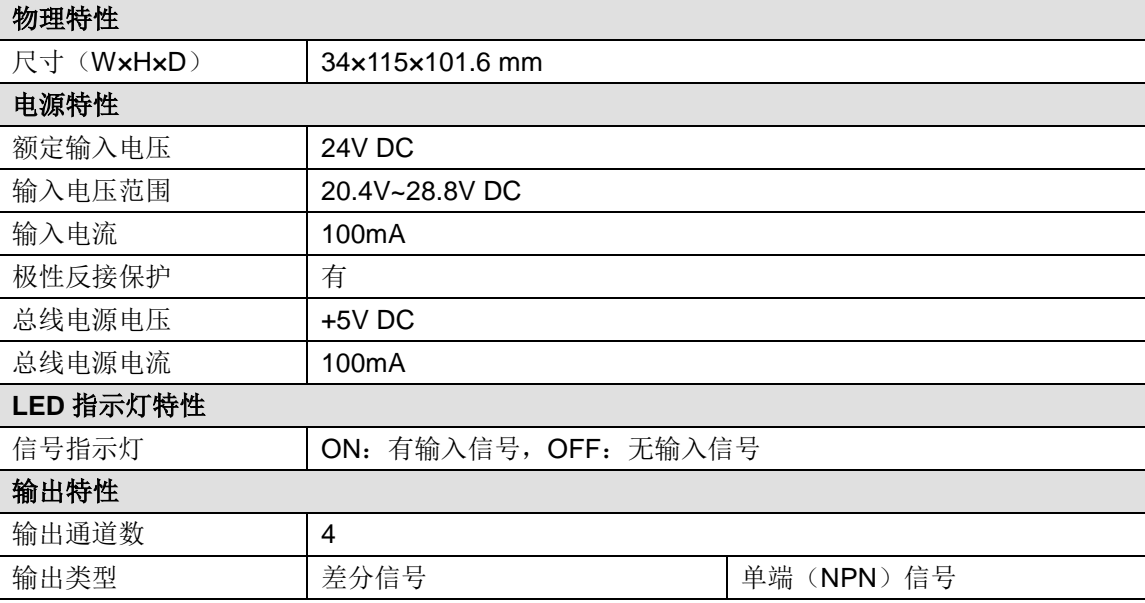

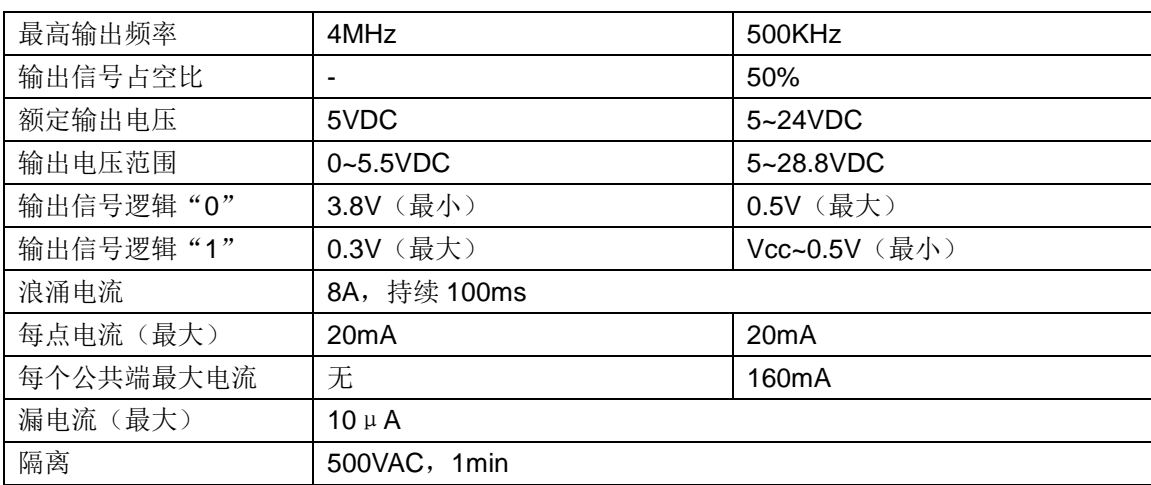

# 接线图

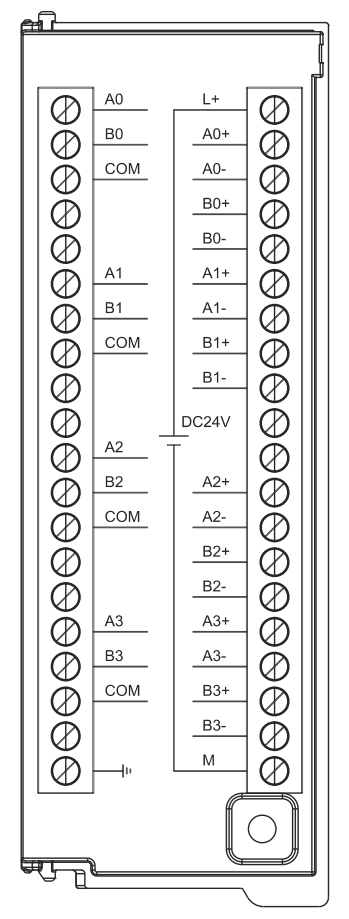

# **C.7** 中继模块

表 C-24 中继模块的基本属性

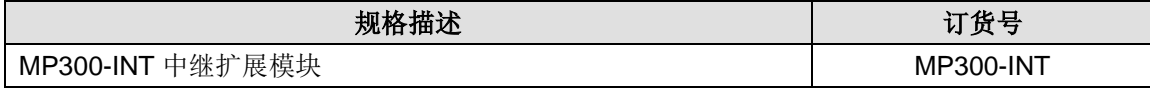

## 表 C-25 MP300-INT 的常规特性

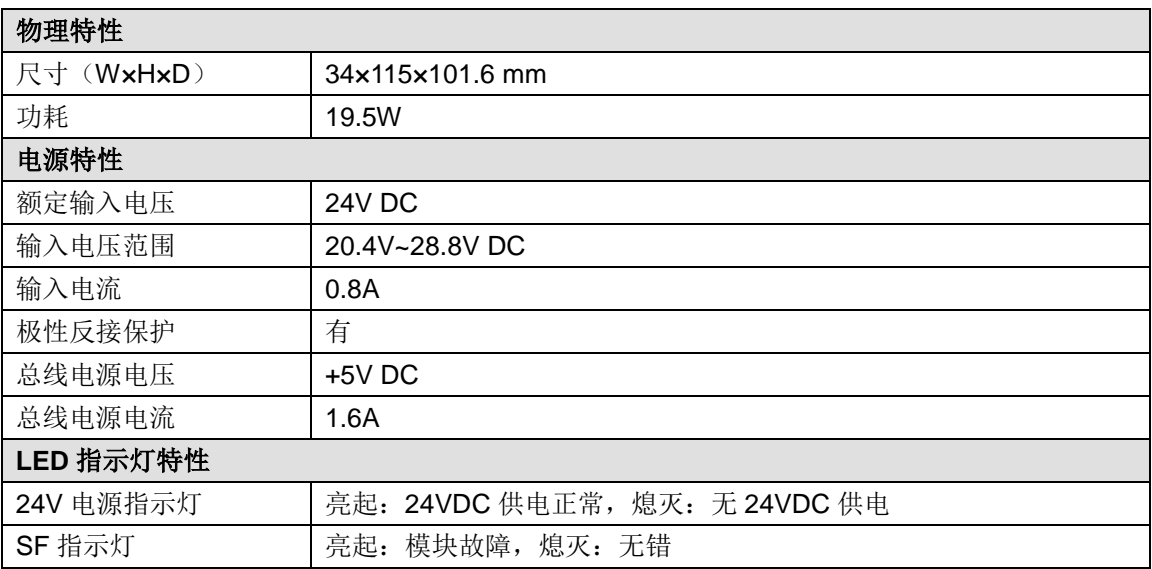

## 表 C-26 MP300-INT 的功能特性

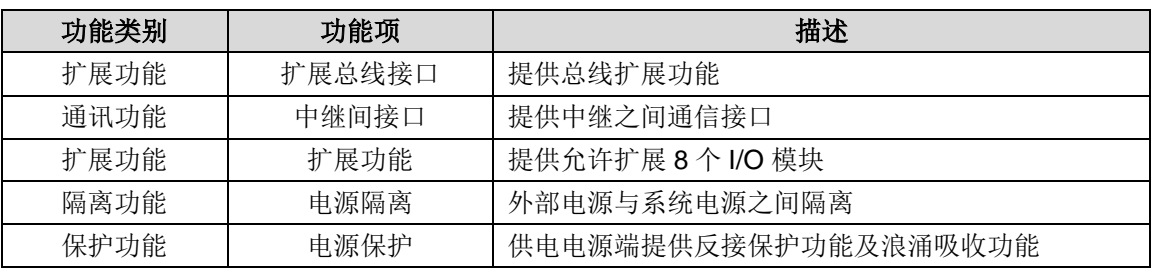

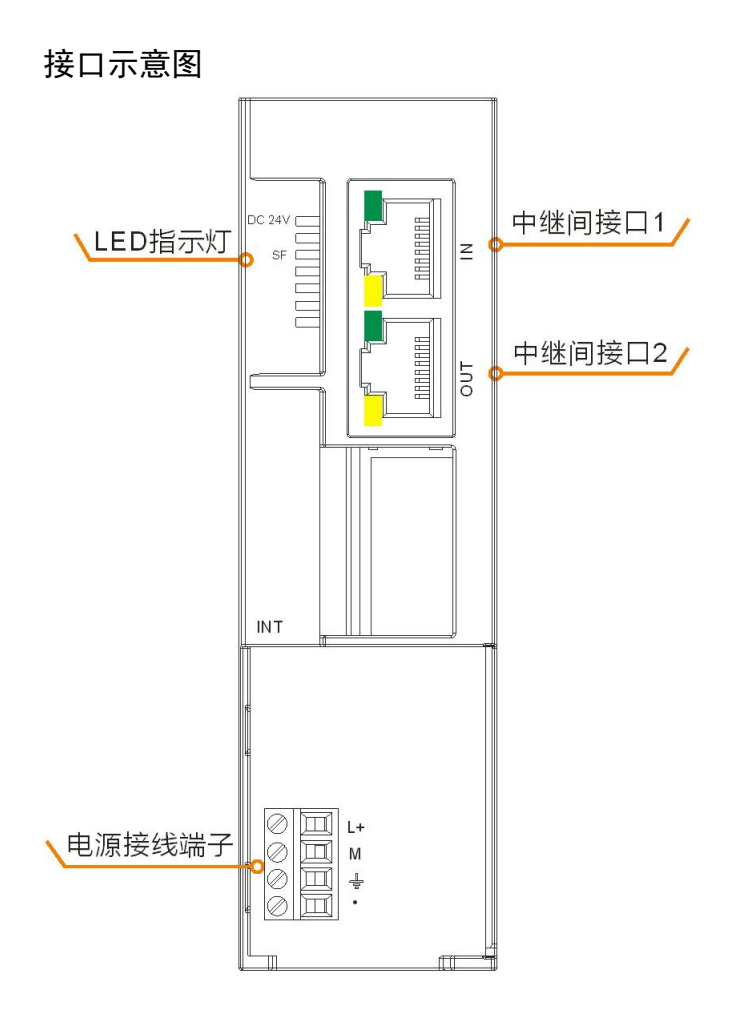

请按照以下说明连接中继模块,如果接错则会导致通信失败。 中继间接口 1(IN): 连接上一个中继模块的接口(若为第一个中继模块, 此口不接)。 中继间接口 2(OUT): 连接下一个中继模块的接口(若为最后一个中继模块, 此口不接)。

# 接口定义

表 C-27 MP300-INT 的电源接口定义

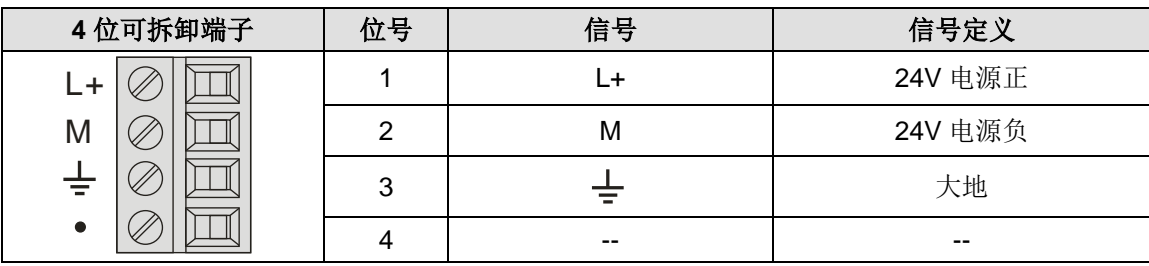

#### 表 C-28 MP300-INT 的双 RJ45 接口定义

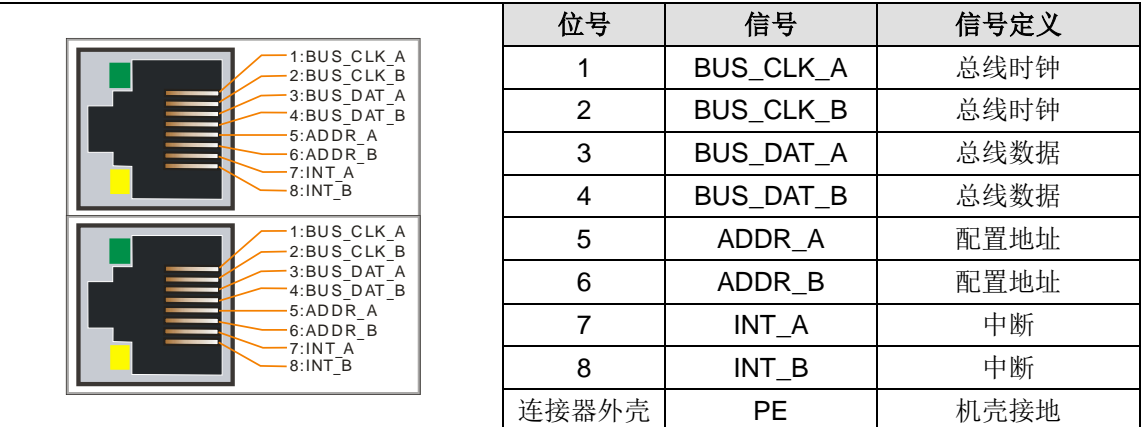

## C.8 EtherCAT 从站模块

### 表 C-29 EtherCAT 从站模块的基本属性

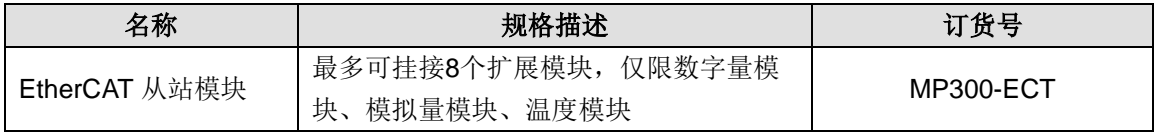

关于该模块的具体应用,请访问东元官网下载《MP300 系列 EtherCAT 从站模块使用手册》,网 址:http://www.taian-technology.com/。

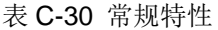

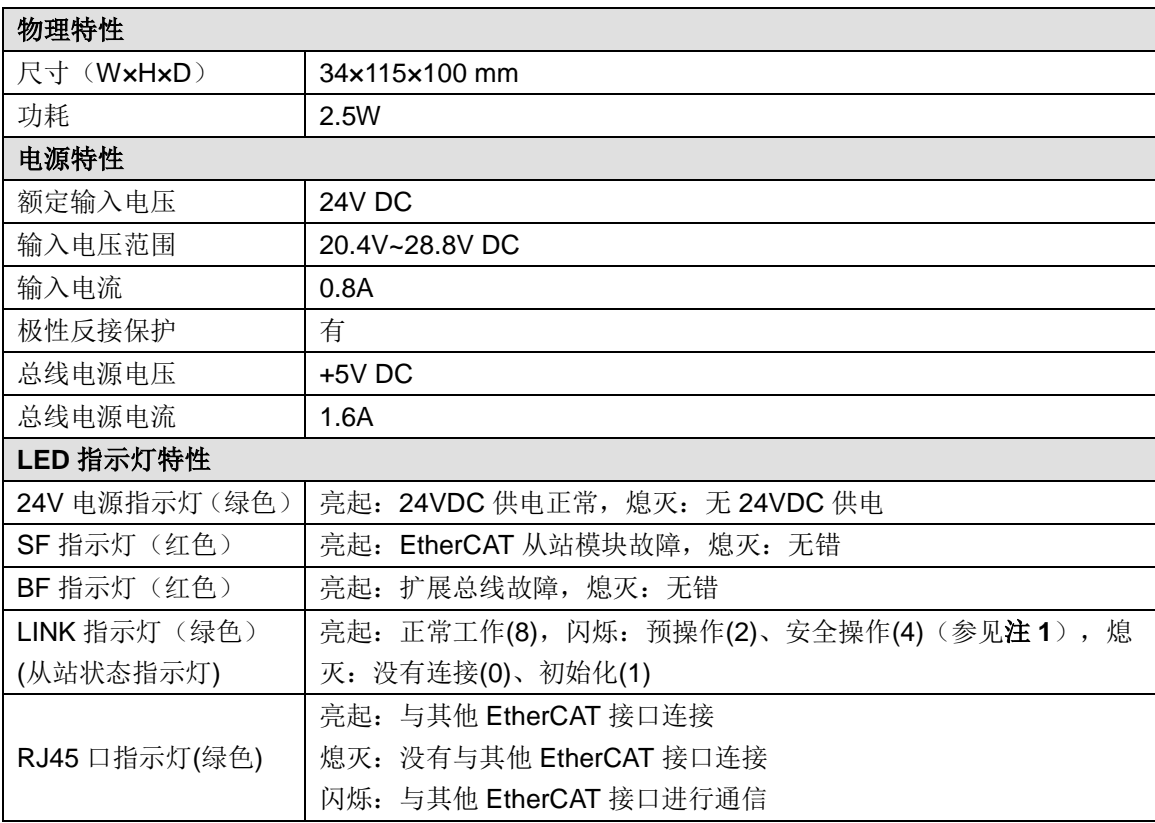

注 **1**:当从站扩展总线无输出类型的模块时,从站与主站之间通信断开,从站不会切换至安全操作。

### 表 C-31 功能特性

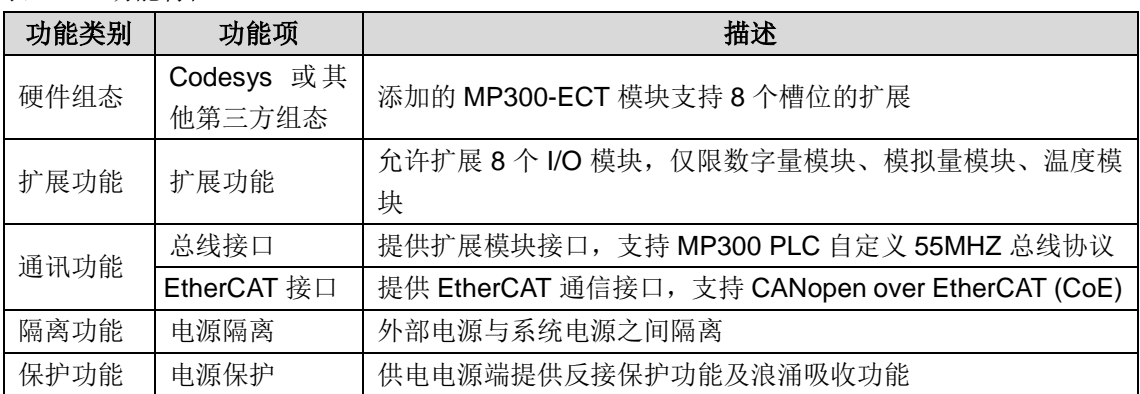

## 表 C-32 通信口规范

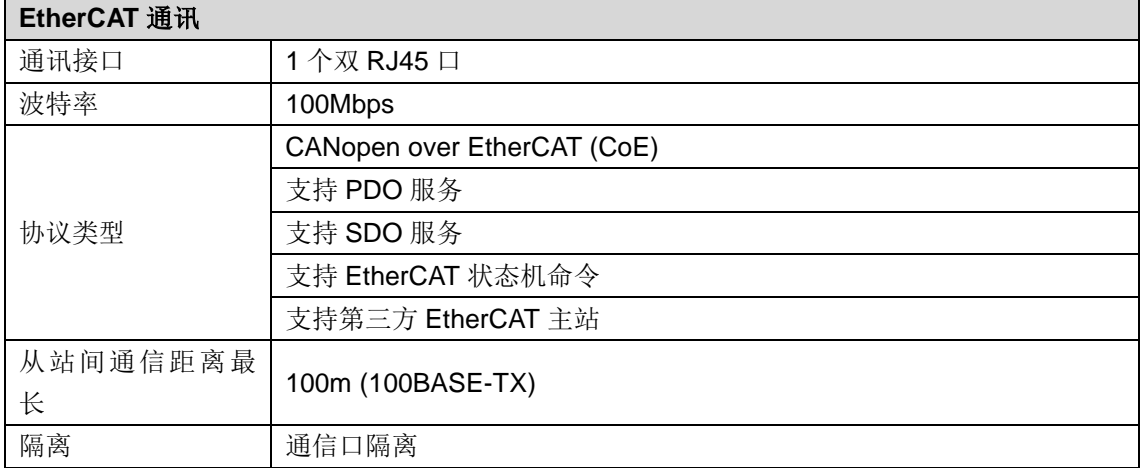

EtherCAT 通信口采用带屏蔽网线作为通信线,可供选择的网线类型为 22AWG~25AWG,其规格 标准如下表,电阻值为单根导线的直流电阻值,推荐使用全屏蔽五类线或者全屏蔽超五类线, 24AWG。

### 表 C-33 通信口线材规格

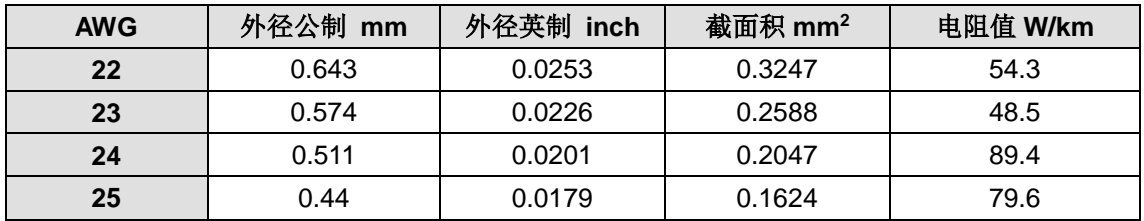

推荐采用超五类屏蔽水晶头,如下图:

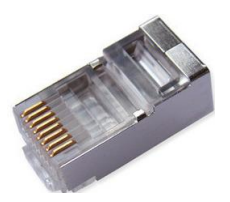

# 接口示意图

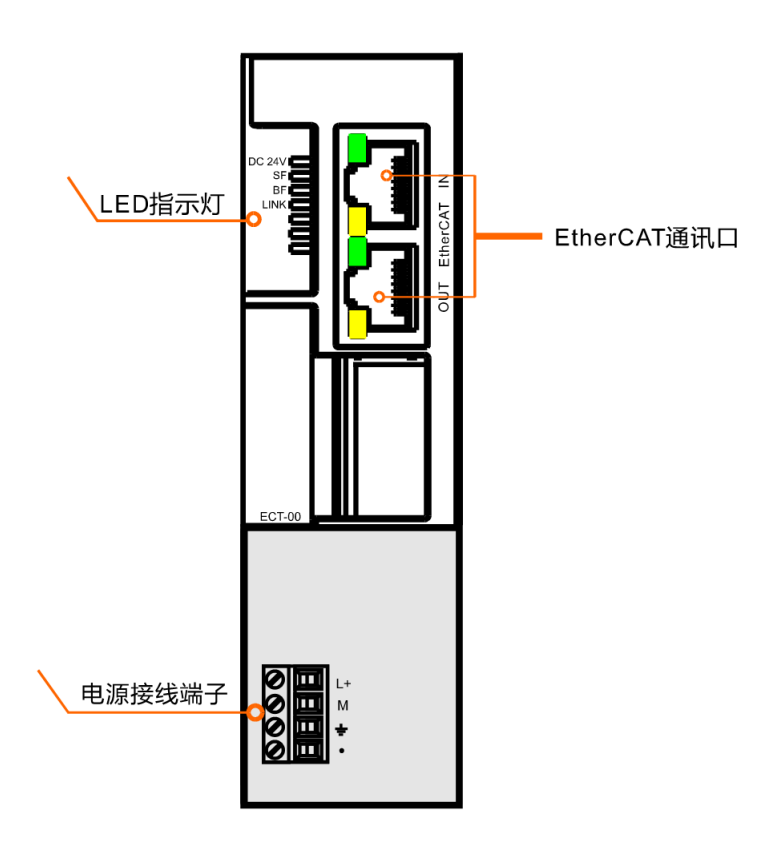

表 C-34 电源接口定义

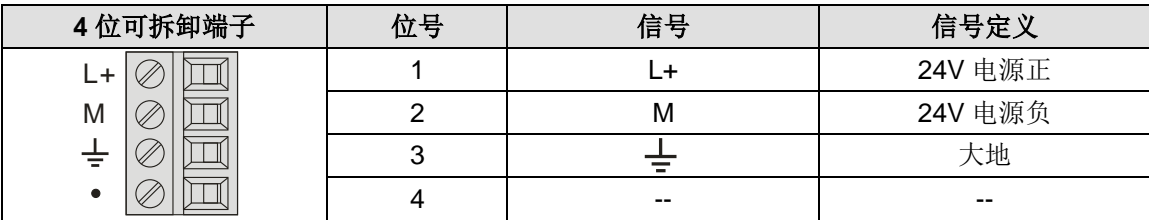

# 表 C-35 双 RJ45 接口定义

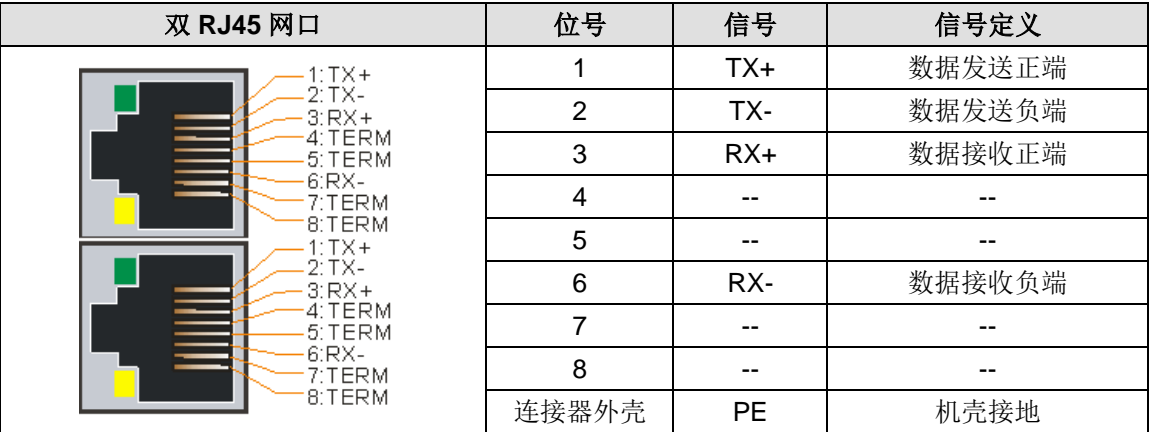
# D IO 模块通道配置控制字意义

### D.1 数字量输入模块通道配置

每组(8 通道)配置参数格式为:

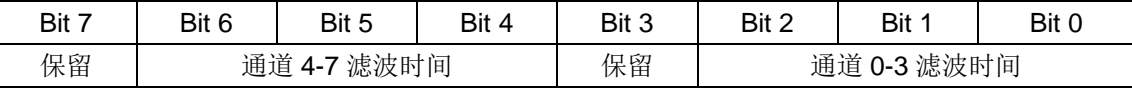

#### 滤波时间:

- 0:0.20ms
- 1:0.40ms
- 2:0.80ms
- 3:1.60ms
- 5:3.20ms
- 6:6.40ms(默认值)
- 7:12.8ms

#### 通道控制字节默认值:16#66

#### D.2 数字量输出模块通道配置

每组(8 通道)配置参数格式为:

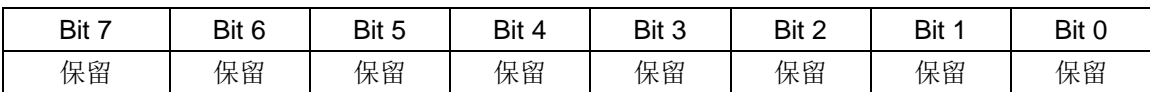

#### 通道控制字节默认值:16#00

### D.3 AI 模块通道配置

模拟量输入一组参数配置格式:

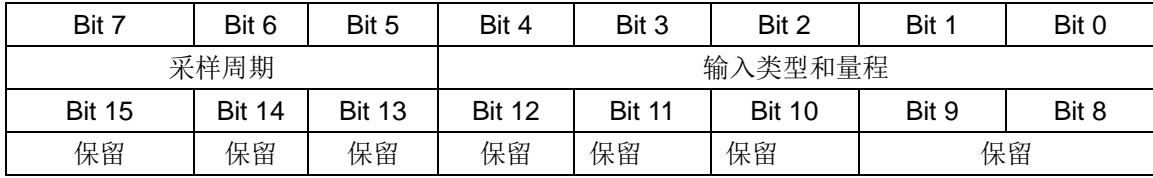

#### 输入类型和量程:

通过 bit4 来区分单极性和双极性, bit4 为 1 表示双极性; 为 0 表示单极性, 具体编码如下:

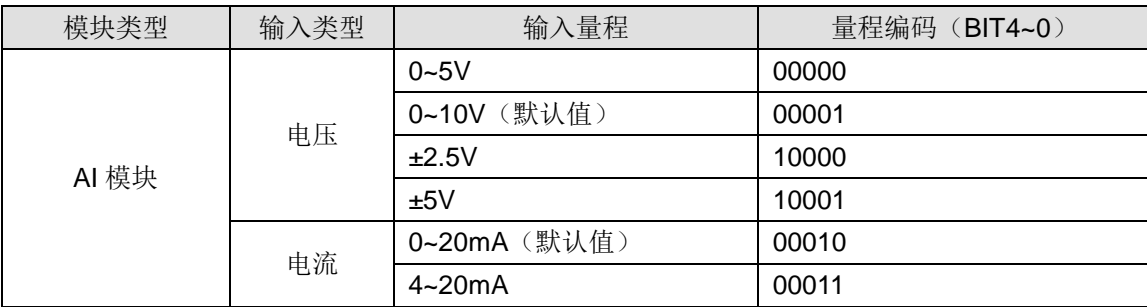

#### 采样周期:

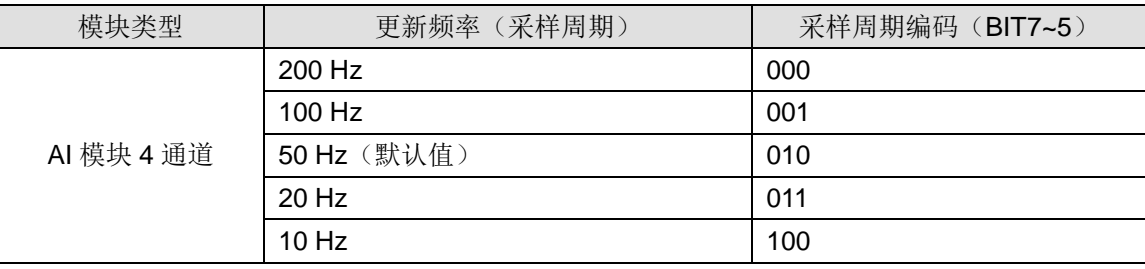

通道默认值: 16#0041 (电压 0~10V, 4 通道, 50Hz)

## D.4 TC 模块通道配置

## 温度模块一组参数配置格式:

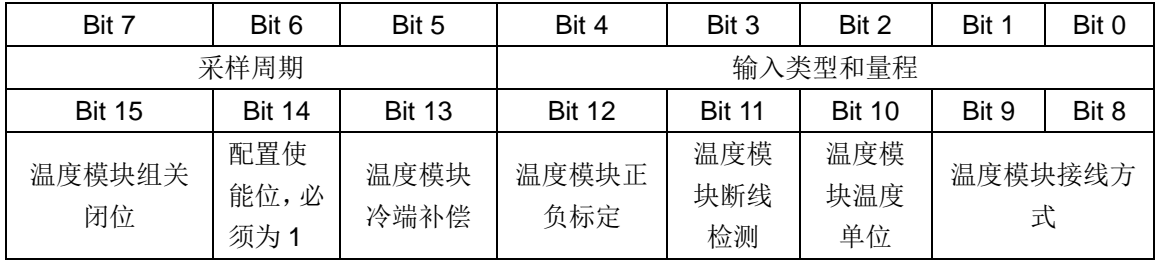

注:组关闭位 0 - 使能

### 输入类型和量程:

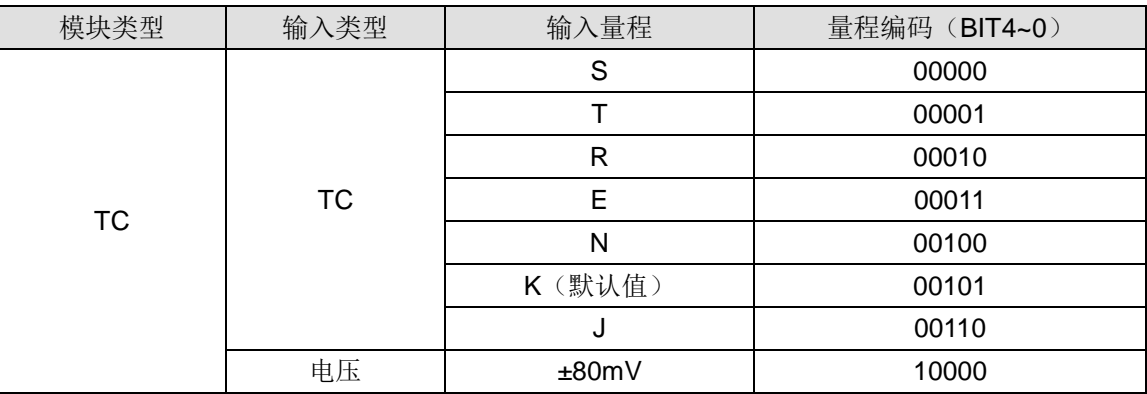

#### 采样周期:

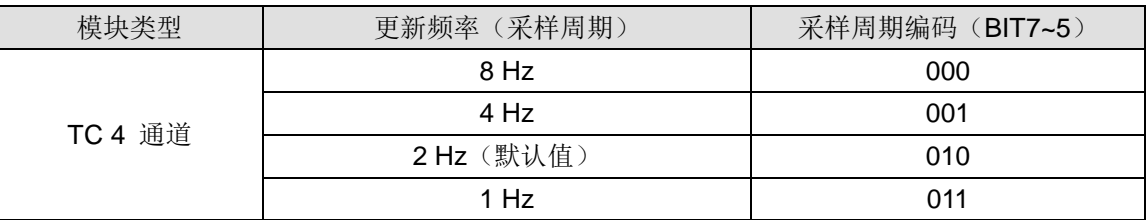

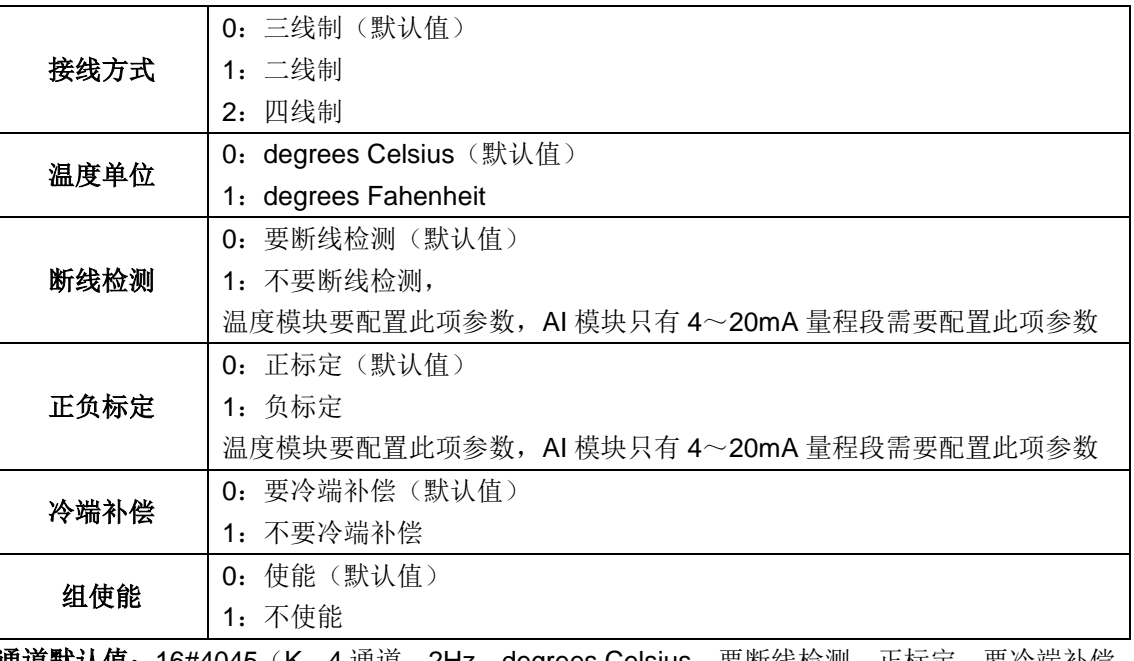

通道默认值:16#4045(K,4 通道,2Hz,degrees Celsius,要断线检测,正标定,要冷端补偿, 使能)

## D.5 RTD 模块通道配置

温度模块输入一组参数配置格式:

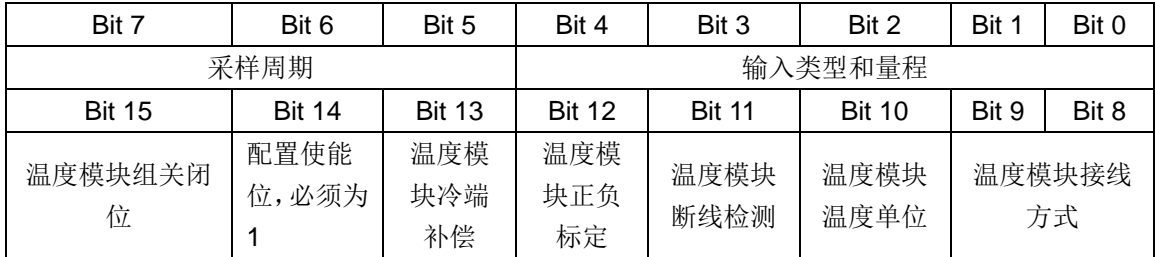

注:组关闭位 0 - 使能

#### 输入类型和量程:

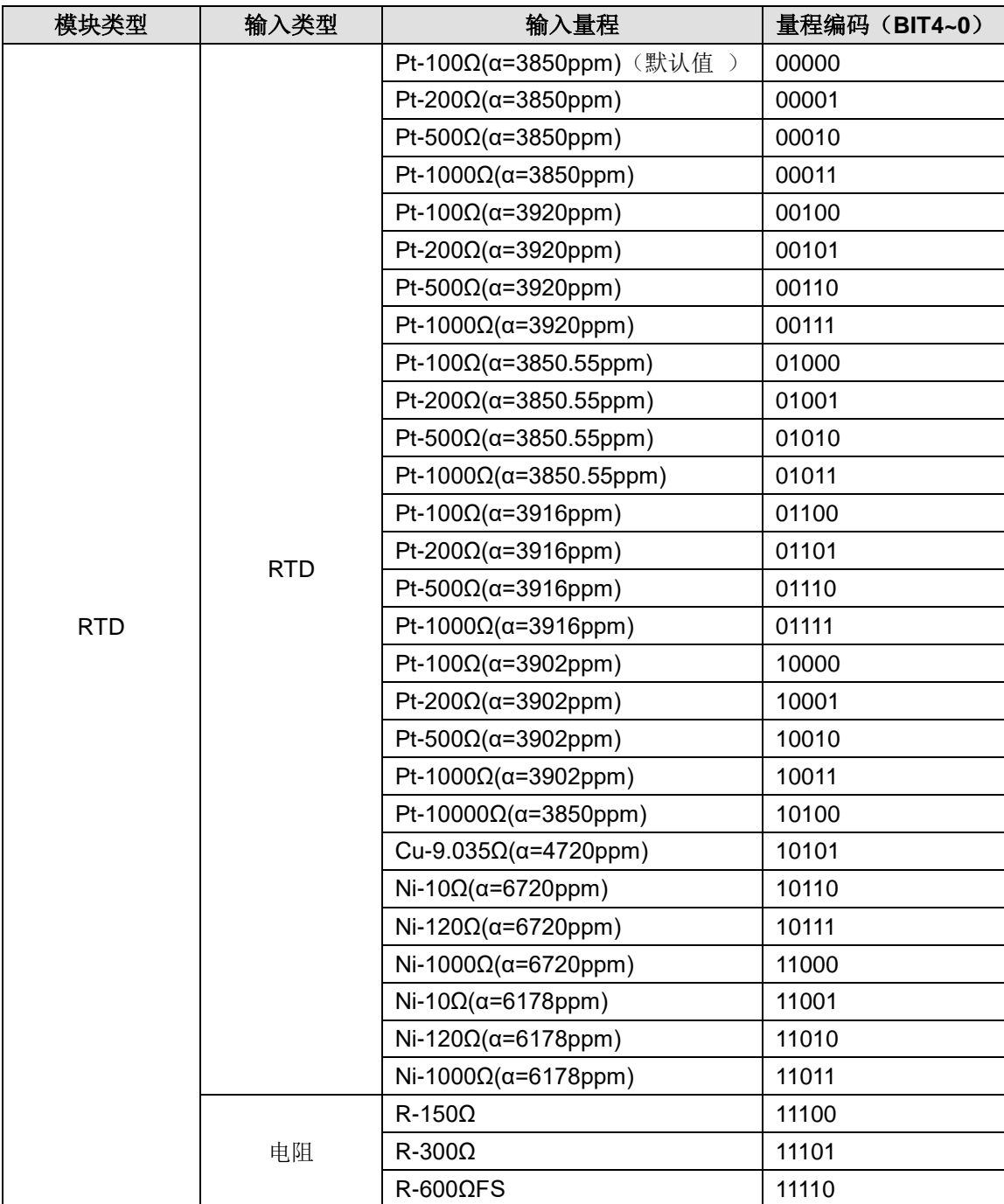

## 采样周期:

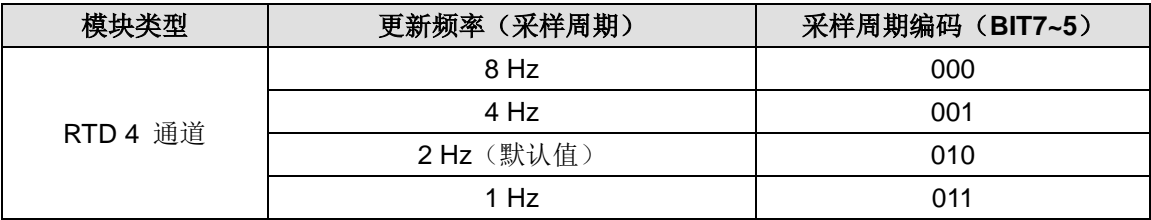

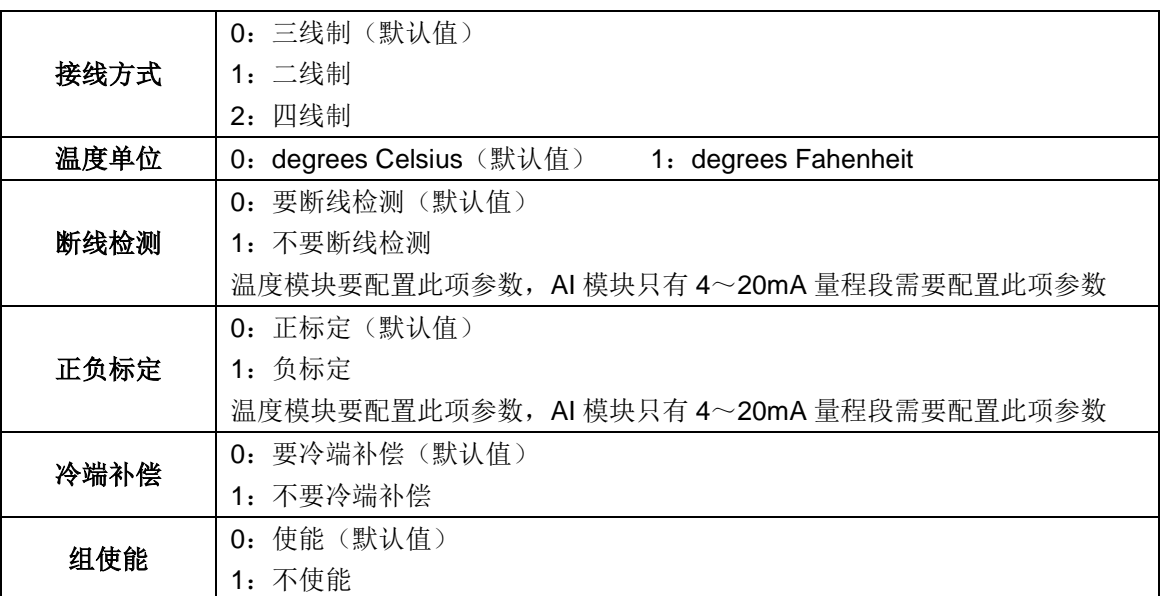

通道默认值: 16#4040 (Pt-100 Ω (α=3850ppm), 4 通道, 2Hz, 三线制, degrees Celsius, 要 断线检测,正标定,要冷端补偿,使能)

### D.6 模拟量输出模块通道配置

模拟量输出一组类型配置格式:

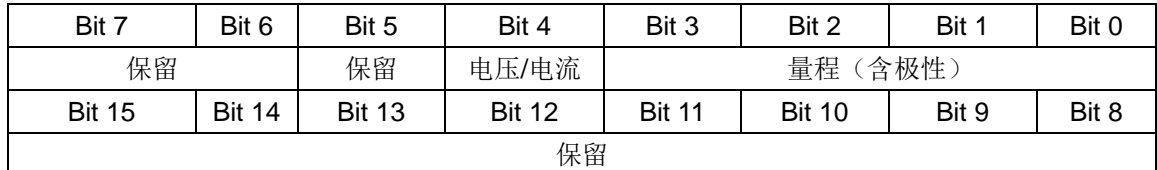

#### 类型:

0:电压(默认值)

1:电流

### 量程:

0: ±10V (电压)

1:0~20mA(电流)

2:4~20mA(电流)

默认值: ±10V (电压) /0~20mA (电流)

#### 通道默认值:16#0000

# E CT\_MODBUS 库的使用介绍

## E.1 安装 CTModbus 库文件

选择进行 Modbus 通信时, 首先请安装 CT MODBUS 库文件(库文件请于 TECO 公司网站下 载: http://www.taian-technology.com/), 然后执行"库"即可使用该库指令。

#### **1**)安装库

启动 CODESYS 软件,选择菜单项"工具"→"库":

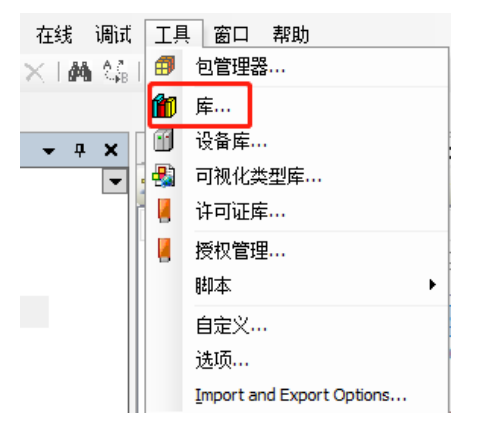

在弹出的窗口中浏览到 Ct\_Modbus.library 所在的文件夹,选中"Ct\_Modbus.library",点击"打 开"按钮。即表示 CT\_MODBUS 库已安装成功。

#### **2**)添加库

CTMODBUS 库文件安装成功后,若需要在当前工程中使用该库,则需要执行"添加库"。具体操 作步骤如下:

在设备视图中展开"Device"→"PLC"→"Application", 双击打开"库管理器", 然后在库管 理器对话框点击"添加库"按钮即弹出如下"添加库"对话框:

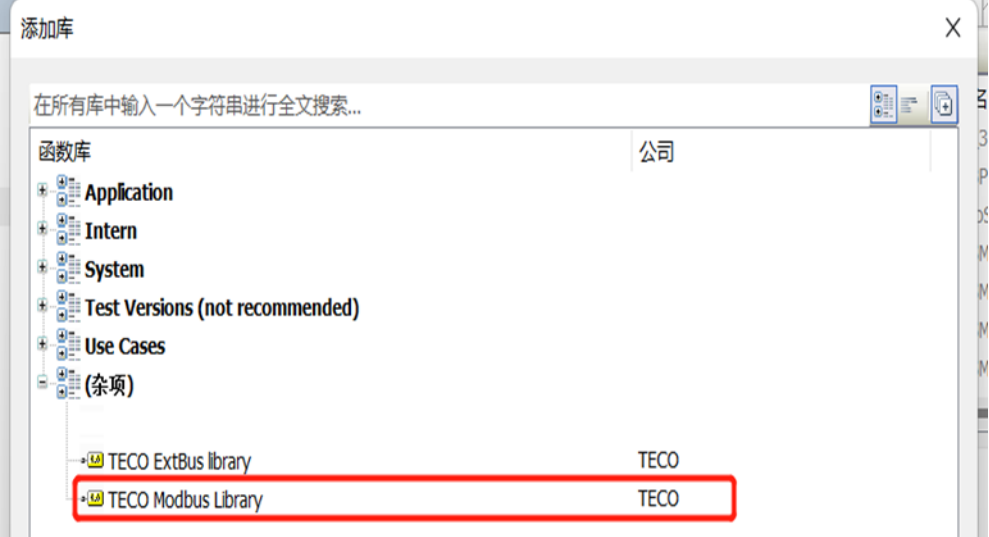

展开以上对话框中的"杂项",选中子列表中的"TECO Modbus Library"并点击"确定"按钮, 即可将 CT\_MODBUS 库添加到当前工程中。

## E.2 Modbus RTU 库文件

## **1**)**Modbus\_RTU** 主站 **MBUS\_CTRL** 使用说明

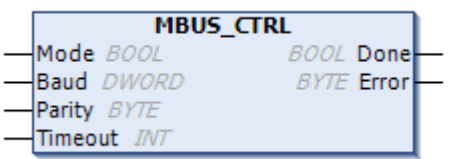

#### 表 E-1 MBUS\_CTRL 指令的参数说明

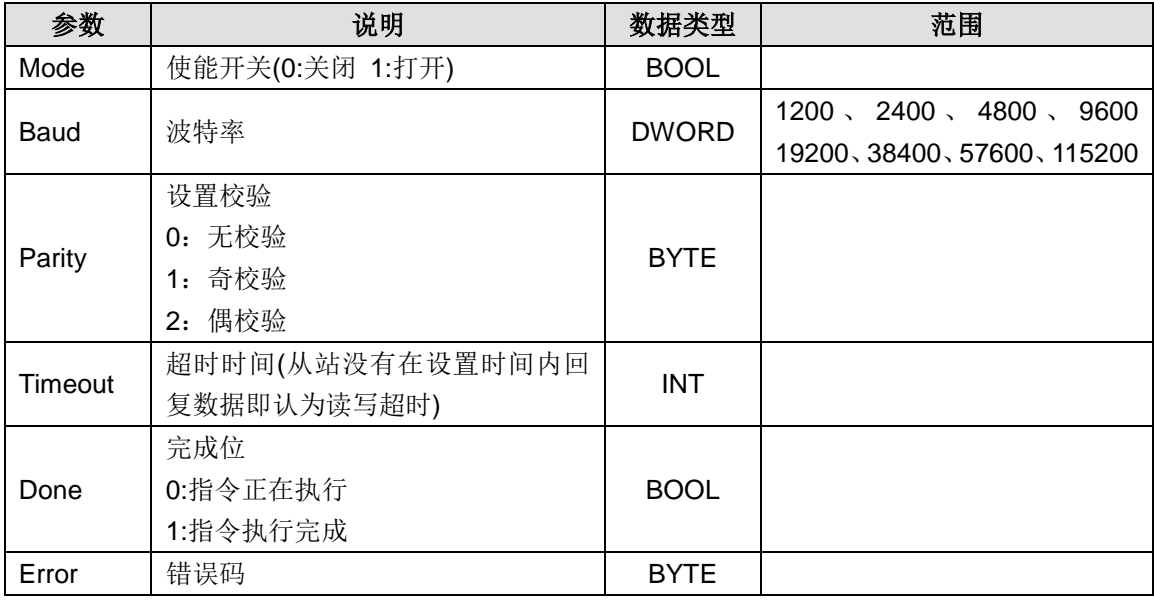

### **2**)主站 **MBUS\_MSG** 使用说明

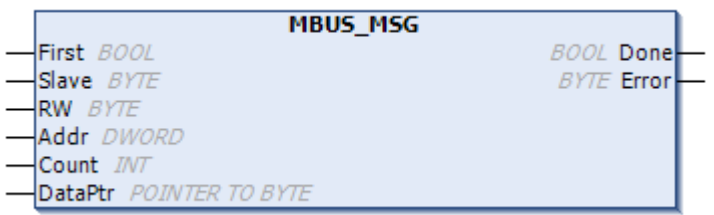

#### 表 E-2 MBUS\_MSG 指令的参数说明

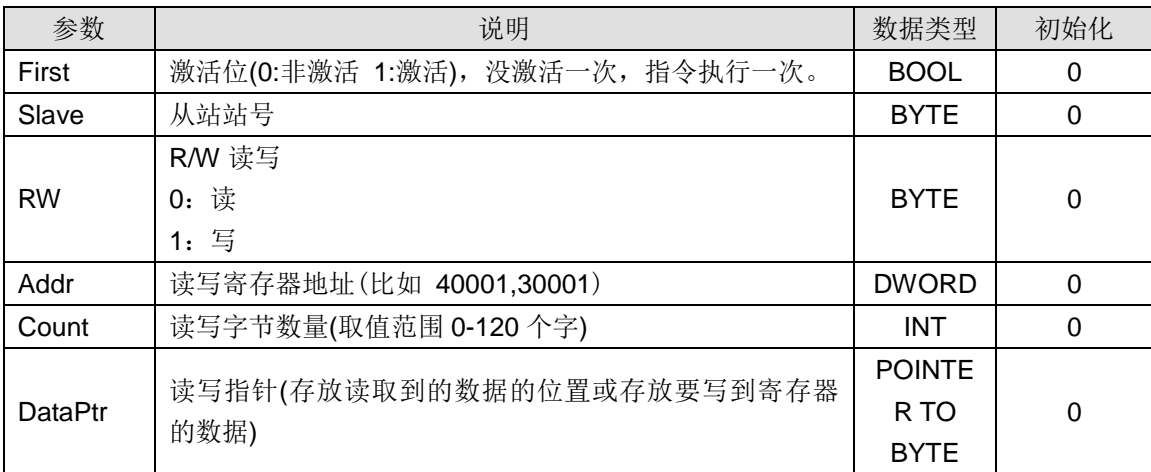

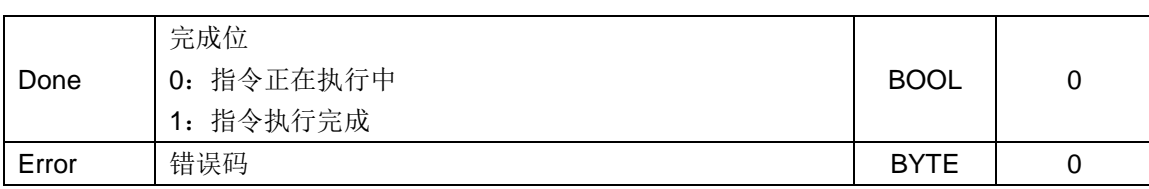

## **3**)从站 **MBUS\_INIT** 使用说明

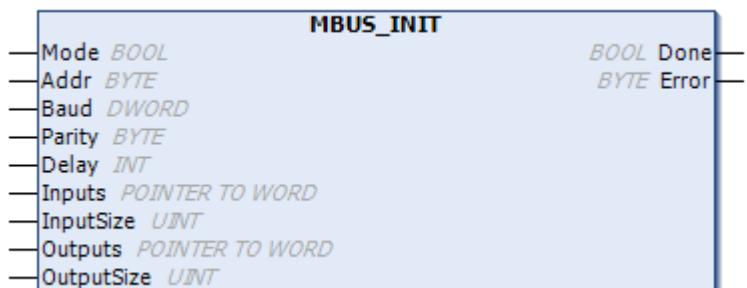

#### 表 E-3 MBUS\_INIT 指令的参数说明

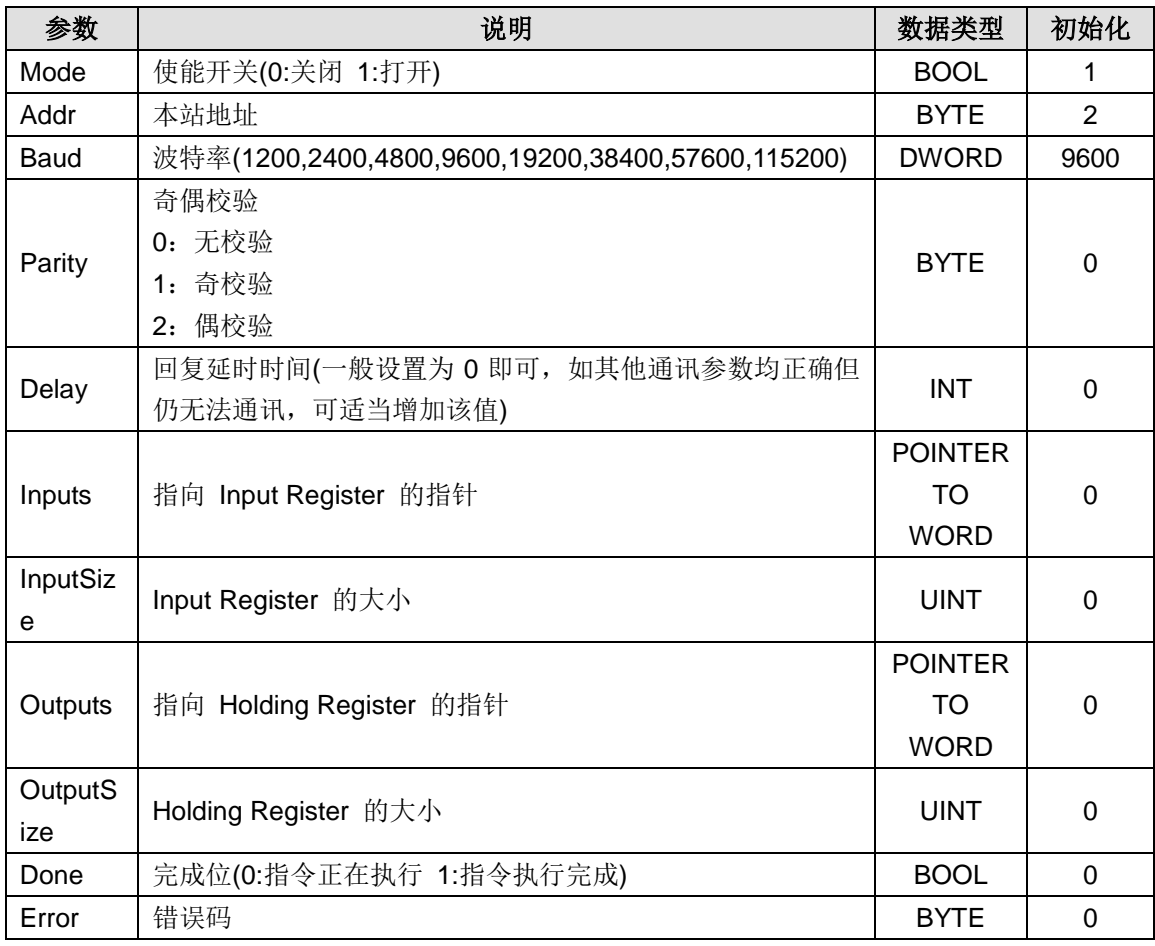

## **4**)从站 **MBUS\_SLAVE** 使用说明

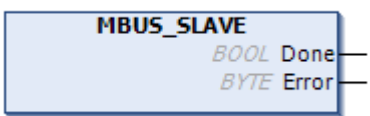

表 E-4 MBUS\_SLAVE 指令的参数说明

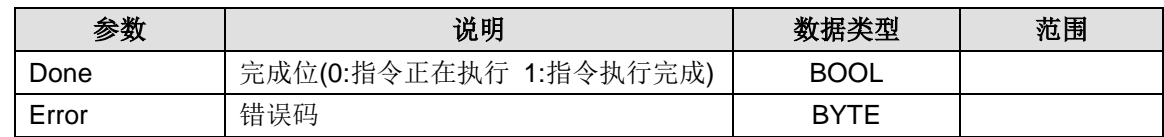

## E.3 Modbus\_TCP 库文件

#### **1**)**Modbus\_Tcp** 主站 **MBUS\_TCP\_REQ** 使用说明

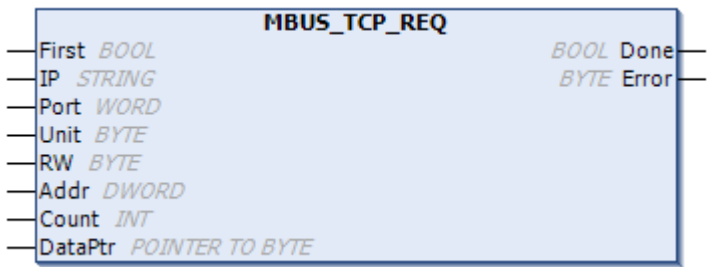

#### 表 E-5 MBUS\_TCO\_REQ 指令的参数说明

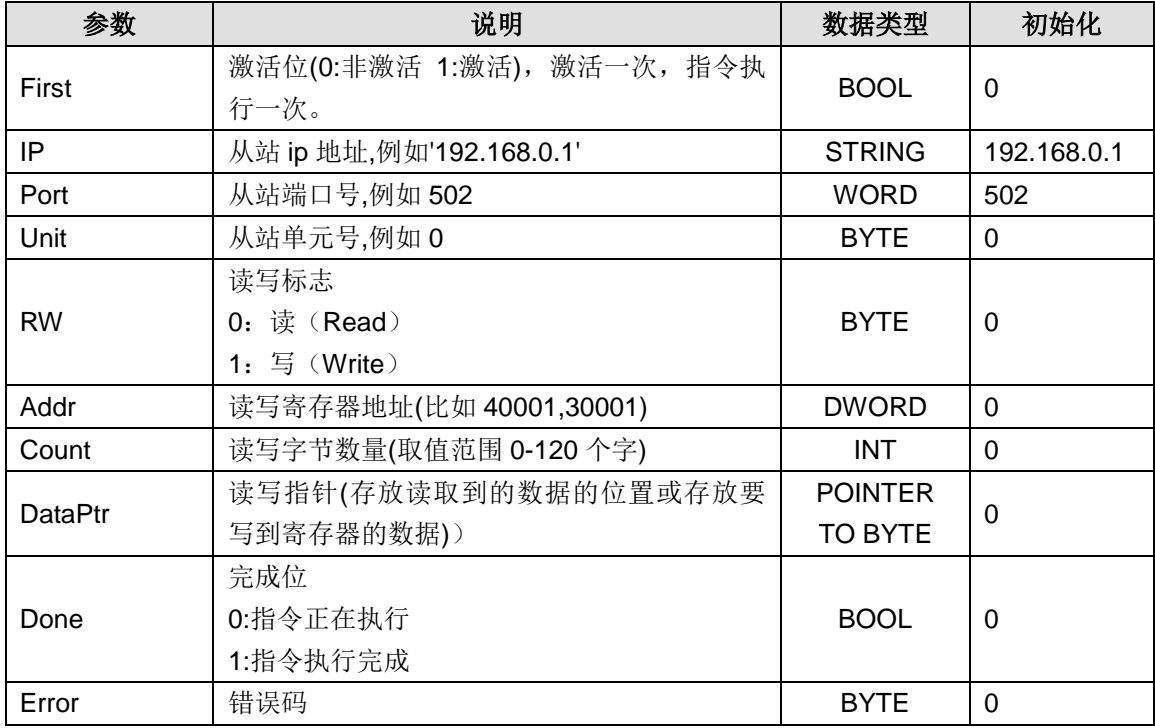

## **2**)**Modbus\_Tcp** 从站 **MBUS\_TCP\_SLAVE** 使用说明

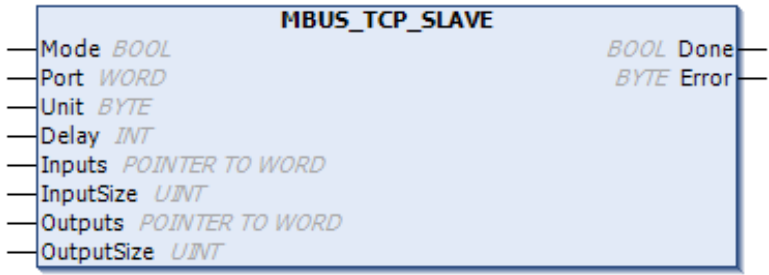

表 E-10 MBUS\_TCP\_SLAVE 指令的参数说明

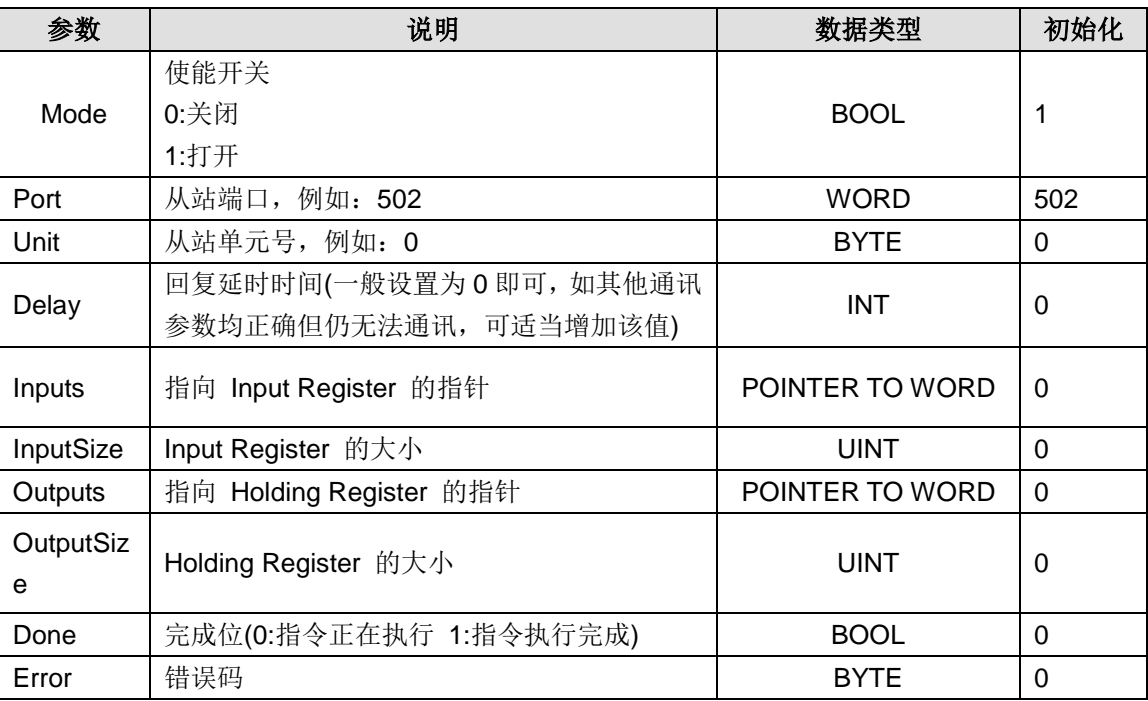

# F 在 CODESYS 中进行的相关操作详述

#### F.1 添加设备

使用 HX-XX 系列控制器可以在 CODESYS 上进行 CANopen、EtherCAT、Modubs\_TCP/RTU 方 式的通信;其中 Modbus 通信通过 Modbus 指令库(参考"附录 E CT\_MODBUS 库的使用介绍") 进行编程即可实现;而 CANopen、EtherCAT 通信则需要在 CODESYS 设备视图中添加通信设备 方可进行指定通信。添加 CANopen、EtherCAT 通信设备的步骤可以参考以下描述。

#### **1**、在 **CODESYS** 中添加 **CANopen** 通信设备

#### 1)添加 CANbus

在设备视图中右键点击"Device(MP300-H2 V1.0)"选择"添加设备", 即可在弹出的对话框中选 择添加 CANbus: 供应商选择"<全部供应商>"、现场总线选择"CANbus"作为 CAN 总线。

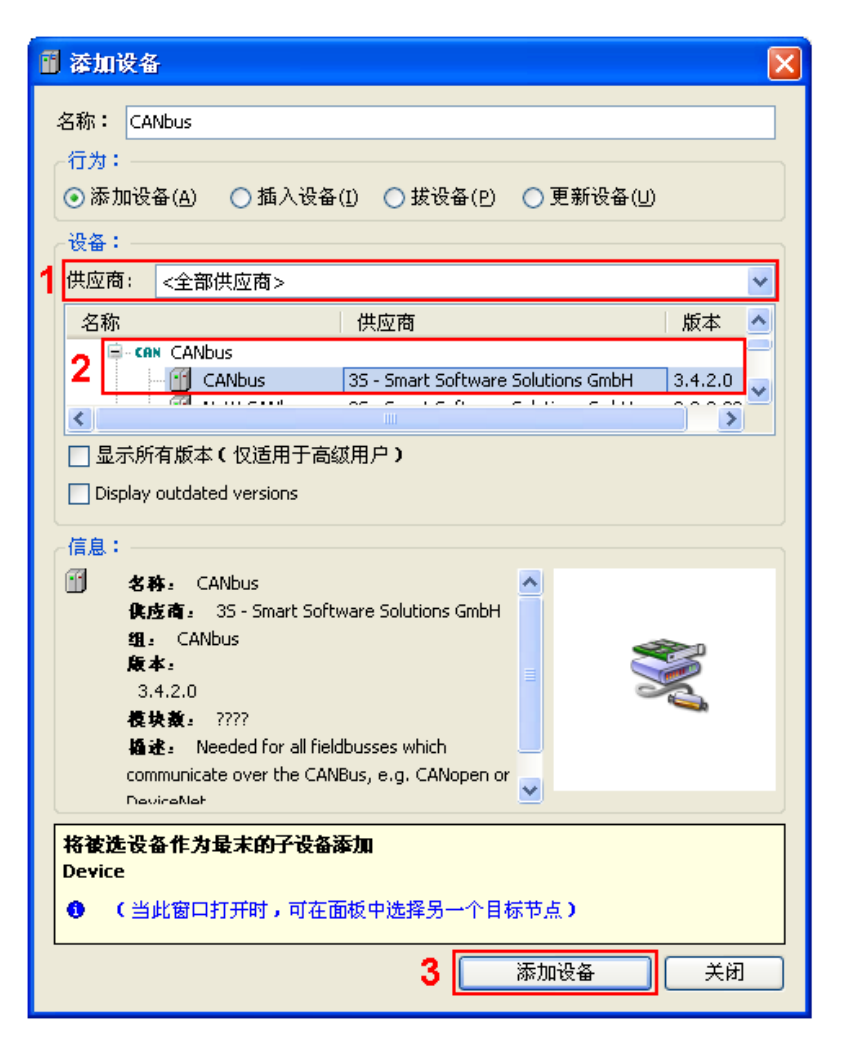

#### 2)添加 CAN 主站

在设备视图中选中已经成功添加的"CANBUS"并右键选择"添加设备",即可在"添加设备" 对话框中添加 CAN 主站: 现场总线→CANopen→CANopen 管理器→CANopen\_Manager。

3)添加或扫描 CAN 从站

在设备视图中选中已经成功添加的"CANopen Manager"并右键选择"添加设备",即可在"添 加设备"对话框中添加 CAN 从站:现场总线→CANopen→远程设备→G2S;或者右键点击 "CANopen Manager"选择"扫描设备",与 CANopen 主站相连的从站设备即可显示在 CAN 主站下方。

4)添加 CANopen 从站的驱动

在设备视图中选中 CANopen 从站(G2S)并点击右键,在弹出的菜单中选择"Add softmotion-CiA402-axis", 即驱动添加成功。

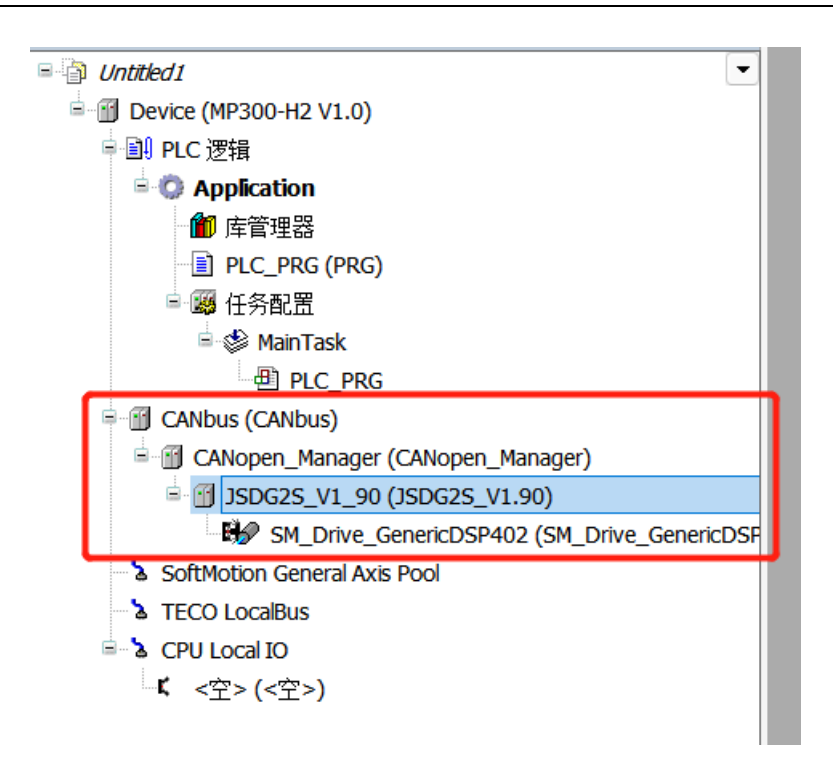

## **2**、在 **CODESYS** 中添加 **EtherCAT** 通信设备

1)添加 EtherCAT 主站

在设备视图选中右键点击"Device(MP300-H2 V1.0)"选择"添加设备",即可在弹出的对话框中 选择添加 EtherCAT 主站:供应商选择"<全部供应商>"、现场总线选择"EtherCAT"→"主站"  $\rightarrow$  "EtherCAT Master".

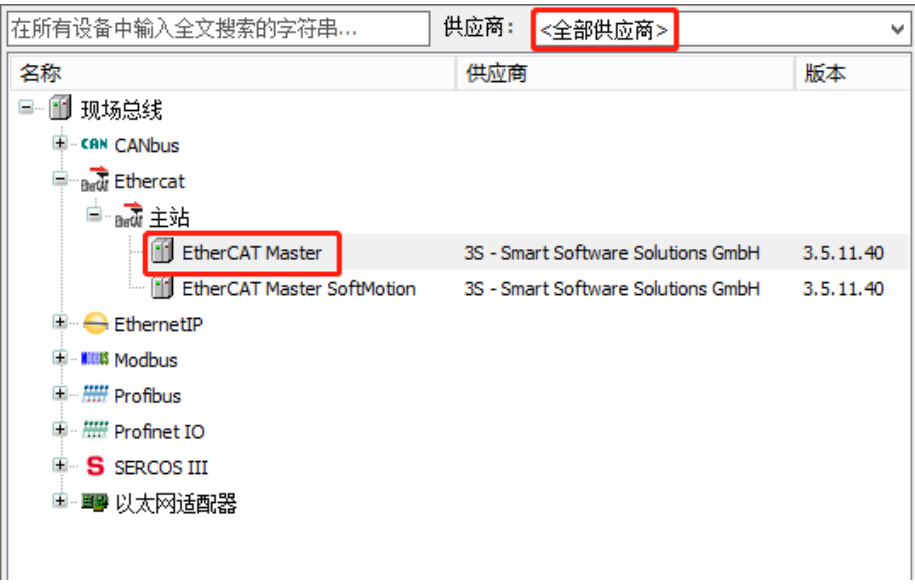

### 2)添加或扫描 EtherCAT 从站

在设备视图选中已经成功添加的 EtherCAT 主站并点击右键选择"添加设备",即可在弹出的对话 框中选择添加 EtherCAT 从站: 供应商选择"<全部供应商>"、现场总线选择"Ethercat"→"从 站"→ "TECO-Servo" → "G2S-E EtherCAT V1.9"; 或者右键点击 EtherCAT 主站(H2-XX) 选择"扫描设备",即可将连接到 H2-XX 的 EtherCAT 从站(G2S-E)显示在 EtherCAT 主站(H2-XX) 下方。

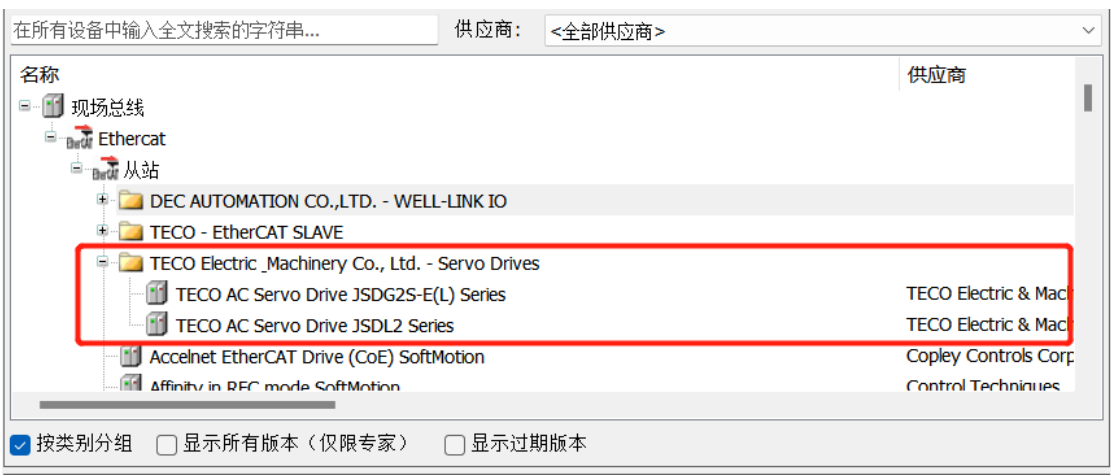

注意: EtherCAT 从站模块无法通过"扫描设备"添加, 只能手动选择添加。

3)添加 EtherCAT 从站的驱动

在设备视图中选中 EtherCAT 从站(G2S-E)并点击右键, 在弹出的菜单中选择"Add softmotion-CiA402-axis",即驱动添加成功。

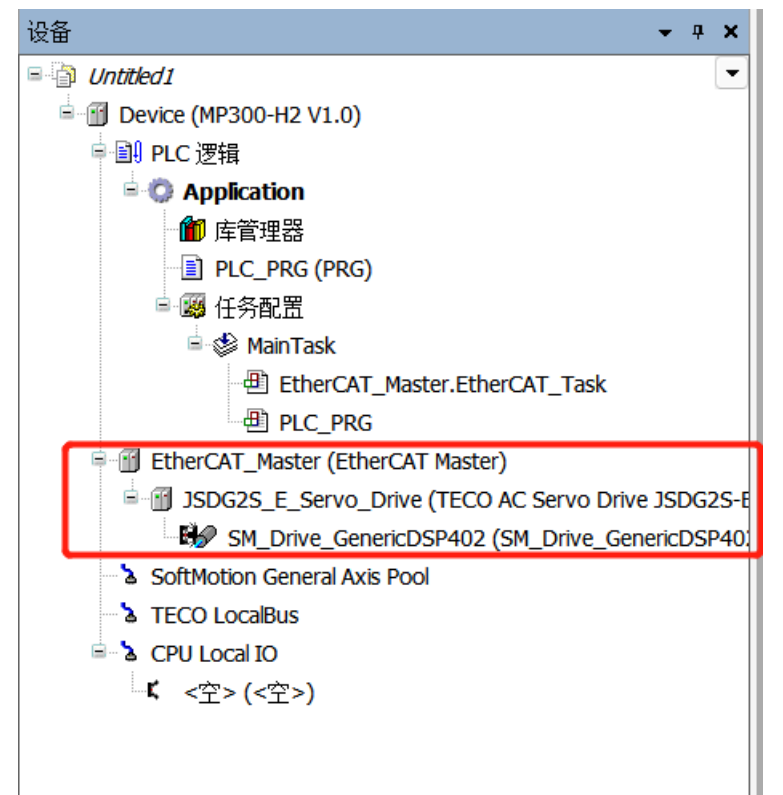

### F.2 配置 CANopen 从站设备

CAN 从站设备(G2S)被成功添加到 CODESYS 中后,需要对其进行相关配置操作。在设备视图 中双击打开 CAN 从站, 随后即可对其进行配置操作, 参考下文:

○<sup>1</sup> "概述"选项卡:设置节点 ID、勾选"使能专家设置";

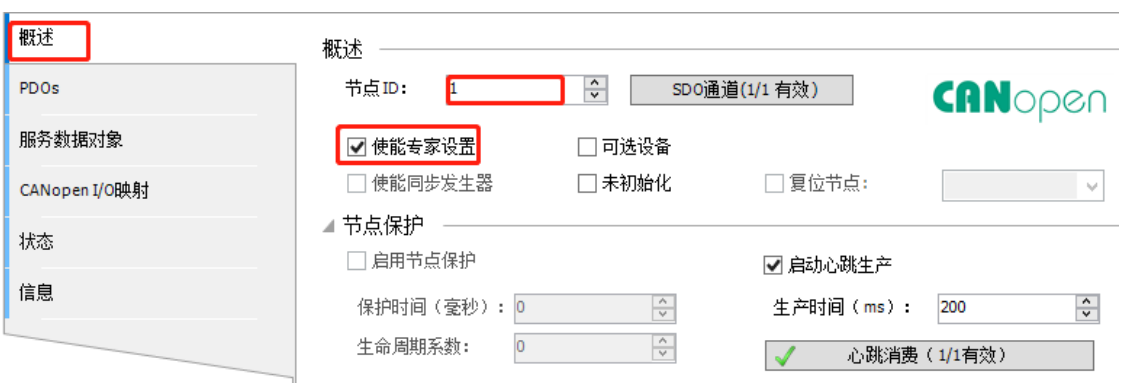

② "PDOs"选项卡

在"收到 PDOs (主站=>从设备)"和"传输 PDOs (从设备=>主站)"配置框中勾选需要显示 在"收到 PDOs(主站=>从设备)"和"传输 PDOs(从设备=>主站)"选项卡中的参数组。

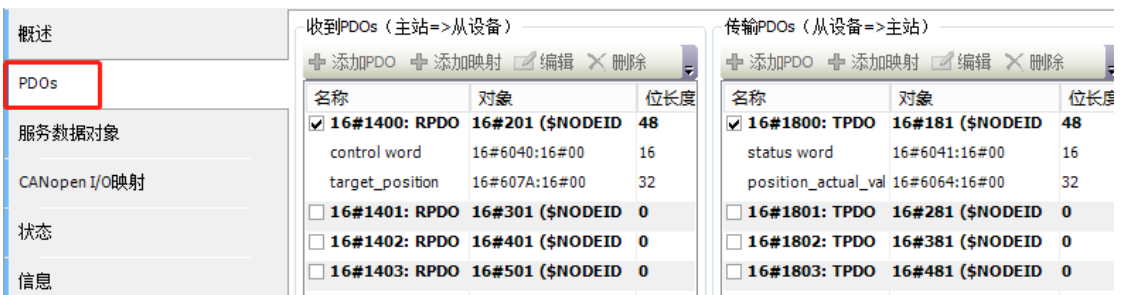

③"收到 PDOs"选项卡

在该选项卡中可以为选中的参数组添加参数映射,右键点击选择需要操作的 PDO 参数组,选择"添 加映射"即可,具体操作如下图所示:

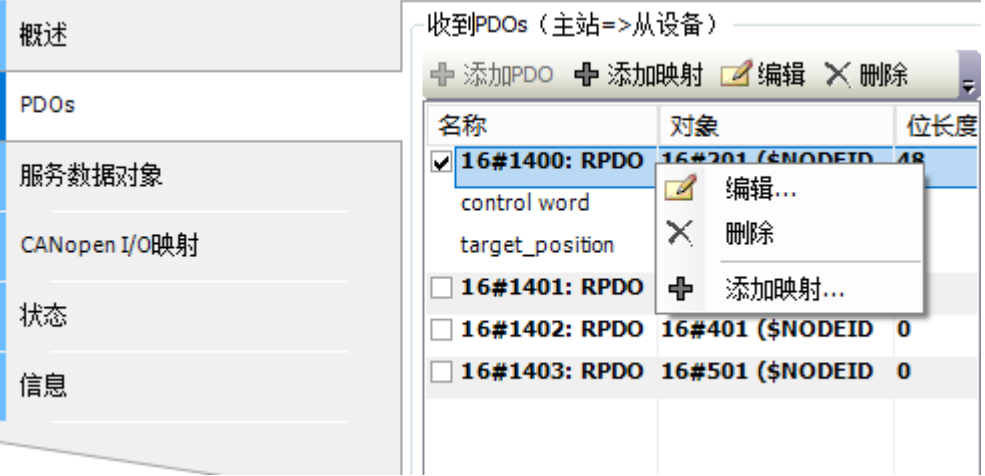

**<**备注**>** 使用 TECO 伺服作为 CANopen 从站时,有关各参数的描述请参考相关伺服使用说明书, 如: 若使用 G2S 伺服作为 CANopen 从站, 则需要参考《G2S 伺服使用说明书》。

④"传输 PDOs"选项卡

与"收到 PDOs"操作相同,右键点击选择需要操作的 PDO 参数组, 选择"添加映射"即可即可 为该组添加发送参数。

⑤ "服务器数据对象"选项卡

服务数据对象配置对话框中可以配置所需的 SDO,它可以定义需要传送对象的顺序,还可以定义 在一个不完整的传输过程中将进行的操作。

⑥ "CANopen I/O 映射"选项卡

该对话框用于显示 CANopen I/O 映射,您可在本选项卡中对所映射的数据通道进行读/写操作。

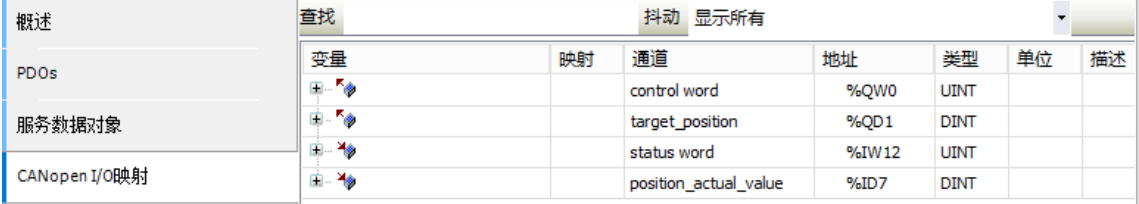

⑦ "状态"选项卡

该对话框用于显示设备的状态信息(如运行、停止等)以及设备的诊断信息。

⑧ "信息"选项卡

该对话框用于显示当前设备的信息,如名称、供应商、类型、版本号、模块序号、描述等。

## F.3 配置 EtherCAT 从站设备

EtherCAT 从站设备(G2S-E/MP300-ECT)被成功添加到 CODESYS 中后,需要对其进行相关配 置操作。

#### 配置 **G2S-E**

① "概述"选项卡:勾选"启用专家设置",分布式时钟选择"DC for synchronization"。

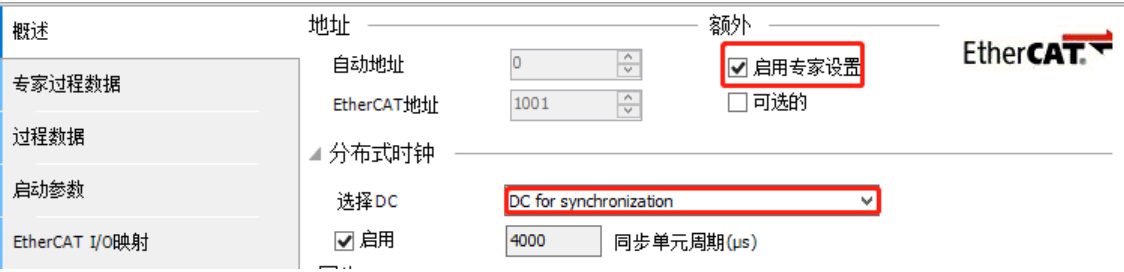

② "专家过程数据"选项卡

"专家过程数据",具体操作参考以下图示

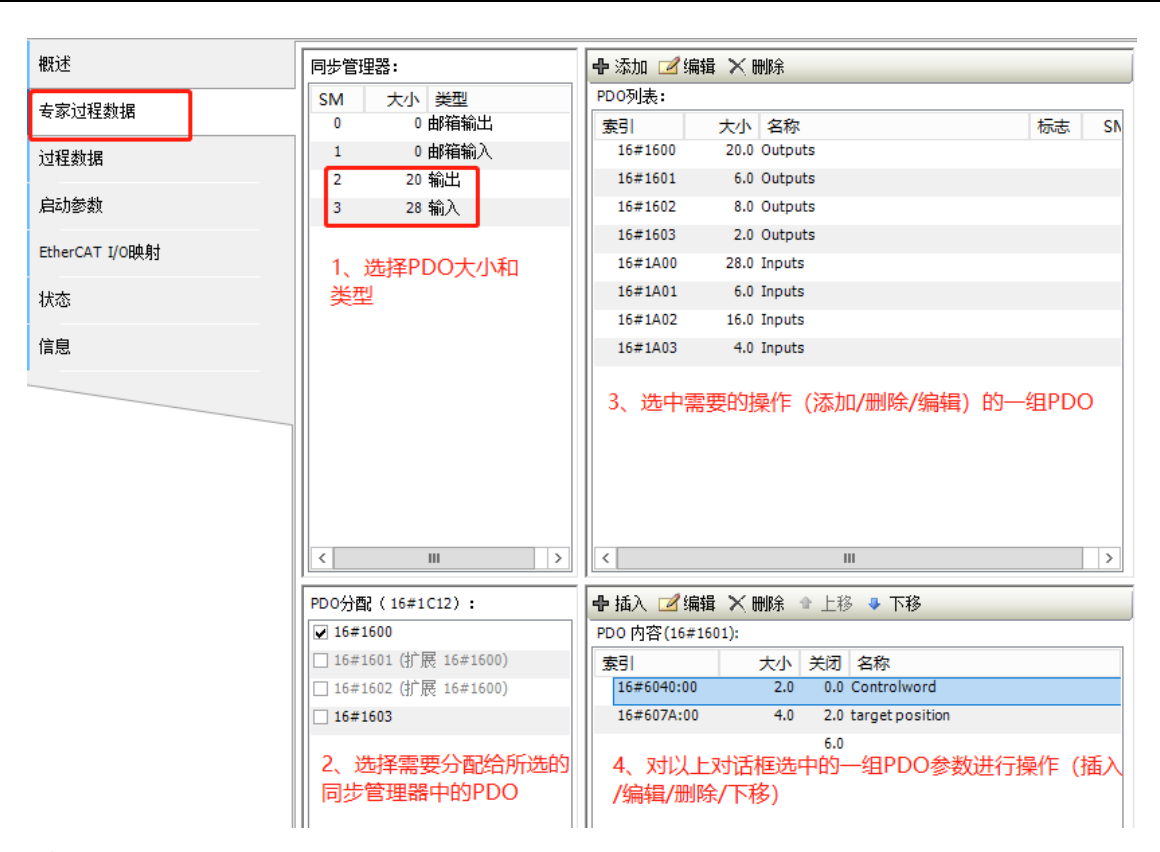

**<**备注**>** 有关各参数的描述请参考相关伺服使用说明书,如:使用 G2S-E 伺服作为 EtherCAT 从站, 则需要参考《G2S-E 伺服使用说明书》。

③ "过程数据"选项卡

显示从站的输入/输出过程数据,由设备描述文件的名称、类型、索引来定义。

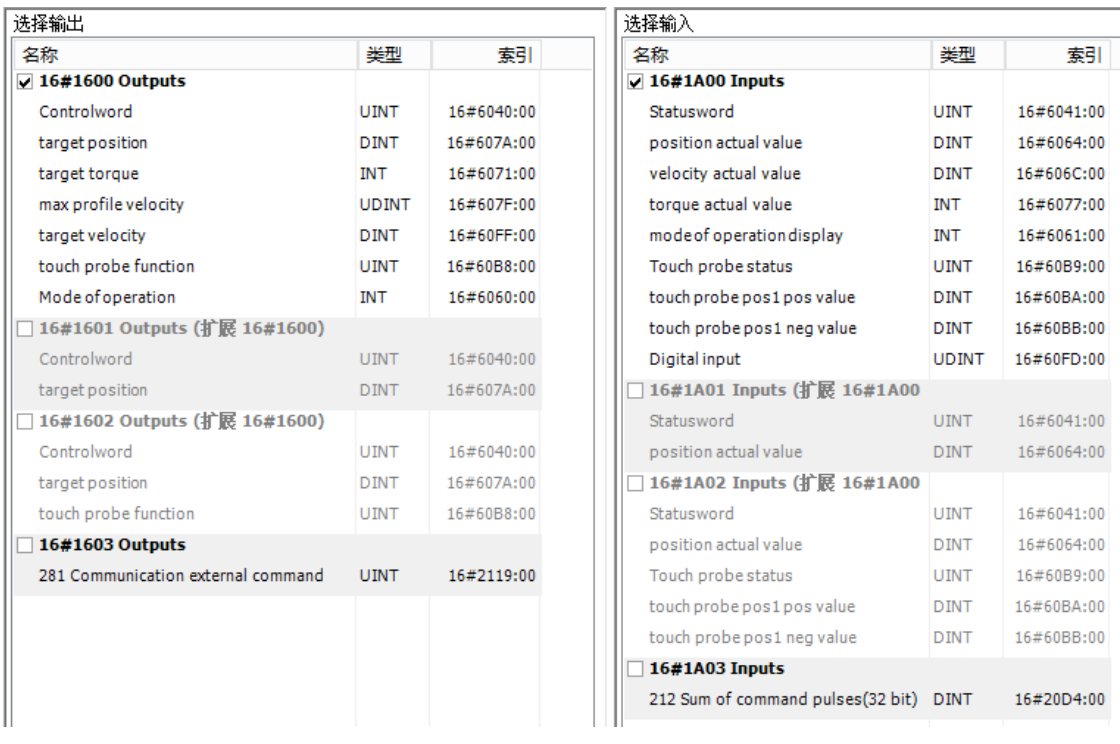

设备所选的输入(读)和输出(写)参数组可以在 I/O 映射对话框中作为 PLC (项目变量可能被 映射)的输入和输出。

若要修改当前选择,你必须先用鼠标点击当前选择的参数组前面的方框来取消该选择,随后你即可 设置另外一组。

④ "启动参数"选项卡

为设备定义特定的参数,在系统启动时该参数由 SDO 或 IDN 传送。

⑤ "EtherCAT I/O 映射"选项卡

该对话框用于显示 EtherCAT I/O 映射, 您可以在本选项卡中对所映射的参数进行读/写操作。

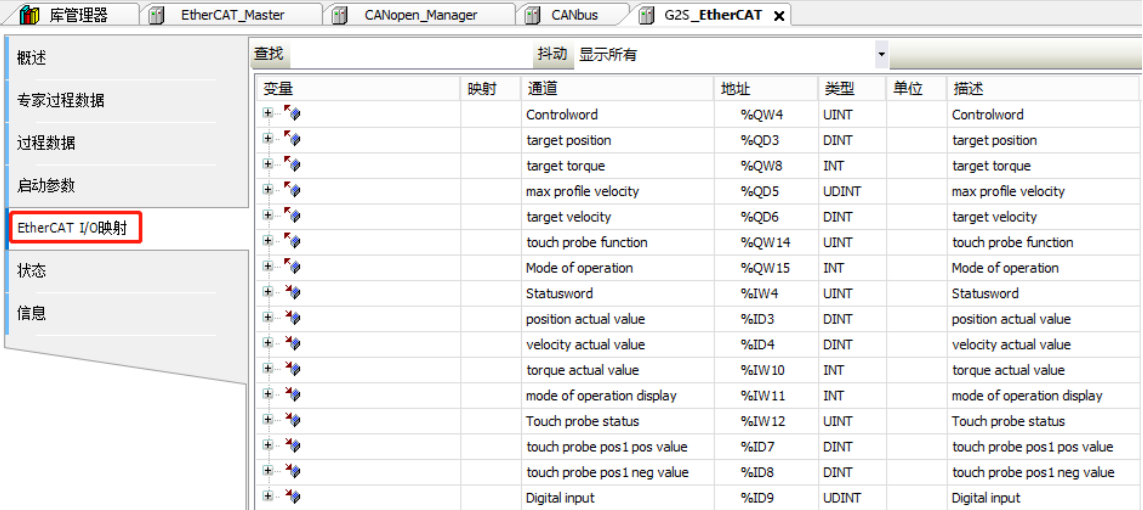

⑥ "状态"选项卡

该对话框用于显示设备的状态信息(如运行、停止等)以及设备的诊断信息。

⑦ "信息"选项卡

该对话框用于显示当前设备的信息,如名称、供应商、类型、版本号、模块序号、描述等。

#### 配置 **MP300-ECT**

① "从站"选项卡:勾选"使能专家设置",分布式时钟选择"DC for synchronization"。

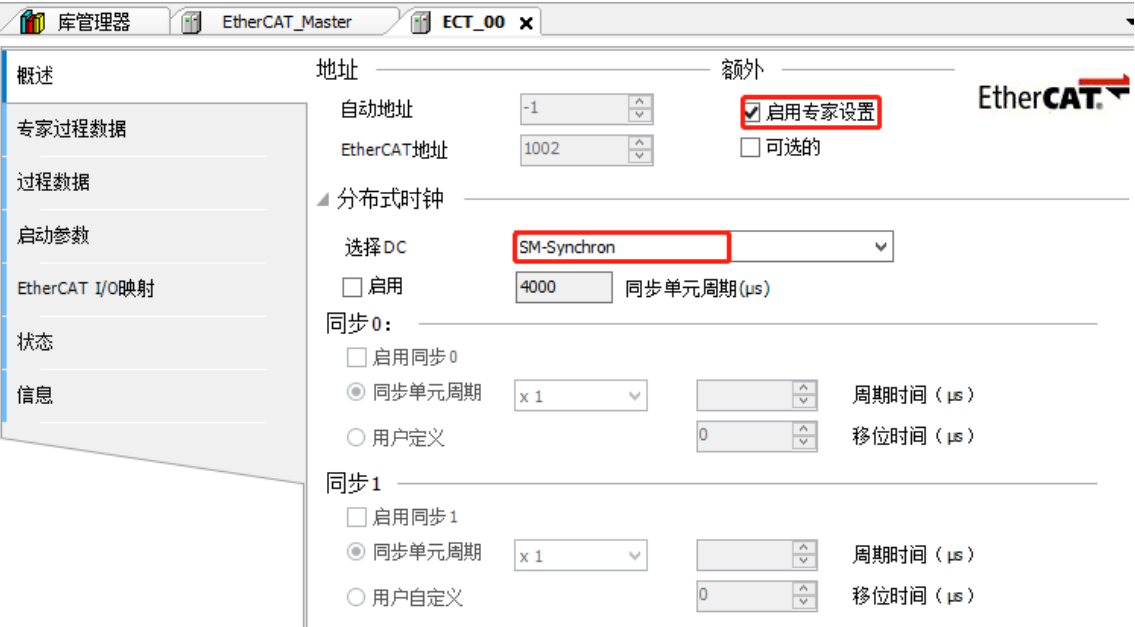

#### ② "专家过程数据"选项卡

"专家过程数据"选项卡: 可对 PDO 进行添加/删除等操作。

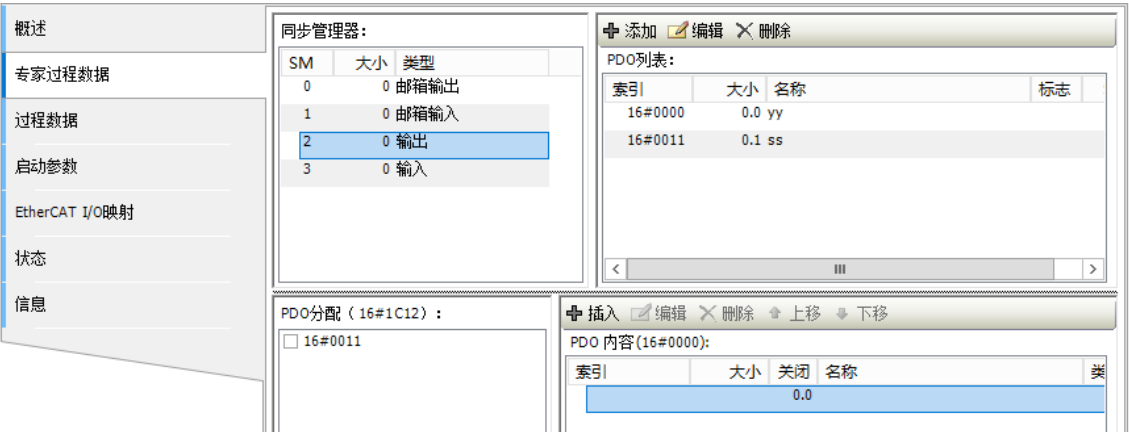

③ "过程数据"选项卡

显示从站的输入/输出过程数据,由设备描述文件的名称、类型、索引来定义。

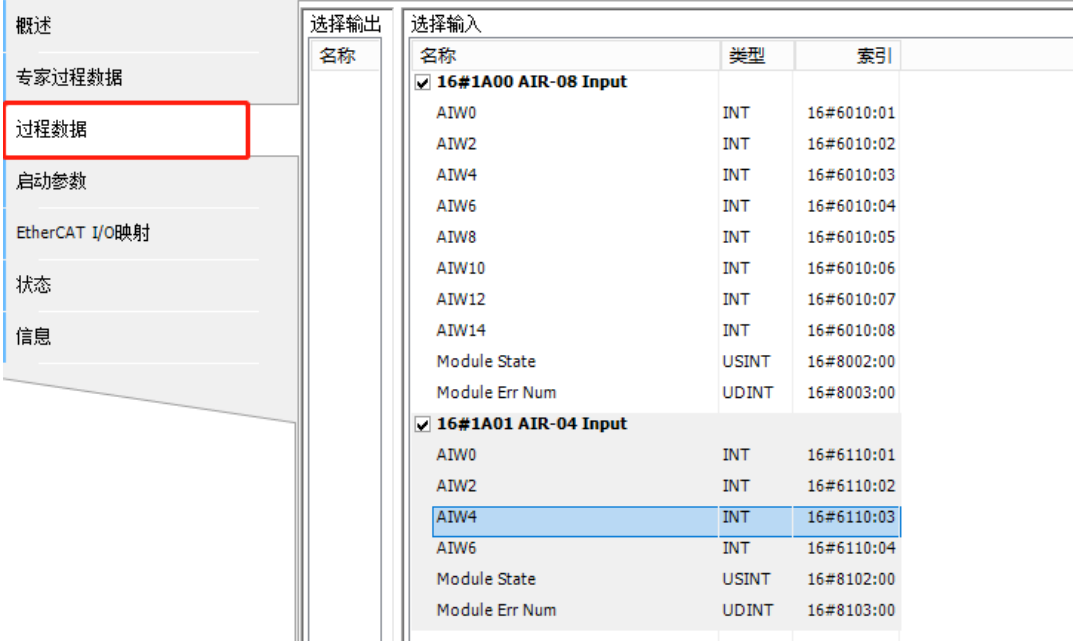

设备所选的输入(读)和输出(写)参数组可以在 I/O 映射对话框中作为 PLC(项目变量可能被 映射)的输入和输出。

注意: EtherCAT 从站的过程数据默认全选, 请勿更改, 否则可能会导致通信故障。

④ "启动参数"选项卡

为设备定义特定的参数,在系统启动时该参数由 SDO 或 IDN 传送。

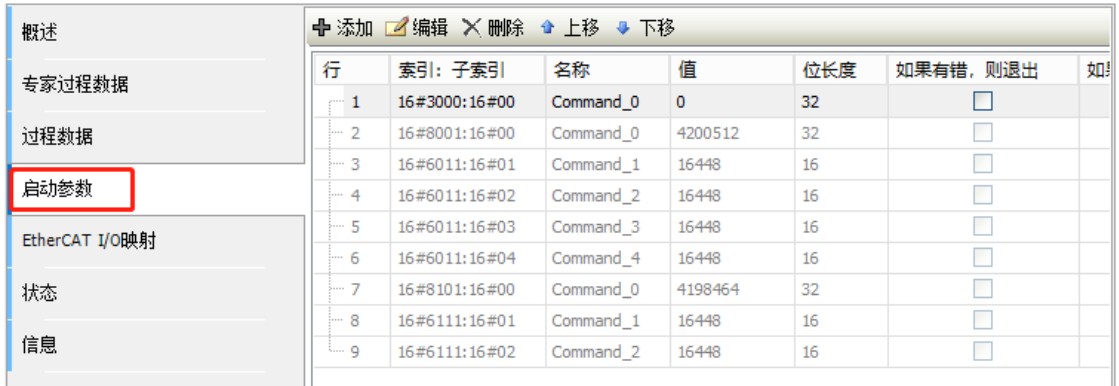

注意: EtherCAT 从站的启动参数无法修改,如需修改扩展模块控制字的配置,请在菜单树中双击 打开相应扩展模块,在其中修改启动参数后将配置下载到 CPU 运行,相关配置更改随即生效。

⑤ "EtherCAT I/O 映射"选项卡

该对话框用于显示 EtherCAT I/O 映射。

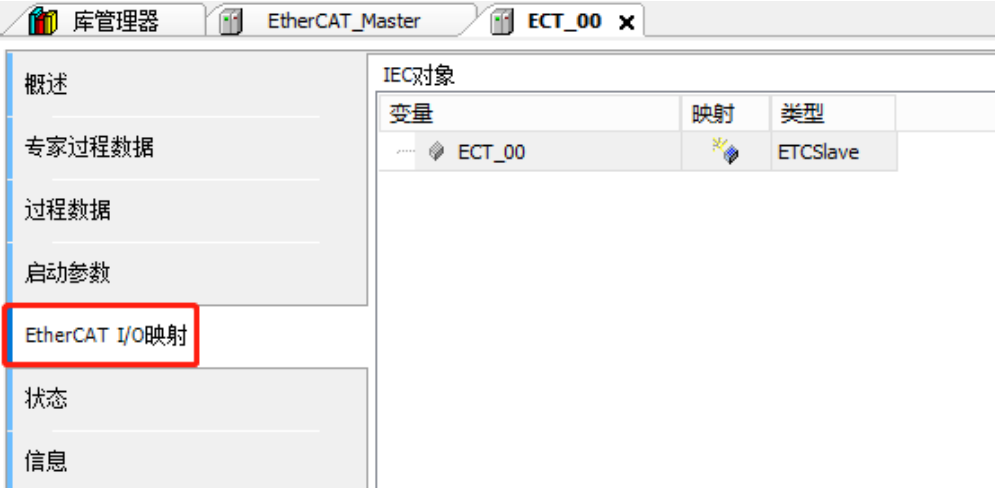

对于挂接在"MP300-ECT"下方的模块如何对参数进行读写,其操作如下: 在 MP300-ECT 从站 的选项卡"Module I/O 映射"(勾选"总是在总线周期任务中")中调试其挂接的模块。以 Digital Output 16 Bits 数字量输入模块为例,点击 MP300-ECT 下方的 "DQ\_16\_16DQ(Digital Output 16 Bits)",选择"Module I/O"映射,如此可以对其参数进行读写。

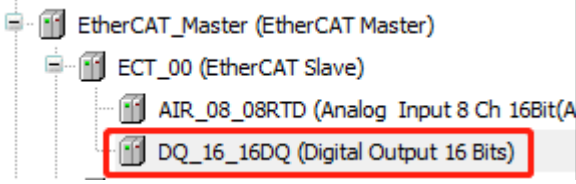

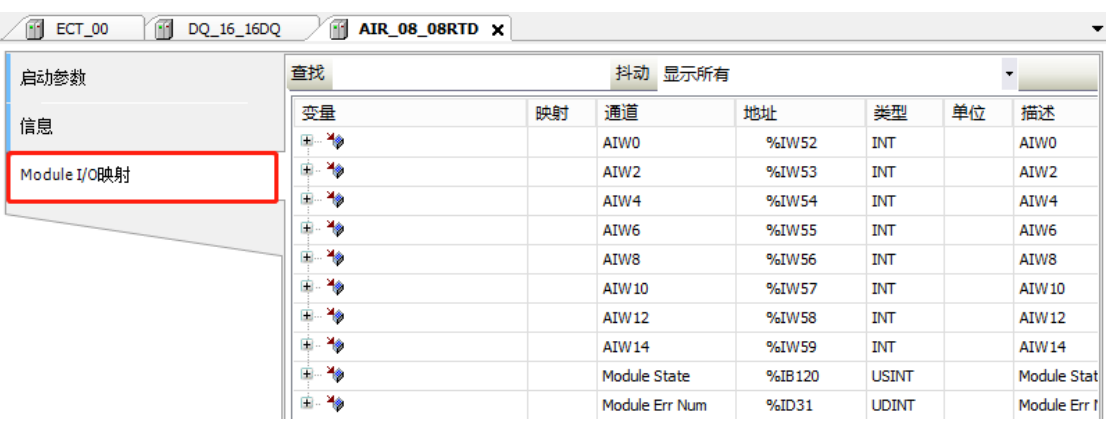

注意:各个扩展模块分配的地址并非固定不变,如果执行添加/删除模块操作,则相应分配的地址 会发生变化。

# G ExtBus 库的使用介绍

## G.1 安装 ExtBus 库文件

使用 CPU 本身自带的高速计数器以及高速计数器扩展模块时,首先请安装 ExtBus 库文件(库文 件请于 TECO 公司网站下载: http://www.taian-technology.com/),然后执行"添加库"即可使用 该库指令。

### **1**)安装库

启动 CODESYS 软件,选择菜单项"工具"→"库":

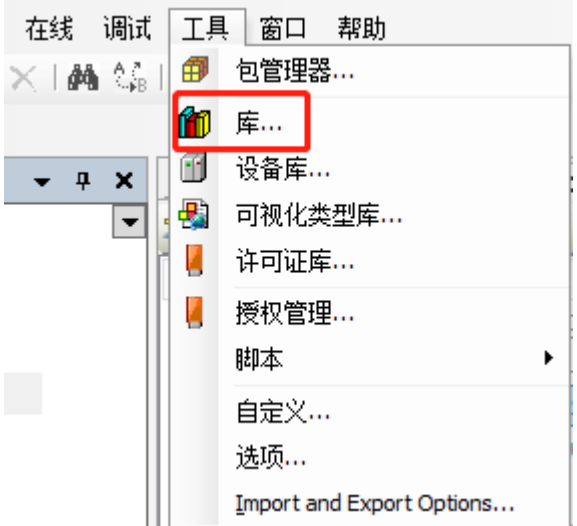

在弹出的窗口中浏览到 "TECO ExtBus SP11V1.2.library"所在的文件夹,选中"TECO t\_ExtBus\_SP11V1.2.library",点击"打开"按钮。即表示 TECO \_ExtBus\_SP11V1.2.library 库 已安装成功。

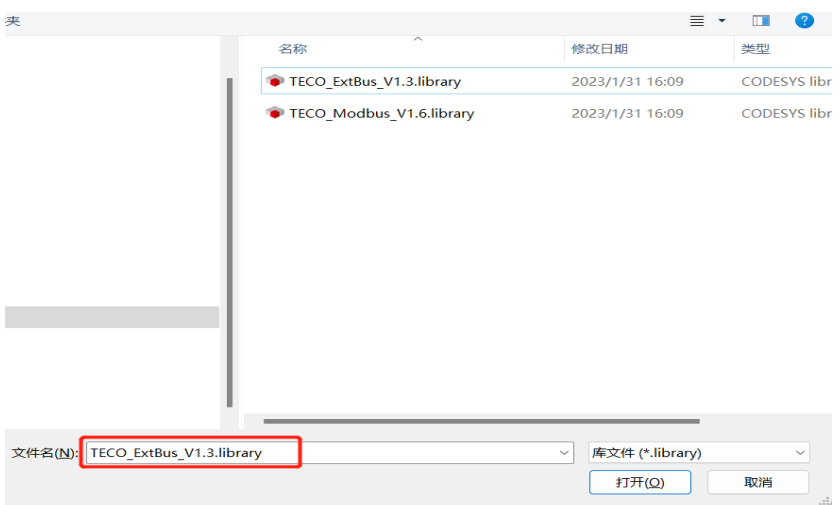

#### **2**)添加库

TECO \_ExtBus\_SP11V1.2.library 库文件安装成功后,若需要在当前工程中使用该库,则需要执行 "添加库"。具体操作步骤如下:

在设备视图中展开"Device"→"PLC"→"Application", 双击打开"库管理器", 然后在库管 理器对话框点击"添加库"按钮即弹出如下"添加库"对话框:

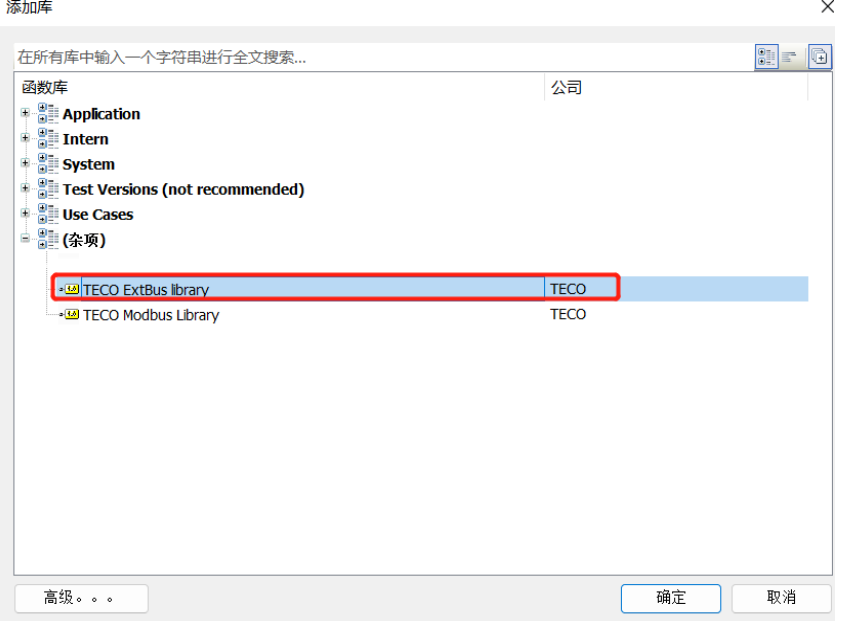

展开以上对话框中的"杂项",选中子列表中的"TECO\_ExtBus\_SP11V1.2.library"并点击"确 定"按钮,即可将 ExtBus 库添加到当前工程中。

### G.2 ExtBus 库指令说明

高速计数器支持的指令库(ExtBus),各指令的描述参考如下说明。

附录

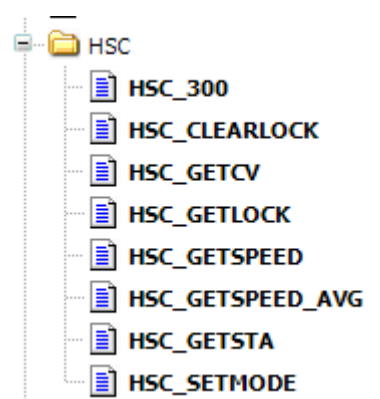

#### **1**、设置计数参数指令

函数名: HSC\_300

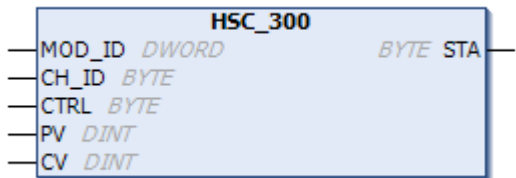

功能: 设置计数参数。

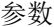

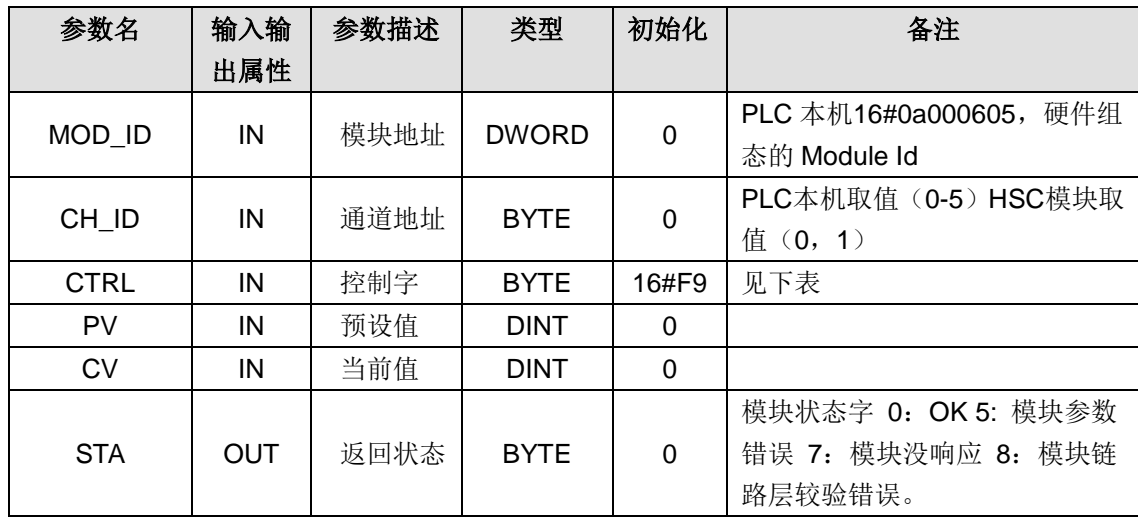

控制字(R/W)

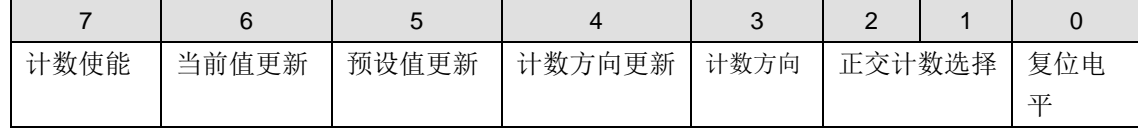

复位电平:1-高电平复位,0-低电平复位

正交计数选择:00-4x 倍数,01-2x 倍数,10-1x 倍数

计数方向:0-减计数,1-增计数

计数方向更新:0-不更新,1-更新

预设值更新:0-不更新,1-更新

当前值更新:0-不更新,1-更新

计数使能:0-不使能,1-使能

#### **2**、清除锁存值

**函数名: HSC\_CLEARLOCK** 

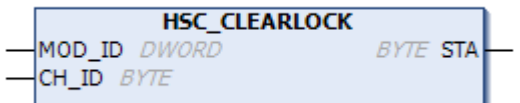

功能:清除锁存值。

参数

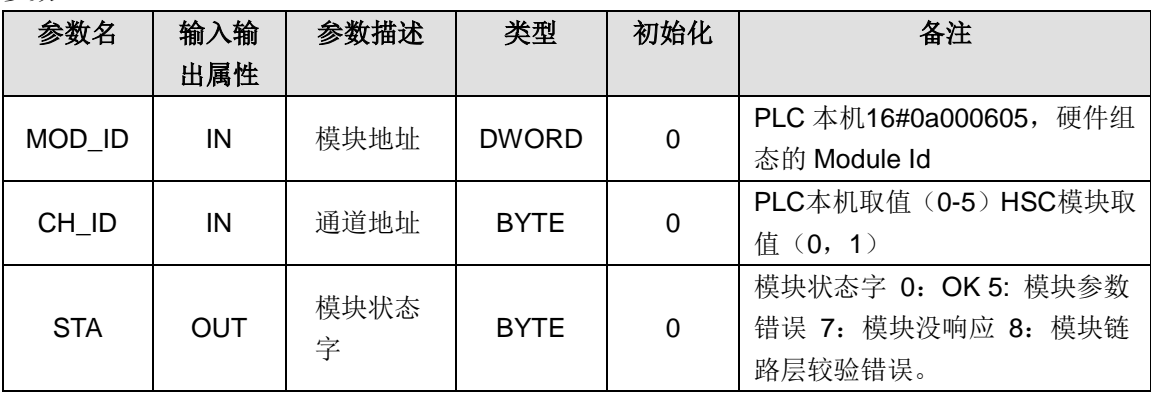

### **3**、获取当前锁存值

函数名: HSC\_GETLOCK

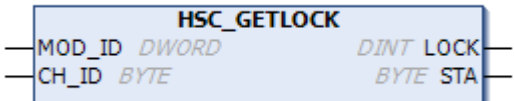

功能:获取当前锁存值

参数

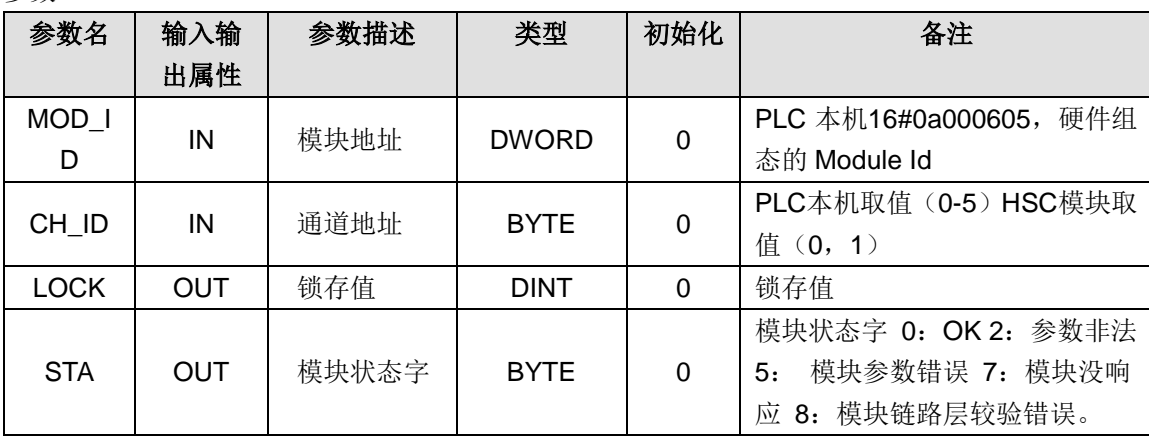

## **4**、获取当前计数值

函数名: HSC\_GETCV

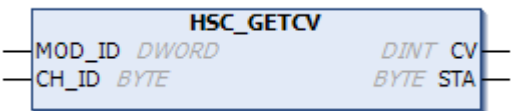

功能: 获取当前计数值

参数

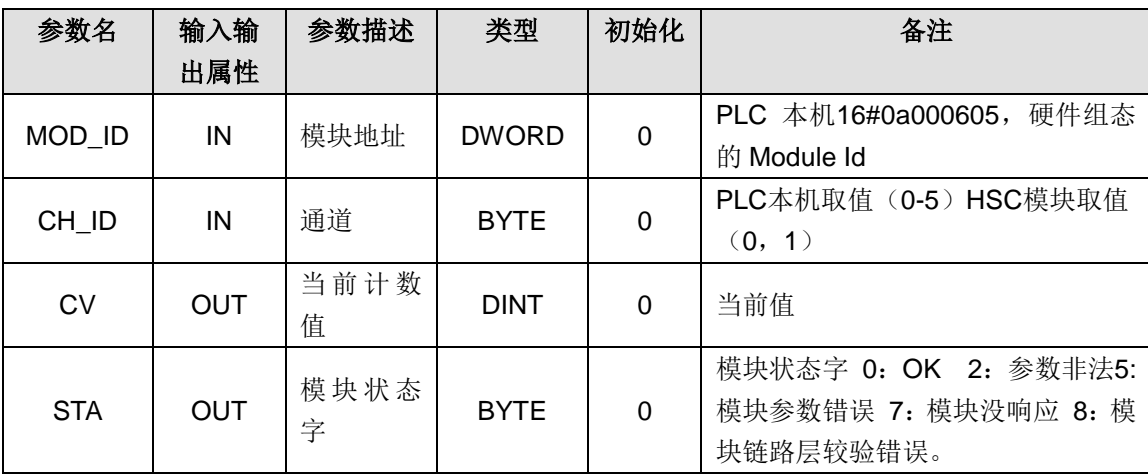

## **5**、获取当前计数速度

函数名: HSC\_GETSPEED

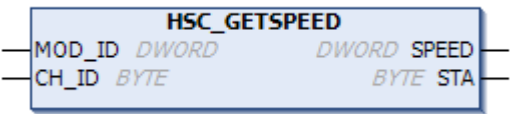

功能:获取当前计数速度

参数

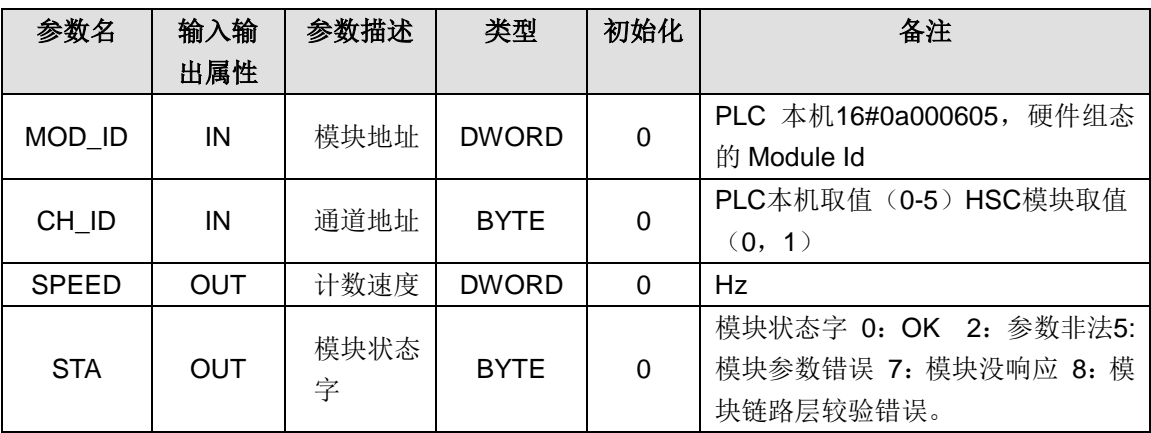

#### **6**、使用平均值获取当前速度

函数名: HSC\_GETSPEED-AVG

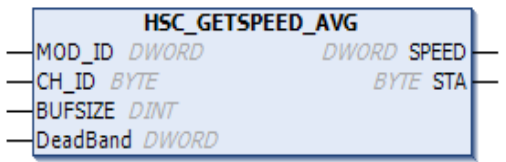

功能:使用平均值获取当前速度

参数

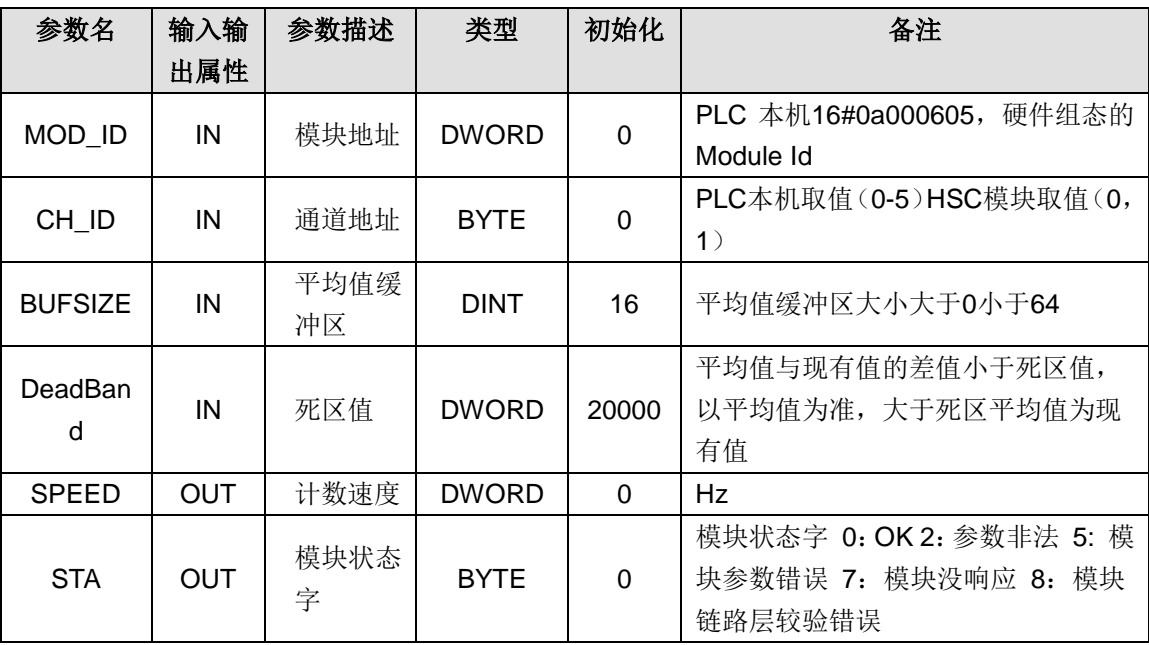

### **7**、获取当前计数状态

函数名: HSC\_GETSTA

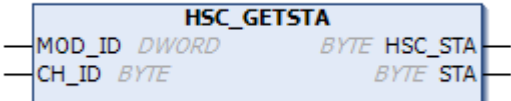

功能:获取当前计数状态

参数

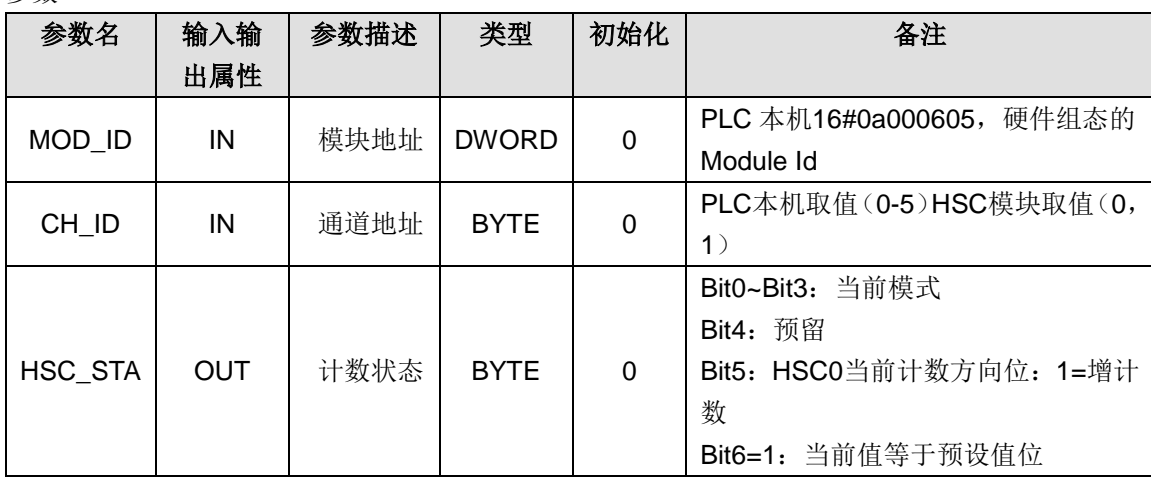

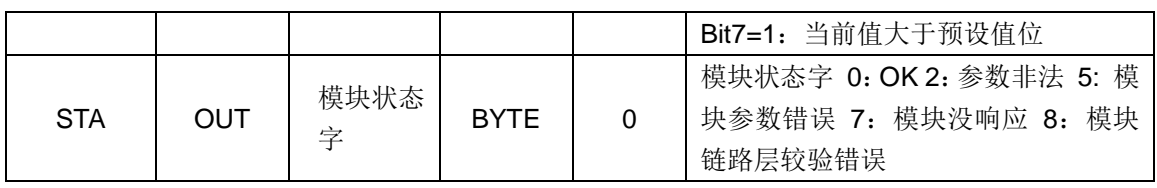

## **8**、设置计数器模式

函数名: HSC\_SETMODE

HSC\_SETMODE MOD\_ID DWORD  $BYTE$  STA CH\_ID BYTE  $\overline{a}$ 

功能: 设置计数器模式。

参数

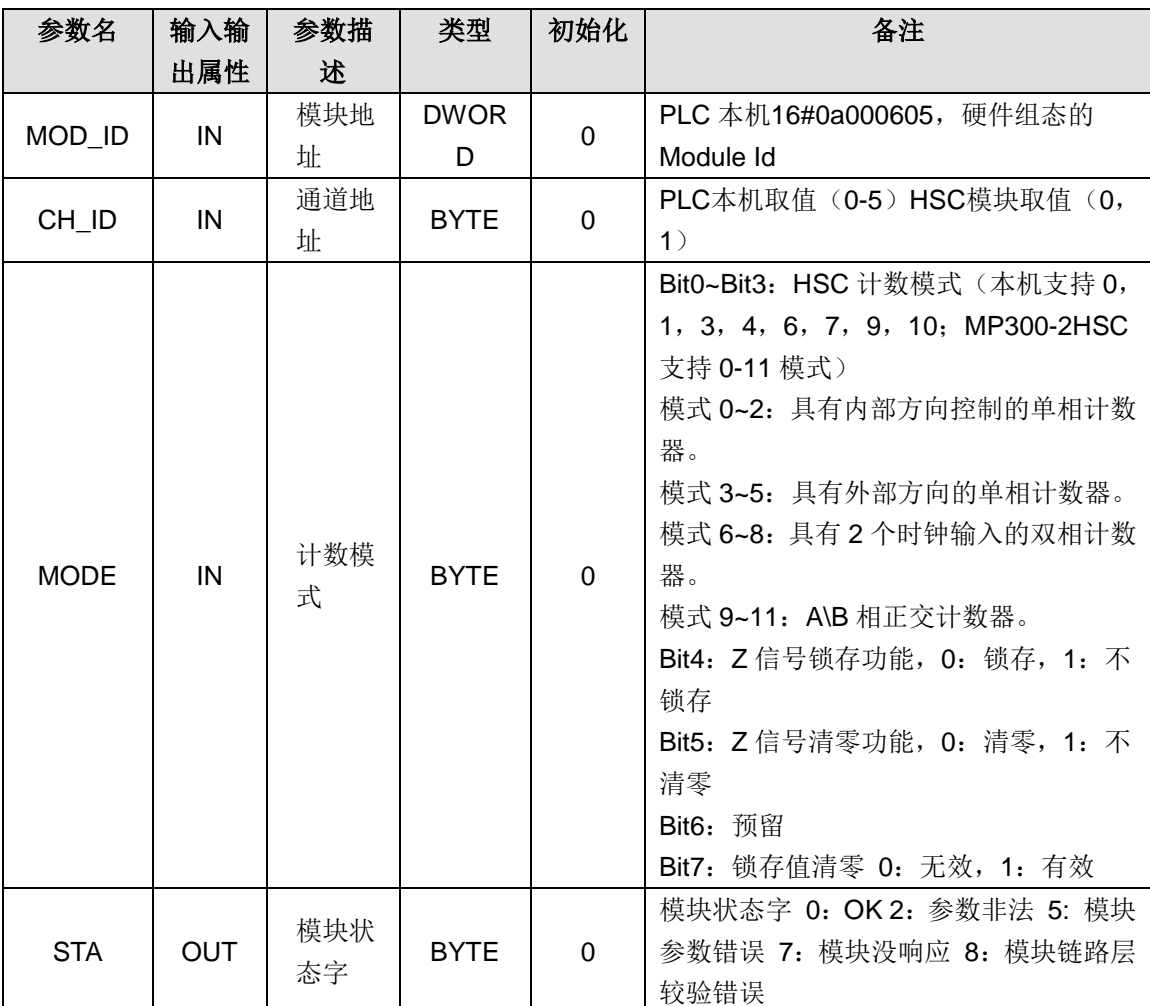

# H 在 CODESYS 中安装设备描述文件

## H.1 安装 EtherCAT 伺服从站设备描述文件

1、打开 CODESYS 软件,选择菜单项"工具"→"设备库"打开如下对话框,在该对话框里中点 击"安装"。

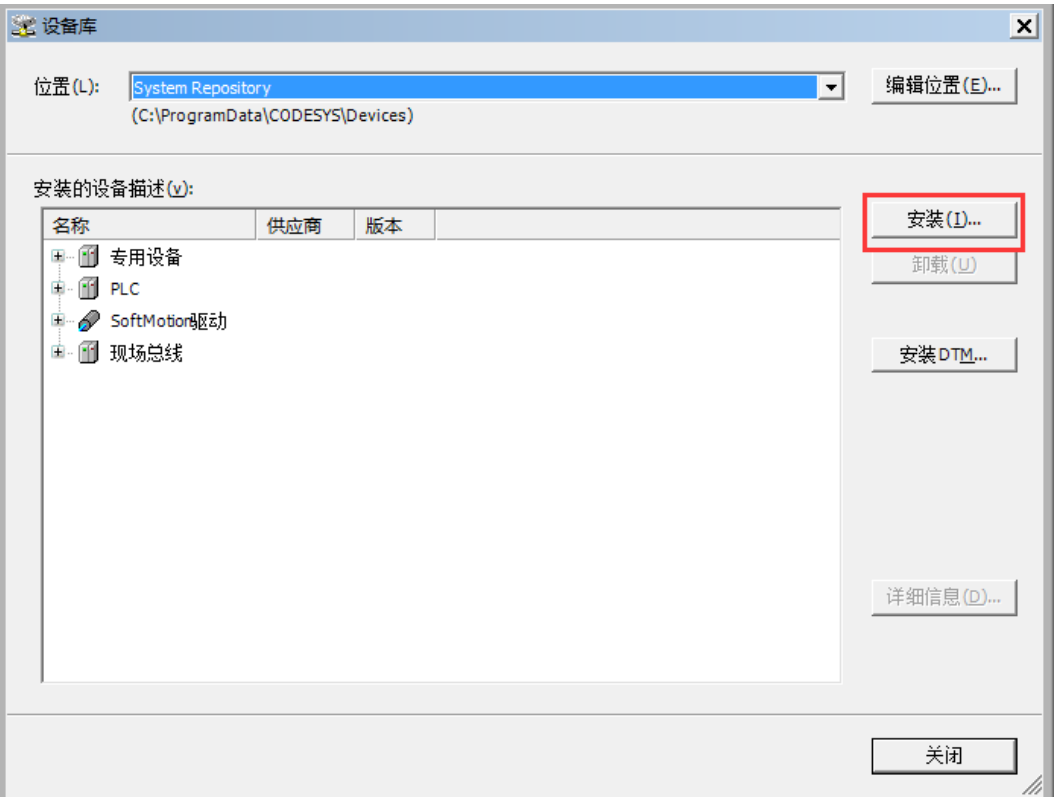

2、执行上述操作后随即弹出一个对话框如下,请选择文件类型"EtherCAT XML 设备描述配置文件 (\*.xml)",选择文件"TECO\_G2S-E\_V1.9.xml",点击"打开"即可安装成功。

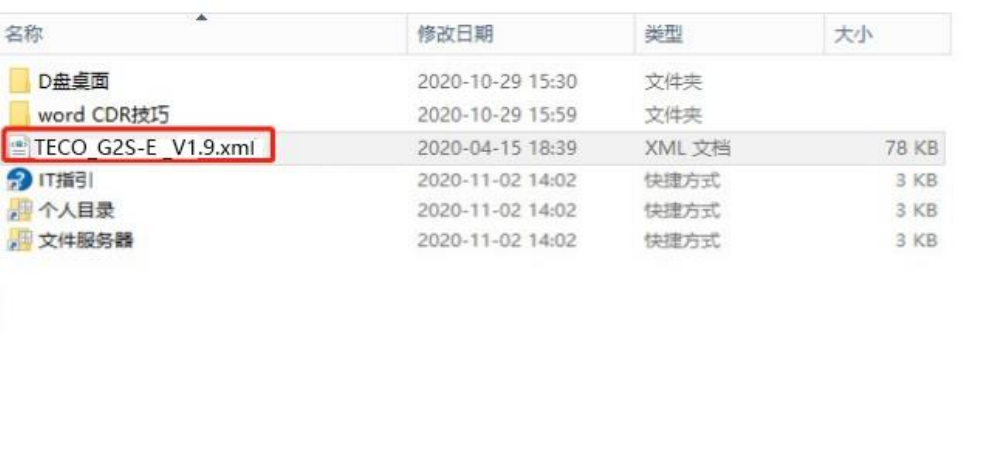

E(N): TECO\_G2S-E \_V1.9.xml

v EtherCAT XML设备描述配置文

# H.2 安装 PLC/402 轴设备描述文件

名称

1、打开 CODESYS 软件,选择菜单项"工具"→"设备库"打开如下对话框,在该对话框里中点 击"安装"。

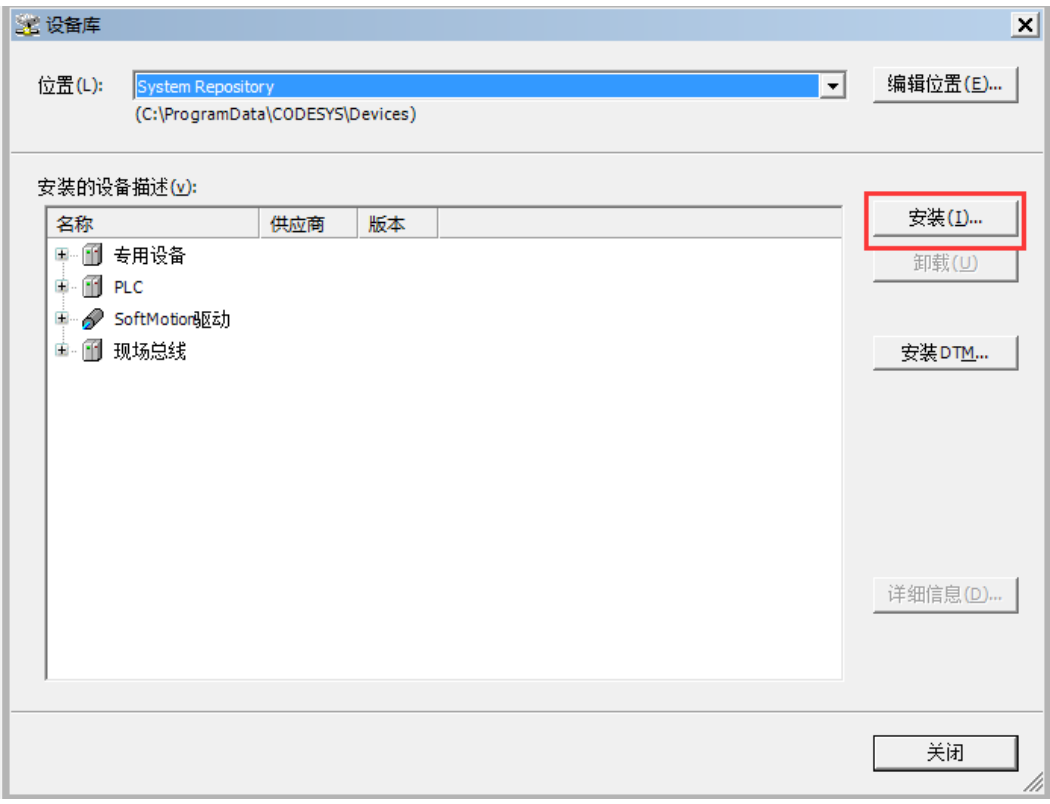

2、执行上述操作后随即弹出一个对话框如下,请选择文件类型"设备描述配置文件

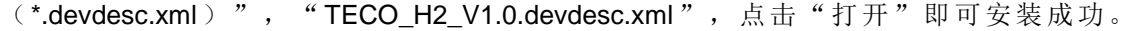

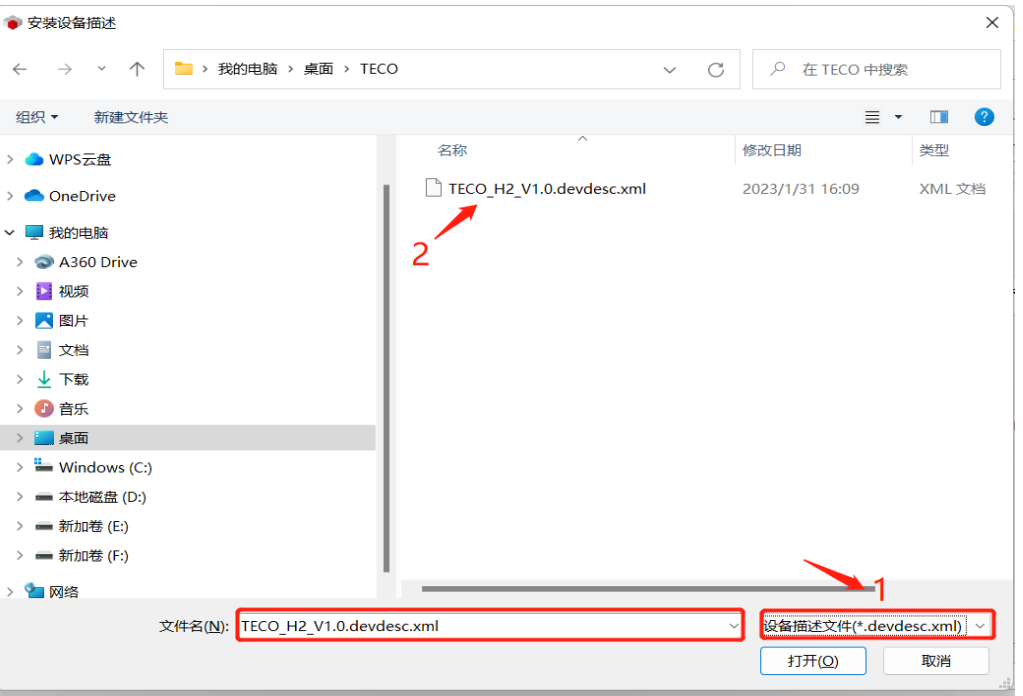

## H.3 安装 CANopen 从站 EDS 文件

1、打开 CODESYS 软件,选择菜单项"工具"→"设备库"打开如下对话框,在该对话框里中点 击"安装"。

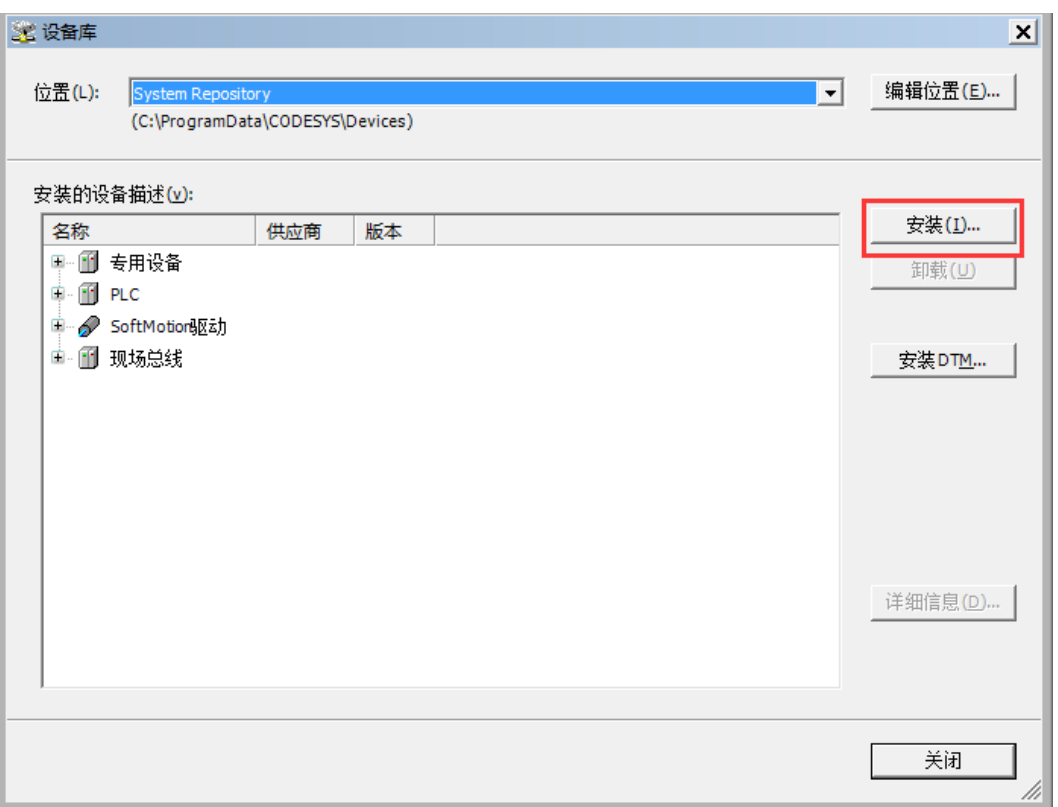

2、执行上述操作后随即弹出一个对话框如下,请选择文件类型"EDS 和 DCF 文件(\*.eds.\*.dcf)", 选择"G2S\_CAN\_V1.9.EDS"等后缀为.EDS 的文件,点击"打开"即可安装成功。

打开(O)

取消

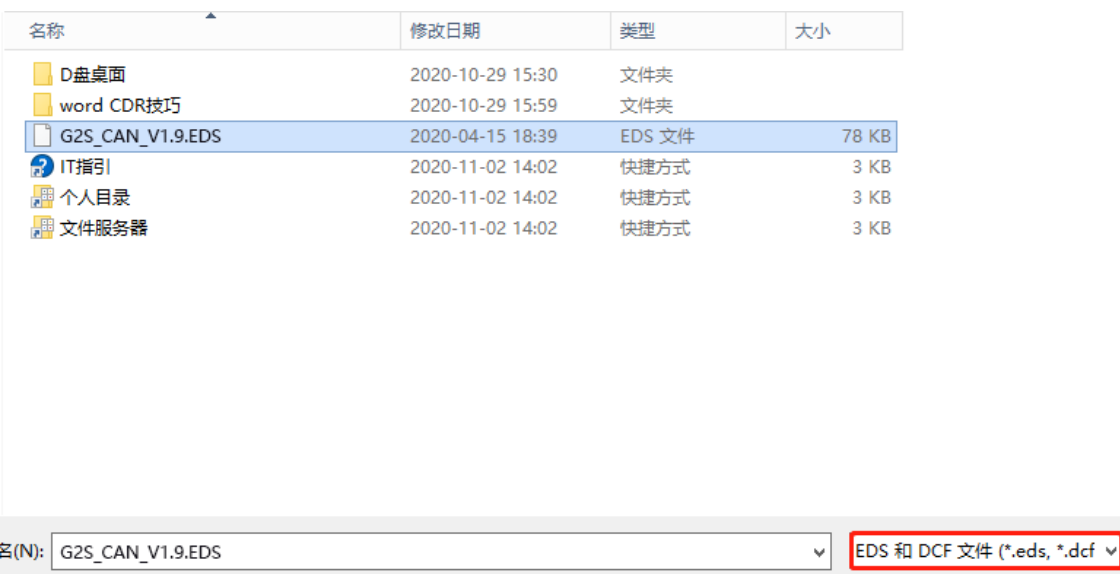

## I 指令速查

### I.1 CODESYS 中的操作符总结

下表为操作符总结,这些操作符分别都存在于 CODESYS 的 Standard.lib 和 Util.lib 程序库中。

注意'IL 符'栏:只有使用此符号的行才被显示。一个必要条件是:第一组必要的操作数已被顺 利载入前一行(如,LD in)

'Mod.IL'栏显示 IL 中有可能出现的修饰符:

| C | 前行表达式为 TRUE 的结果的修饰符。                    |
|---|-----------------------------------------|
| N | 对于 JMPC,CALC,RETC:如前行的结果为 FALSE,则执行此命令。 |
| N | 否则: 否定操作数 (非累积器)                        |
|   | 括弧中操作符: 只有括号出现后操作才开始执行。                 |

表 I-1 操作符总结表

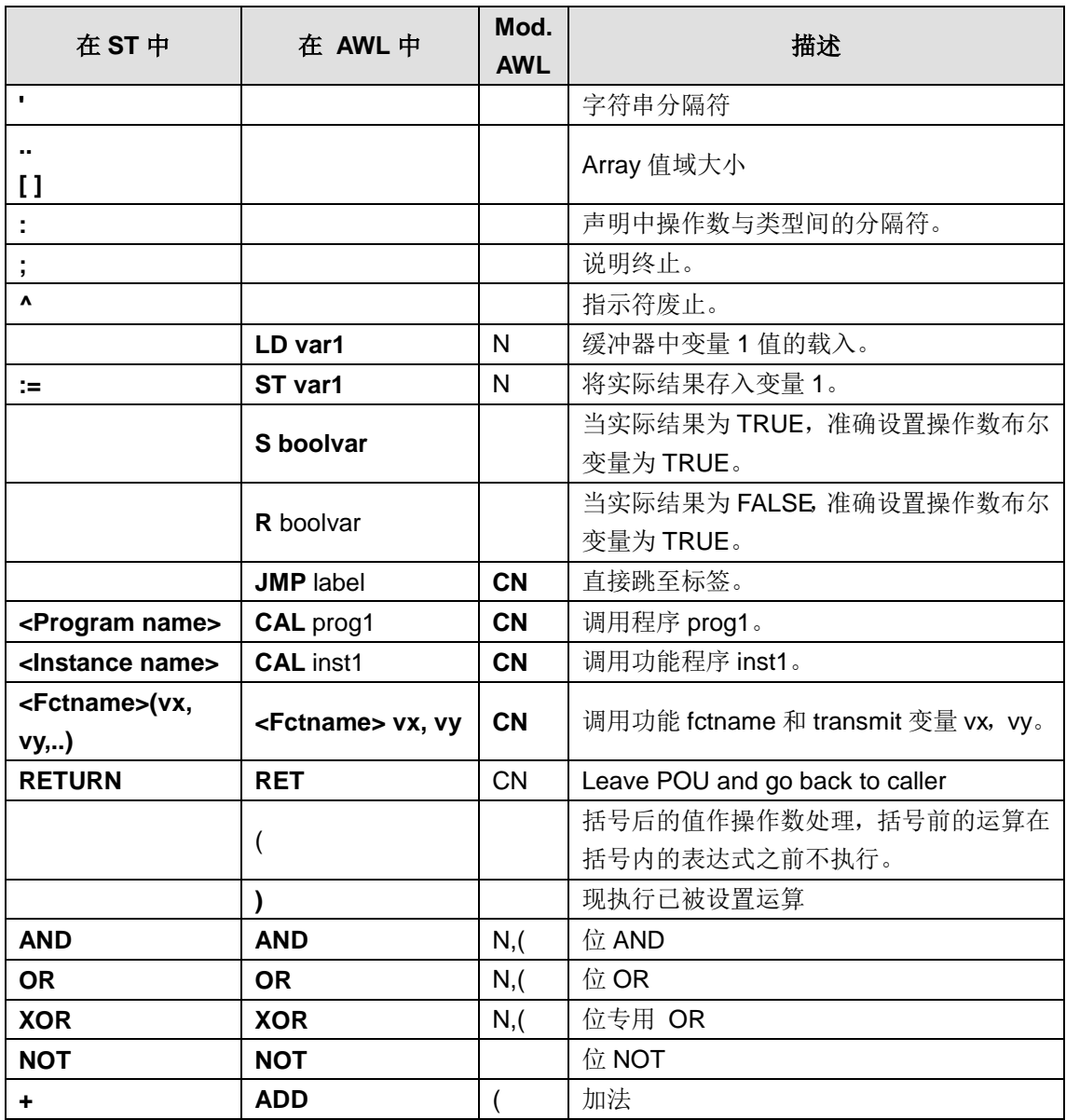

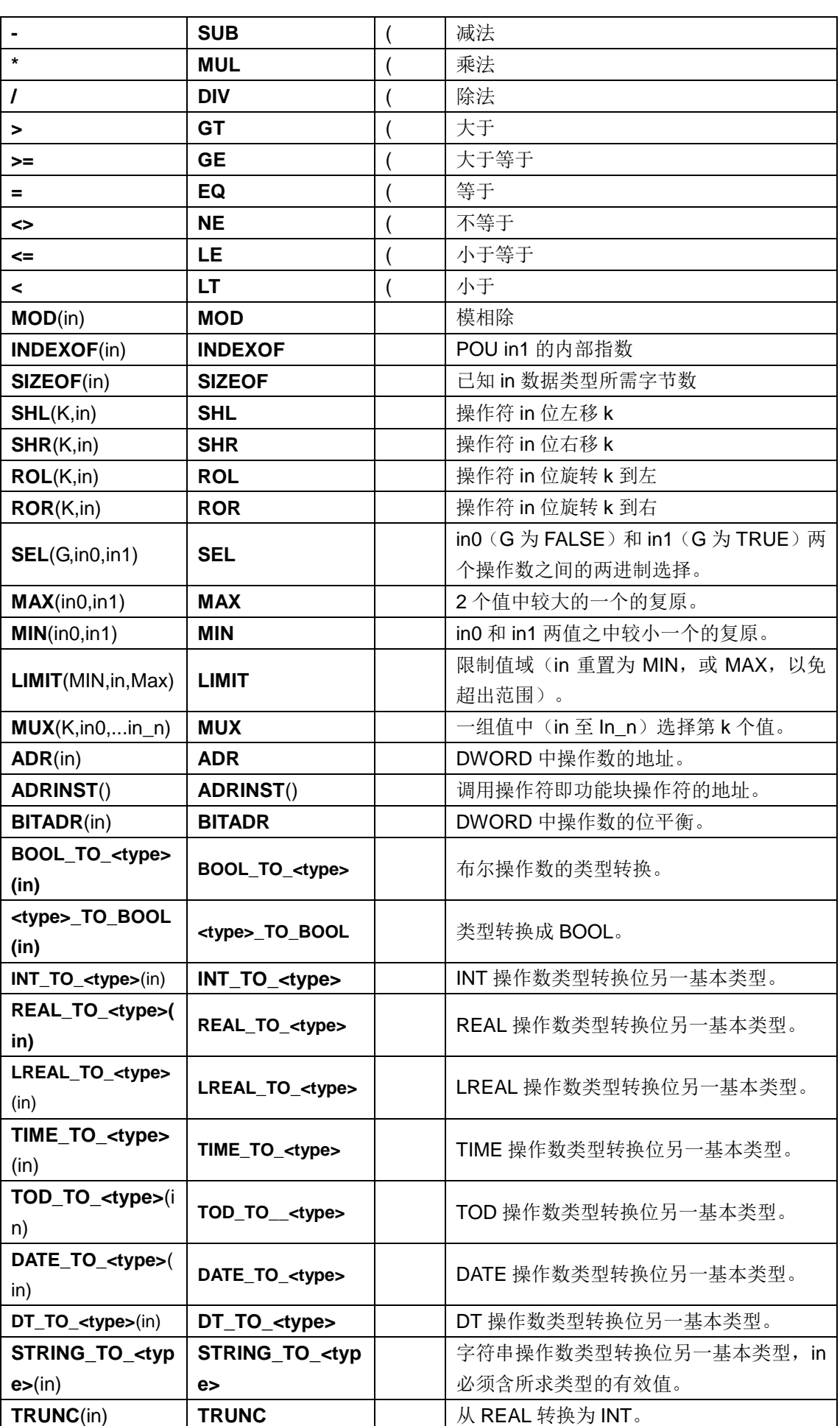

附录

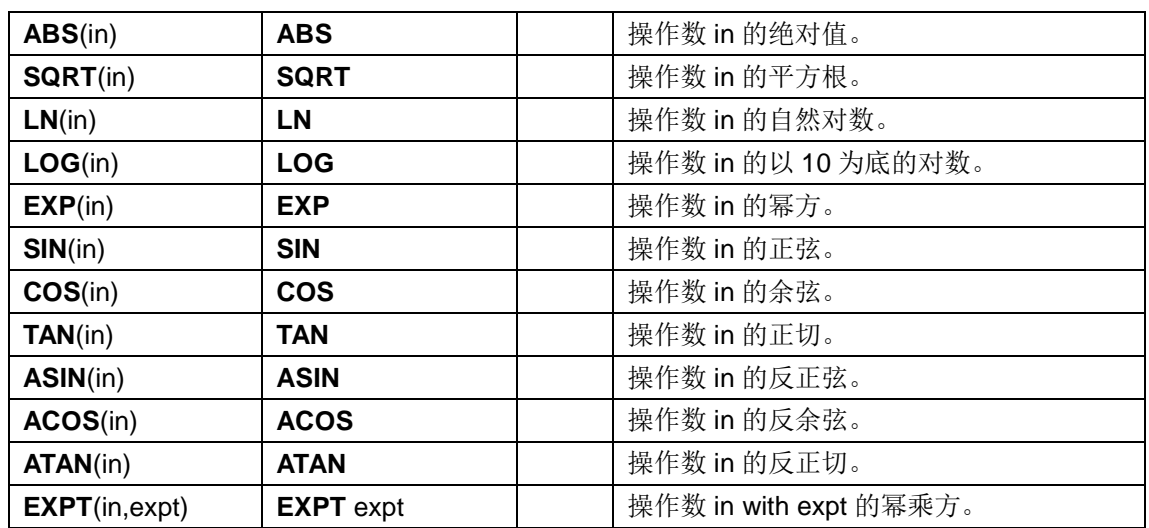

**<**备注**>** 请于 CODESYS 程序库的相关附录里获取详细的使用信息。

## I.2 Standard.lib 库

表 I-2 Standard.lib 库指令

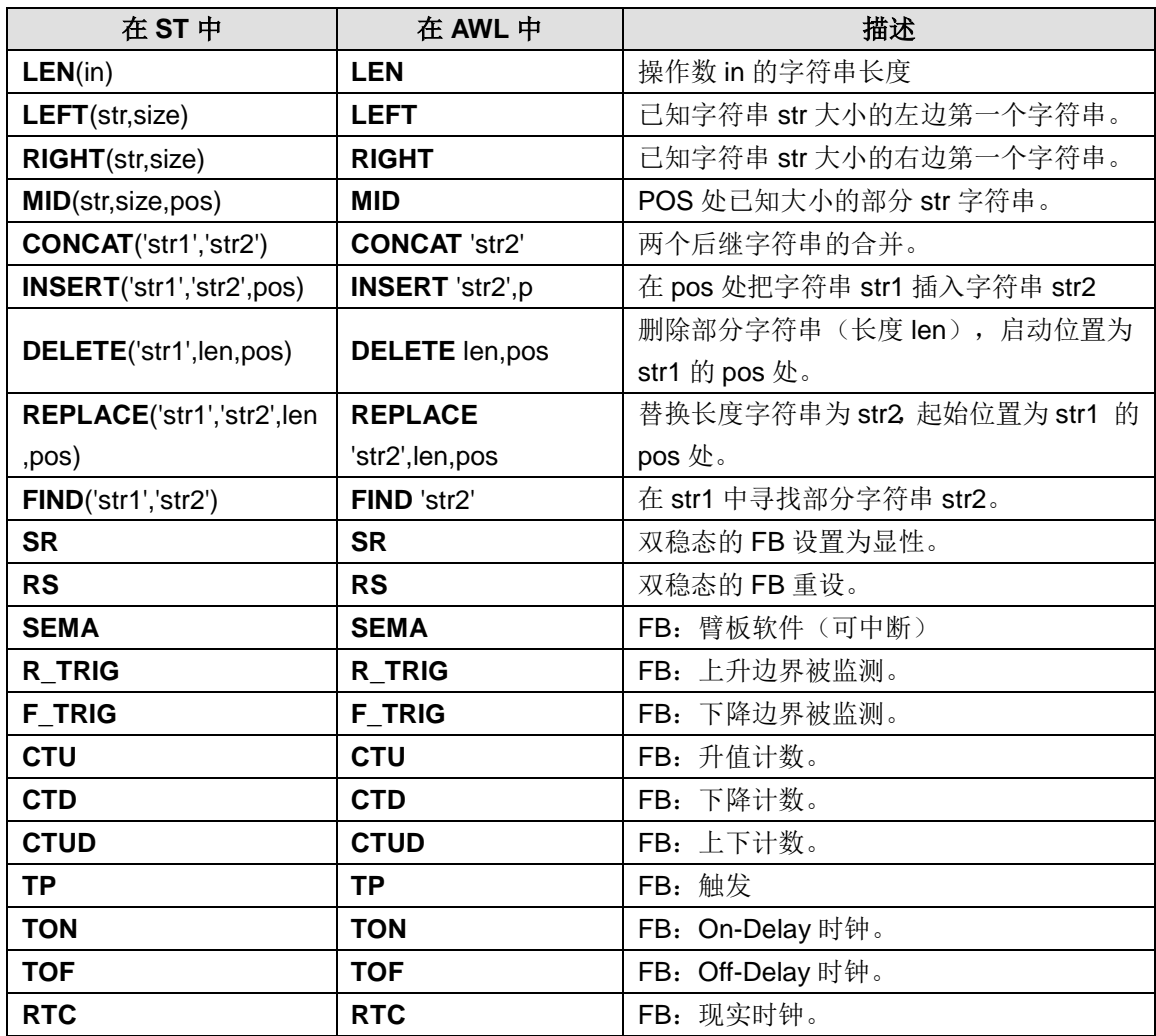

### I.3 Util.lib 库

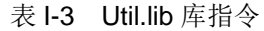

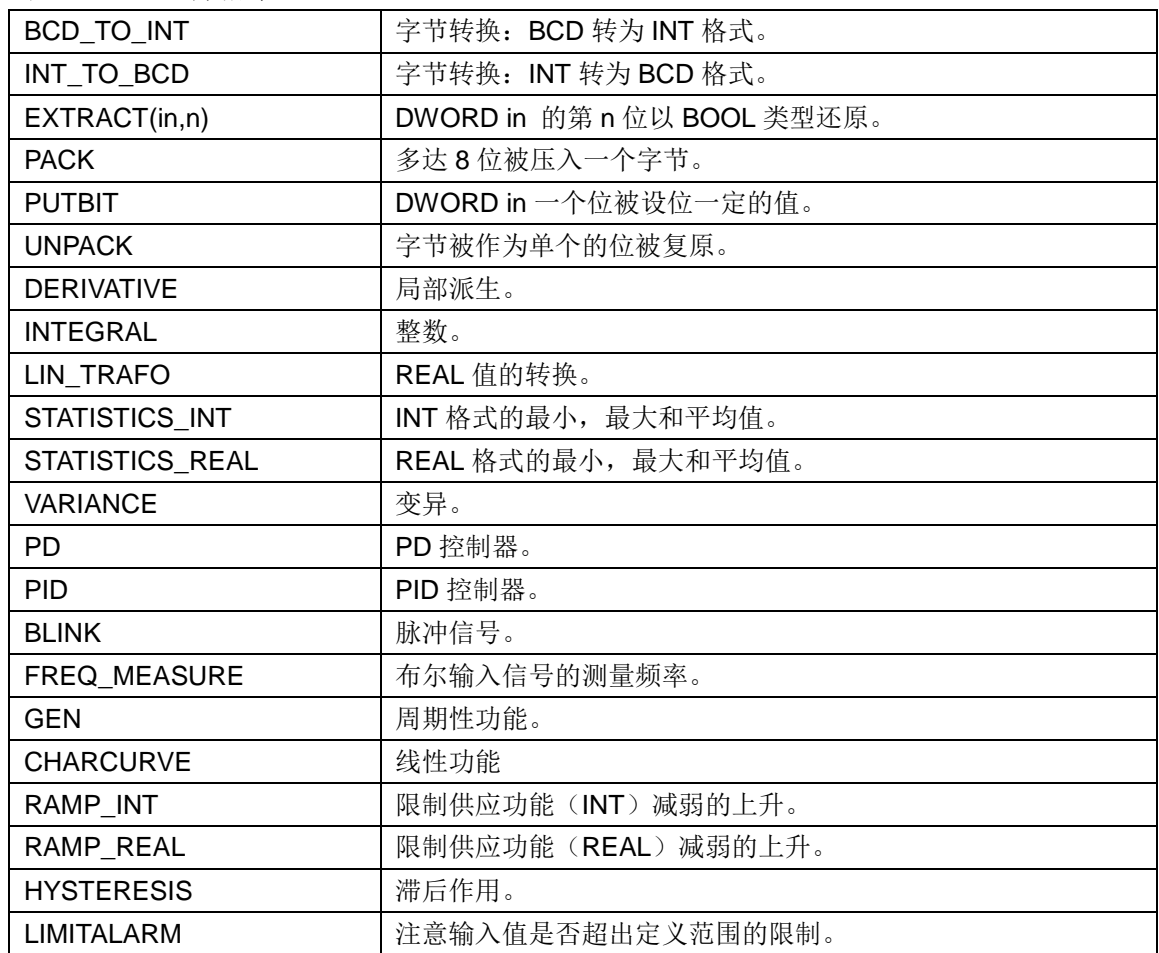

#### I.4 SoftMotion 库

#### **SM3\_Basic Library**

该库是 CODESYS SoftMotion 应用程序的基本库,因此它必须在 SoftMotion 工程中被包括。这将 在一个 SoftMotion 设备插入时自动进行。

该库提供了以下功能块和函数:

● PLCopen 功能块既允许实现单轴运动控制,又允许实现两轴同步运动。除了状态检查、参数化 和一般操作的库元素以外,还有以定义的速度、加速度参数来驱动轴的功能块。此外还有同步主、 从轴和传动轴的模块。

● DriveInterface 基本驱动程序功能块 (AXIS\_REF\_SM3, AXIS\_REF\_VIRTUAL\_SM3, AXIS\_REF\_MAPPING\_SM3)

● 工具函数,比如文件服务和错误报告

● 特定驱动器驱动程序的功能块或实现,基本驱动功能块的扩展。这些特殊驱动功能块(名为 AXIS\_REF\_\*) 通常被包括在一个单独的库中,该库被这个设备的相应设备描述所参考。

#### 功能块整理如下:

● 驱动接口

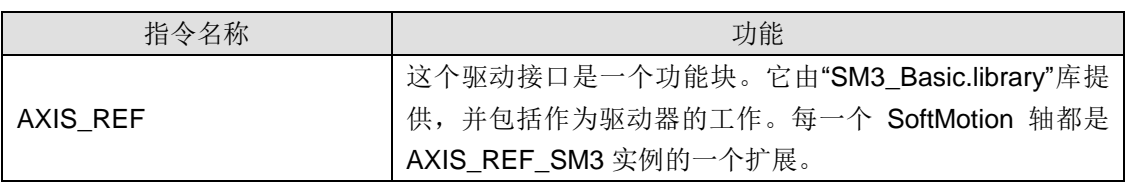

## ● 数据类型,全局变量

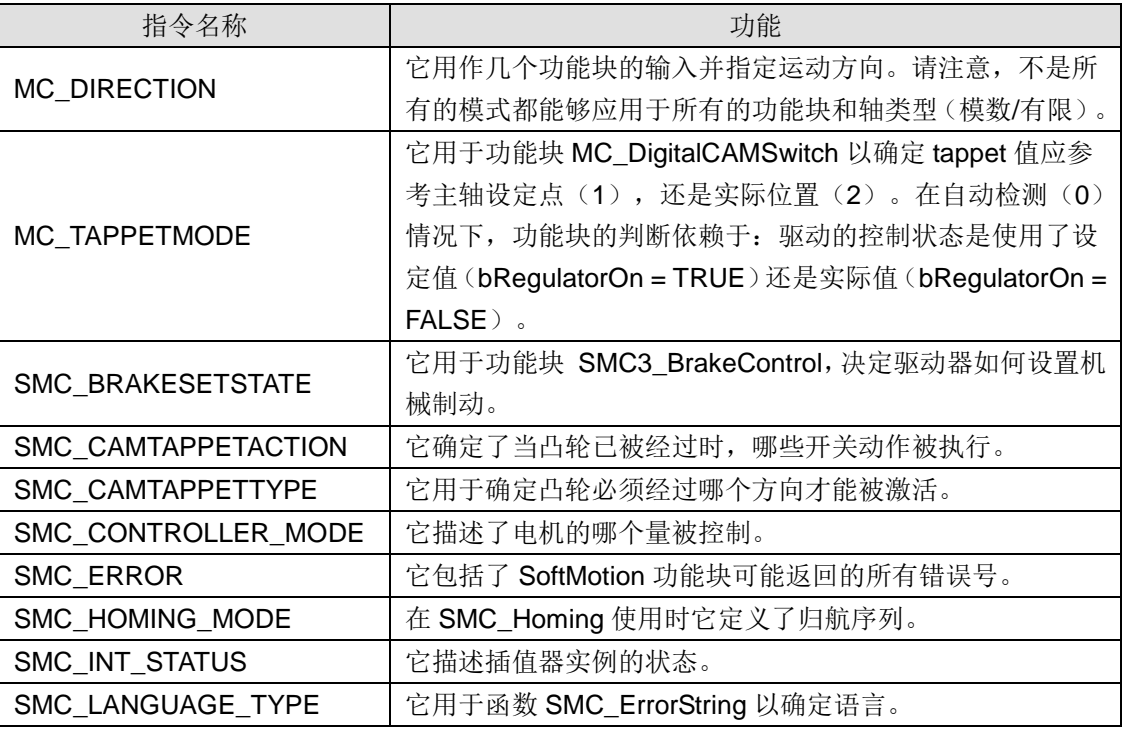

### ● 数据类型,结构

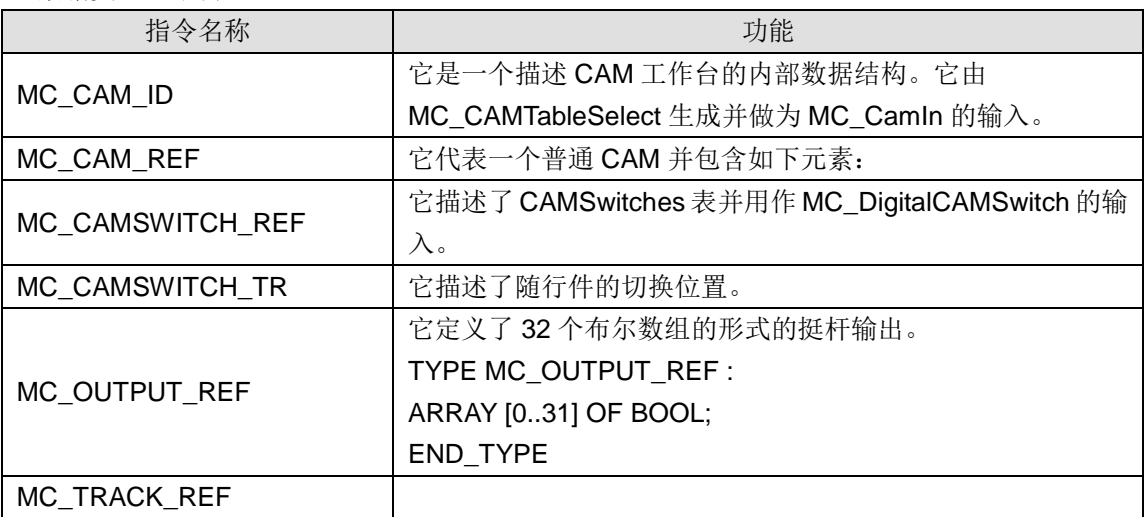

#### ● DriveBasic

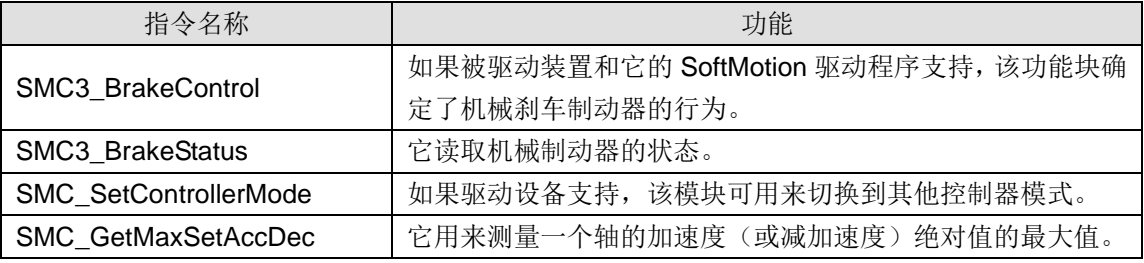

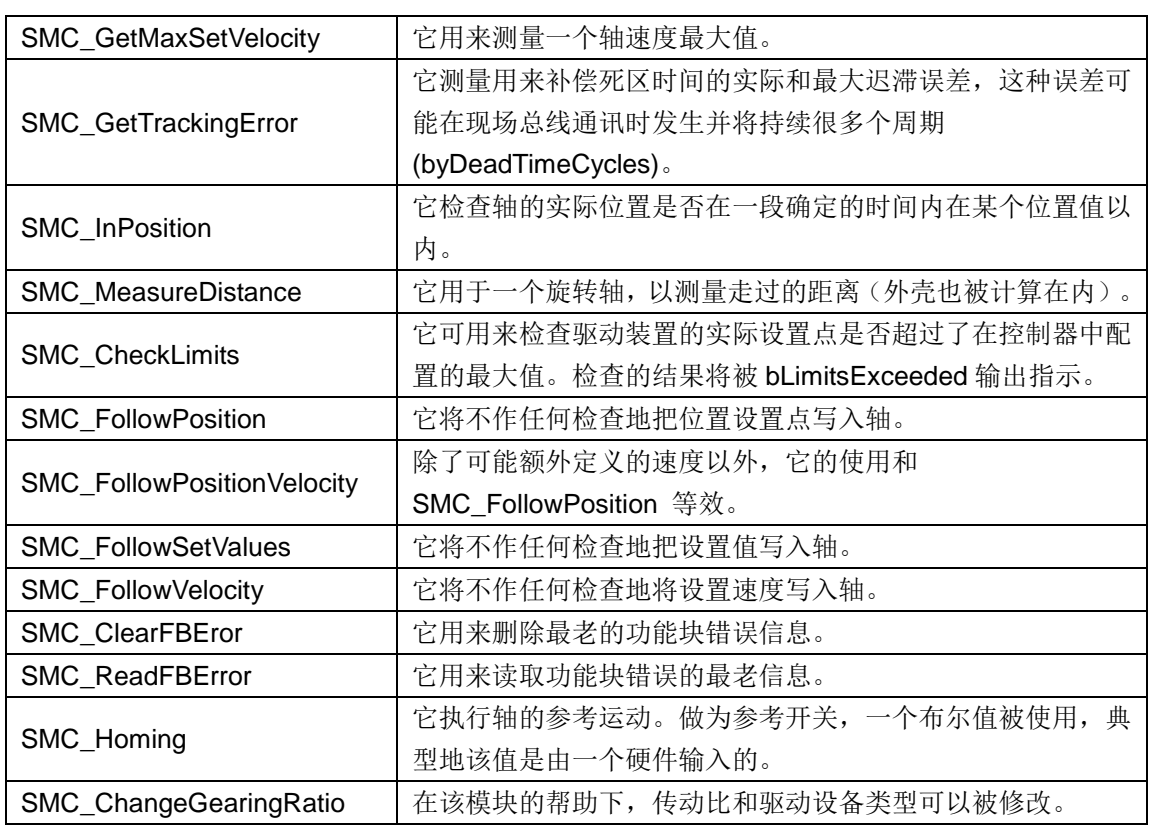

#### ● Error

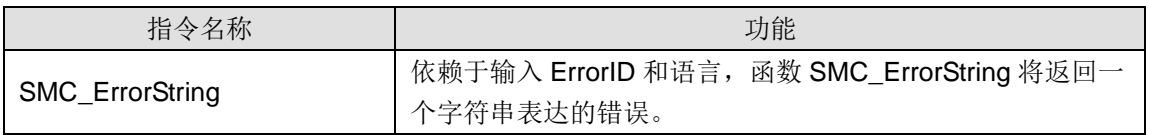

### ● File

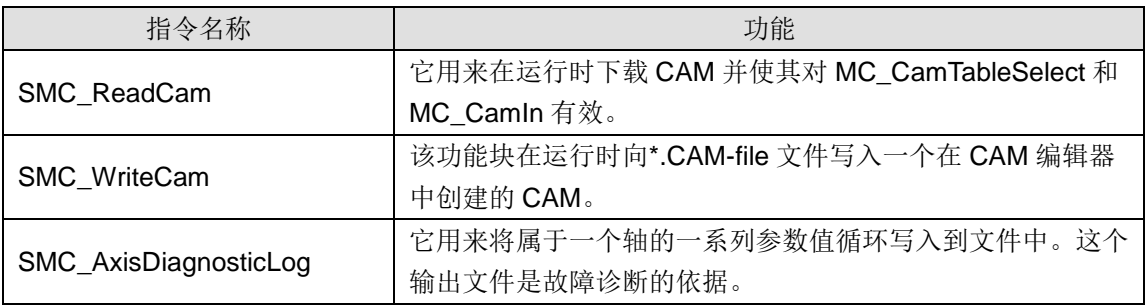

### ● PLCopen

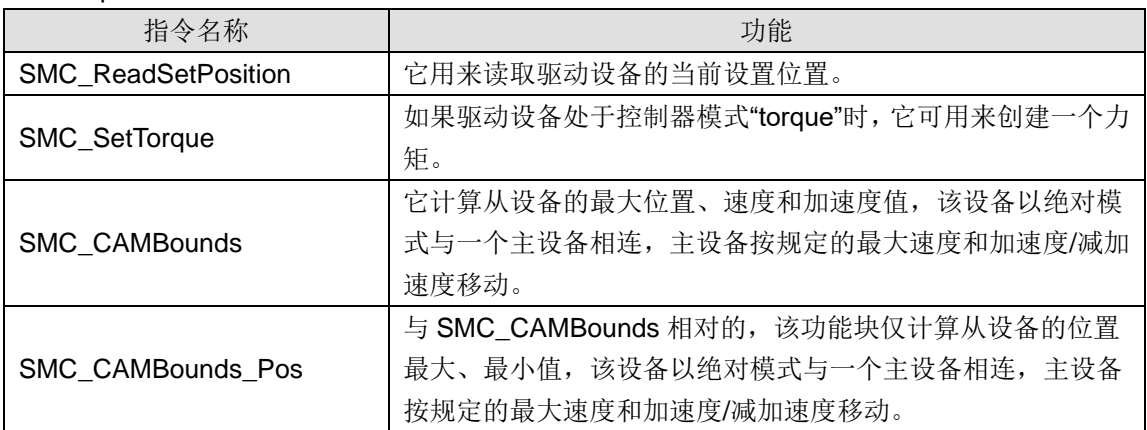
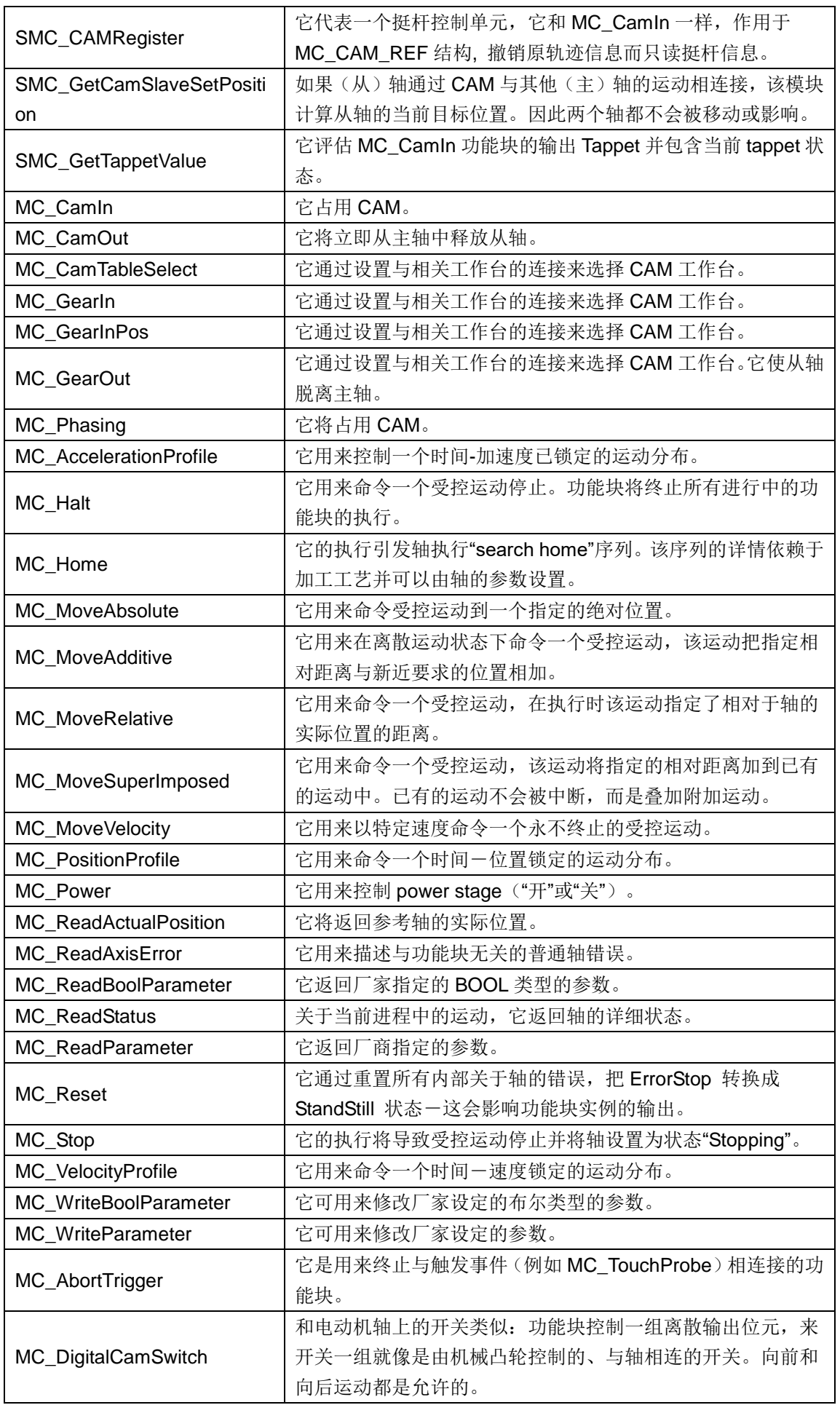

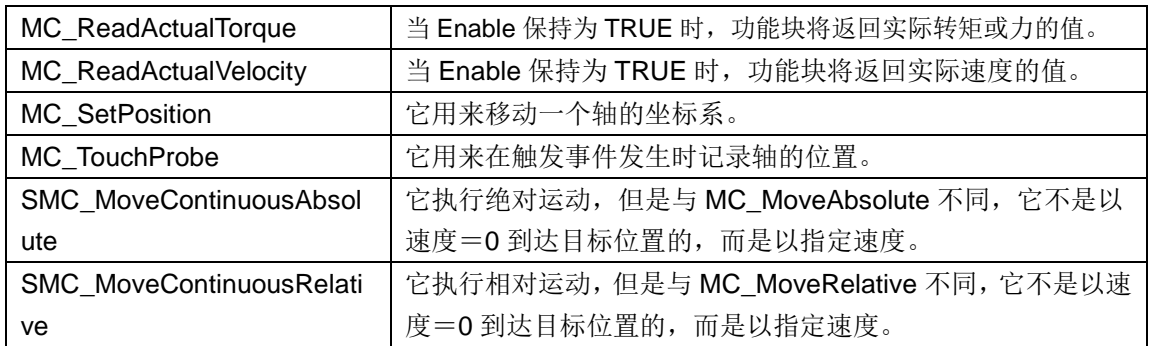

#### ● SimpleTest

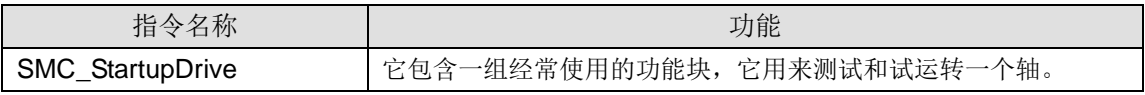

#### **SM3\_CNC Library**

SM3 CNC.Library 库里的模块用来(依照 DIN 66025)解码在 CNC 编辑器中创建的轨迹。解码 是为了转化轨迹到一个结构中,以使其能够被 IEC 程序所用(轨迹预处理),或能够被修改、被 插补以及被转换以使其对于驱动设备是可读的(例如, SMC\_NCDecoder, ToolCorr, SMC\_AvoidLoop, SMC\_SmoothPath, SMC\_RoundPath, SMC\_Interpolator)。

模块的功能故障允许某些组件一比如解码器一被为特殊需要而设计的模块所代替。此外,其他模块 -比如某个轨迹预处理或者优化-可以被毫无问题地加入到已有组件中,这样不需要考虑库中组件 间的适配性。因此,程序逻辑完全由 PLC 程序处理,只有纯动作信息才由库模块处理。

库 SM3\_CNC.Library 的数据结构(例如 SMC\_POSINFO, SMC\_VECTOR3D)用来描述位置、 轨迹段和向量,并管理 GEOINFO 对象(QUTQUEUE 结构)。

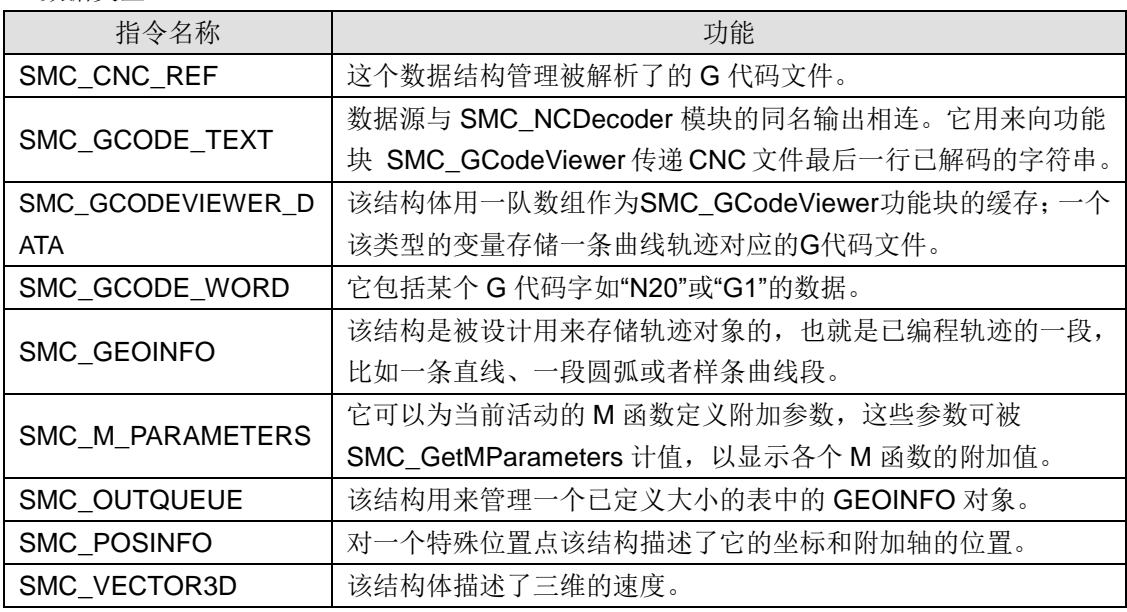

● 数据类型

● 全局变量

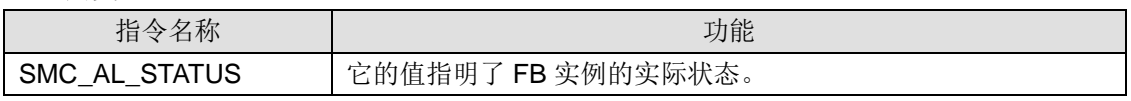

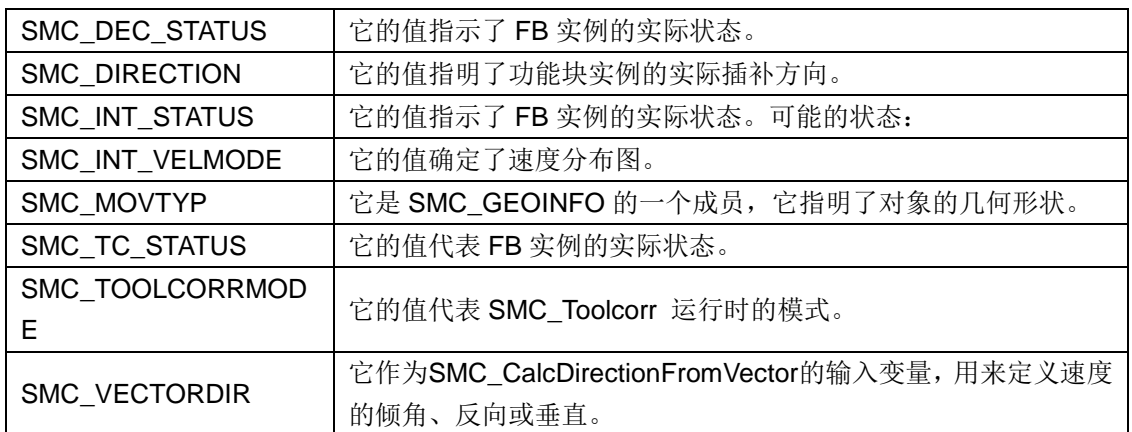

#### 功能块记录

● 在 SMC\_CNC\_POUs\File 文件夹内

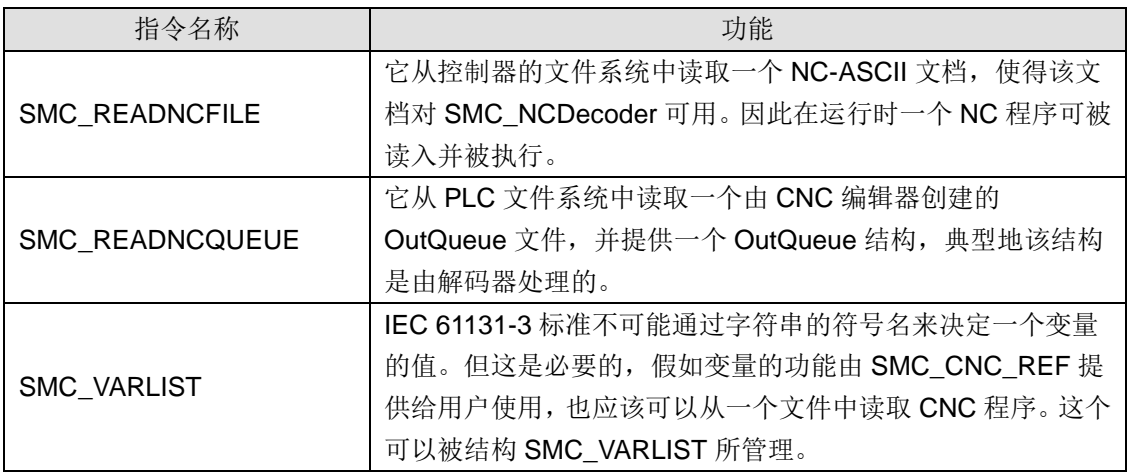

## ● SMC\_CNC\_POUs\SoftMotion CNC\Coordinate Transformation 文件夹内

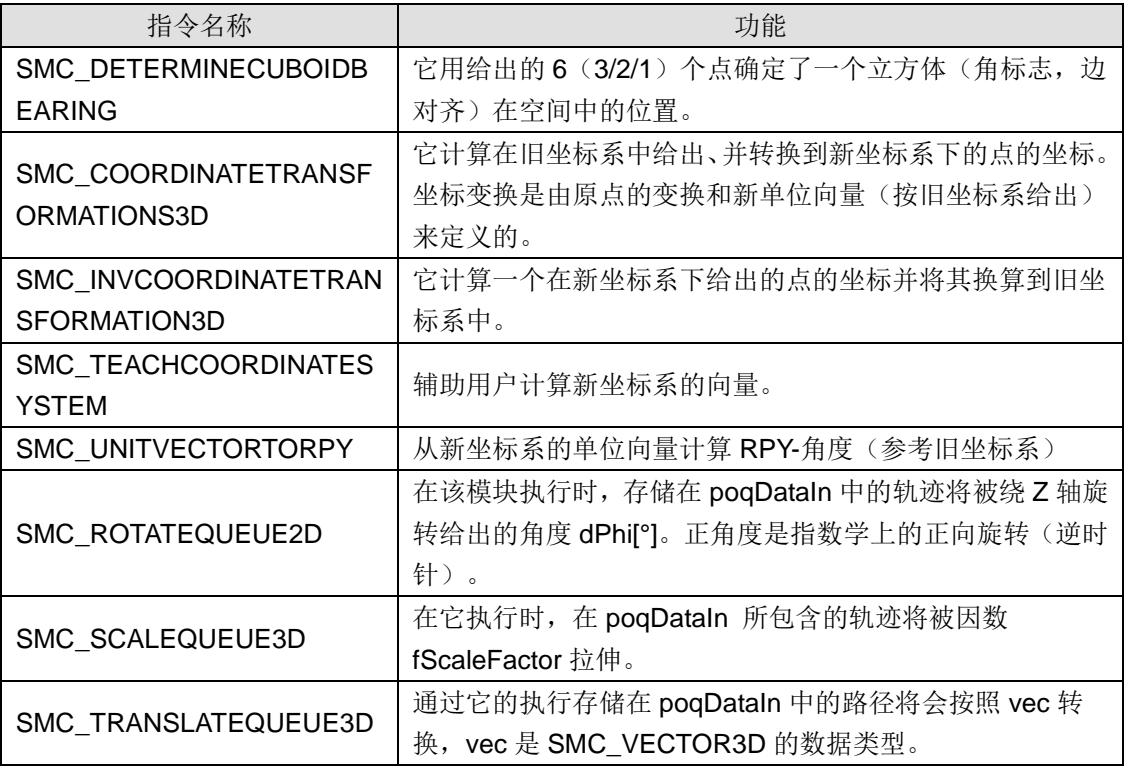

● SMC\_CNC\_POUs\SoftMotion CNC\Direct Axis Control 文件夹内

| 指令名称                               | 功能                                     |
|------------------------------------|----------------------------------------|
| SMC CONTROLAXIXBYPOS               | 用于向驱动结构写目标位置, 以测试跳跃的结构。它被广泛            |
|                                    | 用于 CNC 和 SMC_Interpolator。对于方向控制轴的设置值, |
|                                    | 应该使用始于 SMC Follow*的一个功能块。              |
| SMC CONTROLAXIXBYPOS<br><b>VEL</b> | 除了在添加时速度可以被定义以外, 它的使用等同于               |
|                                    | SMC_ControlAxisByPos。它通常用于 CNC 和       |
|                                    | SMC_Interpolator.                      |

● SMC\_CNC\_POUs\SoftMotion CNC\GCode Viewer 文件夹内

| 指令名称              | 功能                       |
|-------------------|--------------------------|
| I SMC GCODEVIEWER | 它可以与 SMC_NCDecoder 结合使用。 |

● SMC\_CNC\_POUs\SoftMotion CNC\Posinfo Functions 文件夹内

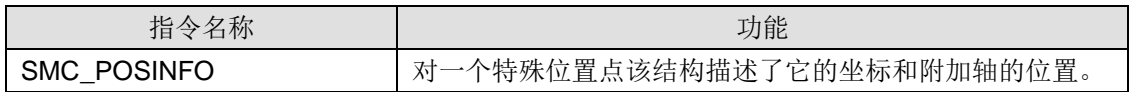

#### ● SMC\_CNC\_POUs\SoftMotion CNC\OutQueue Functions 文件夹内

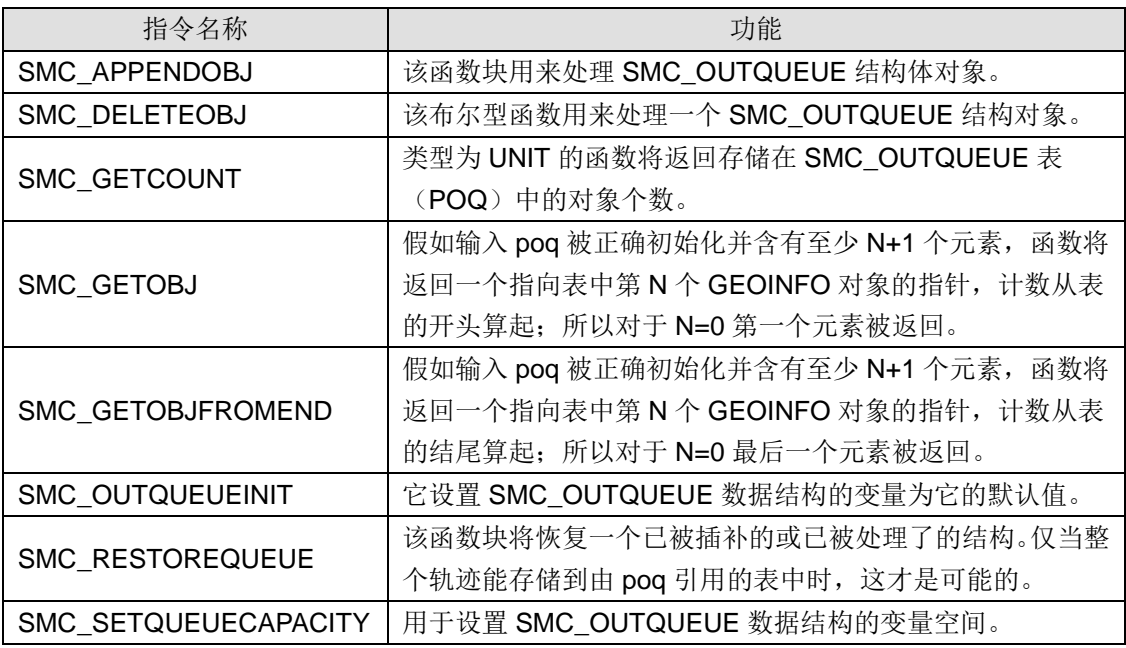

#### ● SMC\_CNC\_POUs\SoftMotion CNC\SoftMotion Function Blocks 文件夹内

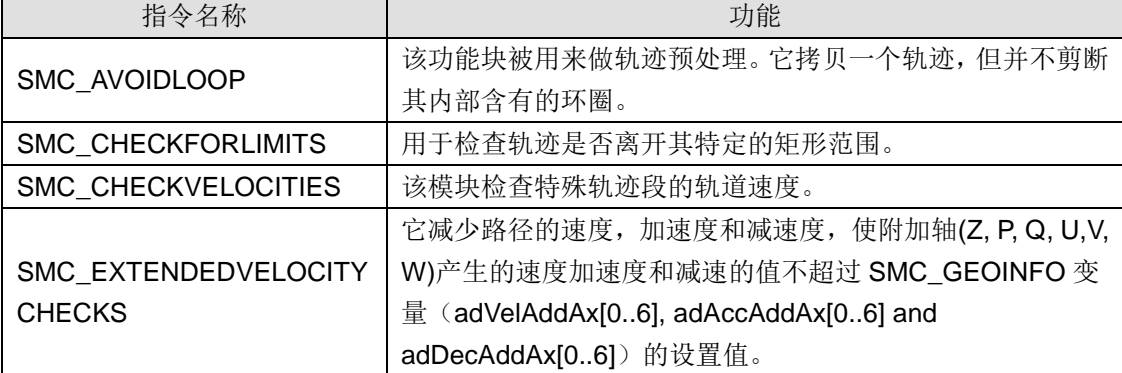

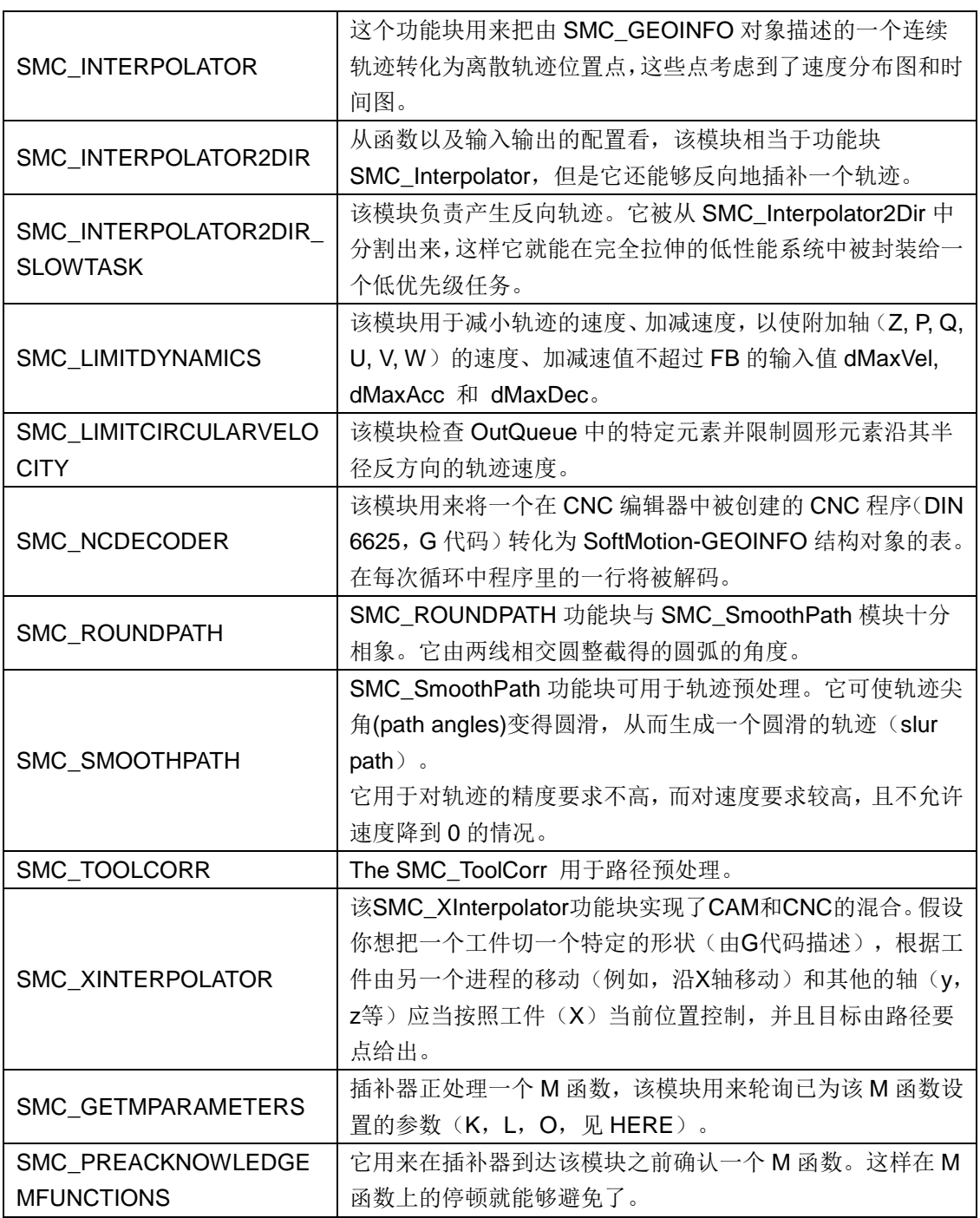

## ● SM\_Trafo\_POUs\Additional FBs 文件夹内

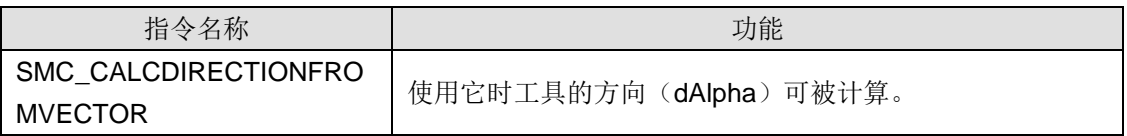

## ● SM\_Trafo\_POUs\Gantry Systems 文件夹内

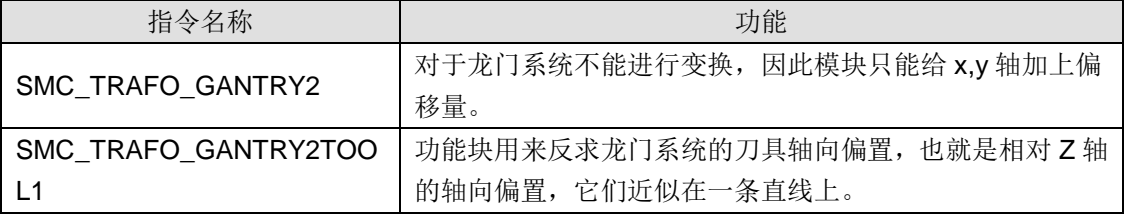

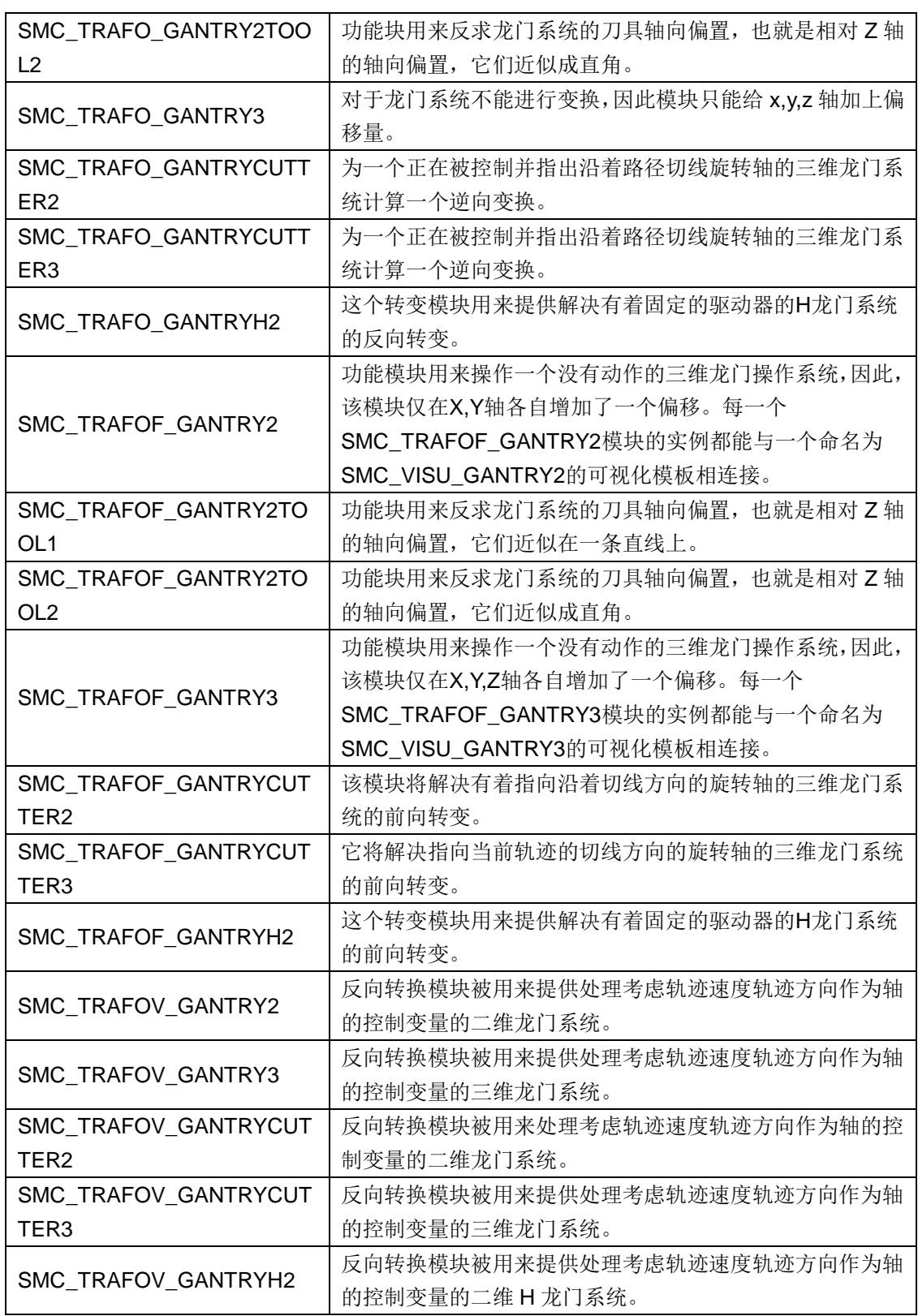

## ● SM\_Trafo\_POUs\Parallel Systems 文件夹内

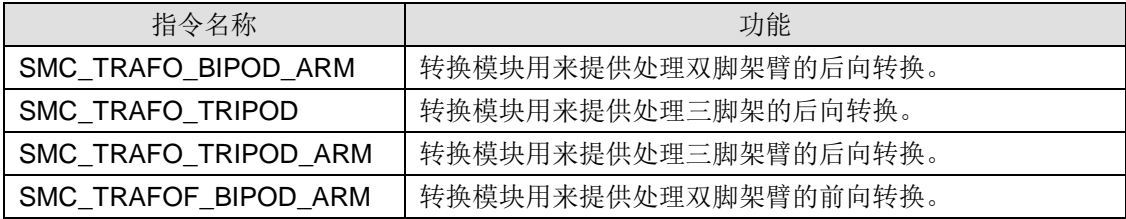

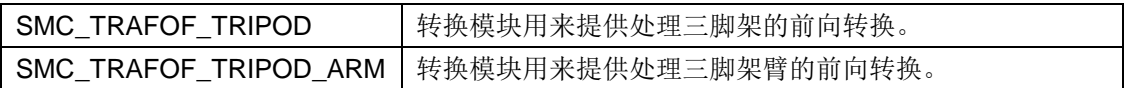

## ● SM\_Trafo\_POUs\Scara Systems 文件夹内

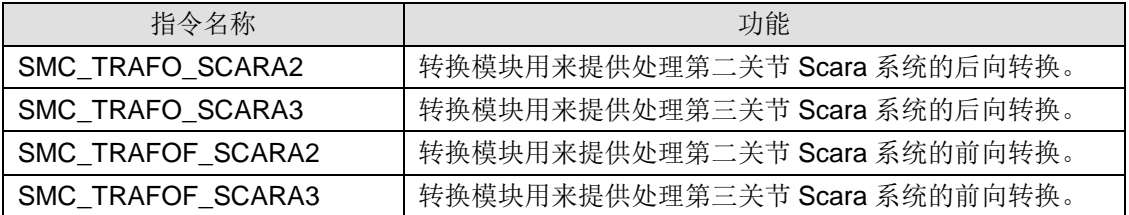

## J 订货信息

表 J-1 订货信息一览表

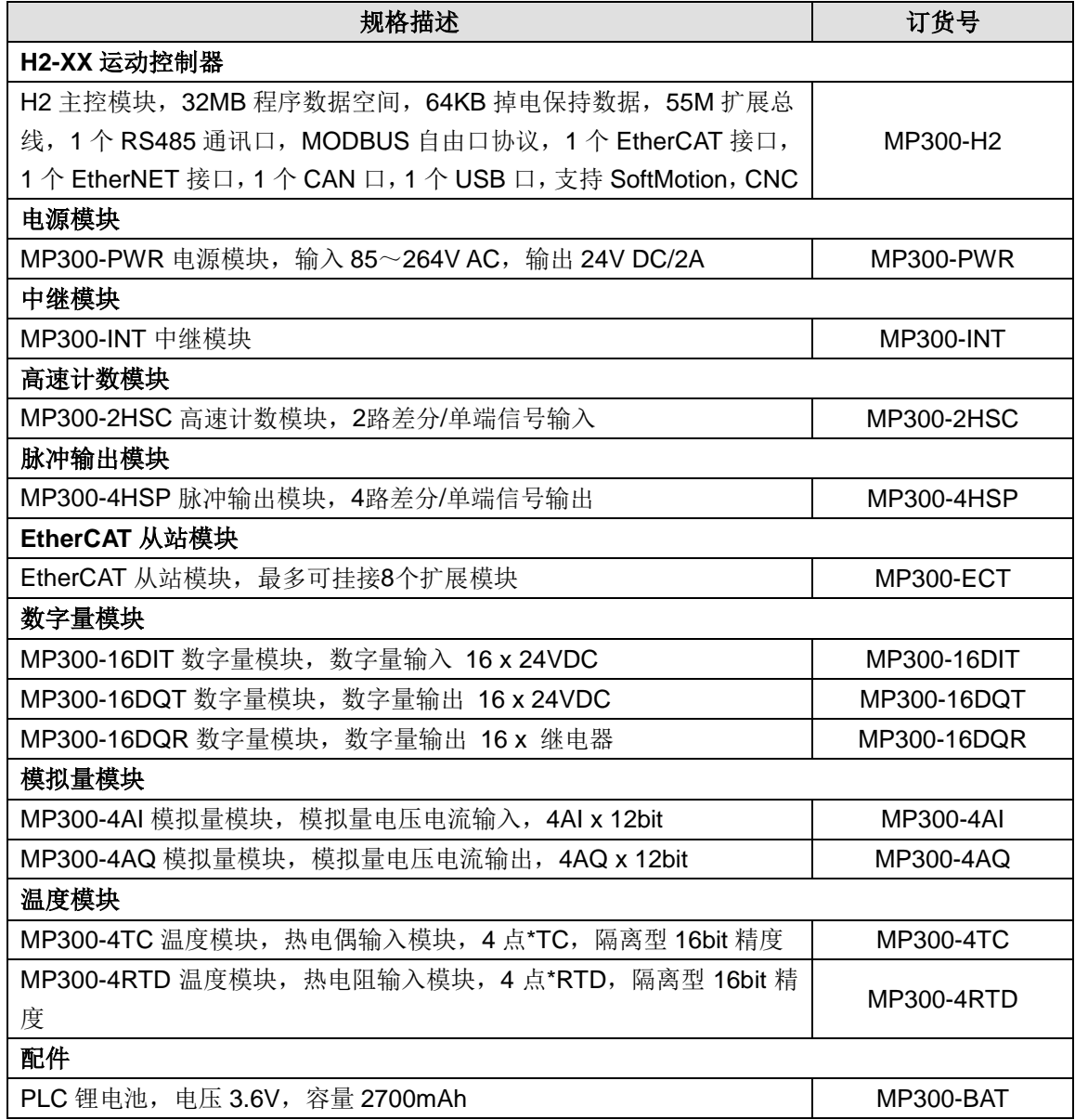

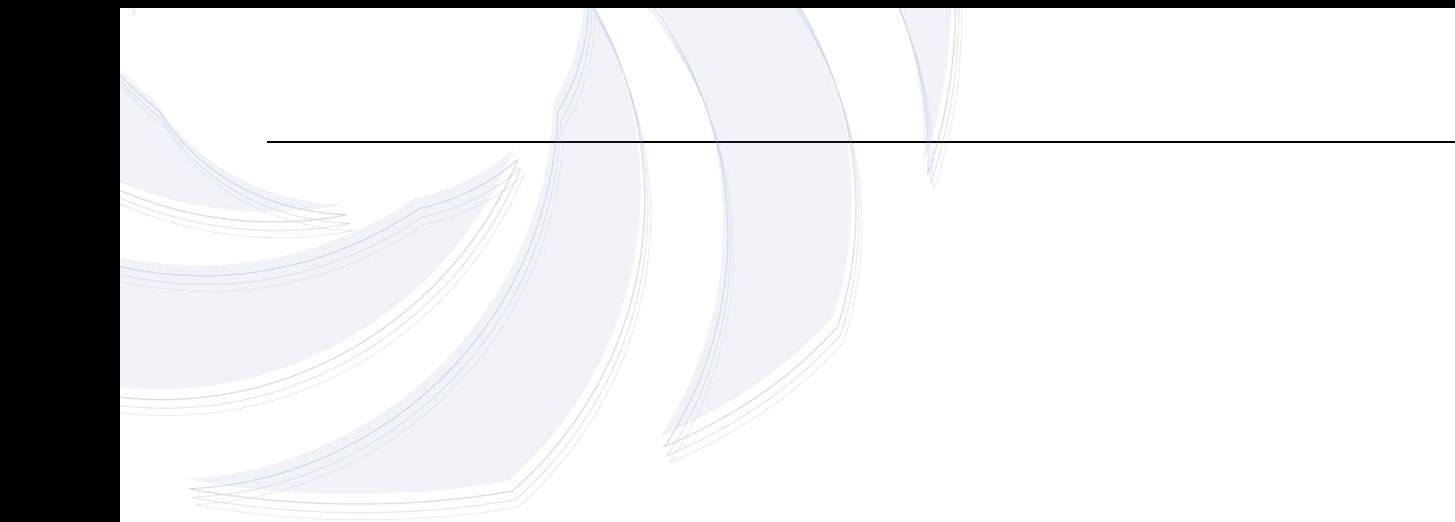

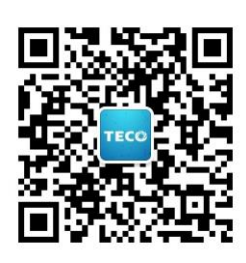

# 台安科技(无锡)有限公司

江苏省无锡市新吴区高浪东路29号 0510-85227555 www.taian-technology.com